#### **Xerox WorkCentre 7120 / 7125**

Multifunction Printer Imprimante multifonction

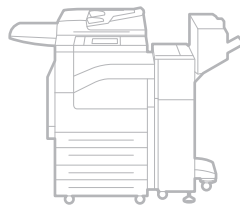

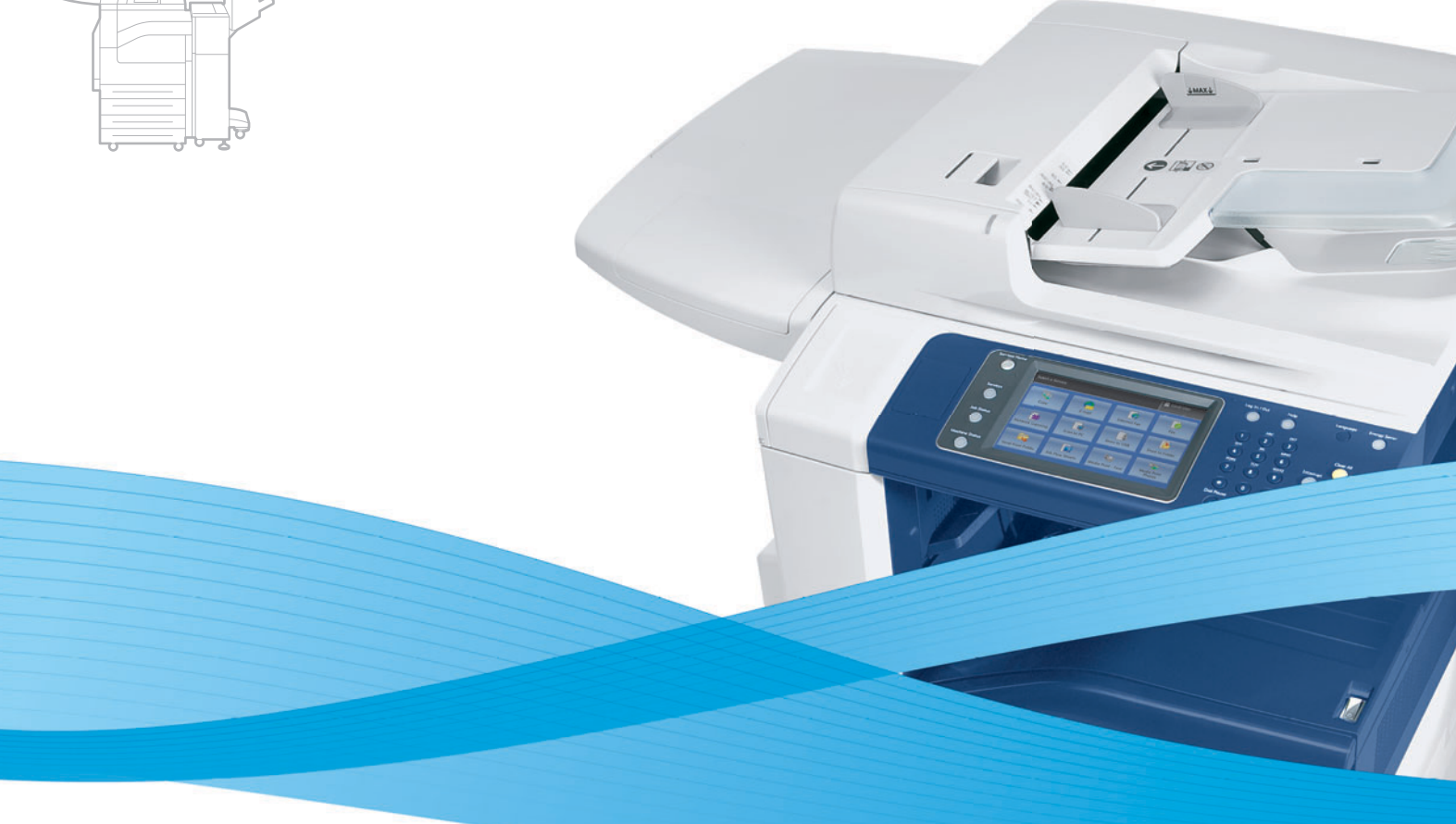

### Xerox® WorkCentre® 7120 / 7125 User Guide Guide d'utilisation

**Italiano** Guida per l'utente **Svenska** Användarhandbok

**Deutsch** Benutzerhandbuch **Español** Guía del usuario **Português** Guia do usuário **Nederlands** Gebruikershandleiding **Dansk** Betjeningsvejledning **Norsk** Brukerhåndbok **Suomi** Käyttöopas **Čeština** Uživatelská příručka **Polski** Przewodnik użytkownika **Magyar** Felhasználói útmutató **Русский** Руководство пользователя **Türkçe** Kullanıcı Kılavuzu **Ελληνικά** Εγχειρίδιο χρήστη **Română** Ghid de utilizare

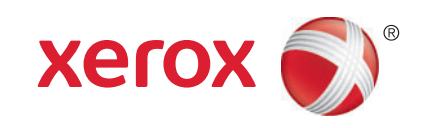

© 2011 Xerox Corporation. Alle Rechte vorbehalten. Rechte für unveröffentlichte Werke vorbehalten gemäß den Urheberrechtsgesetzen der USA. Der Inhalt dieses Dokuments darf ohne Einwilligung der Xerox Corporation in keinerlei Form reproduziert werden.

Der Urheberrechtsschutz erstreckt sich auf sämtliche gesetzlich zulässigen oder bewilligten urheberrechtsfähigen Materialien und Informationen beliebiger Art, einschließlich der mit den Softwareprogrammen erzeugten Materialien, die auf dem Bildschirm angezeigt werden, so z. B. Schriften, Muster, Symbole, Bildschirmanzeigen usw.

XEROX® und XEROX and Design®, Phaser®, PhaserSMART®, CentreWare®, PrintingScout®, Walk-Up®, WorkCentre®, FreeFlow®, SMARTsend®, Scan to PC Desktop®, MeterAssistant®, SuppliesAssistant®, Xerox Secure Access Unified ID System®, Xerox Extensible Interface Platform®, ColorQube®, Global Print Driver® und Mobile Express Driver® sind Marken der Xerox Corporation in den USA und/oder anderen Ländern.

Adobe® Reader®, Adobe® Type Manager®, ATM™, Flash®, Macromedia®, Photoshop® und PostScript® sind Marken von Adobe Systems Incorporated in den USA und/oder anderen Ländern.

Apple®, AppleTalk®, Bonjour®, EtherTalk®, Macintosh®, Mac OS® und TrueType® sind Marken von Apple Inc., die in den USA und/oder anderen Ländern registriert sind.

HP-GL®, HP-UX® und PCL® sind Marken der Hewlett-Packard Corporation in den USA und/oder anderen Ländern.

IBM® und AIX® sind Marken der International Business Machines Corporation in den USA und/oder anderen Ländern.

Microsoft®, Windows Vista®, Windows® und Windows Server® sind Marken der Microsoft Corporation in den USA und anderen Ländern.

Novell®, NetWare®, NDPS®, NDS®, IPX™ und Novell Distributed Print Services™ sind Marken von Novell, Inc. in den USA und anderen Ländern.

 $\mathsf{SGI}^\circledast$  und IRIX $^\circledast$  sind Marken von Silicon Graphics International Corp. oder ihrer Zweigunternehmen in den USA und/oder anderen Ländern.

SunSM, Sun Microsystems™ und Solaris™ sind Marken von Sun Microsystems, Inc. in den USA und anderen Ländern.

UNIX® ist eine Marke in den USA und anderen Ländern, für die durch X/Open Company Limited Exklusivlizenzen erteilt werden.

Als ein ENERGY STAR®-Partner hat die Xerox Corporation dieses Produkt als konform mit den ENERGY STAR-Richtlinien zur Energieeinsparung eingestuft. Der Name und das Logo für ENERGY STAR sind in den USA eingetragene Marken.

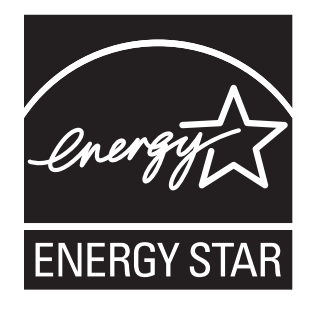

Dokumentversion 1.1: Juli 2011

#### Sicherheit  $\overline{1}$

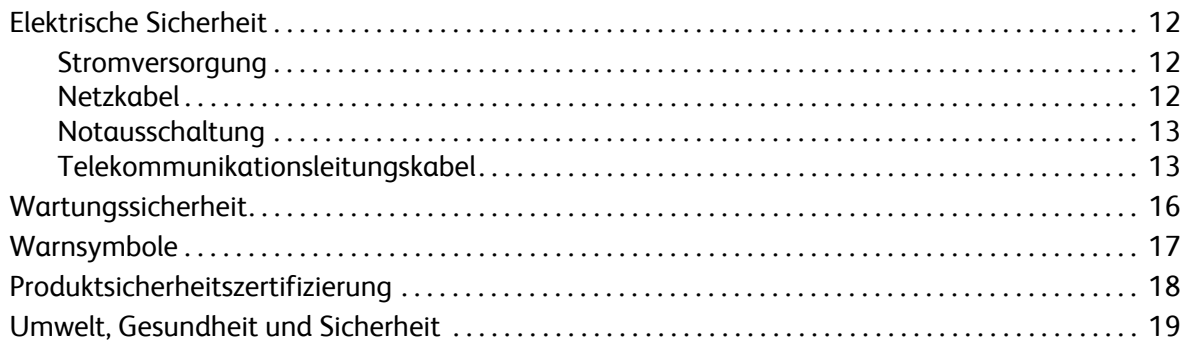

#### $\overline{2}$ Funktionen

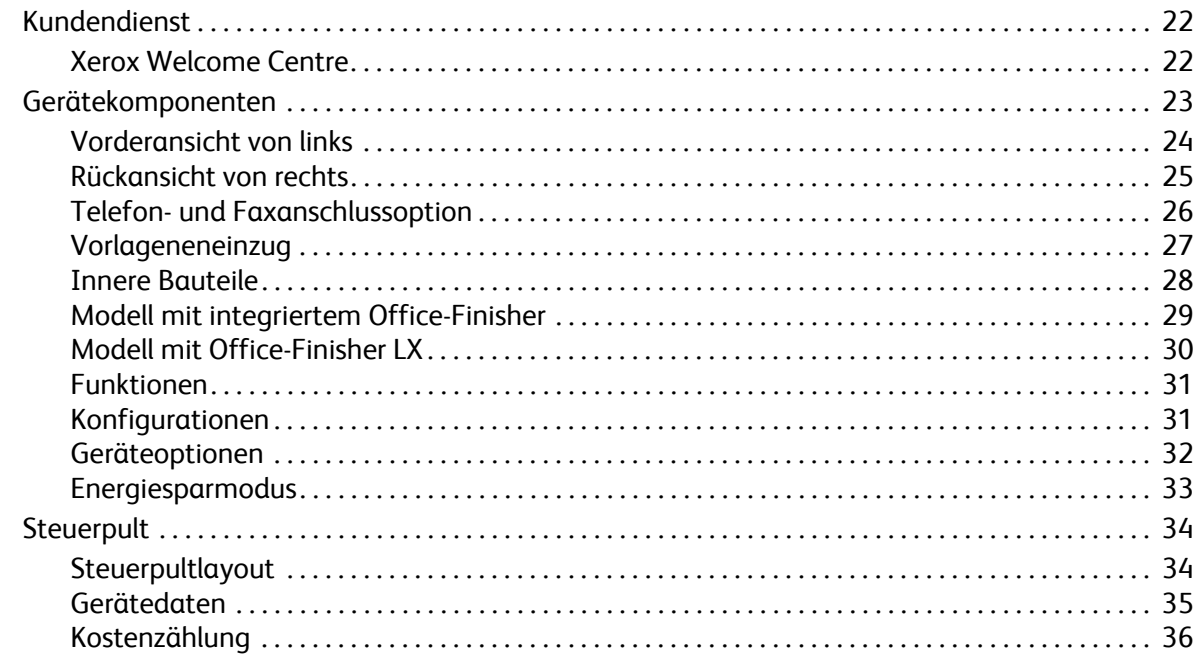

#### $\overline{3}$ **Installation und Einrichtung**

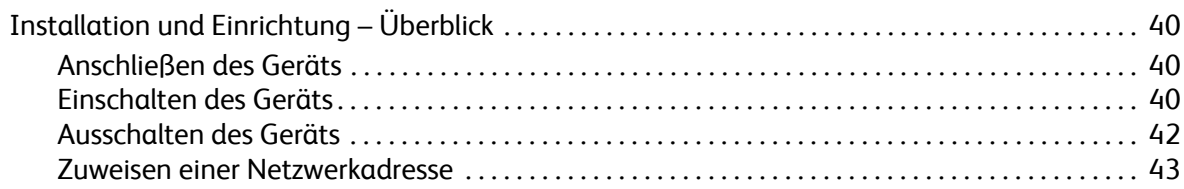

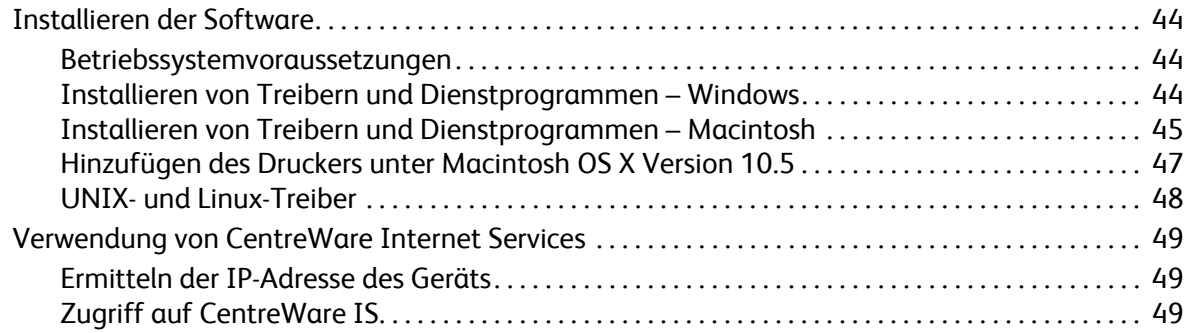

### [4 Drucken](#page-50-0)

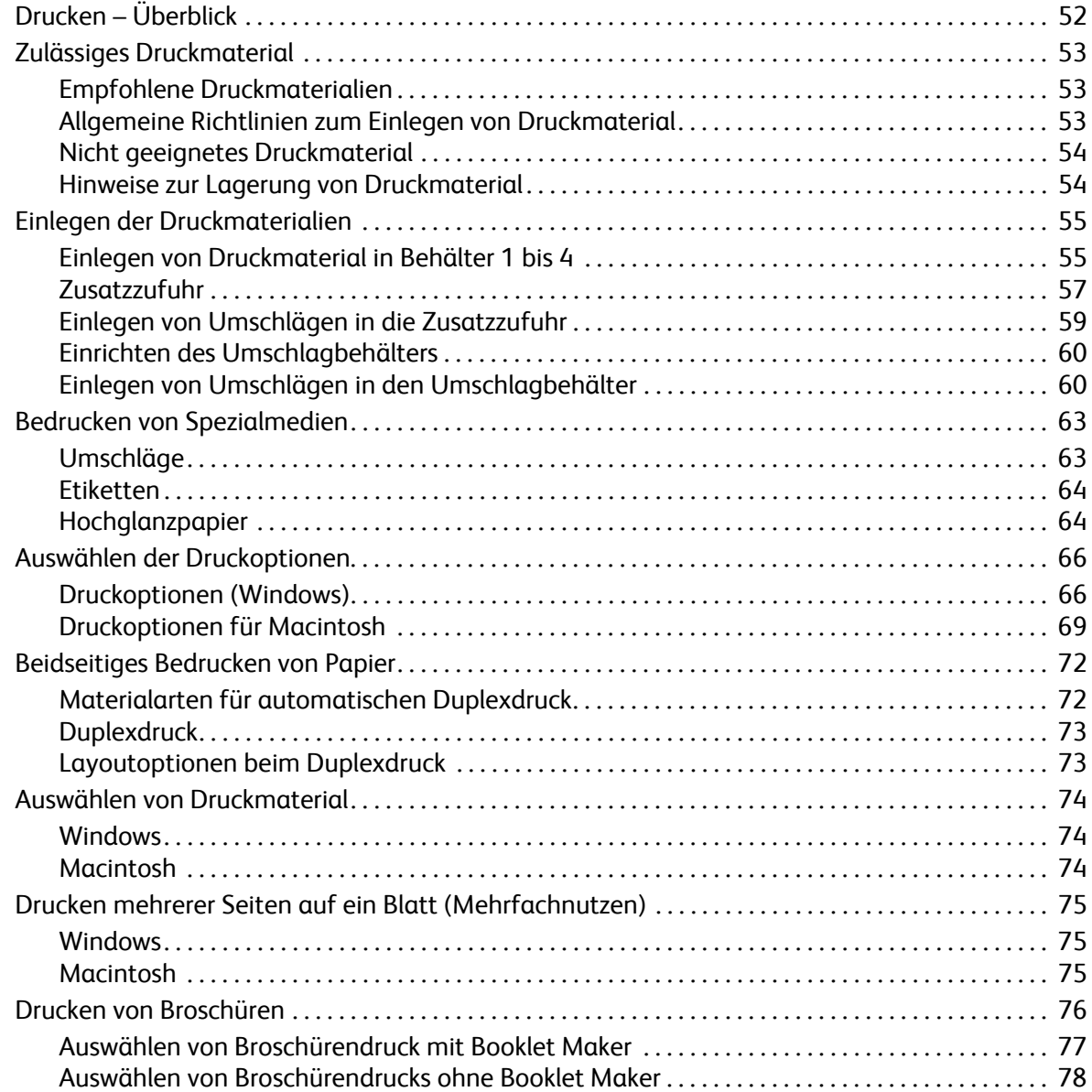

WorkCentre 7120/7125 Multifunktionssystem Benutzerhandbuch 4

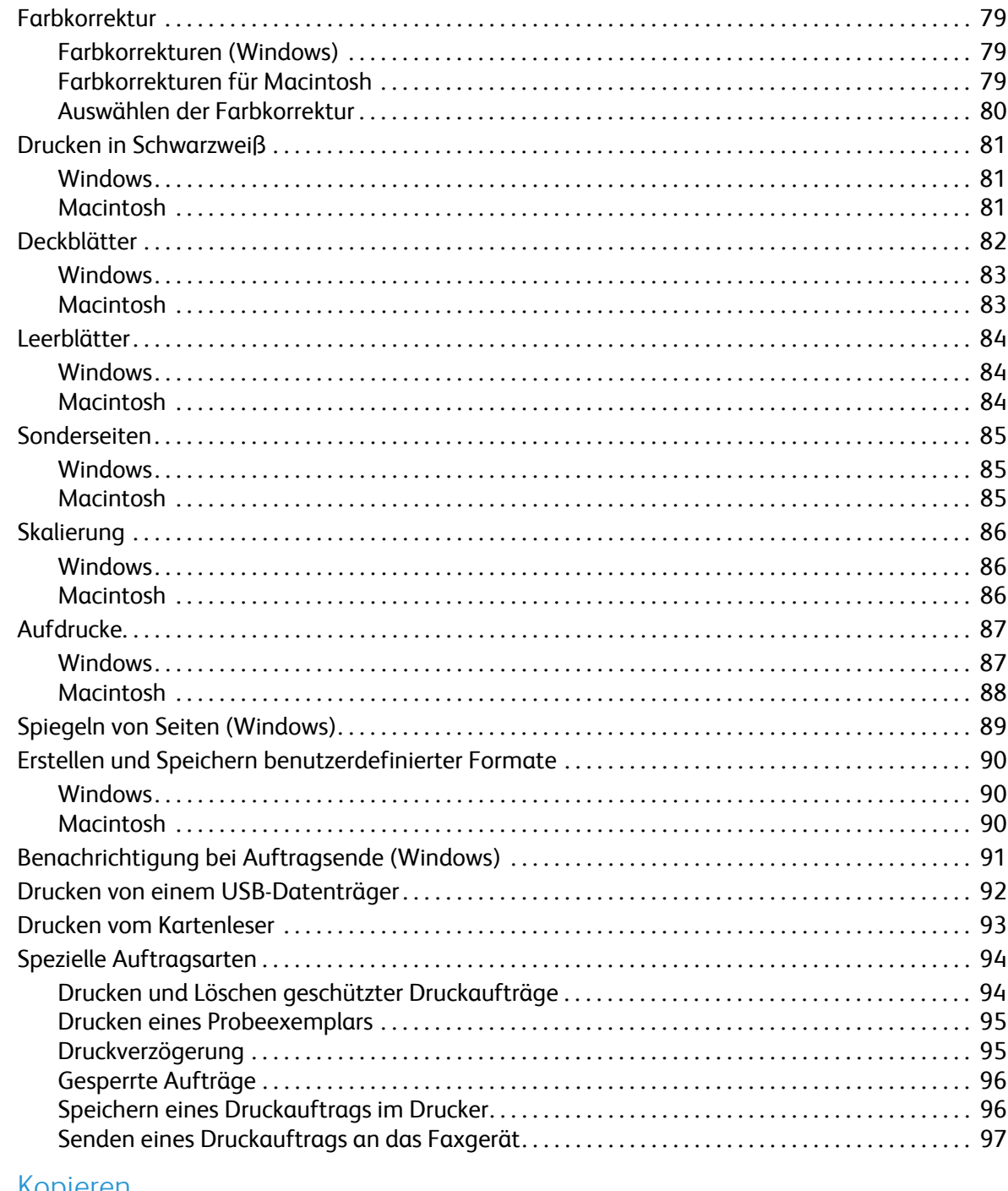

### 5 Kopieren

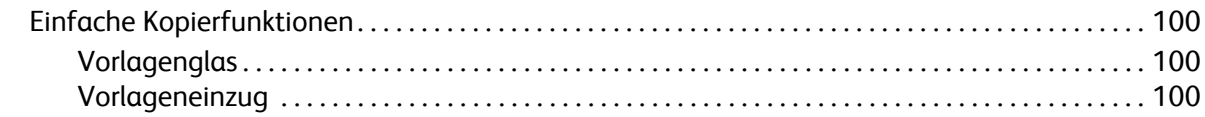

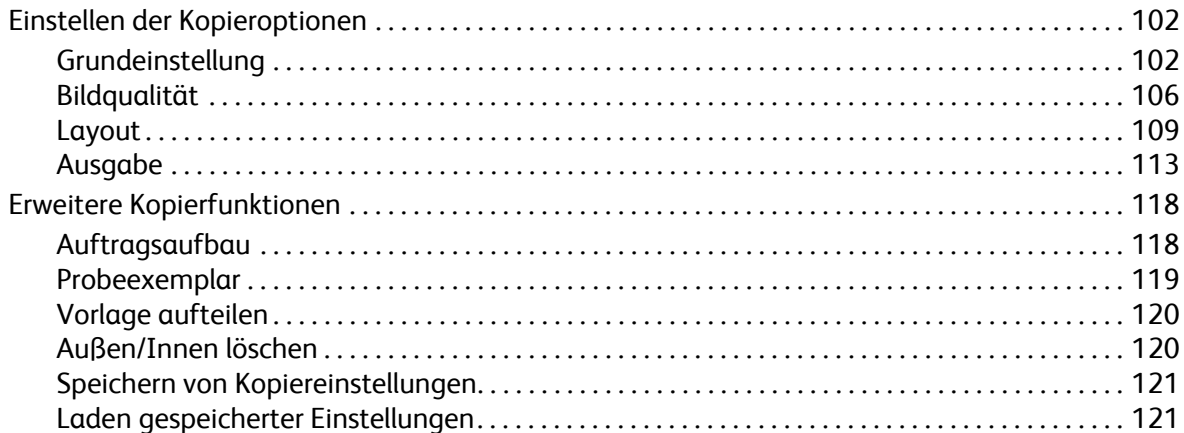

### [6 Scannen](#page-122-0)

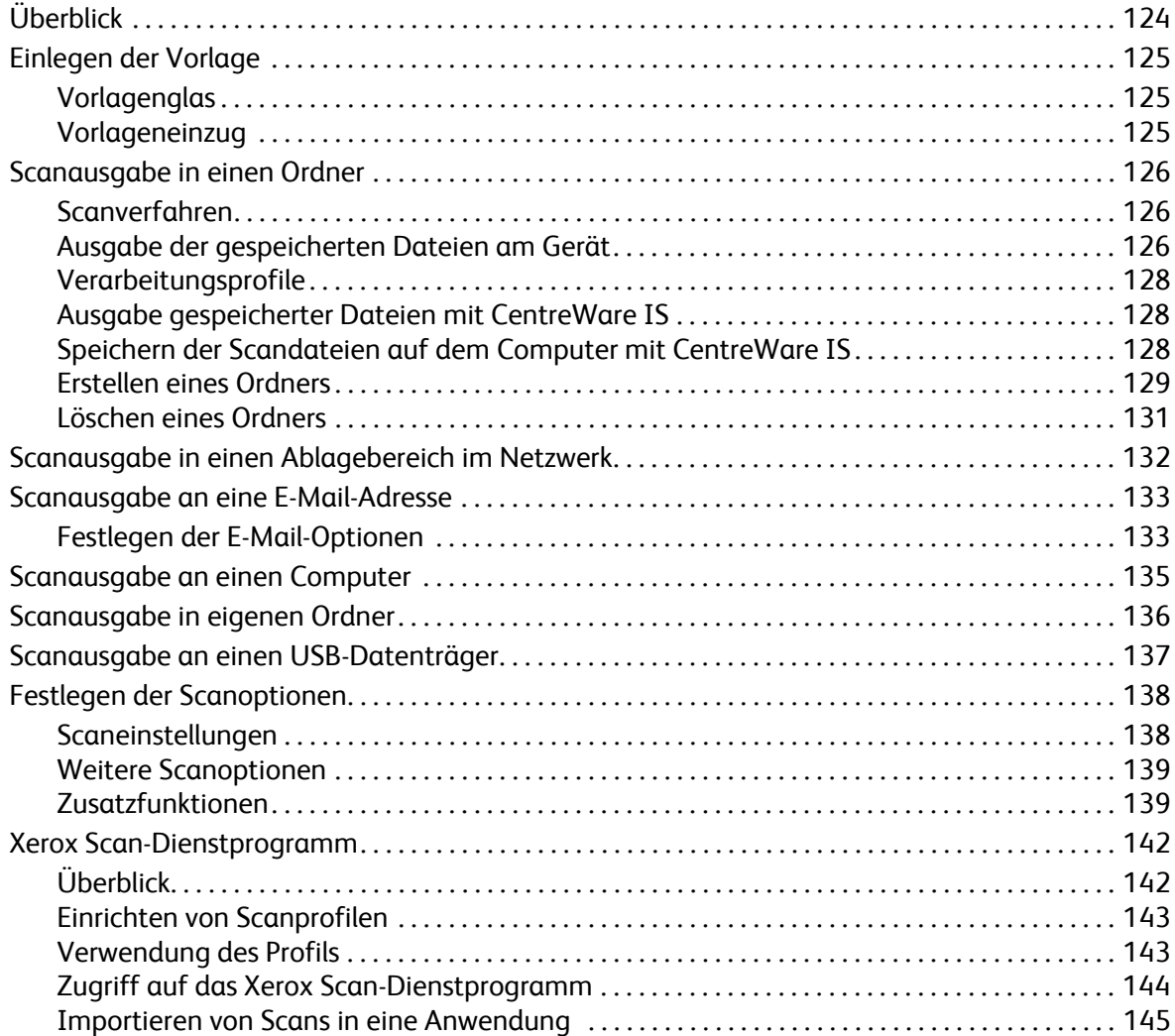

### 7 Fax

8

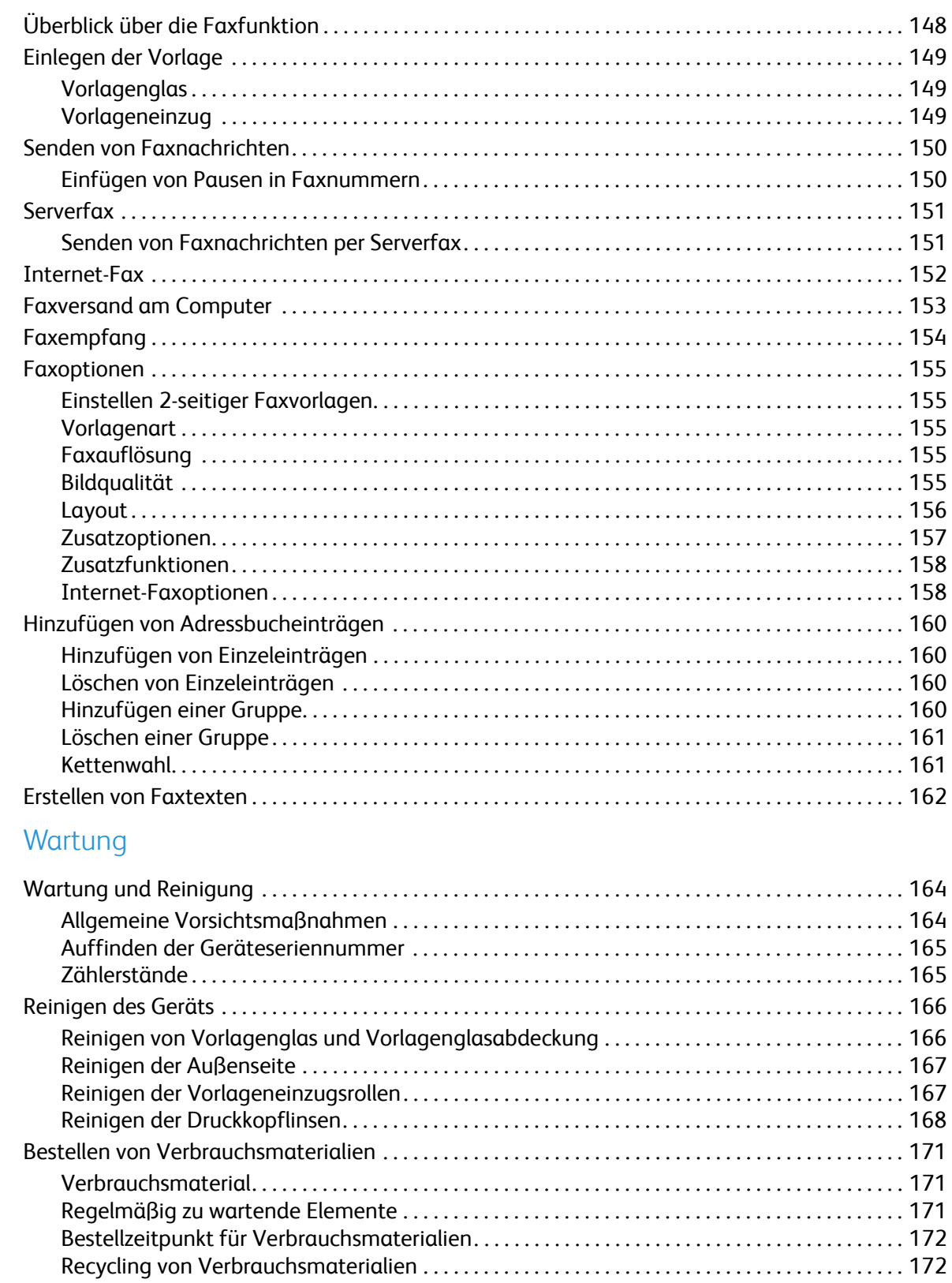

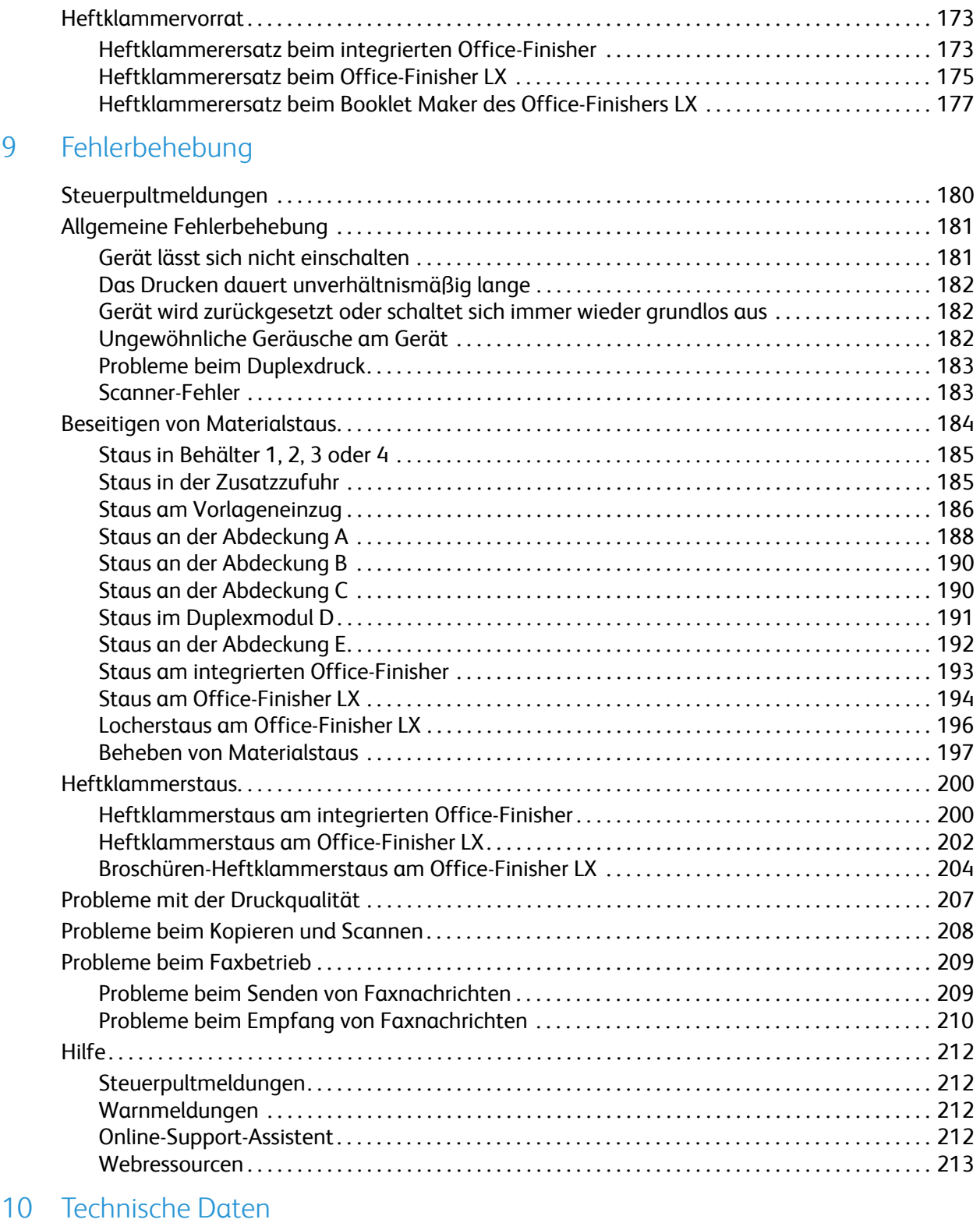

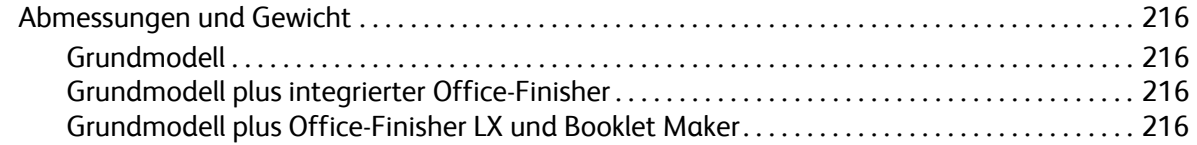

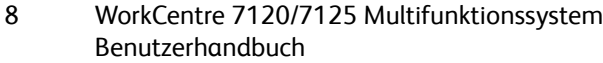

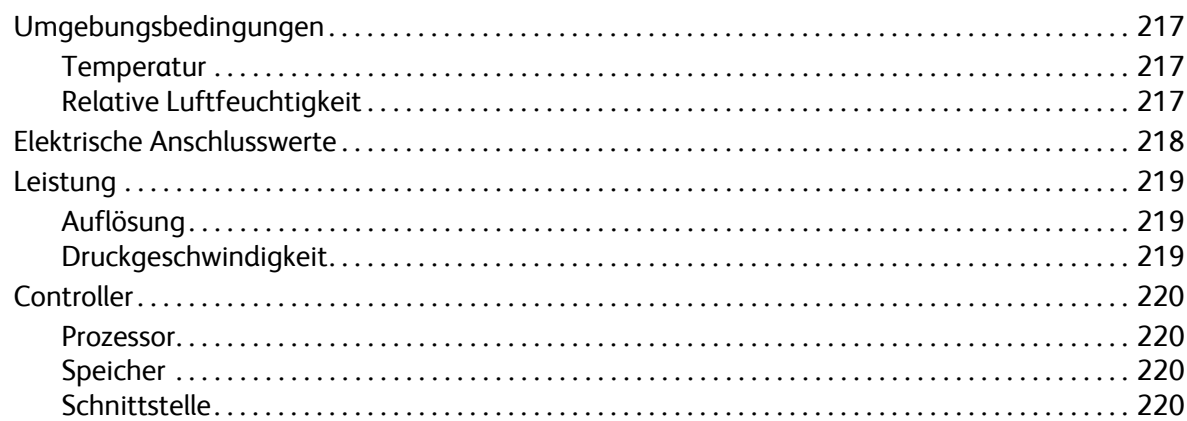

### A Gesetzliche Bestimmungen

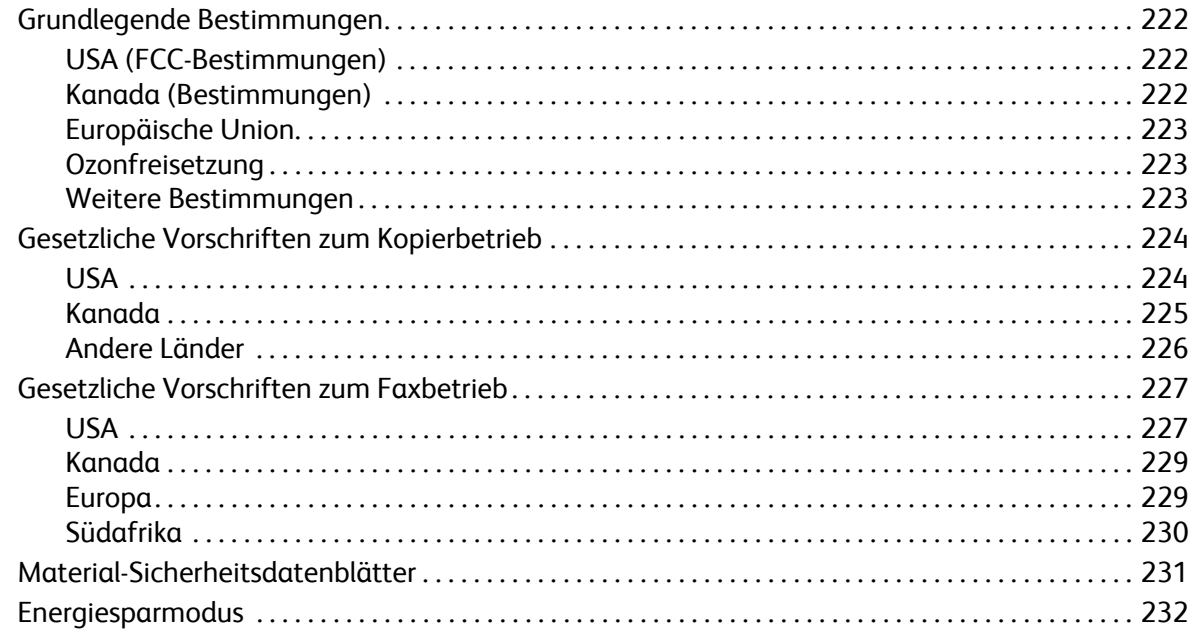

#### Recycling und Entsorgung  $\sf B$

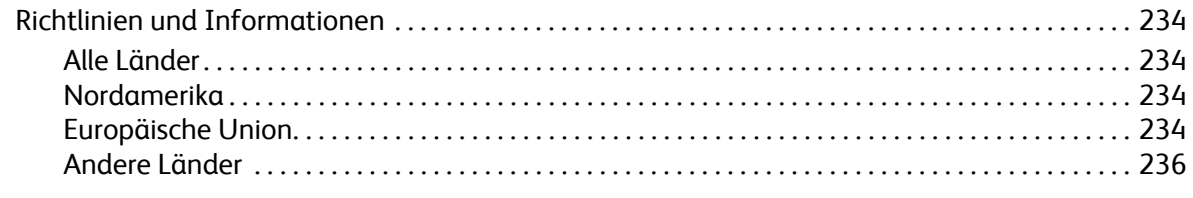

### Index

# <span id="page-10-0"></span>Sicherheit 1

Die Themen in diesem Kapitel:

- [Elektrische Sicherheit auf Seite 12](#page-11-0)
- [Betriebssicherheit auf Seite 14](#page-13-0)
- [Wartungssicherheit auf Seite 16](#page-15-0)
- [Warnsymbole auf Seite 17](#page-16-0)
- [Produktsicherheitszertifizierung auf Seite 18](#page-17-0)
- [Umwelt, Gesundheit und Sicherheit auf Seite 19](#page-18-0)

Das Gerät und die empfohlenen Verbrauchsmaterialien wurden nach strengen Sicherheitsanforderungen entwickelt und getestet. Die Beachtung der folgenden Hinweise gewährleistet einen dauerhaft sicheren Betrieb des Geräts.

### <span id="page-11-0"></span>Elektrische Sicherheit

### **IN** VORSICHT:

- Keine Gegenstände durch die Öffnungen und Lüftungsschlitze des Geräts stecken. Beim Kontakt mit einem Spannungspunkt oder versehentlichen Kurzschließen eines Teils kann es zu einem Brand oder zu Stromschlägen kommen.
- Die mit Schrauben befestigten Abdeckungen und Schutzvorrichtungen nur dann entfernen, wenn beim Installieren von optionalem Zubehör ausdrücklich dazu aufgefordert wird. Bei diesen Arbeiten muss das Gerät ausgeschaltet sein. Das Netzkabel vor der Abnahme von Abdeckungen oder Schutzvorrichtungen zum Einbauen optionaler Komponenten stets abziehen. Außer dem Zubehör, das vom Benutzer zu installieren ist, gibt es unter diesen Abdeckungen keine zu wartenden Komponenten.

Vor dem Ziehen des Netzkabels muss das Gerät ausgeschaltet werden. Anweisungen zum Ausschalten des Geräts siehe [Ausschalten des Geräts auf Seite 42](#page-41-1).

Folgende Fälle stellen ein Sicherheitsrisiko dar:

- Das Netzkabel ist beschädigt oder durchgescheuert.
- Es ist Flüssigkeit in das Gerät gelangt.
- Das Gerät wurde Feuchtigkeit ausgesetzt.

Trifft eine dieser Bedingungen zu, wie folgt vorgehen:

- 1. Gerät sofort ausschalten.
- 2. Netzstecker aus der Steckdose ziehen.
- 3. Den Kundendienst verständigen.

### <span id="page-11-1"></span>**Stromversorgung**

Die Stromversorgung des Geräts muss den Angaben auf dem Aufkleber entsprechen. Im Zweifelsfall einen Elektriker zurate ziehen.

**VORSICHT:** Das Gerät muss an einen Schutzleiter angeschlossen werden. Das Gerät ist mit einem Stecker mit Schutzleiter versehen. Dieser Stecker passt nur in eine geerdete Steckdose. Dies ist eine Sicherheitsfunktion. Wenn der Stecker nicht in die Steckdose gesteckt werden kann, einen Elektriker zurate ziehen.

### <span id="page-11-2"></span>Netzkabel

- Das Gerät muss stets an eine ordnungsgemäß geerdete Steckdose angeschlossen werden. Im Zweifelsfall zur Überprüfung der Steckdose einen Elektriker zurate ziehen.
- Das mitgelieferte Netzkabel verwenden.
- Kein Netzkabel mit Masseanschlussstecker verwenden, um das Gerät an eine Netzsteckdose ohne Masseanschluss anzuschließen.
- Kein Verlängerungskabel und keine Mehrfachsteckdose verwenden.
- WorkCentre 7120/7125 Multifunktionssystem Benutzerhandbuch 12
- Deas Gerät nicht an Orten aufstellen, an denen Personen auf das Netzkabel treten könnten.
- Keine Gegenstände auf das Netzkabel stellen.

Das Netzkabel ist an der Rückseite des Geräts angeschlossen. Falls die Stromversorgung des Geräts vollständig unterbrochen werden muss, das Netzkabel aus der Steckdose ziehen.

Vor dem Ziehen des Netzkabels muss das Gerät ausgeschaltet werden. Anweisungen zum Ausschalten des Geräts siehe [Ausschalten des Geräts auf Seite 42](#page-41-1).

### <span id="page-12-0"></span>Notausschaltung

In den folgenden Fällen das Gerät unverzüglich ausschalten und das Netzkabel aus der Steckdose ziehen. Einen autorisierten Xerox-Kundendiensttechniker zurate ziehen.

- Es kommen ungewöhnliche Gerüche oder Geräusche vom Gerät.
- Das Netzkabel ist beschädigt oder durchgescheuert.
- Eine Sicherung wurde ausgelöst.
- Es ist Flüssigkeit in das Gerät gelangt.
- Das Gerät wurde Feuchtigkeit ausgesetzt.
- Ein Teil oder Teile des Geräts sind beschädigt.

### <span id="page-12-1"></span>Telekommunikationsleitungskabel

**AL** ACHTUNG: Zur Brandvermeidung nur Telekommunikationsleitungskabel mit einem Drahtquerschnitt von mindestens 0,13 mm² (AWG-Nummer 26) verwenden.

### Lasersicherheit

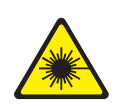

Dieses Gerät entspricht den von nationalen und internationalen Behörden festgelegten Leistungsnormen für Lasergeräte und ist als Lasergerät der Klasse 1 eingestuft. Das Gerät sendet kein gesundheitsschädigendes Licht aus, da der Laserstrahl bei ordnungsgemäßer Handhabung und Wartung durch den Benutzer vollständig abgeschirmt bleibt.

**/! VORSICHT:** Das Gerät kann gefährliche Strahlung aussenden, wenn es NICHT entsprechend den Anweisungen im vorliegenden Handbuch bedient wird bzw. wenn Einstellungen am Gerät vorgenommen oder Verfahren durchgeführt werden, die NICHT in diesem Handbuch beschrieben sind.

### <span id="page-13-0"></span>Betriebssicherheit

Das Gerät und die dafür vorgesehenen Verbrauchsmaterialien wurden nach strengen Sicherheitsanforderungen entwickelt und getestet. Dies schließt die Untersuchung und Genehmigung durch die zuständige Sicherheitsbehörde sowie die Einhaltung der geltenden Umweltnormen ein.

Die Beachtung der folgenden Sicherheitsrichtlinien trägt zum dauerhaft sicheren Betrieb des Geräts bei.

### Gerätestandort

- Nicht die Lüftungsschlitze bzw. Öffnungen des Geräts bedecken. Diese Öffnungen dienen der Belüftung und verhindern eine Überhitzung des Geräts.
- Das Gerät an einem Ort aufstellen, an dem ausreichend Platz für Betrieb und Wartung vorhanden ist.
- Das Gerät an einem staubfreien Ort aufstellen.
- Das Gerät nicht in sehr trockener oder sehr feuchter Umgebung und auch nicht unter extremen Temperaturbedingungen aufstellen bzw. benutzen. Informationen zu den Umgebungsbedingungen siehe [Umgebungsbedingungen auf Seite 217.](#page-216-3)
- Das Gerät auf eine ebene, stabile und vibrationsfreie Oberfläche aufstellen, die sein Gewicht tragen kann. Das Gewicht des Geräts in der Grundausstattung ohne Verpackungsmaterial beträgt ca. 115 kg.
- Das Gerät nicht in der Nähe von Wärmequellen aufstellen.
- Das Gerät nicht direktem Sonnenlicht aussetzen, um eine Beschädigung der lichtempfindlichen Komponenten zu vermeiden.
- Das Gerät nicht an einem Ort aufstellen, an dem es direkt dem Kaltluftstrom einer Klimaanlage ausgesetzt ist.

### Betriebsrichtlinien

Während eines laufenden Druckvorgangs:

- Auf keinen Fall den Druckmaterialbehälter herausnehmen, der im Druckertreiber oder über das Steuerpult ausgewählt wurde.
- Die Abdeckungen nicht öffnen.
- Das Gerät nicht bewegen.
- Darauf achten, dass Hände, Haare, Krawatten usw. nicht in die Nähe der Ausgabe- und Zuführrollen geraten.

### Verbrauchsmaterial

- Nur die speziell für dieses Gerät vorgesehenen Verbrauchsmaterialien verwenden. Die Verwendung ungeeigneter Verbrauchsmaterialien kann zu einer geringeren Leistung und möglicherweise zu Gefahrensituationen führen.
- Alle Warnhinweise und Anweisungen beachten, die auf dem Gerät, dem Zubehör und den Verbrauchsmaterialien angebracht sind bzw. in der dazugehörigen Dokumentation, auf der Verpackung usw. stehen.

**AL ACHTUNG:** Es wird davon abgeraten, Zubehör von anderen Herstellern als Xerox zu verwenden. Schäden, Fehlfunktionen oder Leistungseinbußen, die durch die Verwendung von Zubehör anderer Hersteller als Xerox oder von nicht für dieses Gerät empfohlenem Zubehör verursacht wurden, sind nicht durch die Xerox-Garantie, den Servicevertrag oder die *Total Satisfaction Guarantee* (umfassende Garantie) abgedeckt. Die *Total Satisfaction Guarantee* (umfassende Garantie) wird in den USA und in Kanada angeboten. Für andere Regionen kann ein anderer Gewährleistungsumfang gelten. Auskünfte hierzu erteilt der Xerox Partner.

### Blendschutz

Das Gerät ist nicht für die Benutzung im unmittelbaren Gesichtsfeld am Bildschirmarbeitsplatz vorgesehen. Um störende Reflexionen am Bildschirmarbeitsplatz zu vermeiden, darf dieses Produkt nicht im unmittelbaren Gesichtsfeld platziert werden.

### <span id="page-15-0"></span>Wartungssicherheit

- Nur die explizit in der Begleitdokumentation des Geräts beschriebenen Wartungsmaßnahmen ausführen.
- Keine Aerosolreiniger verwenden. Gerät mit einem trockenen, fusselfreien Tuch reinigen.
- Keine Verbrauchsmaterialien oder Austauschmodule verbrennen. Informationen zum Recycling-Programm für Xerox Verbrauchsmaterialien siehe [www.xerox.com/gwa.](http://www.office.xerox.com/cgi-bin/printer.pl?APP=udpdfs&Page=color&Model=WorkCentre+WC7120&PgName=recyclesupplies&Language=german)

### <span id="page-16-0"></span>Warnsymbole

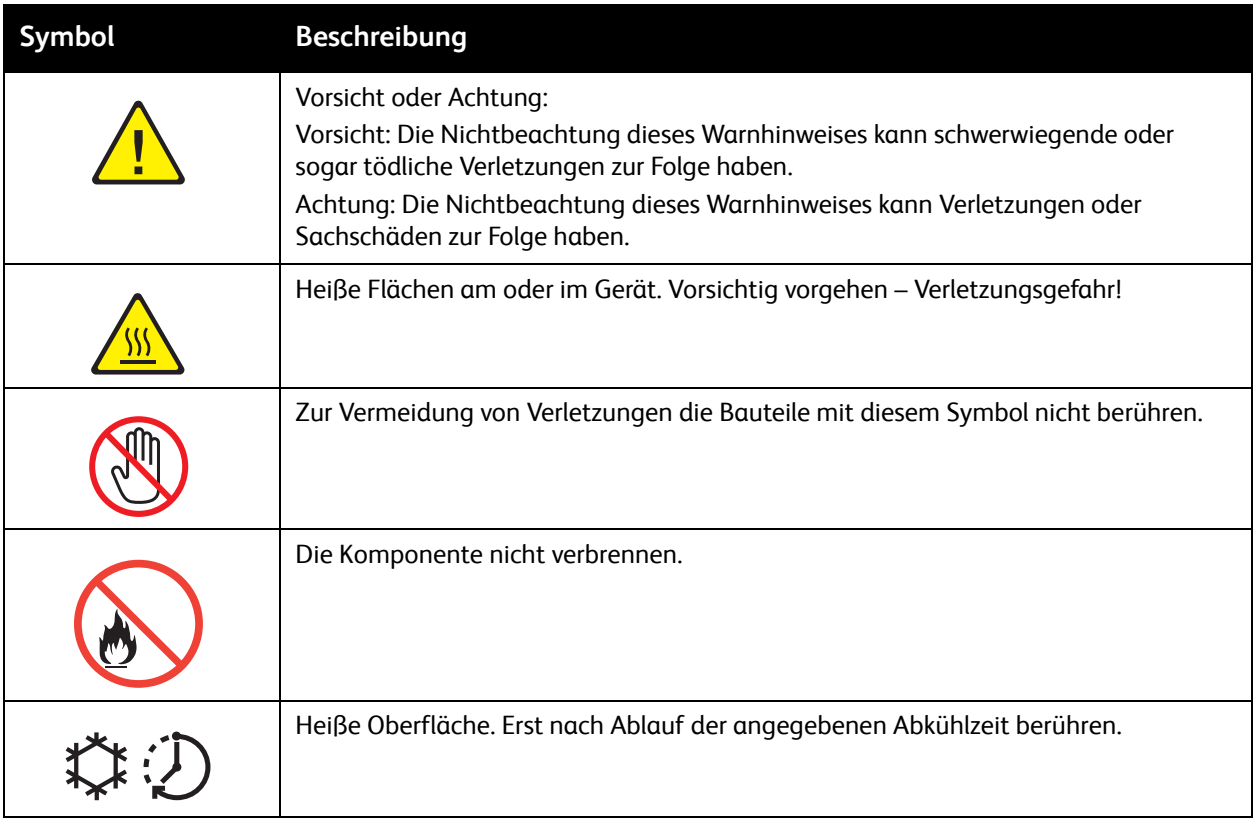

Sicherheit

### <span id="page-17-0"></span>Produktsicherheitszertifizierung

Dieses Produkt wurde von folgender Stelle aufgrund der nachstehenden Sicherheitsstandards zertifiziert:

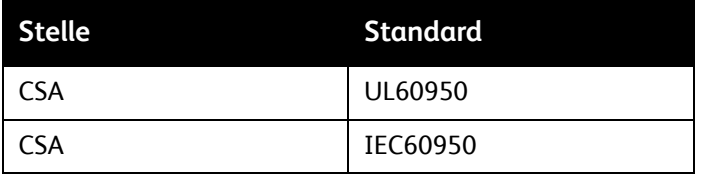

### <span id="page-18-0"></span>Umwelt, Gesundheit und Sicherheit

Weitere Informationen zu Umwelt, Gesundheit und Sicherheit im Hinblick auf dieses Xerox Produkt und zugehörige Verbrauchsmaterialien und Austauschmodule können unter folgenden Nummern bzw. Adressen angefordert werden:

USA: 1-800-828-6571

Kanada: 1-800-828-6571

[www.xerox.com/environment](http://www.office.xerox.com/cgi-bin/printer.pl?APP=udpdfs&Page=color&Model=WorkCentre+WC7120&PgName=environmentna&Language=german)

Europa: +44 1707 353 434

[www.xerox.com/environment\\_europe](http://www.office.xerox.com/cgi-bin/printer.pl?APP=udpdfs&Page=color&Model=WorkCentre+WC7120&PgName=environmenteu&Language=german)

**Company name and address:** Xerox Ltd. Xerox Environment, Health & Safety Bessemer Road Welwyn Garden City Herts. AL7 1BU UK

Sicherheit

## <span id="page-20-0"></span>Funktionen 2

Die Themen in diesem Kapitel:

- [Kundendienst auf Seite 22](#page-21-0)
- [Gerätekomponenten auf Seite 23](#page-22-0)
- [Gerätekonfigurationen auf Seite 31](#page-30-2)
- [Steuerpult auf Seite 34](#page-33-0)
- [Weitere Informationen auf Seite 37](#page-36-0)

### <span id="page-21-0"></span>Kundendienst

### <span id="page-21-1"></span>Xerox Welcome Centre

Tipps und Unterstützung bei der Installation des Geräts stehen auf der Xerox-Website zur Verfügung.

[www.xerox.com/office/worldcontacts](http://www.office.xerox.com/cgi-bin/printer.pl?APP=udpdfs&Page=color&Model=WorkCentre+WC7120&PgName=customersupport&Language=german)

Wird darüber hinaus Hilfe benötigt, können die Experten des Xerox Welcome Centre weiterhelfen. Bei Installation des Geräts wurde eventuell die Telefonnummer des Xerox Partners angegeben. Dieser Nummer kann hier vermerkt werden.

Telefonnummer des Welcome Centre oder des Xerox Partners:

#\_\_\_\_\_\_\_\_\_\_\_\_\_\_\_\_\_\_\_\_\_\_\_\_\_\_\_\_\_\_\_\_\_\_\_\_\_\_

Welcome Centre USA: 1-800-821-2797

Welcome Centre Kanada: 1-800-93-XEROX (1-800-939-3769)

Weitere Informationsquellen:

- 1. Vorliegendes Benutzerhandbuch
- 2. Hauptbedienungskraft
- 3. Support-Website von Xerox: [www.xerox.com/office/WC7120/7125support](http://www.office.xerox.com/cgi-bin/printer.pl?APP=udpdfs&Page=color&Model=WorkCentre+WC7120&PgName=knowledgebase&Language=german).

Vor dem Anruf bei Xerox die Seriennummer des Geräts bereitlegen.

Das Welcome Centre benötigt folgende Informationen: Problembeschreibung, Geräteseriennummer, eventuell angezeigter Fehlercode sowie Name und Adresse des Unternehmens. Die Seriennummer kann folgendermaßen ermittelt werden:

- 1. Am Steuerpult die Taste **Gerätestatus** drücken.
- 2. Das Register "Systemdaten" wird eingeblendet. Die Seriennummer links in der Anzeige ablesen.

Die Seriennummer ist außerdem im Inneren des Geräts zu finden. Die Abdeckung A auf der linken Seite des Geräts öffnen. Die Seriennummer befindet sich auf der linken Seite.

### <span id="page-22-0"></span>Gerätekomponenten

### Die Themen in diesem Abschnitt:

- [Vorderansicht von links auf Seite 24](#page-23-0)
- [Rückansicht von rechts auf Seite 25](#page-24-0)
- [Telefon- und Faxanschlussoption auf Seite 26](#page-25-0)
- [Vorlageneneinzug auf Seite 27](#page-26-0)
- [Innere Bauteile auf Seite 28](#page-27-0)
- [Modell mit integriertem Office-Finisher auf Seite 29](#page-28-0)
- [Modell mit Office-Finisher LX auf Seite 30](#page-29-0)

### <span id="page-23-0"></span>Vorderansicht von links

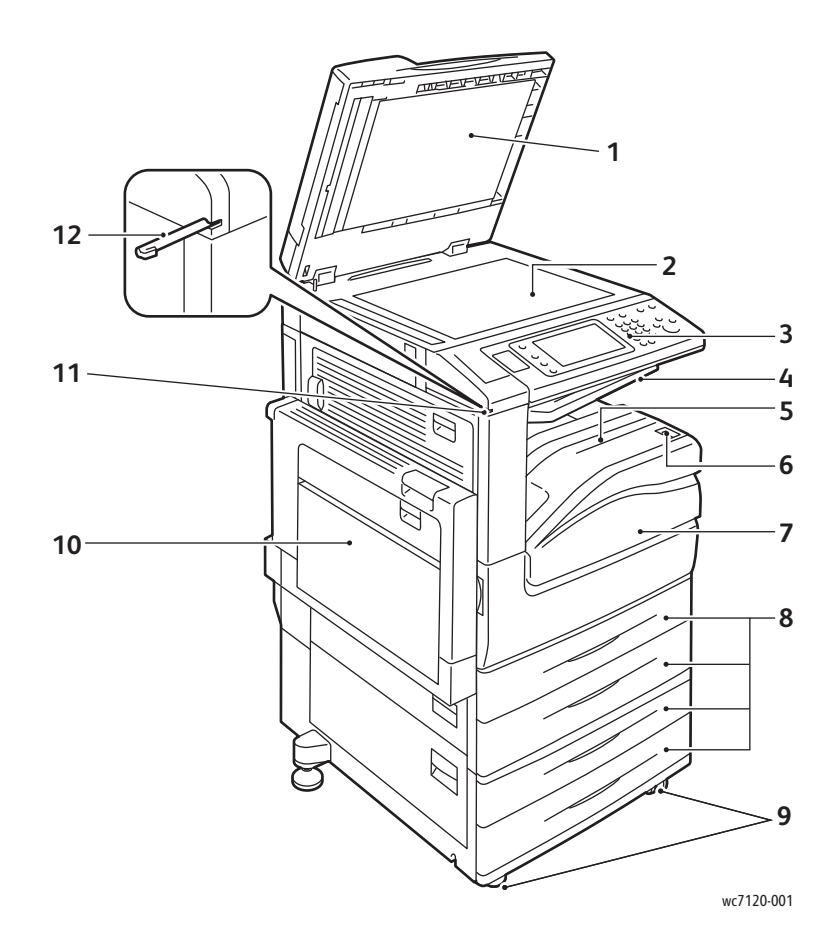

- 1. Vorlagenglasabdeckung 7. Vordere Abdeckung
- 
- 
- 4. Mittleres Fach oben 10. Zusatzzufuhr
- 5. Mittleres Fach unten 11. Eingabestifthalter
- 6. Betriebsschalter 12. Eingabestift
- 
- 2. Vorlagenglas 8. Behälter 1, 2, 3, 4
- 3. Steuerpult 9. Arretierbare Rollen
	-
	-
	-

WorkCentre 7120/7125 Multifunktionssystem Benutzerhandbuch 24

### <span id="page-24-0"></span>Rückansicht von rechts

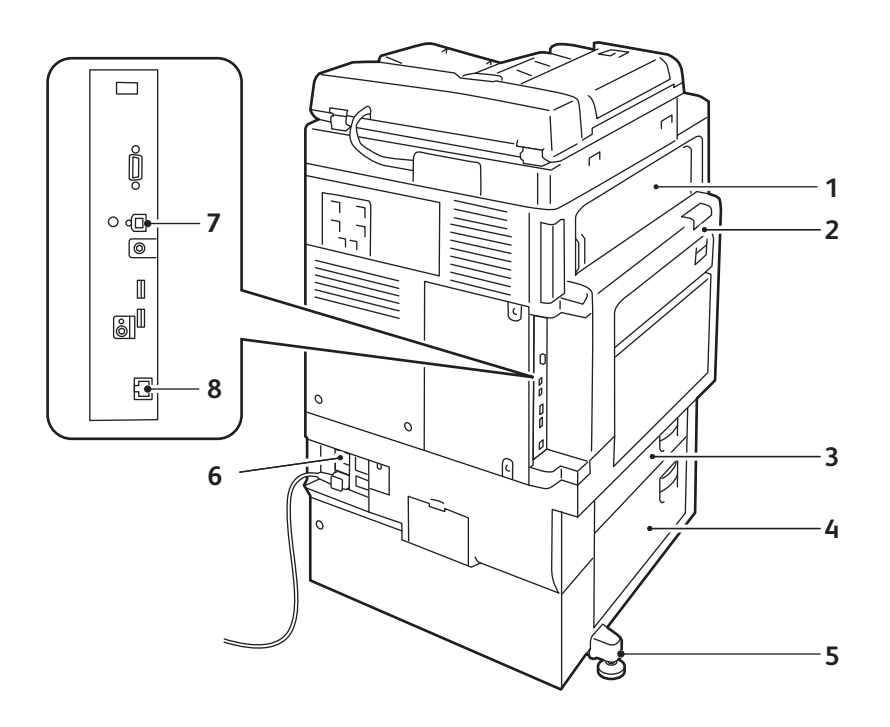

wc7120-002

- 
- 2. Abdeckung A 6. Reset-Taste
- 
- 
- 1. Abdeckung E 5. Einstellbarer Fuß
	-
- 3. Abdeckung B 7. USB-Anschluss
- 4. Abdeckung C 8. Netzwerkanschluss

### <span id="page-25-0"></span>Telefon- und Faxanschlussoption

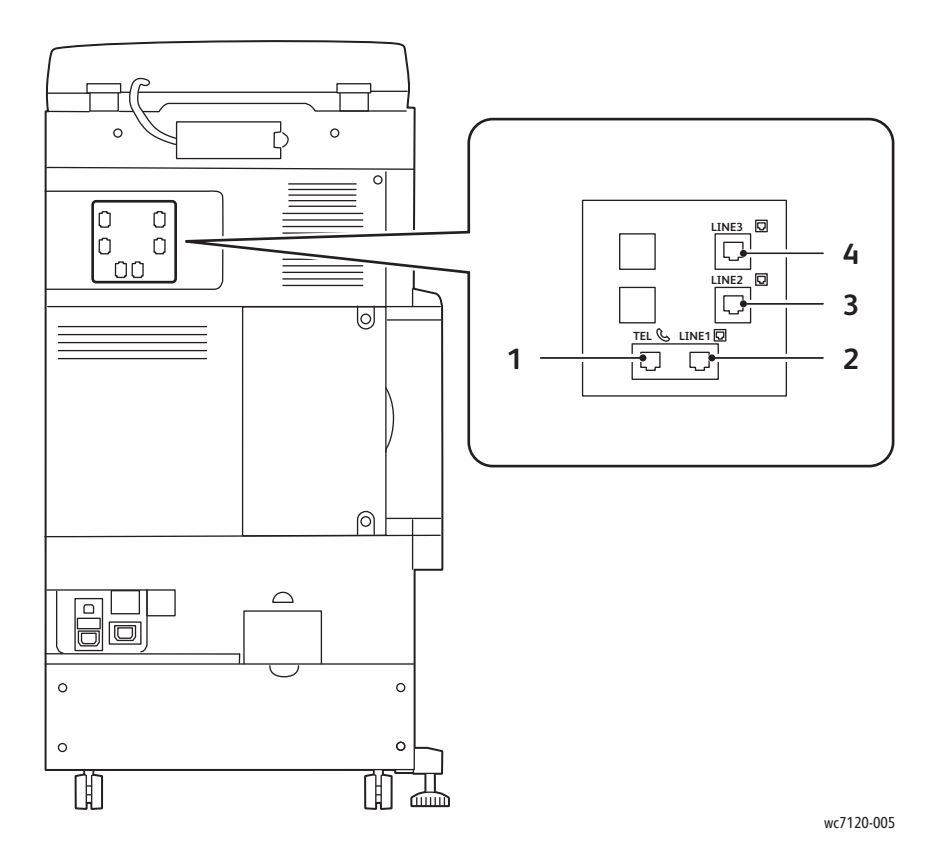

- 
- 
- 1. Telefon 3. Leitung 2
- 2. Leitung 1 4. Leitung 3

### <span id="page-26-0"></span>Vorlageneneinzug

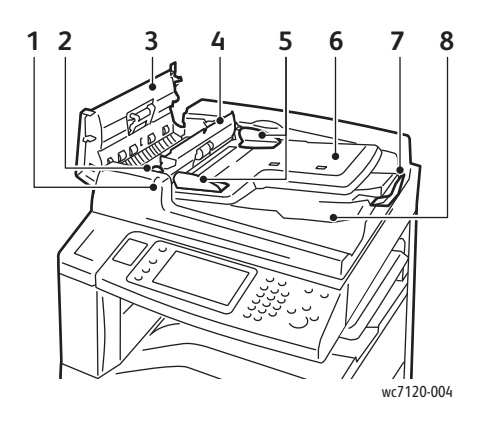

- 
- 
- 
- 4. Innere Abdeckung entertainment and the Scanfenster
- 5. Vorlagenführungen 10. Vorlagenglas

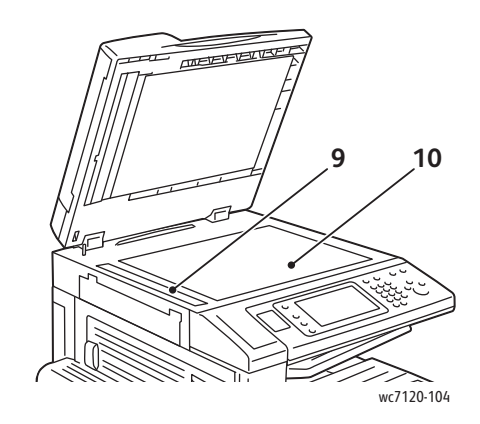

- 1. "OK"-Anzeige 6. Vorlageneinzugsfach
- 2. Hebel 7. Vorlagenanschlag
- 3. Linke Abdeckung extension of the South States and States and States and States and States and States and States and States and States and States and States and States and States and States and States and States and Stat
	-
	-

### <span id="page-27-0"></span>Innere Bauteile

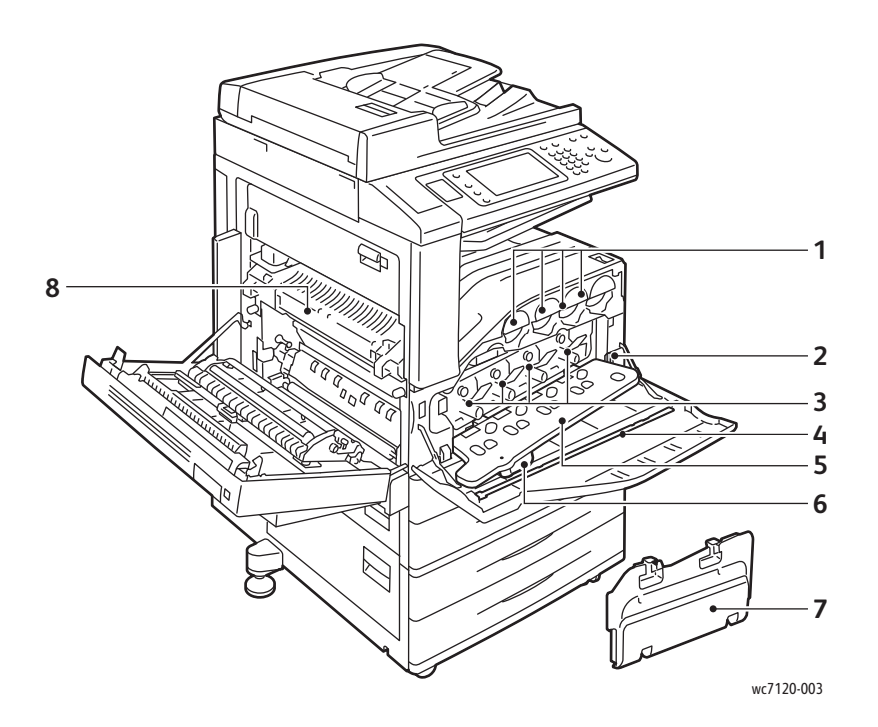

- 
- 
- 
- 4. Reinigungstab 8. Fixiereinheit
- 1. Tonerpatronen 5. Abdeckung der Trommeleinheit
- 2. Hauptnetzschalter 6. Freigabehebel für Trommeleinheit
- 3. Trommeleinheiten 7. Tonersammelbehälter
	-

WorkCentre 7120/7125 Multifunktionssystem Benutzerhandbuch 28

### <span id="page-28-0"></span>Modell mit integriertem Office-Finisher

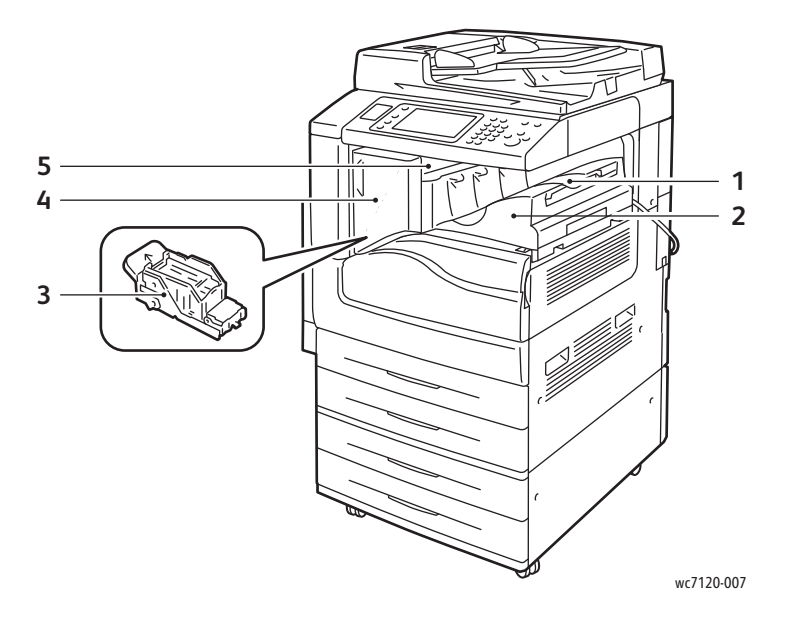

- 
- 2. Integrierter Office-Finisher 5. Obere Abdeckung
- 3. Heftklammermagazin
- 1. Mittleres Fach 1. Wordere Abdeckung
	-

### <span id="page-29-0"></span>Modell mit Office-Finisher LX

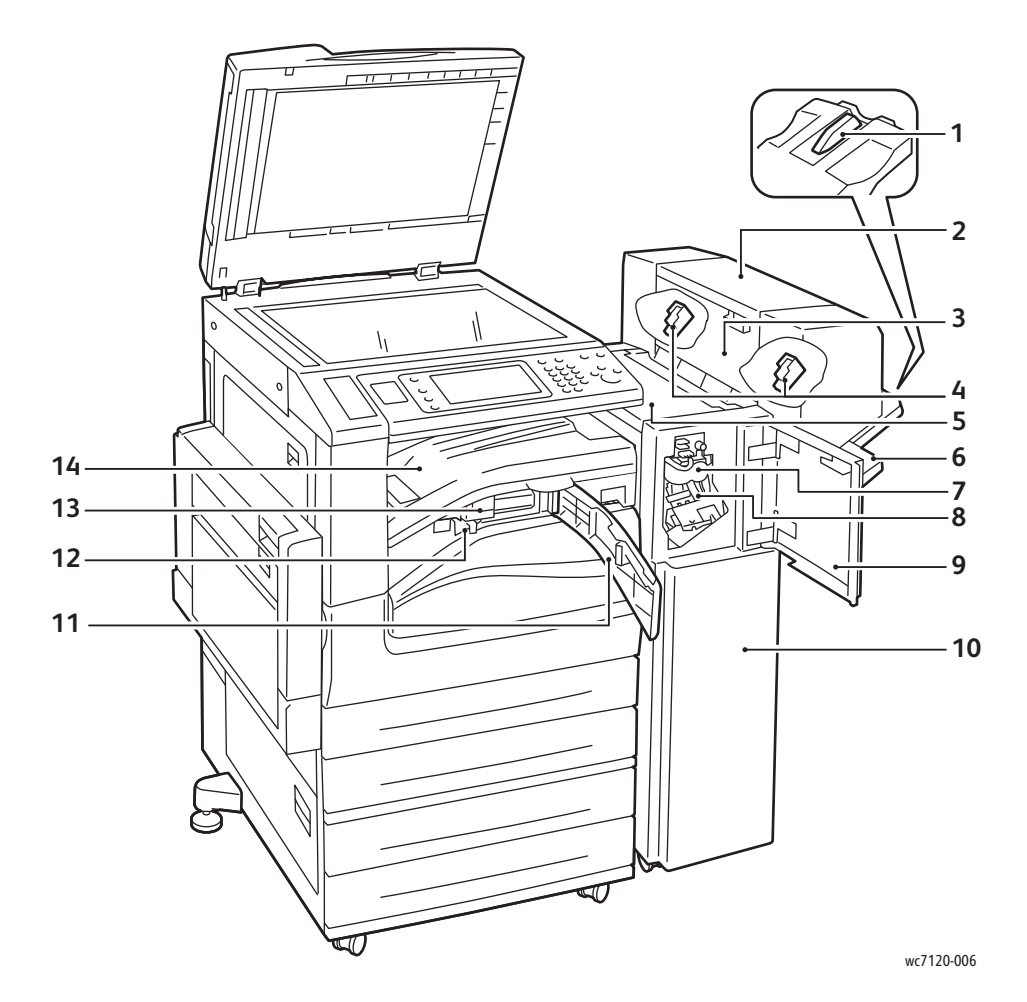

- 
- 2. Broschüreneinheit (optional) 9. Vordere Abdeckung
- 3. Seitenabdeckung, Broschüreneinheit 10. Office-Finisher LX
- 4. Broschürenheftklammermagazin 11. Vordere Transportabdeckung
- 
- 
- 
- 1. Fachanschluss and the state of the state of the San Hauptheftklammermagazin
	-
	-
	-
- 5. Obere Abdeckung 12. Locherabfallbehälter
- 6. Finisher-Fach 13. Locher (optional)
- 7. Rillmodul (optional) 14. Finishertransportabdeckung/Mittleres Fach

### <span id="page-30-2"></span>Gerätekonfigurationen

- [Funktionen auf Seite 31](#page-30-0)
- [Konfigurationen auf Seite 31](#page-30-1)
- [Geräteoptionen auf Seite 32](#page-31-0)

### <span id="page-30-0"></span>Funktionen

Das Gerät verfügt über folgende Druck- und Kopierfunktionen:

- Kopier-, Druck- und Scanausgabe an E-Mail
- Maximale Druckgeschwindigkeit von 20 Seiten pro Minute für Schwarzweiß und Farbe (auf Normalpapier, Format Letter)
- 600 x 600 dpi
- Automatischer Duplexdruck
- Farbtouchscreen
- Duplex-Vorlageneinzug (DVE) für bis zu 110 Blatt
- 2 GB RAM-Speicher
- Schnittstelle für externen Kostenzähler
- Xerox Extensible Interface Platform (XEIP)
- Festplatte zur Unterstützung von speziellen Auftragsarten, zusätzlichen Formularen und Makros
- PCL 6, PCL 5
- Ethernet 10/100Base-TX-Anschluss

### <span id="page-30-1"></span>Konfigurationen

Das Gerät ist in zwei Konfigurationen erhältlich.

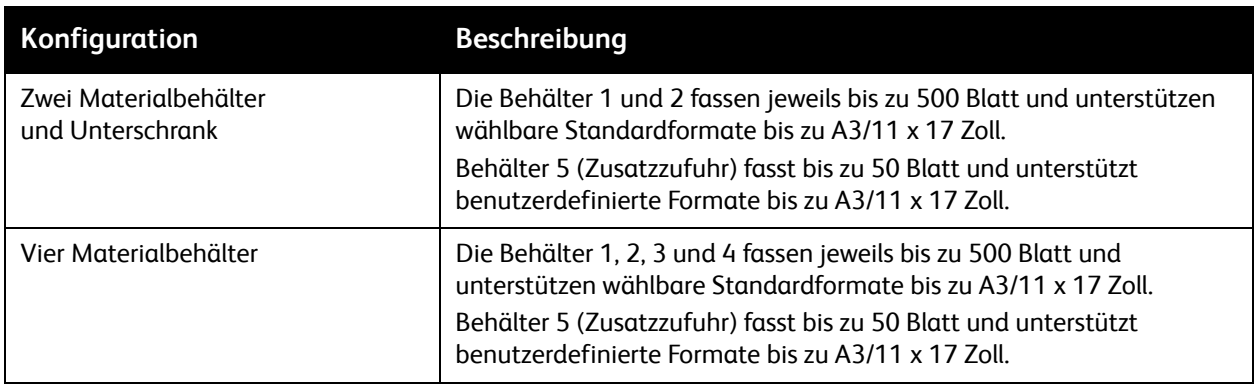

#### Funktionen

### <span id="page-31-0"></span>Geräteoptionen

### **Fax**

- Einzelleitungsfax mit Internet-Fax
- Fax mit drei Leitungen mit Internet-Fax
- **Serverfax**
- VoIP-Fax

### **Scannen**

- Scanmodul (durchsuchbare PDF, PDF/XPS mit hoher Komprimierung, Miniaturvorschau)
- USB-Scanablage/-Druckausgabe

### **Endverarbeitung**

- Integrierter Office-Finisher
- Office-Finisher LX mit Locher und Booklet Maker als Optionen
- Offlinehefter

### **Sicherheit**

- Datensicherheitsmodul
- Xerox Secure Access Unified ID System
- Netzwerkkostenzählung
- Common Access Card-Authentifizierung (CAC)

### **Sonstiges**

- PostScript
- Arbeitsfläche
- Umschlagzufuhrbehälter
- Kartenleser

Weitere Hinweise zu Optionen sind unter [www.xerox.com/office/WC7120/7125supplies](http://www.office.xerox.com/cgi-bin/printer.pl?APP=udpdfs&Page=color&Model=WorkCentre+WC7120&PgName=order&Language=german) abrufbar.

### <span id="page-32-0"></span>Energiesparmodus

Im Energiesparmodus wird der Stromverbrauch reduziert, wenn das Gerät eine bestimmte Zeit lang nicht benutzt wird.

Nach Ablauf einer zuvor definierten Zeitdauer schaltet das Gerät in den reduzierten Betrieb. Wenn innerhalb eines weiteren festgelegten Zeitraums keine Aufträge an das Gerät übermittelt werden, schaltet es in den Ruhezustand. In beiden Betriebsarten ist der Touchscreen dunkel, und die Energiespartaste leuchtet.

Durch Drücken der Energiespartaste wird das Gerät zurück in den Normalbetrieb geschaltet. Der Energiesparmodus wird auch beendet, sobald am Gerät ein Auftrag eingeht oder über CentreWare Internet Services darauf zugegriffen wird.

Weitere Informationen siehe *System Administrator Guide* (Systemadministratorhandbuch) unter [www.xerox.com/office/WC7120/7125docs](http://www.office.xerox.com/cgi-bin/printer.pl?APP=udpdfs&Page=color&Model=WorkCentre+WC7120&PgName=userdocpdfs&FileName=sys_admin_guide&Language=english).

#### Funktionen

### <span id="page-33-0"></span>Steuerpult

### Die Themen in diesem Abschnitt:

- [Steuerpultlayout auf Seite 34](#page-33-1)
- [Gerätedaten auf Seite 35](#page-34-0)

### <span id="page-33-1"></span>Steuerpultlayout

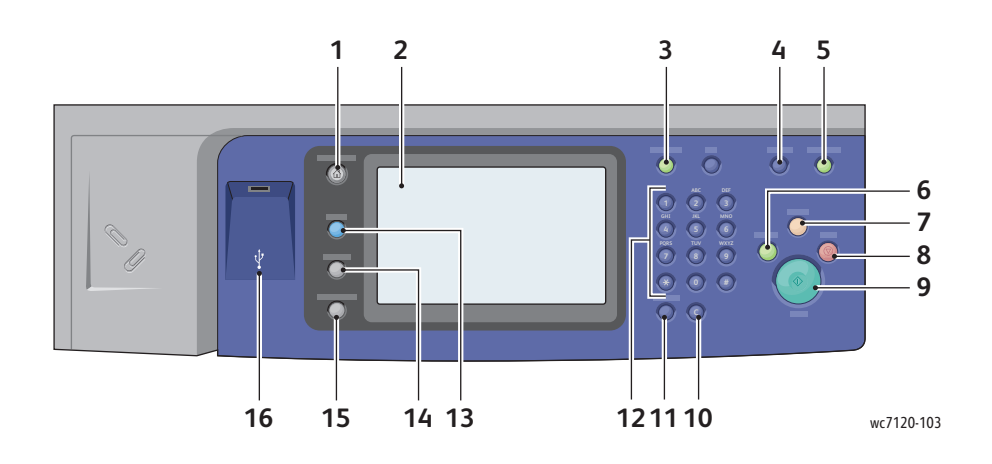

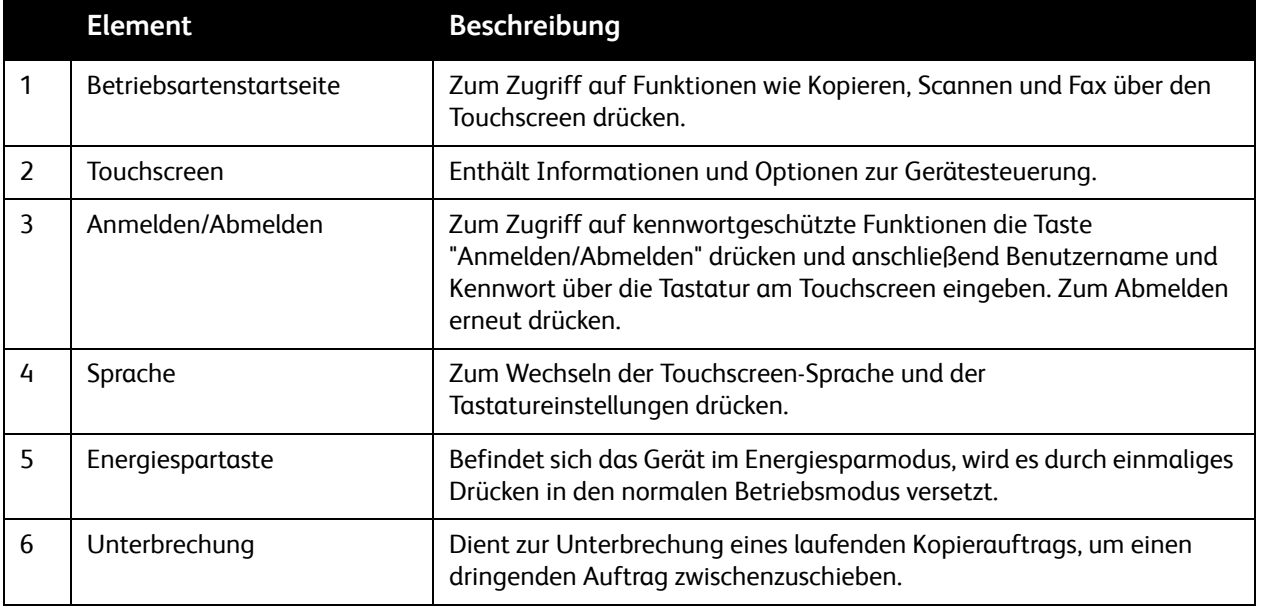

#### WorkCentre 7120/7125 Multifunktionssystem Benutzerhandbuch 34

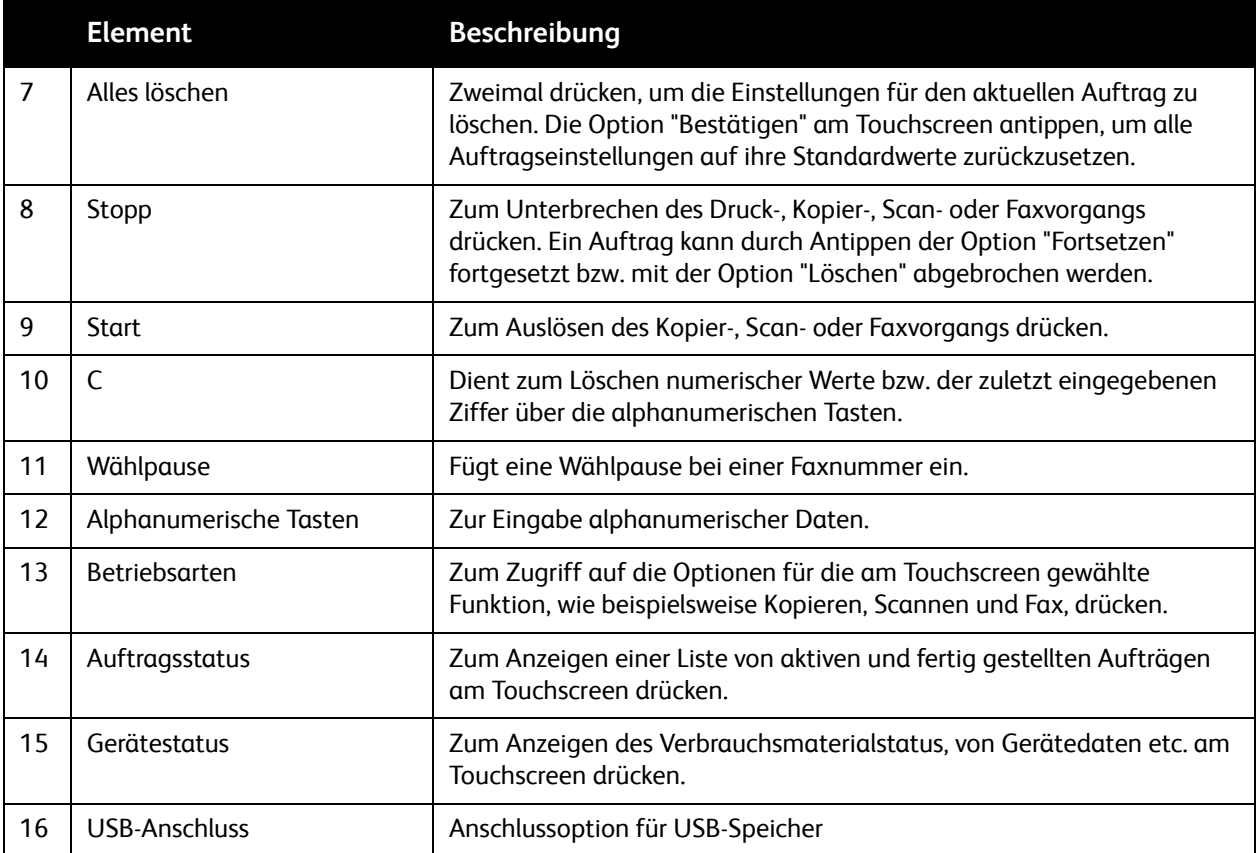

### <span id="page-34-0"></span>Gerätedaten

Gerätedaten können sowohl am Touchscreen angezeigt als auch in Berichten ausgedruckt werden. Nutzungs- und Gebührendaten stehen auch am Touchscreen zur Verfügung. Weitere Hinweise siehe [Zählerstände auf Seite 165.](#page-164-2)

### **Auftragsstatus**

Aufrufen des Auftragsstatus zur Überprüfung und Verwaltung von Aufträgen:

- 1. Am Steuerpult die Taste **Auftragsstatustaste** drücken.
- 2. Die Registerkarte **Aktive Aufträge** bzw. **Fertig gest. Auftr.** antippen.
- 3. Die gewünschte Kategorie in der Dropdown-Liste **Alle Aufträge** auswählen.

#### Funktionen

- 4. Zum Anzeigen von Einzelheiten den gewünschten Auftrag in der Liste antippen. Es kann ein Auftragsbericht gedruckt werden; dazu entweder **Auftragsprot. drucken** oder **Auftr.-Bericht drucken** wählen.
- 5. Zum Aufrufen weiterer Auftragsarten die Registerkarte **Angehaltene Aufträge** antippen und eine der folgenden Optionen auswählen:
	- Geschützte Ausgabe
	- Probeexemplar
	- Druckverzögerung
	- Gesperrte Aufträge
	- Öffentlicher Ordner

### **Berichte**

Berichte können über das Steuerpult gedruckt werden.

Bericht drucken:

- 1. Auf dem Steuerpult die Taste **Gerätestatus** drücken.
- 2. **Berichte drucken** und dann die gewünschte Kategorie antippen.

Hinweis: Der Konfigurationsbericht enthält Informationen zur aktuellen Konfiguration des Geräts. Er ist nützlich bei der Analyse und Behebung von Netzwerk- sowie allgemeinen Problemen.

3. Im folgenden Fenster den gewünschten Bericht antippen, anschließend die grüne **Starttaste** drücken.

### <span id="page-35-0"></span>Kostenzählung

Über die Kostenzählung lassen sich die Gerätekosten überwachen sowie der Zugriff auf Funktionen wie Kopieren, Scannen, Fax und Drucken durch einzelne Benutzer kontrollieren. Wenn die Funktion aktiviert ist, muss der Benutzer zur Nutzung einer kontrollierten Funktion den Benutzernamen und das Kennwort eingeben. Kontrollierte Funktionen werden durch ein Symbol mit Schloss und Schlüssel gekennzeichnet.

Das Einrichten der Benutzerkostenstellen und Konfigurieren der Kostenzählung wird vom Systemverwalter vorgenommen.

- 1. Am Touchscreen die Schaltfläche für die gewünschte Funktion antippen.
- 2. Die Touchscreen-Tastatur wird eingeblendet. Die vom Systemadministrator erhaltenen Benutzerdaten eingeben und **Eingabe** antippen. Die Benutzerkennung wird dann oben rechts im Touchscreen angezeigt.

3. Zum Abmelden die Taste **Anmelden/Abmelden** drücken, die Benutzerkennung antippen und anschließend **Abmelden** antippen.

Weitere Informationen siehe *System Administrator Guide* (Systemadministratorhandbuch) unter [w](http://www.office.xerox.com/cgi-bin/printer.pl?APP=udpdfs&Page=color&Model=WorkCentre+WC7120&PgName=userdocpdfs&FileName=sys_admin_guide&Language=english)[ww.xerox.com/office/WC7120/7125docs](http://www.office.xerox.com/cgi-bin/printer.pl?APP=udpdfs&Page=color&Model=WorkCentre+WC7120&PgName=userdocpdfs&FileName=sys_admin_guide&Language=german).
## Weitere Informationen

Die folgenden Informationsquellen bieten zusätzliche Informationen zum Gerät und seinen Funktionen.

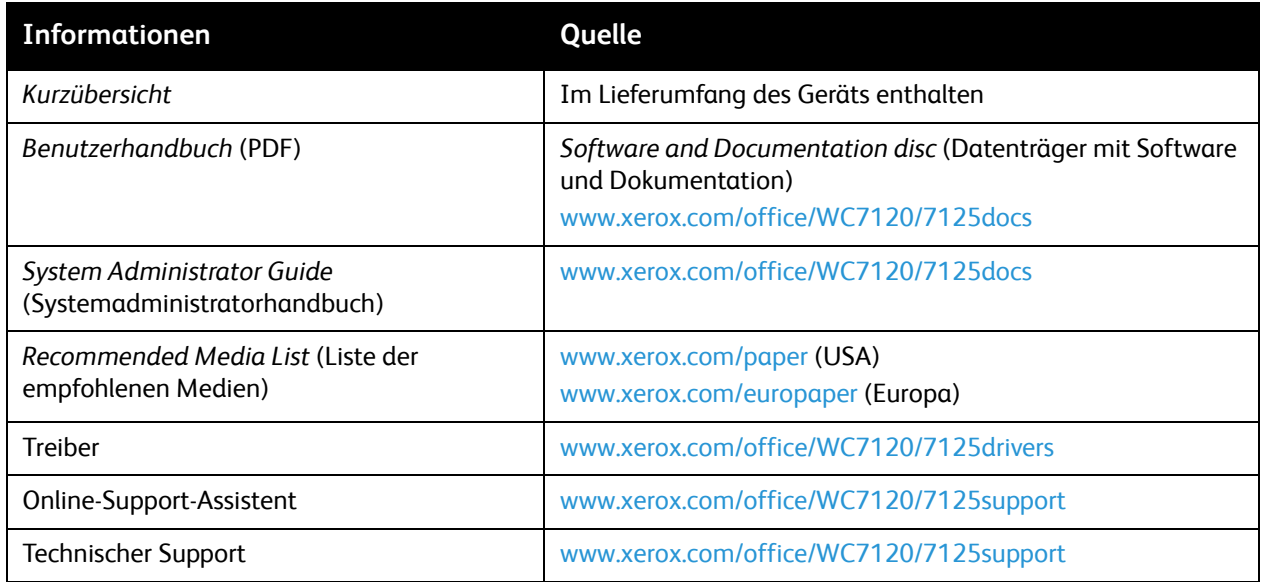

Funktionen

## Installation 3 und Einrichtung

#### Die Themen in diesem Kapitel:

- [Installation und Einrichtung Überblick auf Seite 40](#page-39-0)
- [Anschließen des Geräts auf Seite 40](#page-39-1)
- [Einschalten des Geräts auf Seite 40](#page-39-2)
- [Ausschalten des Geräts auf Seite 42](#page-41-0)
- [Installieren der Software auf Seite 44](#page-43-0)
- [Verwendung von CentreWare Internet Services auf Seite 49](#page-48-0)

#### *Siehe auch:*

Online-Support-Assistent unter [www.xerox.com/office/WC7120/7125support](http://www.office.xerox.com/cgi-bin/printer.pl?APP=udpdfs&Page=color&Model=WorkCentre+WC7120&PgName=knowledgebase&Language=german) *System Administrator Guide* (Systemadministratorhandbuch) unter [www.xerox.com/office/7120/7125support](http://www.office.xerox.com/cgi-bin/printer.pl?APP=udpdfs&Page=color&Model=WorkCentre+WC7120&PgName=userdocpdfs&FileName=sys_admin_guide&Language=english)

## <span id="page-39-0"></span>Installation und Einrichtung – Überblick

Vor dem Erstgebrauch des Geräts:

- 1. Sicherstellen, dass das Gerät korrekt angeschlossen wurde und eingeschaltet ist.
- 2. Softwaretreiber und Dienstprogramme installieren.
- 3. Software konfigurieren.

#### <span id="page-39-1"></span>Anschließen des Geräts

Das Gerät kann über eine Netzwerkverbindung angeschlossen werden. Für den optionalen Faxbetrieb muss es an eine funktionierende und geräteeigene Faxleitung angeschlossen werden. Die Verbindungskabel sind nicht im Lieferumfang des Geräts enthalten und müssen separat gekauft werden.

Gerät anschließen:

- 1. Das Netzkabel mit dem Gerät und dann mit der Steckdose verbinden.
- 2. Das eine Ende eines Kategorie-5- oder besser eines Ethernet-Kabels am Ethernet-Port auf der Geräterückseite anschließen. Das andere Kabelende mit dem Netzwerkanschluss verbinden.
- 3. Ist die Faxoption installiert, das Gerät über ein Standard-RJ11-Kabel an eine funktionierende Telefonleitung anschließen.

#### <span id="page-39-2"></span>Einschalten des Geräts

Das Gerät verfügt über zwei Betriebsschalter, den Hauptnetzschalter hinter der vorderen Abdeckung und den Betriebsschalter am unteren mittleren Fach.

#### **Netzschalter in Position EIN**

Die Stromversorgung des Geräts wird über den Hauptnetzschalter gesteuert. Den Hauptnetzschalter normalerweise stets eingeschaltet lassen. Diesen nur ausschalten, wenn ein Kabel angeschlossen oder das Gerät gereinigt wird.

#### **ACHTUNG:**

- Um Schäden an der internen Festplatte oder sonstige Störungen zu vermeiden, das Gerät stets zuerst über den Hauptnetzschalter einschalten.
- Ein Ausschalten des Geräts am Hauptnetzschalter unmittelbar nach dem Einschalten vermeiden. Andernfalls können Störungen am Gerät oder Schäden an der internen Festplatte die Folge sein.

1. Die vordere Abdeckung öffnen.

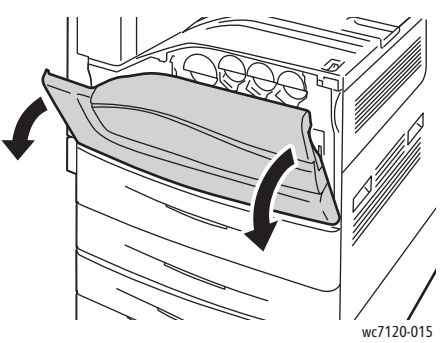

2. Hauptnetzschalter einschalten (Stellung (|)).

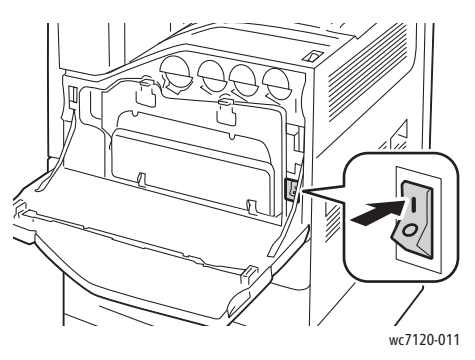

- 3. Die vordere Abdeckung schließen.
- 4. Den Betriebsschalter am unteren mittleren Fach einschalten. Die Geräteaufwärmphase dauert etwa 35 Sekunden.

Hinweis: Bei angeschlossenem Office-Finisher LX befindet sich der Betriebsschalter hinter einer durchsichtigen Plastikabdeckung an der Finishertransportabdeckung am mittleren Fach.

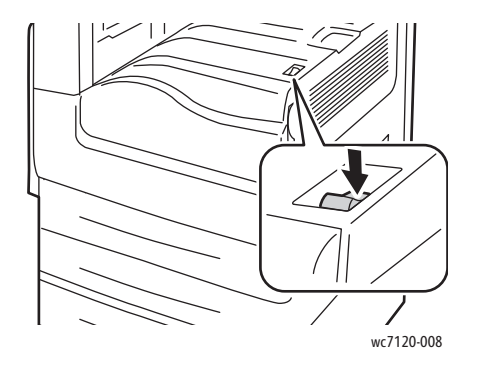

wc7120-008 wc7120-009

Betriebsschalter Betriebsschalter bei optionalem Office-Finisher LX

WorkCentre 7120/7125 Multifunktionssystem **Benutzerhandbuch** 41

Installation und Einrichtung

#### <span id="page-41-0"></span>Ausschalten des Geräts

Den Betriebsschalter am unteren mittleren Fach ausschalten. Das Gerät durchläuft vor der Abschaltung zunächst einige interne Betriebsvorgänge.

Hinweise:

- Nach Abschluss laufender Aufträge ca. 5 Sekunden warten und das Gerät dann ausschalten.
- Bei angeschlossenem Office-Finisher LX befindet sich der Betriebsschalter hinter einer durchsichtigen Plastikabdeckung an der Finishertransportabdeckung am mittleren Fach.

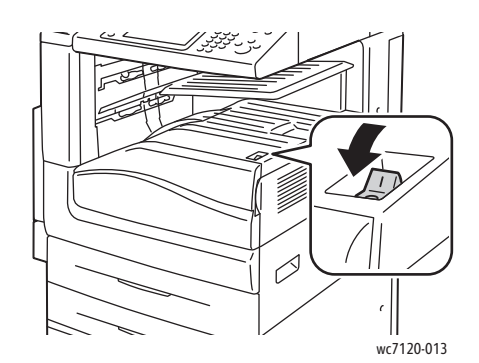

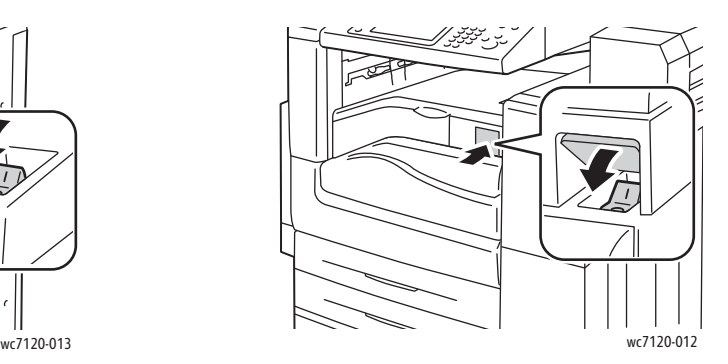

Betriebsschalter Betriebsschalter bei optionalem Office-Finisher LX

#### **Ausschalten am Hauptnetzschalter**

Die Stromversorgung des Geräts wird über den Hauptnetzschalter gesteuert. Den Hauptnetzschalter normalerweise stets eingeschaltet lassen. Diesen nur ausschalten, wenn ein Kabel angeschlossen oder das Gerät gereinigt wird.

#### **ACHTUNG:**

- Den Hauptnetzschalter nicht ausschalten, während die Auftragsverarbeitung läuft oder die Energiesparleuchte blinkt. Andernfalls können Störungen am Gerät oder Schäden an der internen Festplatte die Folge sein.
- Vor dem Abtrennen des Netzkabels den Hauptnetzschalter ausschalten. Um Schäden an der internen Festplatte oder sonstige Störungen am Gerät zu vermeiden, vor dem Ziehen des Netzkabels das Gerät stets zuerst über den Hauptnetzschalter ausschalten.
- Ein Ausschalten des Geräts am Hauptnetzschalter unmittelbar nach dem Einschalten vermeiden. Andernfalls können Störungen am Gerät oder Schäden an der internen Festplatte die Folge sein.
- Ein Ausschalten des Hauptnetzschalters unmittelbar nach dem Ausschalten am Betriebsschalter vermeiden. Andernfalls können Störungen am Gerät oder Schäden an der internen Festplatte die Folge sein. Nach Erlöschen der Anzeige auf dem Touchscreen ca. 10 Sekunden warten, dann den Hauptnetzschalter ausschalten.

WorkCentre 7120/7125 Multifunktionssystem Benutzerhandbuch 42

- 1. Darauf achten, dass der Betriebsschalten am unteren mittleren Fach ausgeschaltet ist.
- 2. Die vordere Abdeckung öffnen.

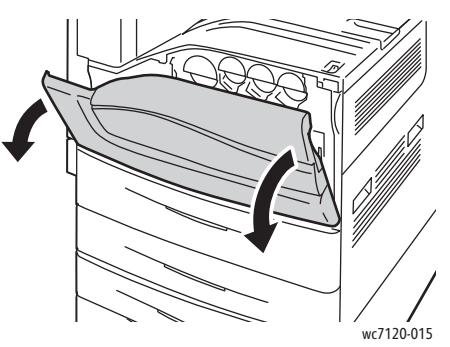

3. Hauptnetzschalter ausschalten (Stellung (O)).

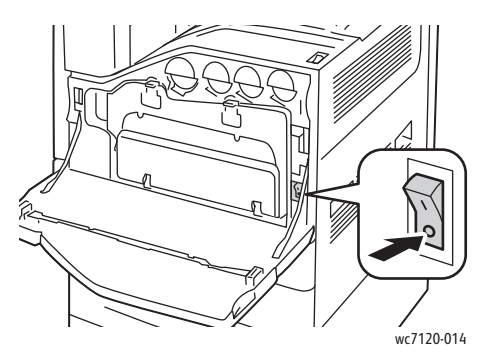

4. Die vordere Abdeckung schließen.

#### Zuweisen einer Netzwerkadresse

Erfolgt der Netzwerkbetrieb mit einem DHCP-Server, wird dem Gerät automatisch eine Netzwerkadresse zugewiesen. Zur Zuweisung einer statischen IP-Adresse und zur Einrichtung von DNS-Server- oder anderen TCP/IP-Einstellungen siehe *System Administrator Guide* (Systemadministratorhandbuch) unter [www.xerox.com/office/WC7120/7125docs.](http://www.office.xerox.com/cgi-bin/printer.pl?APP=udpdfs&Page=color&Model=WorkCentre+WC7120&PgName=userdocpdfs&FileName=sys_admin_guide&Language=english)

Installation und Einrichtung

## <span id="page-43-0"></span>Installieren der Software

#### Die Themen in diesem Abschnitt:

- [Betriebssystemvoraussetzungen auf Seite 44](#page-43-1)
- [Installieren von Treibern und Dienstprogrammen Windows auf Seite 44](#page-43-2)
- [Installieren von Treibern und Dienstprogrammen Macintosh auf Seite 45](#page-44-0)
- [UNIX- und Linux-Treiber auf Seite 48](#page-47-0)

#### <span id="page-43-1"></span>Betriebssystemvoraussetzungen

- Windows XP, Vista oder Windows Server 2003 (und nachfolgende)
- Macintosh OS X, ab Version 10.3
- UNIX und Linux: siehe [www.xerox.com/office/WC7120/7125drivers](http://www.office.xerox.com/cgi-bin/printer.pl?APP=udpdfs&Page=color&Model=WorkCentre+WC7120&PgName=driver&Language=german)

#### <span id="page-43-2"></span>Installieren von Treibern und Dienstprogrammen – Windows

Damit alle Funktionen des Geräts verfügbar sind, sind folgende Schritte erforderlich:

- Installation des Druckertreibers
- Installation des Xerox Scantreibers (bei installierter Scanfunktion)

#### **Installieren eines Netzwerkdruckers**

Vor der Treiberinstallation sicherstellen, dass das Gerät an das Stromnetz angeschlossen, eingeschaltet und mit einem aktiven Netzwerk verbunden ist sowie über eine gültige IP-Adresse verfügt.

Treiber installieren:

- 1. *Software and Documentation disc* (Datenträger mit Software und Dokumentation) in das CD-ROM- oder DVD-Laufwerk des Computers einlegen.
- 2. Das Installationsprogramm wird automatisch gestartet, es sei denn, die Autorun-Funktion wurde auf dem Computer deaktiviert.

Hinweis: Wird das Installationsprogramm nicht gestartet, zum Laufwerk wechseln und auf die Datei **Setup.exe** doppelklicken. Falls die *Software and Documentation disc* (Datenträger mit Software und Dokumentation)nicht verfügbar ist, können aktuelle Treiber unter [www.xerox.com/office/WC7120/7125drivers](http://www.office.xerox.com/cgi-bin/printer.pl?APP=udpdfs&Page=color&Model=WorkCentre+WC7120&PgName=driver&Language=german) heruntergeladen werden.

- 3. Zur Auswahl einer anderen Sprache auf **Sprache** klicken, die gewünschte Sprache in der Liste auswählen und mit **OK** bestätigen.
- 4. Auf **Treiber installieren** und anschließend auf **Drucker- und Scantreiber installieren** klicken.
- 5. Auf **Akzeptieren** klicken, um den Lizenzvertrag zu akzeptieren.
- 6. Das Gerät aus der Liste der gefundenen Drucker auswählen und auf **Installieren** klicken.
- 7. Erscheint der Drucker nicht in der Liste, wie folgt vorgehen:
	- a. Auf die Option **IP-Adresse oder DNS-Name** oben im Fenster klicken.
	- b. Die Adresse bzw. den Namen des Geräts eingeben und auf **Suchen** klicken. Wenn die IP-Adresse nicht angezeigt wird, siehe [Ermitteln der IP-Adresse des Geräts auf Seite 49](#page-48-1).
	- c. Erscheint der gewünschte Drucker in der Anzeige, auf **Weiter** klicken.
- 8. Den gewünschten Druckertreiber auswählen:
	- PostScript
	- PCL 5
	- PCL<sub>6</sub>
- 9. Gewünschten Scantreiber installieren (bei installierter Scanfunktion):
	- TWAIN
	- WIA
- 10. **Xerox Scan-Dienstprogramm** auswählen (bei installierter Scanfunktion).
- 11. Auf **Installieren** klicken.
- 12. Nach Abschluss der Installation auf **Fertig stellen** klicken.

#### <span id="page-44-0"></span>Installieren von Treibern und Dienstprogrammen – Macintosh

Damit alle Funktionen des Geräts verfügbar sind, sind folgende Schritte erforderlich:

- Installation der Drucker- und Scantreiber
- Ggf. Hinzufügen des Druckers

Vor der Treiberinstallation sicherstellen, dass das Gerät an das Stromnetz angeschlossen, eingeschaltet und mit einem aktiven Netzwerk verbunden ist sowie über eine gültige IP-Adresse verfügt.

#### **Installieren der Drucker- und Scantreiber**

Hinweis: Drucker- und Scantreiber werden gleichzeitig installiert.

Drucker- und Scantreiber installieren:

1. *Software and Documentation disc* (Datenträger mit Software und Dokumentation) in das CD-ROM- oder DVD-Laufwerk des Computers einlegen.

Hinweis: Falls die *Software and Documentation disc* (Datenträger mit Software und Dokumentation)nicht verfügbar ist, können aktuelle Treiber unter [www.xerox.com/office/WC7120/7125drivers](http://www.office.xerox.com/cgi-bin/printer.pl?APP=udpdfs&Page=color&Model=WorkCentre+WC7120&PgName=driver&Language=german) heruntergeladen werden.

- 2. Den Mac-Ordner, dann den Ordner für Mac OS 10.3+Universal PS öffnen.
- 3. **WorkCentre 7120.dmg** öffnen.
- 4. Die CD **WorkCentre 7120** öffnen.
- 5. Dreimal auf **Fortfahren** klicken.
- 6. Auf **Akzeptieren** klicken, um den Lizenzvertrag zu akzeptieren.
- 7. Auf **Installieren** klicken.
- 8. Das Kennwort eingeben und auf **OK** klicken.

Installation und Einrichtung

- 9. Erscheint der Drucker nicht in der Liste, wie folgt vorgehen:
	- a. Auf die Schaltfläche **Netzwerkadresse oder Namen des Druckers manuell eingeben** oben im Fenster klicken.
	- b. Die Adresse bzw. den Namen des Geräts eingeben. Warten, während der Suchvorgang läuft. Wenn die IP-Adresse des Druckers nicht bekannt ist, siehe [Ermitteln der IP-Adresse des Geräts](#page-48-1)  [auf Seite 49.](#page-48-1)
	- c. Auf **Fortfahren** klicken.
- 10. Auf **OK** klicken, um die Meldung zur Druckwarteschlange zu bestätigen.
- 11. Bei Bedarf die Kontrollkästchen **Drucker als Standard einrichten** und **Testseite drucken** markieren.
- 12. Auf **Fortfahren** und dann auf **Schließen** klicken.
- 13. Im **Apple-Menü** die Option **Systemeinstellungen** und anschließend **Drucken & Faxen** öffnen.
- 14. Auf das Register **Drucken** klicken, den Drucker in der Liste auswählen und auf **Drucker konfigurieren** klicken.
- 15. Auf **Installierbare Optionen** klicken, dann prüfen, ob die am Drucker installierten Optionen angezeigt werden.
- 16. Falls Änderungen vorgenommen werden, auf **Änderungen aktivieren** klicken, das Fenster schließen und die Systemeinstellungen verlassen.

Der Drucker ist nun betriebsbereit.

#### **Hinzufügen des Druckers unter Macintosh OS X Version 10.3**

- 1. Den Ordner **Programme** und dann den Ordner **Dienstprogramme** öffnen.
- 2. Das **Drucker-Dienstprogramm** öffnen.
- 3. Auf **Hinzufügen** klicken.
- 4. Sicherstellen, dass das erste Dropdown-Menü auf **Rendezvous** für eine Netzwerkverbindung gesetzt ist.
- 5. Auf den Drucker klicken.
- 6. Im Dropdown-Menü **Druckermodell** den Eintrag **Xerox** auswählen.
- 7. Auf das Druckermodell klicken, dann auf **Hinzufügen** klicken.

Hinweis: Wurde der Drucker nicht vom Netzwerk erkannt, prüfen, ob er eingeschaltet ist und ob das Ethernet-Kabel ordnungsgemäß angeschlossen ist.

Falls die Verbindung über die IP-Adresse des Druckers hergestellt werden soll:

- 1. Den Ordner **Programme** und dann den Ordner **Dienstprogramme** öffnen.
- 2. Das **Drucker-Dienstprogramm** öffnen.
- 3. Auf **Hinzufügen** klicken.
- 4. Sicherstellen, dass das erste Dropdown-Menü auf **IP-Druck** gesetzt ist.
- 5. Im Dropdown-Menü **Druckertyp** die Option **LPD/LPR**, **IPP** oder **Socket/HP Jet Direct** auswählen.
- 6. Die IP-Adresse des Druckers im Feld **Druckeradresse** eingeben.
- 7. Im Dropdown-Menü **Druckermodell** den Eintrag **Xerox** auswählen.
- 8. Auf das Druckermodell klicken, dann auf **Hinzufügen** klicken.

#### **Hinzufügen des Druckers unter Macintosh OS X Version 10.4**

1. Ein Suchfenster öffnen, auf den Ordner **Programme** und dann auf **Systemeinstellungen** klicken.

Hinweis: Wenn das Systemeinstellungsprogramm im Dock angezeigt wird, auf das Symbol zum Öffnen der Systemeinstellungen klicken.

- 2. Auf **Drucken & Faxen** und anschließend auf **Drucken** klicken.
- 3. Unterhalb der Liste der erkannten Drucker auf die Plusschaltfläche (+) klicken.
- 4. Im Fenster **Druckerübersicht** auf **Standard-Browser** klicken.
- 5. Auf den Drucker und dann auf **Hinzufügen** klicken.

Hinweis: Wurde der Drucker nicht vom Netzwerk erkannt, prüfen, ob er eingeschaltet ist und ob das Ethernet-Kabel ordnungsgemäß angeschlossen ist.

Anschluss über die IP-Adressangabe:

- 1. Im Ordner **Programme** die **Systemeinstellungen** öffnen.
- 2. **Drucken & Faxen** öffnen und die Registerkarte **Drucken** auswählen.
- 3. Unterhalb der Liste der erkannten Drucker auf die Plusschaltfläche (+) klicken.
- 4. Im Fenster **Druckerübersicht** auf **IP-Drucker** klicken.
- 5. In der Protokoll-Liste die Option **IPP**, **Line Printer Daemon (LPD)** oder **HP Jet Direct -Socket** auswählen.
- 6. Die IP-Adresse des Druckers im Feld **Adresse** eingeben.
- 7. Einen Namen für den Drucker eingeben.
- 8. Einen Standort für den Drucker eingeben.
- 9. Im Dropdown-Menü **Drucken mit** den Eintrag **Xerox** auswählen.
- 10. Auf das Druckermodell klicken, dann auf **Hinzufügen** klicken.

#### Hinzufügen des Druckers unter Macintosh OS X Version 10.5

- 1. Den Ordner **Programme** öffnen und dann auf **Systemeinstellungen** doppelklicken.
- 2. Auf **Drucken & Faxen** klicken.
- 3. Unterhalb der Liste der installierten Drucker auf die Plusschaltfläche (+) klicken.
- 4. Die IP-Adresse oder den Hostnamen des Druckers angeben.
- 5. Einen Wartelistennamen für den Drucker eintragen oder das Feld leer lassen, wenn die Standardwarteliste verwendet werden soll.
- 6. Auf den Drucker und dann auf **Hinzufügen** klicken.

Hinweis: Wurde der Drucker nicht vom Netzwerk erkannt, prüfen, ob er eingeschaltet ist und ob das Ethernet-Kabel ordnungsgemäß angeschlossen ist.

Falls die Verbindung über die IP-Adresse des Druckers hergestellt werden soll:

- 1. Im Ordner **Programme** im Dock auf das Symbol **Systemeinstellungen** klicken.
- 2. Auf **Drucken & Faxen** klicken.
- 3. Unterhalb der Liste der installierten Drucker auf die Plusschaltfläche (+) klicken.
- 4. Auf **IP-Drucker** klicken.

Installation und Einrichtung

- 5. In der Protokoll-Liste die Option **IPP**, **Line Printer Daemon (LPD)** oder **HP Jet Direct -Socket** auswählen.
- 6. Die IP-Adresse des Druckers im Feld **Adresse** eingeben.
- 7. Einen Namen für den Drucker eingeben.
- 8. Einen Standort für den Drucker eingeben.
- 9. Im Dropdown-Menü **Drucken mit** den gewünschten Treiber auswählen.
- 10. Auf das Druckermodell klicken, dann auf **Hinzufügen** klicken.

#### <span id="page-47-0"></span>UNIX- und Linux-Treiber

Geeignete UNIX- und Linux-Treiber sind verfügbar unter [www.xerox.com/office/WC7120/7125drivers.](http://www.office.xerox.com/cgi-bin/printer.pl?APP=udpdfs&Page=color&Model=WorkCentre+WC7120&PgName=driver&Language=german)

Weitere Informationen siehe *System Administrator Guide* (Systemadministratorhandbuch) unter [www.xerox.com/office/WC7120/7125docs](http://www.office.xerox.com/cgi-bin/printer.pl?APP=udpdfs&Page=color&Model=WorkCentre+WC7120&PgName=userdocpdfs&FileName=sys_admin_guide&Language=english).

#### **Andere Treiber**

Die folgenden nur für Windows verfügbaren Treiber sind erhältlich unter: [www.xerox.com/office/WC7120/7125drivers.](http://www.office.xerox.com/cgi-bin/printer.pl?APP=udpdfs&Page=color&Model=WorkCentre+WC7120&PgName=driver&Language=german)

- **Xerox Global Print Driver**™: Ermöglicht das Drucken auf beliebigen PCL-Druckern im Netzwerk, unabhängig vom Hersteller. Die Treibereinrichtung erfolgt automatisch je nach ausgewähltem Drucker.
- **Xerox Mobile Express Driver**™: Ermöglicht das Drucken auf beliebigen PostScript-Druckern im Netzwerk, unabhängig vom Hersteller. Der Treiber wird bei jeder Druckanforderung automatisch für den gewählten Drucker eingerichtet. Benutzer, die häufig an dieselben Orte reisen und dort drucken, können die Einstellungen für die dortigen Drucker im Treiber speichern.

## <span id="page-48-0"></span>Verwendung von CentreWare Internet Services

Über CentreWare Internet Services (CentreWare IS) ist ein Zugriff auf den integrierten Webserver des Geräts möglich. Dies ermöglicht eine einfache Verwaltung, Konfiguration und Überwachung des Geräts über einen Browser an einem ans Netzwerk angeschlossenen Computer.

CentreWare IS bietet folgende Funktionen:

- Abruf des Gerätestatus, der Gerätekonfiguration und der Sicherheitseinstellungen.
- Überwachung des Druck- und Verbrauchsmaterialstands vom Computer aus.
- Einsicht der Auftragsprotokolle zur Druckkostenüberwachung und Planung der Verbrauchsmaterialbestellung.
- Abruf der im Gerät gespeicherten Scandateien.

Hinweis: Einige Gerätefunktionen müssen mithilfe von CentreWare IS aktiviert werden. Wenn der Systemadministrator das Gerät nicht freigegeben hat, muss sich der Benutzer als Administrator anmelden, um auf diese Einstellungen zugreifen zu können.

Voraussetzungen für CentreWare IS:

- Webbrowser und eine TCP/IP-Verbindung zwischen Drucker und Netzwerk (in Windows-, Macintosh- und UNIX-Umgebungen).
- Aktiviertes JavaScript im Browser. (Bei deaktiviertem JavaScript wird eine Warnmeldung angezeigt, und CentreWare IS funktioniert u. U. nicht richtig).
- Aktivierte TCP/IP- und HTTP-Protokolle auf dem Gerät.

Weitere Hinweise hierzu siehe *System Administrator Guide* (Systemadministratorhandbuch) unter [www.xerox.com/office/WC7120/7125docs](http://www.office.xerox.com/cgi-bin/printer.pl?APP=udpdfs&Page=color&Model=WorkCentre+WC7120&PgName=userdocpdfs&FileName=sys_admin_guide&Language=english).

#### <span id="page-48-1"></span>Ermitteln der IP-Adresse des Geräts

Zum Arbeiten mit CentreWare IS ist die IP-Adresse des Geräts erforderlich. Wenn die IP-Adresse nicht bekannt ist, den Konfigurationsbericht drucken. Die IP-Adresse des Geräts steht unter "Netzwerk/Anschlüsse".

Konfigurationsbericht drucken:

- 1. Auf dem Steuerpult die Taste **Gerätestatus** drücken.
- 2. Die Registerkarte **Systemdaten** öffnen und **Berichte drucken** antippen.
- 3. **Druckbetrieb** und dann **Konfigurationsbericht** antippen und die grüne **Starttaste** drücken.
- 4. Wenn der Bericht gedruckt wird, **Schließen** antippen.

#### Zugriff auf CentreWare IS

- 1. Sicherstellen, dass das Gerät eingeschaltet ist.
- 2. Den Browser am Computer starten.
- 3. Die IP-Adresse des Geräts im Adressfeld des Browsers eingeben. Die Startseite von CentreWare IS wird eingeblendet.

Installation und Einrichtung

#### Die Themen in diesem Kapitel:

- [Drucken Überblick auf Seite 52](#page-51-0)
- [Zulässiges Druckmaterial auf Seite 53](#page-52-0)
- [Einlegen der Druckmaterialien auf Seite 55](#page-54-0)
- [Bedrucken von Spezialmedien auf Seite 63](#page-62-0)
- [Auswählen der Druckoptionen auf Seite 66](#page-65-0)
- [Beidseitiges Bedrucken von Papier auf Seite 72](#page-71-0)
- [Auswählen von Druckmaterial auf Seite 74](#page-73-0)
- [Drucken mehrerer Seiten auf ein Blatt \(Mehrfachnutzen\) auf Seite 75](#page-74-0)
- [Drucken von Broschüren auf Seite 76](#page-75-0)
- [Farbkorrektur auf Seite 79](#page-78-0)
- [Drucken in Schwarzweiß auf Seite 81](#page-80-0)
- [Leerblätter auf Seite 84](#page-83-0)
- [Deckblätter auf Seite 82](#page-81-0)
- [Sonderseiten auf Seite 85](#page-84-0)
- [Skalierung auf Seite 86](#page-85-0)
- [Aufdrucke auf Seite 87](#page-86-0)
- [Spiegeln von Seiten \(Windows\) auf Seite 89](#page-88-0)
- [Erstellen und Speichern benutzerdefinierter Formate auf Seite 90](#page-89-0)
- [Benachrichtigung bei Auftragsende \(Windows\) auf Seite 91](#page-90-0)
- [Drucken von einem USB-Datenträger auf Seite 92](#page-91-0)
- [Drucken vom Kartenleser auf Seite 93](#page-92-0)
- [Spezielle Auftragsarten auf Seite 94](#page-93-0)

## <span id="page-51-0"></span>Drucken – Überblick

- 1. Geeignetes Druckmaterial auswählen.
- 2. Druckmaterial in den Behälter einlegen. Am Touchscreen Format, Farbe und Art des Druckmaterials angeben.
- 3. Die Druckeinstellungen in der Softwareanwendung aufrufen. In den meisten Anwendungen dazu unter Windows STRG+P bzw. unter Macintosh CMD+P drücken.
- 4. Den gewünschten Drucker in der Liste auswählen.
- 5. Zum Aufrufen der Druckertreibereinstellungen **Eigenschaften** oder **Einstellungen** (Windows) bzw. **Xerox-Funktionen** (Macintosh) auswählen. Der Name der Schaltfläche hängt davon ab, welche Anwendung verwendet wird.
- 6. Ggf. die Druckertreibereinstellungen ändern, dann auf **OK** klicken.
- 7. Auf die Schaltfläche **Drucken** klicken, um den Auftrag an den Drucker zu senden.

*Siehe auch:* 

[Einlegen der Druckmaterialien auf Seite 55](#page-54-0) [Auswählen der Druckoptionen auf Seite 66](#page-65-0) [Beidseitiges Bedrucken von Papier auf Seite 72](#page-71-0) [Bedrucken von Spezialmedien auf Seite 63](#page-62-0)

## <span id="page-52-0"></span>Zulässiges Druckmaterial

#### Die Themen in diesem Abschnitt:

- [Empfohlene Druckmaterialien auf Seite 53](#page-52-1)
- [Allgemeine Richtlinien zum Einlegen von Druckmaterial auf Seite 53](#page-52-2)
- [Nicht geeignetes Druckmaterial auf Seite 54](#page-53-0)
- [Hinweise zur Lagerung von Druckmaterial auf Seite 54](#page-53-1)

Auf dem Gerät kann eine Vielzahl verschiedener Druckmaterialarten verwendet werden. Die Richtlinien in diesem Abschnitt befolgen, um die beste Druckqualität zu erzielen und Staus zu verhindern.

Die besten Druckergebnisse werden mit den für den Drucker spezifizierten Xerox Druckmaterialien erzielt.

#### <span id="page-52-1"></span>Empfohlene Druckmaterialien

Eine vollständige Liste der empfohlenen Materialarten ist unter folgender Adresse verfügbar:

- [www.xerox.com/paper](http://www.office.xerox.com/cgi-bin/printer.pl?APP=udpdfs&Page=color&Model=WorkCentre+WC7120&PgName=rmlna&Language=german) *Recommended Media List* (Liste der empfohlenen Medien) (USA)
- [www.xerox.com/europaper](http://www.office.xerox.com/cgi-bin/printer.pl?APP=udpdfs&Page=color&Model=WorkCentre+WC7120&PgName=rmleu&Language=german) *Recommended Media List* (Liste der empfohlenen Medien) (Europa)

#### **Druckmaterialbestellung**

Druckmaterial oder Spezialmedien können vom Xerox Partner oder über [www.xerox.com/office/WC7120/7125supplies](http://www.office.xerox.com/cgi-bin/printer.pl?APP=udpdfs&Page=color&Model=WorkCentre+WC7120&PgName=order&Language=german) bezogen werden.

**AL ACHTUNG:** Durch die Verwendung von nicht geeignetem Papier und nicht geeigneten Spezialmedien verursachte Schäden fallen nicht unter die Xerox-Garantie, den Servicevertrag oder die *Total Satisfaction Guarantee* (umfassende Garantie). Die *Total Satisfaction Guarantee* (umfassende Garantie) wird in den USA und in Kanada angeboten. Für andere Regionen kann ein anderer Gewährleistungsumfang gelten. Auskünfte hierzu erteilt der Xerox Partner.

#### <span id="page-52-2"></span>Allgemeine Richtlinien zum Einlegen von Druckmaterial

Diese Richtlinien beim Einlegen von Druckmaterial in die entsprechenden Behälter beachten:

- Keine Etikettenbögen bedrucken, von denen bereits Etiketten entfernt wurden.
- Nur Papierumschläge verwenden. Umschläge nur einseitig bedrucken.
- Nicht zu viel Material in die Behälter einlegen.
- Die Papierführungen auf das eingelegte Format einstellen.
- Sicherstellen, dass nach dem Einlegen des Druckmaterials die korrekte Materialart am Touchscreen des Geräts ausgewählt wurde.

#### <span id="page-53-0"></span>Nicht geeignetes Druckmaterial

Das Gerät erlaubt die Verarbeitung einer Vielzahl unterschiedlicher Druckmaterialien. Einige Druckmaterialarten können allerdings zu einer Verringerung der Druckqualität, vermehrten Papierstaus oder Schäden am Gerät führen.

Folgendes Druckmaterial nicht verwenden:

- Raues oder poröses Material
- Papier für Tintenstrahldrucker
- Hochglanz- oder gestrichenes Papier, das nicht für Laserdrucker geeignet ist
- Fotokopien
- Gefalztes oder zerknittertes Papier
- Papier mit Ausschnitten oder Perforationen
- Geheftetes Papier
- Umschläge mit Fenstern, Metallklammern, rechtwinkligen Umschlaglaschen oder Klebeflächen mit abziehbaren Streifen
- Gepolsterte Umschläge
- Kunststoffmedien

#### <span id="page-53-1"></span>Hinweise zur Lagerung von Druckmaterial

Gute Lagerungsbedingungen für Papier und andere Druckmaterialien tragen zu einer optimalen Druckqualität bei.

- Papier an einem dunklen, kühlen und relativ trockenen Platz aufbewahren. Die meisten Druckmaterialien sind empfindlich gegenüber UV-Strahlung und sichtbarem Licht. Die von der Sonne und Leuchtstofflampen abgegebene UV-Strahlung ist für Papier besonders schädlich.
- Druckmaterial sollte möglichst wenig sichtbarem Licht ausgesetzt werden.
- Druckmaterial in einer Umgebung mit konstanter Temperatur und Luftfeuchtigkeit lagern.
- Druckmaterial nicht auf Dachböden, in Küchen, Garagen oder Kellern aufbewahren. In solchen Räumen kann sich Feuchtigkeit sammeln.
- Druckmaterial flach auf Paletten, in Kartons, Regalen oder Schränken lagern.
- Nahrungsmittel und Getränke an Plätzen, an denen Papier gelagert oder mit Papier gearbeitet wird, vermeiden.
- Verschlossene Verpackungen erst unmittelbar vor Einlegen des Papiers in den Drucker öffnen. Papier in der Originalverpackung belassen. Die Verpackung enthält eine Auskleidung, die das Papier vor Feuchtigkeitsverlust oder -aufnahme schützt.
- Einige Spezialmedien sind in wiederverschließbaren Plastiktüten verpackt. Solche Druckmaterialien erst aus der Tüte nehmen, wenn sie benötigt werden. Unbenutzte Druckmaterialien wieder in die Tüte geben und diese verschließen.

## <span id="page-54-0"></span>Einlegen der Druckmaterialien

#### Die Themen in diesem Abschnitt:

- [Einlegen von Druckmaterial in Behälter 1 bis 4 auf Seite 55](#page-54-1)
- [Zusatzzufuhr auf Seite 57](#page-56-0)
- [Einlegen von Umschlägen in die Zusatzzufuhr auf Seite 59](#page-58-0)
- [Einlegen von Umschlägen in den Umschlagbehälter auf Seite 60](#page-59-0)
- [Bedrucken von Spezialmedien auf Seite 63](#page-62-0)

Den für die zu verwendenden Druckmaterialien vorgesehenen Behälter auswählen. Weitere Informationen siehe [Empfohlene Druckmaterialien auf Seite 53.](#page-52-1)

#### <span id="page-54-1"></span>Einlegen von Druckmaterial in Behälter 1 bis 4

In Behälter 1, 2, 3 und 4 können folgende Materialarten eingelegt werden:

- Normalpapier
- Normalpapier (Rückseite) (Papier mit einer bedruckten Seite)
- **Postpapier**
- Gelochtes Papier
- **Briefkopfpapier**
- Karton
- Karton (Rückseite)
- Schwerer Karton
- Schwerer Karton (Rückseite)
- Schwerer Karton Plus
- Schwerer Karton Plus (Rückseite)
- Umweltpapier
- **Etiketten**
- Etiketten (Karton)
- Etiketten (schwerer Karton)
- Vordrucke
- Hochglanzpapier
- Hochglanzpapier (Rückseite)
- Hochglanzkarton
- Hochglanzkarton (Rückseite)
- Schwerer Hochglanzkarton
- Schwerer Hochglanzkarton (Rückseite)

In die Behälter 1, 2, 3 und 4 können maximal ca. 560 Blatt Papier des Formats A5 (148 x 210 mm)/5,5 x 8.3 Zoll bis A3 (297 x 420 mm)/11 x 17 Zoll à 80 g/m² eingelegt werden.

Außerdem werden die folgenden benutzerdefinierten Materialformate unterstützt: Breite von 182 bis 432 mm und Länge von 140 bis 297 mm. Benutzerdefinierte Materialformate können in Schritten von 1 Millimeter angegeben werden.

In die Behälter 1, 2, 3 und 4 können Druckmaterialien mit einem Gewicht von 60 g/m² bis 256 g/m² eingelegt werden.

Material in die Behälter 1, 2, 3 oder 4 einlegen:

1. Behälter herausziehen.

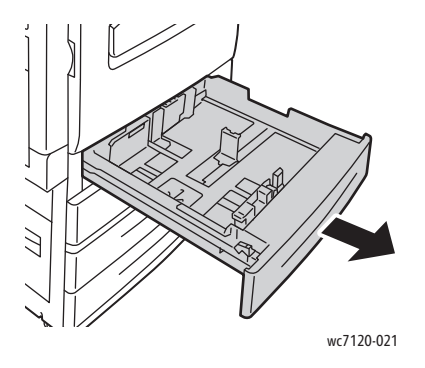

**/!** VORSICHT: Nicht alle Behälter zugleich öffnen. Das Gerät könnte nach vorne kippen und Verletzungen verursachen.

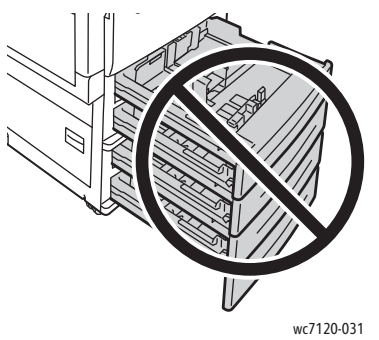

- 2. Papier vor dem Einlegen in die Behälter auffächern, um aneinander haftende Blätter zu trennen. Dadurch werden Materialstaus verhindert.
- 3. Ggf. die Papierführungen weiter öffnen. Zum Verschieben der Führungen die zugehörigen Hebel zusammendrücken und die Führung an die gewünschte Position bringen. Dann die Hebel loslassen.

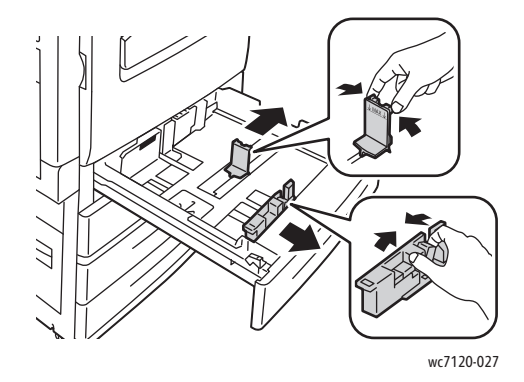

4. Das Druckmaterial an der linken Seite des Behälters anlegen.

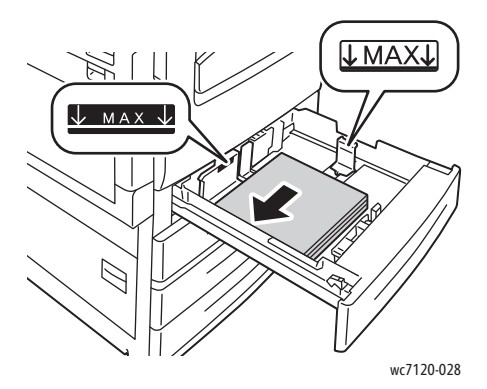

Hinweis: Füllhöhenmarkierung nicht überschreiten. Andernfalls kann es zu Druckmaterialstaus kommen.

5. Die Druckmaterialführungen so einstellen, dass sie die Kanten des Druckmaterialstapels leicht berühren.

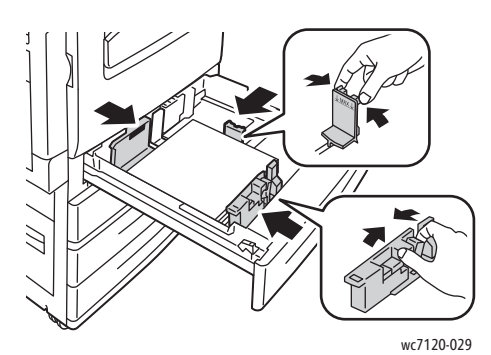

- 6. Den Behälter bis zum Anschlag einschieben.
- 7. Ggf. Materialformat, -art und -farbe am Touchscreen des Geräts auswählen, dann **Bestätigen** antippen.
- 8. Wurde die Druckmaterialart nicht geändert, am Touchscreen **Bestätigen** antippen.

#### <span id="page-56-0"></span>Zusatzzufuhr

Die Zusatzzufuhr kann für verschiedene Materialarten und benutzerdefinierte Formate verwendet werden. Sie ist vornehmlich für kleine Auflagen mit Spezialmedien vorgesehen. Die Zusatzzufuhr befindet sich an der linken Geräteseite. Für größere Formate kann sie ausgeklappt werden. Nach dem Einlegen von Druckmaterial in die Zusatzzufuhr sicherstellen, dass die Druckmaterialeinstellung am Touchscreen dem eingelegten Material entspricht.

In die Zusatzzufuhr können folgende Materialarten eingelegt werden:

- Normalpapier
- Normalpapier (Rückseite)
- **Postpapier**
- Gelochtes Papier
- **Briefkopfpapier**
- Karton

- Schwerer Karton
- Schwerer Karton (Rückseite)
- Umweltpapier
- **Etiketten**
- Etiketten (Karton)
- Vorgedrucktes Papier
- Umschlag
- Hochglanzpapier
- Hochglanzpapier (Rückseite)
- Hochglanzkarton
- Hochglanzkarton (Rückseite)

In die Zusatzzufuhr können maximal ca. 50 Blatt Papier à 80 g/m² eingelegt werden.

Die Zusatzzufuhr nimmt folgende Materialformate auf: von 100 x 148 mm/3,9 x 5,8 Zoll bis A3 (297 x 420 mm)/11 x 17 Zoll.

Außerdem werden die folgenden benutzerdefinierten Materialformate unterstützt: Breite von 98 bis 432 mm und Länge von 89 bis 297 mm. Benutzerdefinierte Materialformate können in Schritten von 1 Millimeter angegeben werden.

In die Zusatzzufuhr kann Material eines Gewichts von 60 g/m² bis 216 g/m² eingelegt werden.

Druckmaterial in die Zusatzzufuhr einlegen:

1. Zusatzzufuhr aufklappen. Bei Verwendung von größerem Material Fachverlängerung bis zum Anschlag herausziehen.

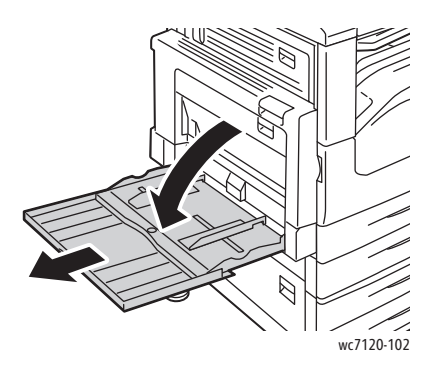

2. Druckmaterial einlegen (mit der Längs- oder Schmalseite voraus). Größere Formate müssen mit der Schmalseite voraus zugeführt werden.

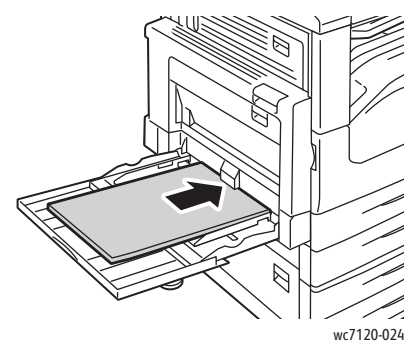

3. Die Führungen so einstellen, dass sie die Kanten des Druckmaterialstapels leicht berühren.

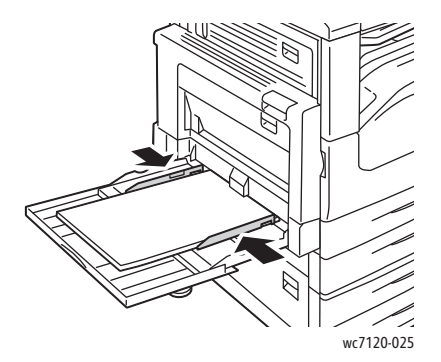

Hinweis: Füllhöhenmarkierung nicht überschreiten. Andernfalls kann es zu Druckmaterialstaus kommen.

- 4. Ggf. Materialformat, -art und -farbe am Touchscreen des Geräts auswählen, dann **Bestätigen** antippen.
- 5. Wurde die Druckmaterialart nicht geändert, am Touchscreen **Bestätigen** antippen.

#### <span id="page-58-0"></span>Einlegen von Umschlägen in die Zusatzzufuhr

Die Zusatzzufuhr nimmt Umschläge der Formate Monarch und Commercial Nr. 10 auf.

In die Zusatzzufuhr kann Umschlagmaterial eines Gewichts von 75 g/m² bis 90 g/m² eingelegt werden.

Umschläge in die Zusatzzufuhr einlegen:

- 1. Umschläge einlegen.
- 2. Die Führungen so einstellen, dass sie die Kanten des Druckmaterialstapels leicht berühren.

Hinweis: Um Druckmaterialstaus zu vermeiden, darauf achten, dass die Füllhöhenmarkierung nicht überschritten wird.

3. Das Umschlagformat am Touchscreen des Geräts auswählen, dann **Bestätigen** antippen.

#### Einrichten des Umschlagbehälters

Hinweis: Der optionale Umschlagbehälter bietet eine höhere Kapazität als die Zusatzzufuhr. Er wird anstelle von Behälter 1 eingesetzt und muss vor Gebrauch konfiguriert werden. Wenn der Umschlagbehälter eingesetzt wurde, kann der Standardbehälter 1 nicht verwendet werden.

Umschlagbehälter einrichten:

- 1. Behälter 1 aus dem Gerät nehmen.
- 2. Umschlagbehälter anstelle von Behälter 1 einsetzen.
- 3. Am Steuerpult die Taste **Anmelden/Abmelden** drücken.
- 4. Mithilfe der Tastatur **admin** eingeben, **Weiter** antippen, **1111** eingeben und dann **Eingabe** antippen.
- 5. Die Taste **Gerätestatus** drücken.
- 6. Das Register **Verwaltung** öffnen und **Systemeinstellung** antippen.
- 7. **Allgemeine Funktionen** antippen.
- 8. Unter **Funktionen** nach unten scrollen und **Andere Einstellungen** antippen.
- 9. Unter **Seite** den Pfeil nach unten antippen, um Seite 2 von 3 anzuzeigen.
- 10. **Behälter 1** und anschließend **Einstellung ändern** antippen.
- 11. **Kombiniert mit Umschlagzufuhr** gefolgt von **Speichern** und anschließend **Schließen** antippen.
- 12. Unter **Funktionen** nach oben scrollen und **Behälter** antippen.
- 13. **Behälterattribute** und anschließend **Behälter 1** antippen.
- 14. Das Kontrollkästchen für **Umschlagzufuhr** und anschließend **Einstellung ändern** antippen.
- 15. Sicherstellen, dass für **Materialart** die Option **Umschlag** eingestellt ist.
- 16. Unter **Materialformat** das Format der verwendeten Umschläge antippen.
- 17. **Speichern** und **Bestätigen** und anschließend zweimal **Schließen** antippen. Der Umschlagbehälter ist nun einsatzbereit.

#### <span id="page-59-0"></span>Einlegen von Umschlägen in den Umschlagbehälter

In den Umschlagbehälter können folgende Formate eingelegt werden: Monarch, Commercial Nr. 10, ISO C-5, DL-Umschläge sowie Umschläge in benutzerdefinierten Formaten von 148 x 241 mm bis 98 x 162 mm. Das Umschlagformat muss am Touchscreen eingestellt werden.

In den optionalen Umschlagbehälter kann Umschlagmaterial eines Gewichts von 75 g/m² bis 90 g/m² eingelegt werden.

Umschläge in den Umschlagbehälter einlegen:

1. Behälter herausziehen.

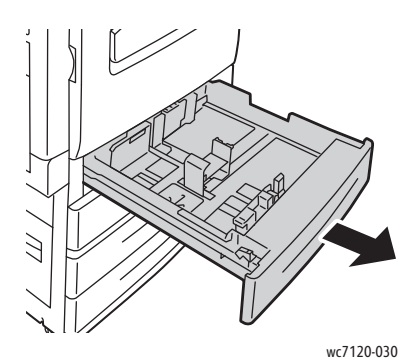

2. Ggf. die Papierführungen weiter öffnen. Zum Verschieben der Führungen die zugehörigen Hebel zusammendrücken und die Führung an die gewünschte Position bringen. Dann die Hebel loslassen.

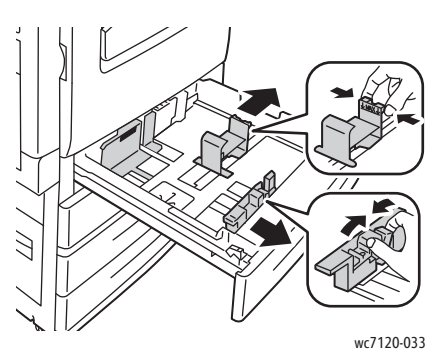

3. Umschläge mit der Klappe nach unten einlegen. Die Umschlagklappen müssen geschlossen sein und sich an der Einzugsseite auf der linken Behälterseite befinden.

#### Hinweise:

- Der Ausdruck ist auf der oben liegenden Seite zu sehen.
- Beim Einlegen der Umschläge die Füllhöhenmarkierung nicht überschreiten. Andernfalls kann es zu Druckmaterialstaus kommen.

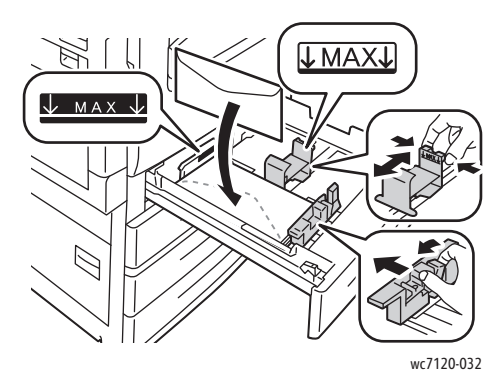

4. Die Führungen so einstellen, dass sie an den Umschlagkanten anliegen.

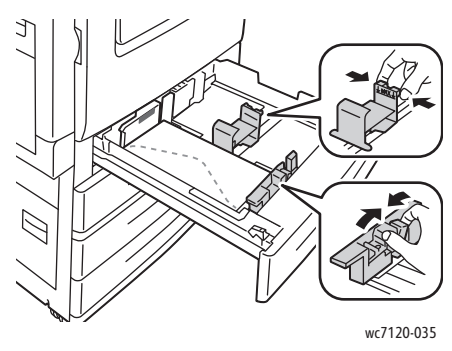

- 5. Den Behälter bis zum Anschlag einschieben.
- 6. Wurden Umschläge eines neuen Formats eingelegt, am Touchscreen **Einstellung ändern** antippen und dann das Format angeben; danach **Speichern** und anschließend **Bestätigen** antippen.
- 7. Werden weitere Umschläge dieses Formats eingelegt, am Touchscreen **Bestätigen** antippen.

## <span id="page-62-0"></span>Bedrucken von Spezialmedien

Die Themen in diesem Abschnitt:

- [Umschläge auf Seite 63](#page-62-1)
- [Etiketten auf Seite 64](#page-63-0)
- [Hochglanzpapier auf Seite 64](#page-63-1)
- [Erstellen und Speichern benutzerdefinierter Formate auf Seite 90](#page-89-0)

#### <span id="page-62-1"></span>Umschläge

Umschläge können über die Zusatzzufuhr oder über den optionalen, anstelle von Behälter 1 eingesetzten Umschlagbehälter gedruckt werden.

#### **Richtlinien**

- Das erfolgreiche Bedrucken von Umschlägen hängt von der Qualität und Beschaffenheit der Umschläge ab. Umschläge einer anderen Marke nehmen, wenn das Ergebnis nicht zufriedenstellend ist.
- Druckmaterial in einer Umgebung mit konstanter Temperatur und Luftfeuchtigkeit lagern.
- Unbenutzte Umschläge in ihrer Originalverpackung aufbewahren, damit Feuchtigkeit oder Trockenheit nicht die Druckqualität beeinträchtigt und zu Knitterfalten führt. Hohe Luftfeuchtigkeit kann dazu führen, dass die Umschlagklappen vor oder während des Druckens verkleben.
- Keine gepolsterten Umschläge verwenden.

Umschläge bedrucken:

- 1. Umschläge in den gewünschten Behälter einlegen.
- 2. Im Druckertreiber einen der folgenden Schritte ausführen:
	- Als Materialart **Umschlag** auswählen.
	- Als Papierzufuhr **Behälter 5 (Zusatzzufuhr)** auswählen.
	- Mit dem optionalen Umschlagbehälter an der Position von Behälter 1 **Behälter 1** als Materialzufuhr wählen.

Hinweis: Beim Bedrucken von Umschlägen können Knitterfalten oder Auswölbungen auftreten.

**ACHTUNG:** Um Schäden am Gerät zu vermeiden, keine Umschläge mit Fenstern oder Metallklammern verwenden. Schäden, die durch die Verwendung ungeeigneter Umschläge entstehen, sind nicht durch die Xerox-Garantie, den Servicevertrag oder die *Total Satisfaction Guarantee* (umfassende Garantie) abgedeckt. Die *Total Satisfaction Guarantee* (umfassende Garantie) wird in den USA und in Kanada angeboten. Für andere Regionen kann ein anderer Gewährleistungsumfang gelten. Auskünfte hierzu erteilt der Xerox Partner.

#### <span id="page-63-0"></span>Etiketten

Zum Bedrucken von Etiketten können die Behälter 1, 2, 3, 4 und 5 (Zusatzzufuhr) verwendet werden.

#### **Richtlinien**

- Etiketten verwenden, die für Laserdrucker geeignet sind.
- Keine Etiketten aus Vinyl verwenden.
- Keine gummierten Etiketten verwenden.
- Nur eine Seite des Etikettenbogens bedrucken.
- Nur Bögen verwenden, auf denen kein Etikett fehlt, andernfalls besteht die Gefahr einer Beschädigung des Geräts.
- Nicht benutzte Etiketten liegend in der Originalverpackung aufbewahren. Die Etiketten erst aus der Originalverpackung nehmen, wenn sie benötigt werden. Nicht verwendete Bögen in die Originalverpackung zurücklegen und diese verschließen.
- Etiketten nicht in sehr trockener oder sehr feuchter Umgebung und auch nicht unter extremen Temperaturbedingungen aufbewahren. Andernfalls kann es zu Staus oder Problemen mit der Druckqualität kommen.
- Druckmaterialvorrat regelmäßig erneuern. Lange Lagerzeiten unter extremen Bedingungen können zu einer Wellung der Etikettenbögen führen und einen Stau im Gerät verursachen.

Etiketten bedrucken:

- 1. Etiketten in den gewünschten Behälter einlegen.
- 2. Im Druckertreiber einen der folgenden Schritte ausführen:
	- Als Materialart **Etiketten** auswählen.
	- Den Behälter, in den die Etiketten eingelegt wurden, als Papierzufuhr auswählen.

#### <span id="page-63-1"></span>Hochglanzpapier

Zum Bedrucken von Hochglanzpapier können die Behälter 1, 2, 3, 4 und 5 (Zusatzzufuhr) verwendet werden.

Når du vil bestille papir eller specialmateriale, skal du kontakte din lokale forhandler eller gå til [www.xerox.com/office/WC7120/7125supplies](http://www.office.xerox.com/cgi-bin/printer.pl?APP=udpdfs&Page=color&Model=WorkCentre+WC7120&PgName=order&Language=german) bestellt werden.

#### **Richtlinien**

- Die verschlossene Verpackung erst öffnen, wenn das Hochglanzpapier in das Gerät eingelegt werden soll.
- Hochglanzpapier flach liegend in der Originalverpackung aufbewahren.
- Alle anderen Druckmaterialien aus dem Behälter nehmen, bevor das Hochglanzpapier eingelegt wird.
- Nur die benötigte Anzahl von Hochglanzseiten einlegen und nicht verbrauchtes Hochglanzpapier nach dem Ende des Druckvorgangs wieder aus dem Behälter nehmen. Nicht verwendetes Hochglanzpapier in der geschlossenen Originalverpackung aufbewahren.
- Druckmaterialvorrat regelmäßig erneuern. Lange Lagerzeiten unter extremen Bedingungen können zu Papierwellung führen und einen Stau im Gerät verursachen.

#### **Vorgehensweise**

- 1. Hochglanzpapier in den gewünschten Behälter einlegen.
- 2. Im Druckertreiber einen der folgenden Schritte ausführen:
	- Als Materialart **Hochglanzpapier** auswählen.
	- Den Behälter, in den das Hochglanzpapier wurde, als Papierzufuhr auswählen.

## <span id="page-65-0"></span>Auswählen der Druckoptionen

Druckoptionen werden unter Windows als **Druckeinstellungen** und unter Macintosh als **Xerox-Funktionen** angegeben. Druckoptionen umfassen Einstellungen für Seitenaufdruck, Seitenlayout und Druckqualität.

- [Druckoptionen \(Windows\) auf Seite 66](#page-65-1)
- [Einstellen der Standarddruckoptionen \(Windows\) auf Seite 68](#page-67-0)
- [Auswählen der Druckoptionen für einen bestimmten Auftrag \(Windows\) auf Seite 68](#page-67-1)
- [Speichern häufig verwendeter Einstellungen \(Windows\) auf Seite 68](#page-67-2)
- [Auswählen von Endverarbeitungsoptionen \(Windows\) auf Seite 69](#page-68-0)
- [Druckoptionen für Macintosh auf Seite 69](#page-68-1)
- [Auswählen von Optionen für einen bestimmten Auftrag \(Macintosh\) auf Seite 70](#page-69-0)
- [Speichern häufig verwendeter Einstellungen \(Macintosh\) auf Seite 70](#page-69-1)
- [Auswählen von Endverarbeitungsoptionen \(Macintosh\) auf Seite 71](#page-70-0)

#### <span id="page-65-1"></span>Druckoptionen (Windows)

Die folgende Tabelle enthält die Druckoptionen der einzelnen Registerkarten im Fenster der Druckeinstellungen:

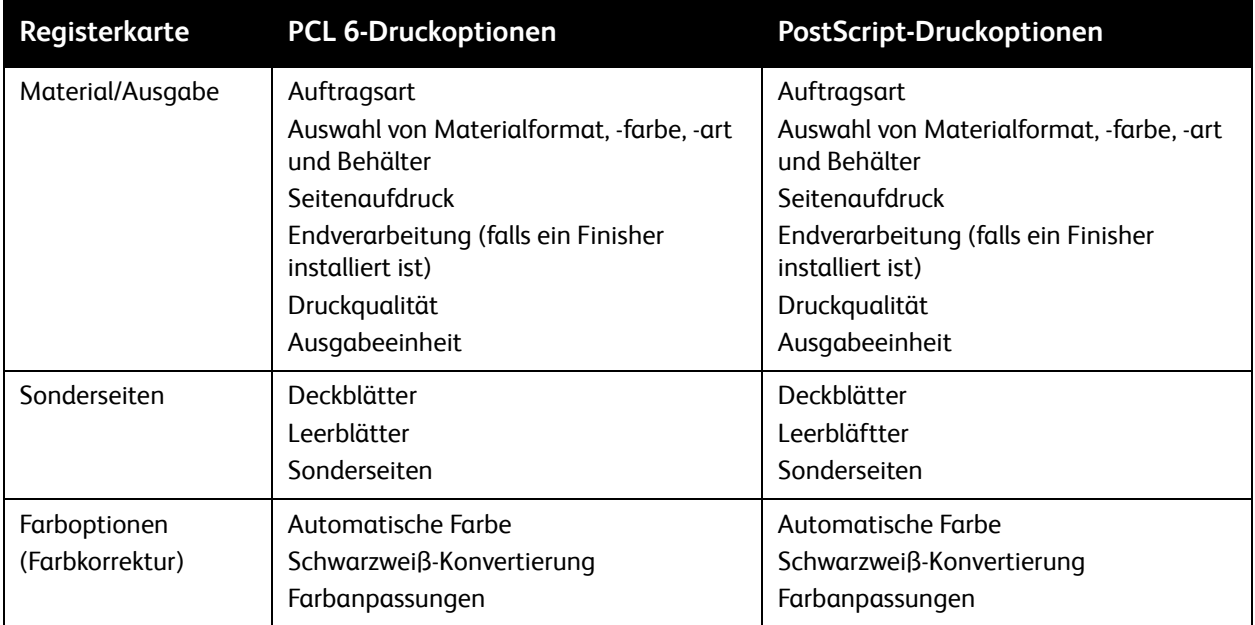

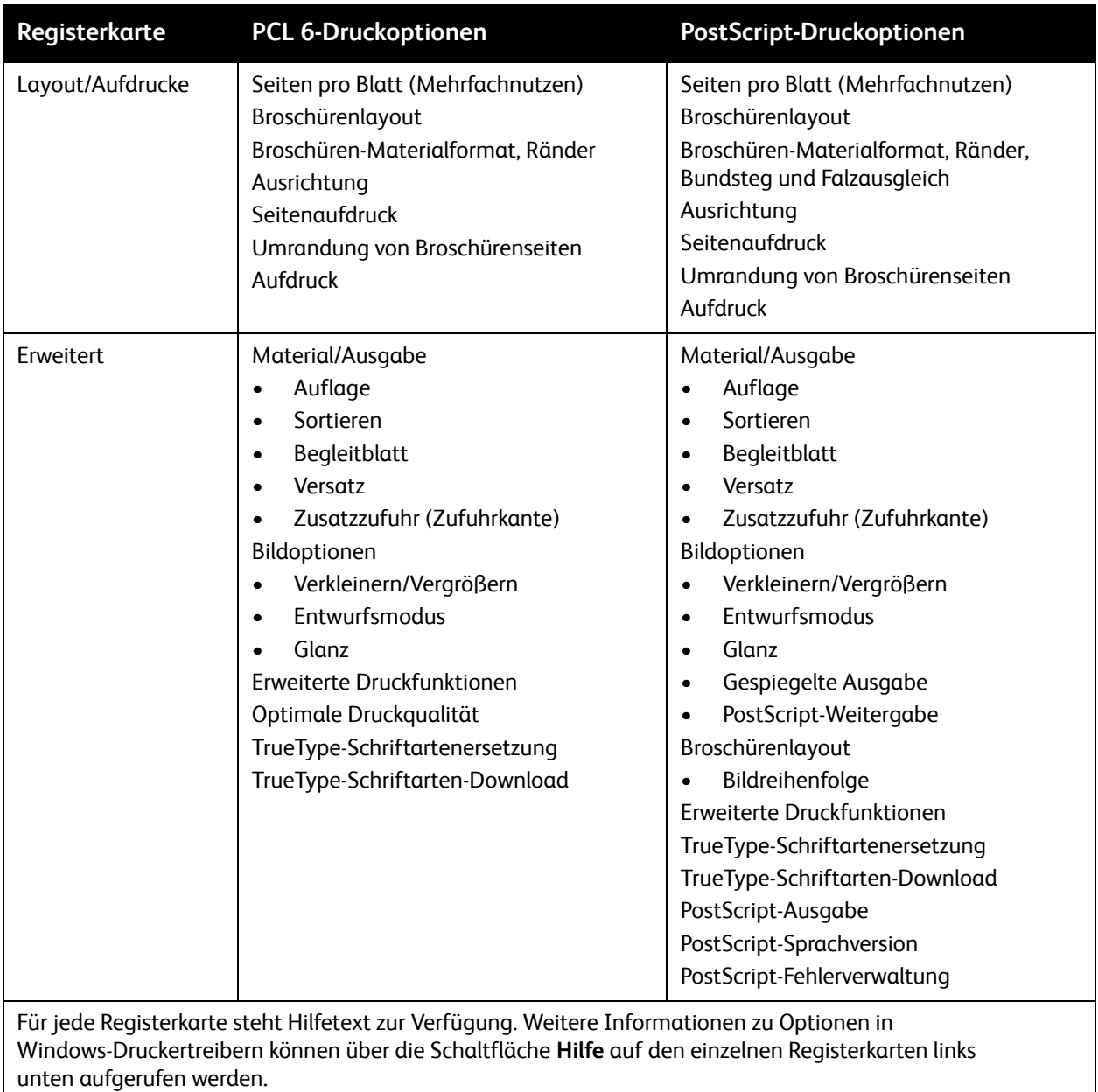

#### <span id="page-67-0"></span>**Einstellen der Standarddruckoptionen (Windows)**

Die im Fenster "Druckeinstellungen" vorgenommenen Einstellungen werden unabhängig davon verwendet, aus welcher Anwendung ein Druckauftrag abgesendet wird. In diesem Fenster können die am häufigsten verwendeten Einstellungen vorgegeben werden, sodass sie nicht bei jedem Druckauftrag neu eingestellt werden müssen.

Druckeinstellungen ändern:

- 1. Unter Windows auf **Start** klicken, **Einstellungen** auswählen und dann auf **Drucker und Faxgeräte** klicken.
- 2. Im Fenster "Drucker und Faxgeräte" mit der rechten Maustaste auf das Druckersymbol klicken, anschließend **Druckeinstellungen** auswählen.
- 3. Auf die Registerkarten im Fenster "Druckeinstellungen" klicken, die gewünschten Einstellungen auswählen und auf **OK** klicken.

Hinweis: Weitere Informationen zu Windows-Druckoptionen können über die Schaltfläche **Hilfe** auf den einzelnen Registerkarten links unten aufgerufen werden.

#### <span id="page-67-1"></span>**Auswählen der Druckoptionen für einen bestimmten Auftrag (Windows)**

Um spezielle Druckoptionen für einen bestimmten Druckauftrag zu verwenden, die Druckeinstellungen entsprechend ändern, bevor der Auftrag an den Drucker gesendet wird. Diese Einstellungen haben lediglich für den aktuellen Auftrag Vorrang vor den Standarddruckoptionen.

- 1. Dokument öffnen, auf **Datei** und anschließend auf **Drucken** klicken.
- 2. Den Drucker auswählen. Um das Dialogfeld "Eigenschaften" zu öffnen, auf **Eigenschaften** klicken. Auf die Registerkarten im Fenster "Eigenschaften" klicken und die gewünschten Einstellungen auswählen.
- 3. Auf **OK** klicken. Damit werden die Einstellungen gespeichert und das Fenster geschlossen.
- 4. Den Auftrag drucken.

#### <span id="page-67-2"></span>**Speichern häufig verwendeter Einstellungen (Windows)**

Häufig verwendete Einstellungen können in Form eines Auftragsprofils gespeichert und immer wieder verwendet werden.

Auftragsprofil speichern:

- 1. Dokument öffnen, auf **Datei** und anschließend auf **Drucken** klicken.
- 2. Den gewünschten Drucker auswählen und auf **Eigenschaften** klicken. Auf die Registerkarten im Fenster "Eigenschaften" klicken und die gewünschten Einstellungen auswählen.
- 3. Unten im Fenster "Eigenschaften" auf **Profil** klicken, dann auf **Speichern unter** klicken.
- 4. Einen Namen für das Profil eingeben, dann auf **OK** klicken.

Die Einstellungen sind damit gespeichert und werden in der Auftragsprofilliste angezeigt. Zum Verwenden dieser Druckoptionen den Namen in der Liste auswählen.

#### <span id="page-68-0"></span>**Auswählen von Endverarbeitungsoptionen (Windows)**

Ist der Drucker mit dem optionalen integrierten Office-Finisher oder dem optionalen Office-Finisher LX ausgestattet, werden Endverarbeitungsoptionen im Druckertreiber ausgewählt.

Endverarbeitungsoptionen im Drucker auswählen:

- 1. Auf die Registerkarte **Material/Ausgabe** klicken.
- 2. Auf den Pfeil rechts neben dem Abschnitt **Endverarbeitung** klicken, dann die gewünschten Endverarbeitungsoptionen auswählen.

#### <span id="page-68-1"></span>Druckoptionen für Macintosh

Die folgende Tabelle enthält die Druckoptionen der einzelnen Dropdown-Listen im Dialogfeld "Drucken" mit den Xerox-Funktionen.

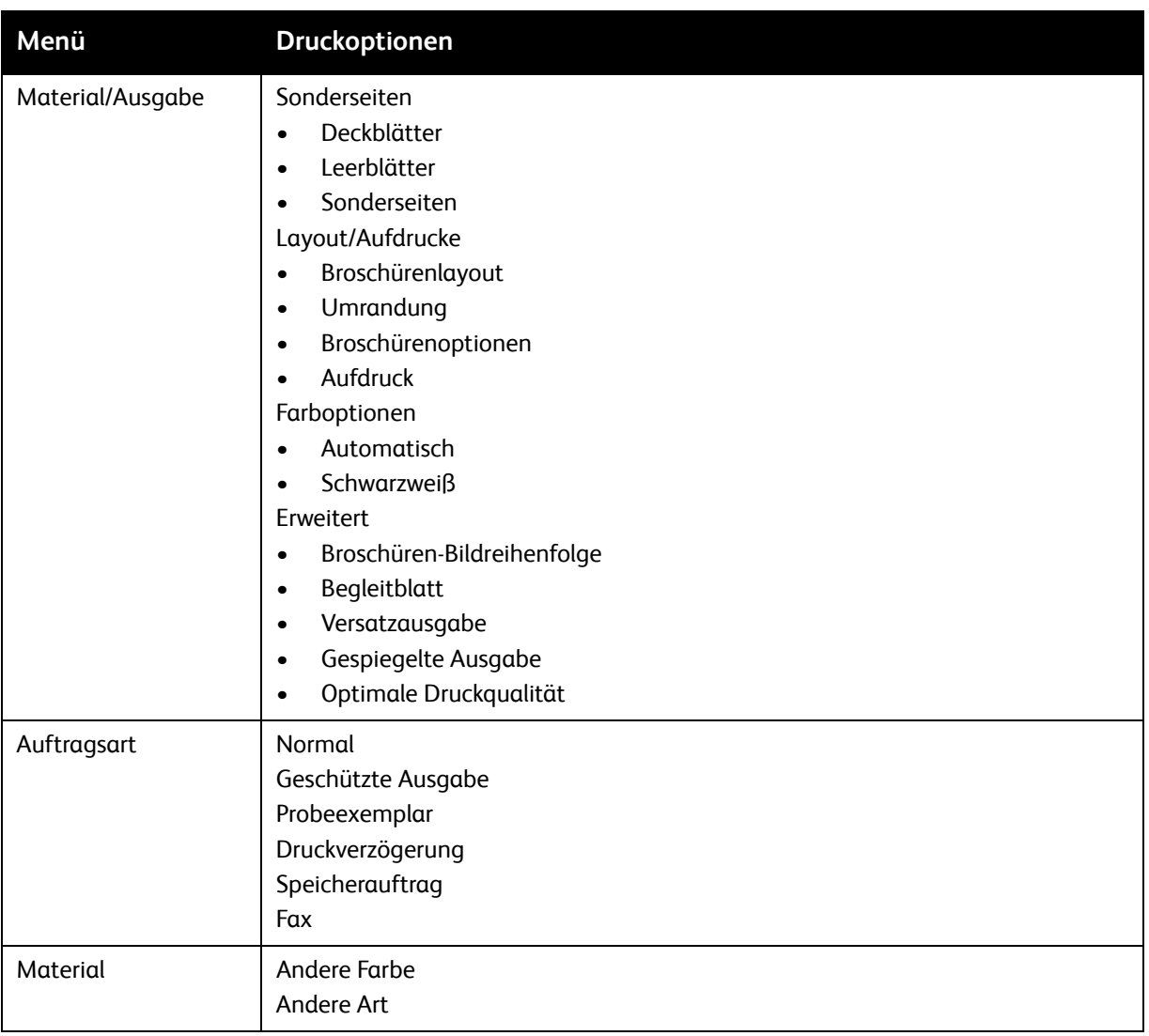

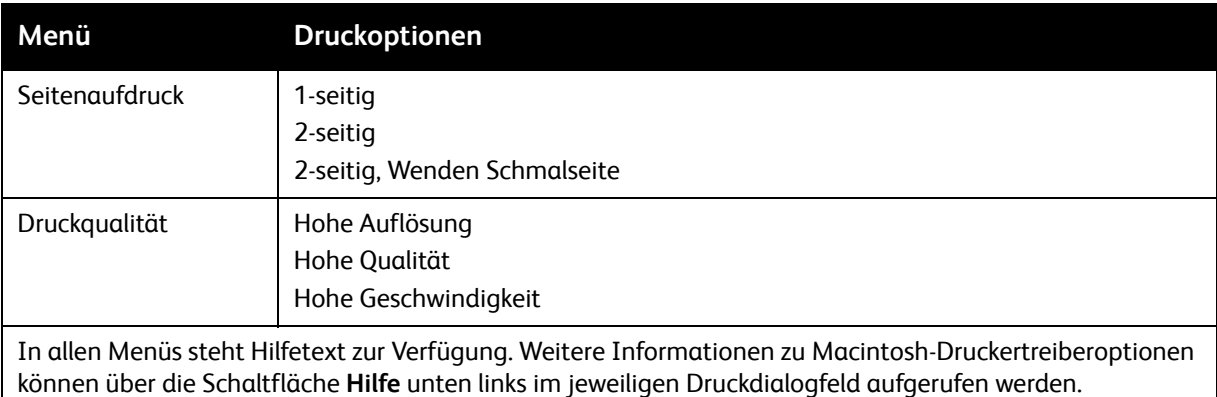

#### <span id="page-69-0"></span>**Auswählen von Optionen für einen bestimmten Auftrag (Macintosh)**

Um spezielle Druckoptionen für einen bestimmten Druckauftrag zu verwenden, die Einstellungen entsprechend ändern, bevor der Auftrag an den Drucker gesendet wird.

- 1. Dokument öffnen, auf **Ablage** und anschließend auf **Drucken** klicken.
- 2. In der Druckerliste den gewünschten Drucker auswählen.
- 3. Im Menü "Kopien & Seiten" **Xerox-Funktionen** auswählen.
- 4. In der Dropdown-Liste die gewünschten Druckoptionen auswählen.
- 5. Um den Auftrag zu drucken, auf **Drucken** klicken.

#### <span id="page-69-1"></span>**Speichern häufig verwendeter Einstellungen (Macintosh)**

Häufig verwendete Einstellungen können in Form eines Auftragsprofils gespeichert und immer wieder verwendet werden.

Auftragsprofil speichern:

- 1. Dokument öffnen, auf **Ablage** und anschließend auf **Drucken** klicken.
- 2. In der Druckerliste den gewünschten Drucker auswählen.
- 3. In der entsprechenden Dropdown-Liste im Dialogfeld "Drucken" die gewünschten Druckoptionen auswählen.
- 4. Auf das Menü **Voreinstellungen** und anschließend auf **Sichern unter** klicken.
- 5. Einen Namen für das Profil eingeben, dann auf **OK** klicken.

Das Profil wird gespeichert und in der Liste **Voreinstellungen** angezeigt. Zum Verwenden dieser Druckoptionen den Namen in der Liste auswählen.

#### <span id="page-70-0"></span>**Auswählen von Endverarbeitungsoptionen (Macintosh)**

Ist das Gerät mit dem optionalen integrierten Office-Finisher oder dem optionalen Office-Finisher LX ausgestattet, werden Endverarbeitungsoptionen wie Heften und Falzen im Druckertreiber ausgewählt.

Endverarbeitungsfunktionen im Macintosh-Druckertreiber auswählen:

- 1. Im Druckertreiber das Menü **Kopien & Seiten** auswählen, dann auf **Xerox-Funktionen** klicken.
- 2. Im Dialogfeld "Material/Ausgabe" auf den Pfeil rechts neben dem Abschnitt **Endverarbeitung** klicken, dann die gewünschten Endverarbeitungsoptionen auswählen.

## <span id="page-71-0"></span>Beidseitiges Bedrucken von Papier

- [Materialarten für automatischen Duplexdruck auf Seite 72](#page-71-1)
- [Duplexdruck auf Seite 73](#page-72-0)
- [Layoutoptionen beim Duplexdruck auf Seite 73](#page-72-1)

#### <span id="page-71-1"></span>Materialarten für automatischen Duplexdruck

Das Gerät kann ein 2-seitiges Dokument automatisch auf unterstütztem Druckmaterial ausgeben. Vor dem 2-seitigen Drucken sicherstellen, dass die Materialart und das Papiergewicht geeignet sind.

Für automatischen Duplexdruck eignen sich Papiergewichte im Bereich von 60 g/m<sup>2</sup> bis 169 g/m<sup>2</sup>.

Die folgenden Druckmaterialien sind für den Duplexdruck geeignet:

- Normalpapier
- Briefkopfpapier
- Karton
- Umweltpapier
- **Postpapier**
- Vorgedrucktes Papier
- Hochglanzpapier
- Gelochtes Papier

Die folgenden Druckmaterialien sind für den Duplexdruck nicht geeignet:

- Rückseite (zuvor mit Laserdrucker/-kopierer bedrucktes Papier)
- Umschläge
- **Etiketten**
- Gestanzte Spezialmaterialien wie z. B. Visitenkarten
- Schwerer Karton
- **Hochalanzkarton**

Weitere Informationen siehe [Empfohlene Druckmaterialien auf Seite 53.](#page-52-1)
# **Duplexdruck**

Optionen für automatischen Duplexdruck werden im Druckertreiber festgelegt. Die Einstellungen für Hoch- oder Querformat aus der Anwendungen werden verwendet.

# **Windows**

- 1. Auf die Registerkarte **Material/Ausgabe** klicken.
- 2. Unter "Duplexdruck" auf **2-seitig** oder **2-seitig, wenden Schmalseite** klicken.

# **Macintosh**

- 1. Im Dialogfeld "Drucken" auf die Option **Xerox-Funktionen** klicken.
- 2. Unter "Duplexdruck" auf **2-seitig** oder **2-seitig, Wenden Schmalseite** klicken.

# Layoutoptionen beim Duplexdruck

Für den Duplexdruck kann das Seitenlayout festgelegt und damit bestimmt werden, wie die bedruckten Seiten gewendet werden. Diese Einstellungen haben Vorrang vor den Ausrichtungseinstellungen in der Anwendung.

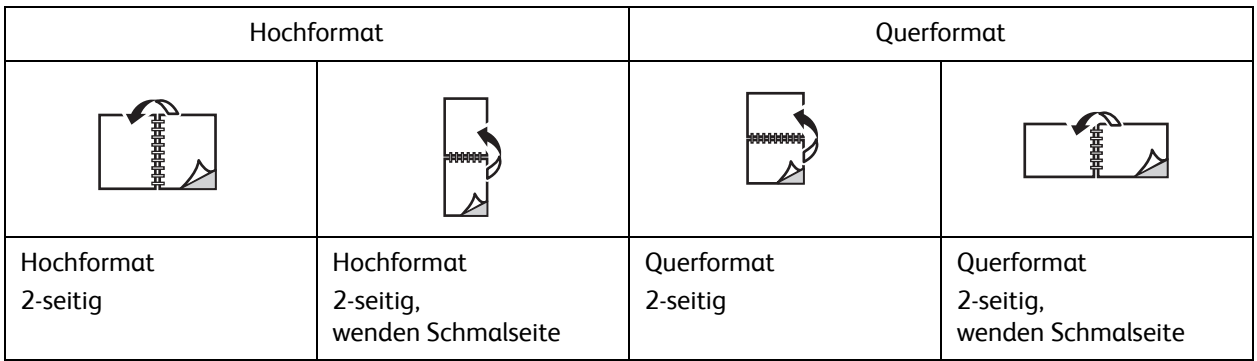

# **Windows**

- 1. Im Druckertreiber auf die Registerkarte **Layout/Aufdrucke** klicken.
- 2. Unter "Seitenlayoutoptionen" auf **Hochformat**, **Querformat** oder **Querformat gedreht** klicken.
- 3. Unter "Seitenlayoutoptionen" auf **2-seitig** oder **2-seitig, Wenden, Schmalseite** klicken.
- 4. Auf **OK** klicken.

- 1. In der Anwendung auf **Hochformat**, **Querformat** oder **Querformat, gedreht** klicken.
- 2. Im Menü **Kopien & Seiten** des Dialogfelds "Drucken" **Xerox-Funktionen** auswählen.
- 3. **2-seitig** oder **2-seitig, Wenden Schmalseite** auswählen.

# Auswählen von Druckmaterial

Beim Senden eines Druckauftrags an den Drucker kann gewählt werden, ob der Drucker automatisch einen Behälter mit dem angegebenen Materialformat und der angegebenen Materialart und -farbe verwenden soll, oder ob ein bestimmter Behälter mit dem gewünschten Material ausgewählt werden soll.

# **Windows**

- 1. Im Druckertreiber auf die Registerkarte **Material/Ausgabe** klicken.
- 2. Zum Angeben eines Materialformats auf den Pfeil neben dem Abschnitt **Material** klicken, dann **Anderes Format** auswählen. Im Menü **Druckmaterial** im Fenster **Materialformat** das Format auswählen, dann auf **OK** klicken.
- 3. Zum Ändern der Materialfarbe auf den Pfeil neben dem Feld **Material** klicken. Im Menü **Andere Farbe** die Materialfarbe auswählen.
- 4. Zum Ändern der Materialart auf den Pfeil neben dem Feld **Material** klicken. Im Menü **Andere Art** die Materialart auswählen.
- 5. Zur Auswahl eines Behälters auf den Pfeil neben dem Abschnitt **Material** klicken. Im Menü **Nach Behälter auswählen** den gewünschten Behälter auswählen.

- 1. Im Dialogfeld "Drucken" das Menü **Kopien & Seiten** auswählen, dann auf **Papiereinzug** klicken.
- 2. Aus der Dropdown-Liste **Alle Seiten von** die Option **Automatisch** auswählen, wenn das Druckmaterial automatisch anhand der Anwendungseinstellungen ausgewählt werden soll. Alternativ kann hier eine bestimmte Druckmaterialart oder ein bestimmter Behälter ausgewählt werden.

# Drucken mehrerer Seiten auf ein Blatt (Mehrfachnutzen)

Beim Drucken eines mehrseitigen Dokuments besteht die Möglichkeit, mehrere Seiten auf einem Blatt auszugeben. Auf eine Papierseite können eine, zwei, vier, sechs, neun oder 16 Dokumentseiten gedruckt werden.

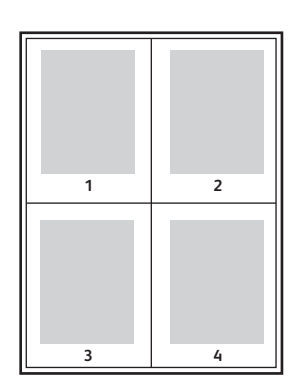

# **Windows**

- 1. Im Druckertreiber auf die Registerkarte **Layout/Aufdrucke** klicken.
- 2. Auf **Seiten pro Blatt (Mehrfachnutzen)** klicken.
- 3. Auf die Schaltfläche klicken, um die Anzahl der Seiten festzulegen, die auf der Vorder- und Rückseite des Blatts erscheinen sollen.
- 4. Auf **OK** klicken.

- 1. Im Dialogfeld "Drucken" das Menü **Kopien & Seiten** auswählen, dann auf **Layout** klicken.
- 2. Die Anzahl der **Seiten pro Blatt** und die **Seitenfolge** auswählen.

# Drucken von Broschüren

Mit der Duplexfunktion können Dokumente in Broschürenform ausgegeben werden. Broschüren können auf jedem von der Duplexfunktion unterstützten Format gedruckt werden. Die Seitenbilder werden automatisch verkleinert. Es werden vier Seitenbilder pro Blatt (zwei auf jeder Seite) ausgegeben. Die Ausgabe erfolgt in der richtigen Reihenfolge, sodass die Seiten anschließend zu einer Broschüre gefaltet und geheftet werden können.

Hinweis: Broschüren können mit Papier im Format A4 (210 mm x 297 mm)/8,5 x 11 Zoll und A3 (297 mm x 420 mm)/11 x 17 Zoll erstellt werden.

Im Rahmen der Broschürenerstellung anhand des Windows PostScript- oder Macintosh-Druckertreibers können Falzausgleich und Bundsteg festgelegt werden.

- Bundsteg: Hiermit wird der horizontale Abstand (in Punkt) zwischen den Seitenbildern festgelegt. Ein Punkt entspricht 0,35 mm.
- Falzausgleich: Hiermit wird der Versatz des Seitenbilds nach außen (in Zehntelpunkt) festgelegt. Mit dieser Option kann die Stärke des gefalzten Papiers ausgeglichen werden. Andernfalls wird der Inhalt der Broschürenseiten nach dem Falzen geringfügig nach außen verschoben. Es können Werte zwischen 0 und 1 Punkt gewählt werden.

#### **Bundsteg Falzausgleich**

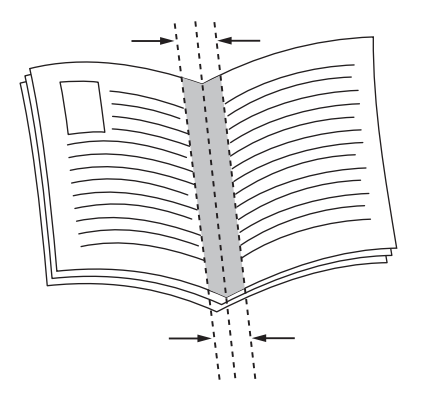

#### WorkCentre 7120/7125 Multifunktionssystem Benutzerhandbuch 76

# Auswählen von Broschürendruck mit Booklet Maker

# **Windows**

- 1. Im Druckertreiber die Registerkarte **Material/Ausgabe** auswählen, auf den Pfeil rechts neben **Endverarbeitung** klicken, dann **Broschürenerstellung** auswählen.
- 2. Im Fenster "Broschürenerstellung" unter "Broschürenendverarbeitung" eine der folgenden Optionen wählen:
	- **Aus**: kein Falz bzw. keine Heftung.
	- **Einbruchfalz**: Einbruchfalz, maximal fünf Blätter
	- **Einbruchfalz und Heften**: Einbruchfalz und Sattelheftung, maximal 15 Blatt.
- 3. Unter "Broschürenlayout" einen der folgenden Schritte ausführen:
	- Wenn das Dokument als Broschüre vorformatiert ist, auf **Aus** klicken.
	- Damit die Seiten als Broschüre angelegt werden, auf **Broschürenlayout** klicken. Ggf. auf **Umrandung drucken** klicken.
- 4. Das Materialformat wird automatisch ausgewählt. Zur manuellen Angabe des Materialformats unter **Broschürenformat** das Kontrollkästchen **Automatische Auswahl** deaktivieren und mit dem Pfeil nach unten das Materialformat auswählen.
- 5. Im PostScript-Treiber werden die Werte für Falzausgleich und Bundsteg automatisch festgelegt. Zur manuellen Angabe der Werte für **Falzausgleich** und **Bundsteg** auf die Pfeile klicken.
- 6. Auf **OK** klicken.

- 1. Im Dialogfeld "Drucken" die Option **Kopien & Seiten** auswählen, auf **Xerox-Funktionen** und dann auf **Material/Ausgabe** klicken.
- 2. Auf den Pfeil rechts neben **Endverarbeitung** klicken, dann **Broschürenerstellung** auswählen.
- 3. Im Dialogfeld "Broschürenerstellung" unter "Broschürenendverarbeitung" eine der folgenden Optionen wählen:
	- **Aus**: kein Falz bzw. keine Heftung.
	- **Einbruchfalz**: Einbruchfalz, maximal fünf Blatt
	- **Einbruchfalz und Heften**: Einbruchfalz und Sattelheftung, maximal 15 Blatt.
- 4. Unter "Broschürenlayout" einen der folgenden Schritte ausführen:
	- Wenn das Dokument als Broschüre vorformatiert ist, auf **Aus** klicken.
	- Damit die Seiten als Broschüre angelegt werden, auf **Broschürenlayout** klicken. Ggf. auf **Umrandung drucken** klicken.
- 5. Das Materialformat wird automatisch ausgewählt. Zur manuellen Angabe des Materialformats unter "Broschürenformat" mit dem Pfeil nach unten das Materialformat auswählen.
- 6. Die Werte für Falzausgleich und Bundsteg werden automatisch festgelegt. Zur manuellen Angabe der Werte für **Falzausgleich** und **Bundsteg** auf die Pfeile klicken.
- 7. Auf **OK** klicken.

# Auswählen von Broschürendrucks ohne Booklet Maker

# **Windows**

- 1. Im Druckertreiber auf die Registerkarte **Layout/Aufdrucke** klicken.
- 2. Auf die Option **Broschürenlayout** klicken, dann **Broschürenoptionen** auswählen.
- 3. Das Materialformat wird automatisch ausgewählt. Zur manuellen Angabe des Materialformats unter Broschürenformat das Kontrollkästchen deaktivieren, auf den Pfeil nach unten klicken und das gewünschte Materialformat auswählen.
- 4. Um Broschürenränder zu deaktivieren, auf den Pfeil nach unten und dann auf **Aus** klicken.
- 5. Im PostScript-Treiber werden die Werte für Falzausgleich und Bundsteg automatisch festgelegt. Zur manuellen Angabe der Werte auf die Pfeile für **Falzausgleich** und **Bundsteg** klicken.
- 6. Auf **OK** klicken.
- 7. Falls gewünscht, **Mit Umrandung** in der Dropdown-Liste auswählen.
- 8. Auf **OK** klicken.

- 1. Im Dialogfeld "Drucken" **Kopien & Seiten** auswählen, auf **Xerox-Funktionen**, dann auf **Layout/Aufdrucke** klicken.
- 2. Unter "Broschürenlayout" auf **Ein** klicken.
- 3. Auf **Broschürenoptionen** klicken.
- 4. Das Materialformat wird automatisch ausgewählt. Zur manuellen Angabe des Materialformats unter "Broschürenformat" das Kontrollkästchen **Automatische Auswahl** deaktivieren, auf den Pfeil nach unten klicken und das Materialformat auswählen.
- 5. Die Werte für Falzausgleich und Bundsteg werden automatisch festgelegt. Zur manuellen Angabe der Werte für **Falzausgleich** und **Bundsteg** auf die Pfeile klicken.
- 6. Auf **OK** klicken.
- 7. Ggf. auf **Umrandung drucken** klicken.
- 8. Auf **OK** klicken.

# Farbkorrektur

#### Die Themen in diesem Abschnitt:

- [Farbkorrekturen \(Windows\) auf Seite 79](#page-78-0)
- [Farbkorrekturen für Macintosh auf Seite 79](#page-78-1)
- [Auswählen der Farbkorrektur auf Seite 80](#page-79-0)

Die Farbkorrekturoptionen ermöglichen das Simulieren verschiedener Farbgeräte. Die empfohlene Korrektur für allgemeine Bildverarbeitungsanwendungen ist "Automatisch". In der folgenden Tabelle sind die verschiedenen Optionen aufgelistet.

# <span id="page-78-0"></span>Farbkorrekturen (Windows)

# **PCL 6-Druckertreiber**

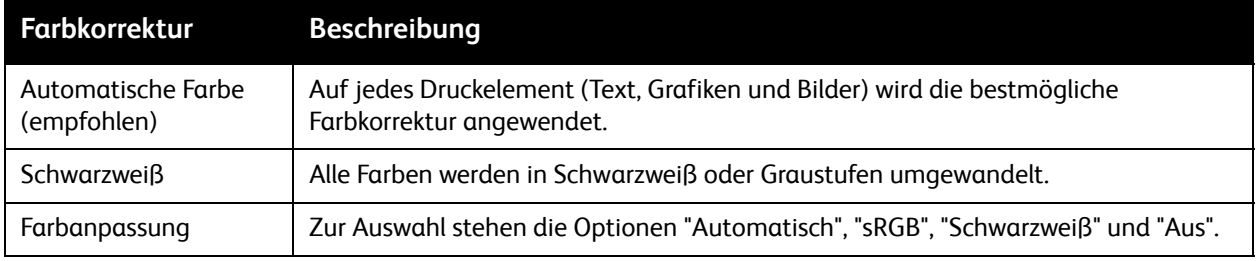

# **PostScript-Druckertreiber**

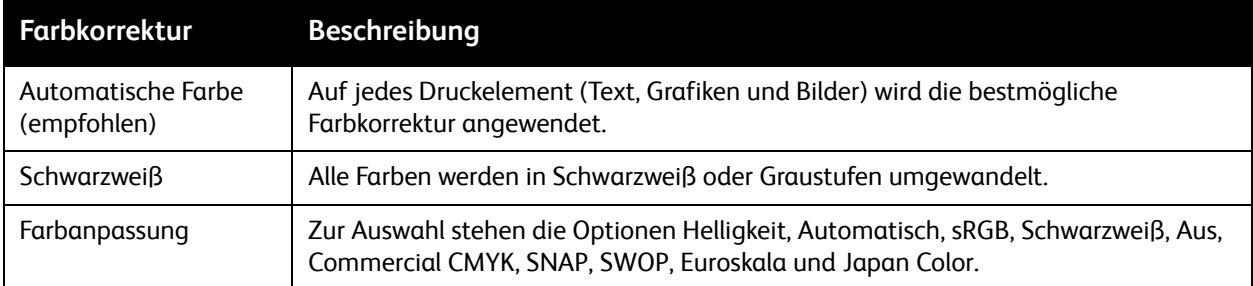

# <span id="page-78-1"></span>Farbkorrekturen für Macintosh

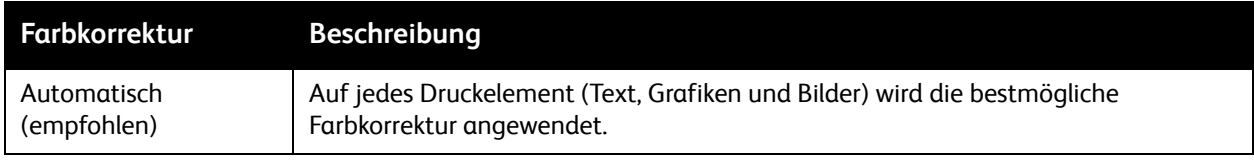

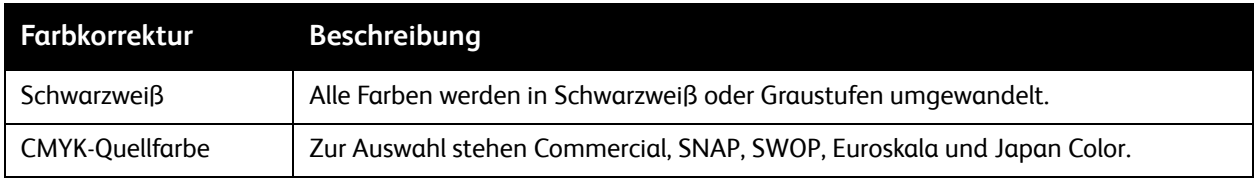

# <span id="page-79-0"></span>Auswählen der Farbkorrektur

# **Windows**

- 1. Im Druckertreiber auf die Registerkarte **Farboptionen** klicken.
- 2. Die gewünschte Farbkorrektur auswählen: **Automatisch** oder **Schwarzweiß**.
- 3. Zusätzliche Farbanpassungen auswählen:
	- Auf die Schaltfläche **Farbanpassung** und dann auf die gleichnamige Leiste klicken.
	- Im Fenster "Farbanpassung" auf den Pfeil klicken, dann **Automatisch**, **sRGB**, **Schwarzweiß** oder **Aus** auswählen.
	- Im PostScript-Druckertreiber den Regler **Helligkeit** nach rechts schieben, um die Farben im Druckauftrag aufzuhellen, oder nach links, um die Farben abzudunkeln.
	- Im PostScript-Druckertreiber die gewünschte Druckerpressensimulation wählen; dazu auf den Pfeil **CMYK-Farbe** und dann auf **Commercial**, **SNAP**, **SWOP**, **Euroskala** oder **Japan Color** klicken.

- 1. Im Menü "Kopien & Seiten" des Dialogfelds "Drucken" auf **Xerox-Funktionen** klicken, **Bildqualität** und dann **Ausgabefarbkorrektur** auswählen.
- 2. Die gewünschte Farbkorrektur auswählen: **Automatisch**, **sRGB**, **Schwarzweiß** oder **Presse**.
- 3. Zur Auswahl einer Druckerpressensimulation auf den Pfeil **CMYK-Quellfarbe** und dann auf **Commercial**, **SNAP**, **SWOP**, **Euroskala** oder **Japan Color** klicken.

# Drucken in Schwarzweiß

# Windows

- 1. Im Druckertreiber auf **Eigenschaften**, dann auf die Registerkarte **Farboptionen** klicken.
- 2. Unter "Farbkorrektur" auf **Schwarzweiß**, dann auf **OK** klicken.

- 1. Im Dialogfeld "Drucken" **Kopien & Seiten** auswählen, auf **Xerox-Funktionen**, dann auf **Farboptionen** klicken.
- 2. Unter "Farbkorrektur" auf **Schwarzweiß** klicken.

# Deckblätter

Ein Deckblatt ist die erste oder letzte Seite eines Dokuments. Für die Deckblattzufuhr kann ein anderer Behälter gewählt werden als für den Hauptteil des Auftrags. So kann beispielsweise ein Blatt mit dem Firmenbriefkopf als erste Seite eines Dokuments oder auch Karton für die erste und letzte Seite eines Berichts verwendet werden.

- Für Deckblätter muss der geeignete Materialbehälter ausgewählt werden.
- Das Deckblatt muss dasselbe Format wie die restlichen Seiten des Dokuments besitzen. Weicht das im Druckertreiber angegebene Format von dem tatsächlichen Format des im für Deckblätter ausgewählten Behälter eingelegten Materials ab, wird das Deckblatt auf dem Druckmaterial gedruckt, das auch für das restliche Dokument verwendet wird.

Es stehen folgende Optionen für Deckblätter zur Auswahl:

- **Aus**: Die erste und letzte Seite eines Dokuments werden auf das gleiche Druckmaterial wie die übrigen Dokumentseiten gedruckt.
- **Vorderes Deckblatt**: Die erste Seite des Dokuments wird als Deckblatt ausgegeben.
- **Hinteres Deckblatt**: Die letzte Seite des Dokuments wird als Deckblatt ausgegeben.
- **Vorne und hinten: gleich**: Beide Deckblätter werden auf dem gleichen Druckmaterial ausgegeben.
- **Vorne und hinten verschieden**: Für die Deckblätter können verschiedene Druckmaterialien ausgewählt werden.

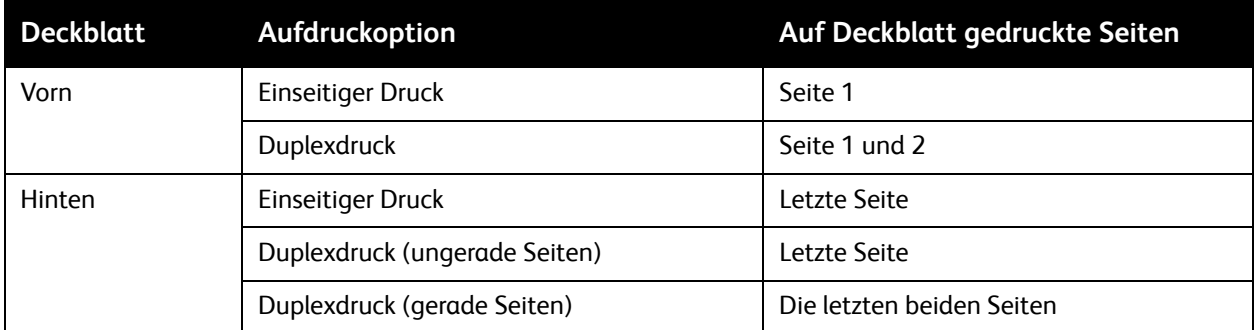

Wenn die Rückseite des vorderen Deckblatts beim Duplexdruck nicht bedruckt werden soll, muss die zweite Seite des Dokuments leer sein. Wenn das hintere Deckblatt des Dokuments nicht bedruckt werden soll, leere Seiten gemäß folgender Tabelle einfügen:

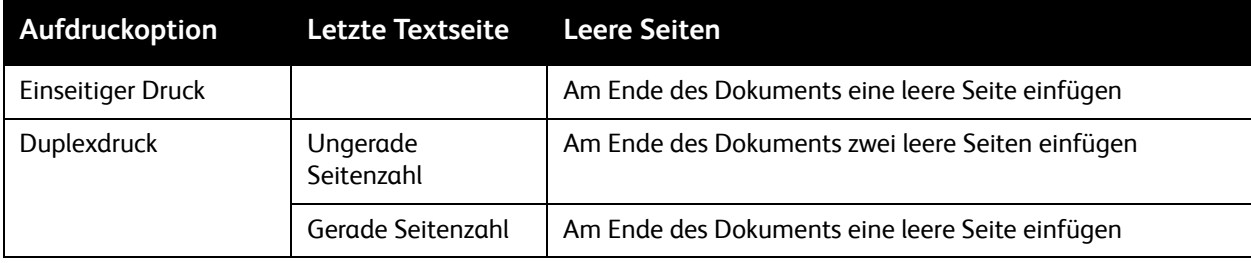

#### WorkCentre 7120/7125 Multifunktionssystem Benutzerhandbuch 82

# **Windows**

- 1. Im Druckertreiber auf die Registerkarte **Sonderseiten** klicken.
- 2. Auf **Deckblätter** klicken.
- 3. Im Fenster "Deckblätter" die gewünschten Optionen auswählen, dann auf **OK** klicken.

- 1. Im Dialogfeld "Drucken" **Kopien & Seiten** auswählen, auf **Xerox-Funktionen**, dann auf **Deckblätter** klicken.
- 2. Auf **Vor** oder **Nach** Dokument klicken.
- 3. Die gewünschten Optionen auswählen, dann auf **OK** klicken.

# Leerblätter

Bei einem Leerblatt handelt es sich um ein Trennblatt, das nach einem Druckauftrag, zwischen Exemplaren eines Druckauftrags oder zwischen den einzelnen Seiten eines Druckauftrags eingefügt werden kann. Der zu verwendende Behälter für die Leerblätter muss angegeben werden.

- **Optionen**: Leerblatt **Nach** oder **Vor** Seite(n) einfügen.
- **Leerblattanzahl**: Anzahl der Trennblätter, die an dieser Stelle eingefügt werden sollen.
- **Seite(n)**: Dient zur Angabe der Stelle (Seite oder Seitenbereich), an der die Leerblätter platziert werden sollen. Die einzelnen Seiten oder Seitenbereiche durch Kommata trennen. Seitenbereiche mit einem Bindestrich angeben. Beispiel: Zum Einfügen von Leerblättern nach Seiten 1, 6, 9, 10 und 11 Folgendes eingeben: **1**, **6**, **9–11**.
- **Material**: Im Bereich "Material" werden die unter "Profil verwenden" angegebenen Werte für Standardmaterialformat, -farbe und -art für die Leerblätter angezeigt. Zum Ändern des Materials für die Leerblätter auf den Pfeil nach unten rechts neben dem Abschnitt **Material** klicken und aus folgenden Menüoptionen auswählen:
	- **Anderes Format**: Diese Menüoption auswählen, dann auf das Materialformat klicken, das für die Leerblätter verwendet werden soll.
	- **Andere Farbe**: Diese Menüoption auswählen, dann auf die Materialfarbe klicken, die für die Leerblätter verwendet werden soll.
	- **Andere Art**: Diese Menüoption auswählen, dann auf die Materialart klicken, die für die Leerblätter verwendet werden soll.
- **Auftragseinstellungen**: Zeigt die für den Großteil des Dokuments zu verwendenden Materialattribute an.

# **Windows**

- 1. Im Druckertreiber auf die Registerkarte **Sonderseiten** und dann auf **Leerblätter** klicken.
- 2. Im Fenster "Leerblätter" die gewünschten Optionen auswählen, dann auf **OK** klicken.

- 1. Im Dialogfeld "Drucken" **Kopien & Seiten** auswählen, auf **Xerox-Funktionen**, dann auf **Sonderseiten** klicken.
- 2. Auf **Leerblätter hinzufügen** klicken.
- 3. Die gewünschten Optionen auswählen, dann auf **OK** klicken.

# Sonderseiten

Der Drucker ermöglicht die Angabe von Einstellungen für Seiten im Druckauftrag, die von den Einstellungen für den Großteil des Druckauftrags abweichen.

Beispiel: Ein Druckauftrag umfasst 30 Seiten, die im Standardformat gedruckt werden, und zwei Seiten, die in einem anderen Papierformat gedruckt werden müssen. Im Dialogfeld **Sonderseiten** die Einstellungen für diese zwei Sonderseiten festlegen und das alternative Materialformat auswählen.

- **Seite(n)**: Dient zur Angabe der Stelle (Seite oder Seitenbereich), an der die Sonderseiten platziert werden sollen. Die einzelnen Seiten oder Seitenbereiche durch Kommata trennen. Bereiche mit einem Bindestrich angeben. Beispiel: Zum Einfügen von Sonderseiten nach den Seiten 1, 6, 9, 10 und 11 Folgendes eingeben: **1**, **6**, **9–11**.
- **Material**: Im Bereich "Material" werden die unter "Profil verwenden" angegebenen Werte für Standardmaterialformat, -farbe und -art für die Sonderseiten angezeigt. Zum Ändern des Materials für die Sonderseiten auf den Pfeil nach unten rechts neben dem Abschnitt **Material** klicken und aus folgenden Menüoptionen auswählen:
	- **Anderes Format**: Diese Menüoption auswählen, dann auf das Materialformat klicken, das für die Sonderseiten verwendet werden soll.
	- **Andere Farbe**: Diese Menüoption auswählen, dann auf die Materialfarbe klicken, die für die Sonderseiten verwendet werden soll.
	- **Andere Art**: Diese Menüoption auswählen, dann auf die Materialart klicken, die für die Sonderseiten verwendet werden soll.
- **Seitenaufdruck**: Auf den Pfeil nach unten klicken, dann die gewünschte Seitenaufdruckoption auswählen:
	- **1-seitig**: Sonderseiten werden nur auf eine Blattseite gedruckt.
	- **2-seitig**: Sonderseiten werden auf beide Blattseiten gedruckt. Die Ausgabe erfolgt so, dass der Druckauftrag an der langen Kante gebunden werden kann.
	- **2-seitig, wenden Schmalseite**: Sonderseiten werden auf beiden Seiten gedruckt. Die Ausgabe erfolgt so, dass der Druckauftrag an der kurzen Kante gebunden werden kann.
- **Auftragseinstellungen**: Zeigt die für den Großteil des Dokuments zu verwendenden Materialattribute an.

# **Windows**

- 1. Im Druckertreiber auf die Registerkarte **Sonderseiten** klicken.
- 2. Auf **Sonderseiten** klicken.
- 3. Die gewünschten Einstellungen auswählen, dann auf **OK** klicken.

- 1. Im Dialogfeld **Drucken** auf **Kopien & Seiten** und dann auf **Xerox-Funktionen** klicken.
- 2. **Sonderseiten** auswählen, dann auf **Sonderseiten hinzufügen** klicken.
- 3. Die gewünschten Einstellungen auswählen, dann auf **OK** klicken.

# Skalierung

Zum Verkleinern oder Vergrößern des Druckbilds auf dem Ausdruck einen Skalierungswert zwischen 25 und 400 Prozent auswählen. Der Standardwert ist 100 Prozent.

**XEROX** 

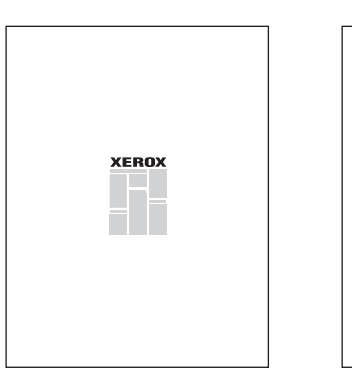

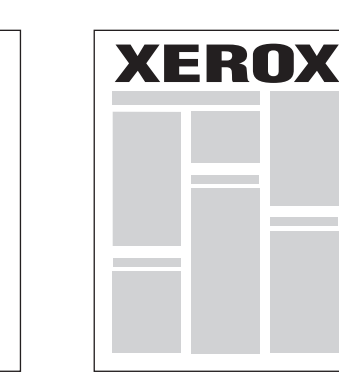

# **Windows**

- 1. Im Druckertreiber auf die Registerkarte **Material/Ausgabe** klicken.
- 2. Auf den Pfeil nach unten rechts neben dem Abschnitt **Material** klicken, dann **Anderes Format** auswählen.
- 3. Im Dialogfeld "Materialformat" auf den Pfeil rechts von **Skalierung** und anschließend auf eine der folgenden Optionen klicken:
	- **Automatisch**: Skalierung zwischen Standardformaten.
	- **Manuell**: Eingabe einer Prozentzahl in das entsprechende Feld.

- 1. In der Anwendung auf **Ablage**, dann auf **Papierformat** klicken.
- 2. Im Feld **Größe** den gewünschten Prozentwert eingeben.
- 3. Auf **OK** klicken.

# Aufdrucke

Ein Aufdruck ist zusätzlicher Text, der auf einer oder mehreren Seiten ausgegeben werden kann. Es können beispielsweise Vermerke wie "Entwurf" und "Vertraulich" als Aufdruck ausgegeben werden.

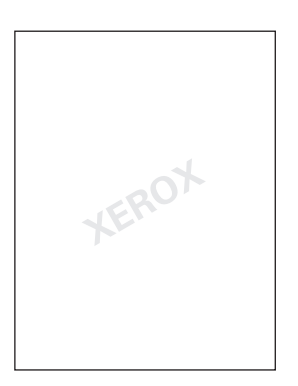

Die Aufdruckfunktion kann folgendermaßen eingesetzt werden:

- Erstellen von Aufdrucken.
- Bearbeiten von Text, Farbe, Helligkeit, Position und Winkel vorhandener Aufdrucke.
- Drucken von Aufdrucken auf der ersten oder auf jeder Seite eines Dokuments.
- Drucken von Aufdrucken im Vordergrund/Hintergrund oder als Teil des Druckauftrags.
- Verwenden von Grafiken als Aufdruck.
- Verwenden von Zeitstempeln als Aufdruck.

Hinweis: Nicht alle Anwendungen unterstützen das Drucken von Aufdrucken.

# **Windows**

- 1. Im Druckertreiber auf die Registerkarte **Layout/Aufdrucke** klicken.
	- Auf **Aufdruck** klicken, dann den gewünschten Aufdruck auswählen.
	- Zum Ändern eines vorhandenen Aufdrucks auf den Pfeil nach unten für **Aufdruck** klicken, auf **Bearbeiten** klicken, um die gewünschten Einstellungen im Fenster **Aufdruckbearbeitung** vorzunehmen, anschließend auf **OK** klicken.
	- Zum Erstellen eines neuen Aufdrucks auf den Pfeil nach unten für **Aufdruck** klicken, auf **Neu** klicken, die gewünschten Einstellungen im Fenster **Aufdruckbearbeitung** vornehmen, anschließend auf **OK** klicken.
- 2. Zum Auswählen von Druckoptionen für Aufdrucke auf **Aufdruck** klicken, dann **Optionen** auswählen, dann auf die gewünschten Druckoptionen klicken.

- 1. Im Dialogfeld "Drucken" auf **Kopien & Seiten**, dann auf **Xerox-Funktionen** klicken.
	- Auf **Aufdruck** klicken, dann den gewünschten Aufdruck auswählen.
	- Zum Ändern eines Aufdrucks auf den Pfeil nach unten für **Aufdruck** klicken; auf **Bearbeiten** klicken, um die gewünschten Einstellungen im Dialogfeld **Aufdruckbearbeitung** vorzunehmen, anschließend auf **OK** klicken.
	- Zum Erstellen eines neuen Aufdrucks auf den Pfeil nach unten für **Aufdruck** klicken; auf **Neu** klicken, die gewünschten Einstellungen im Dialogfeld **Aufdruckbearbeitung** vornehmen, anschließend auf **OK** klicken.
- 2. Zum Auswählen von Druckoptionen für Aufdrucke auf **Aufdruck** klicken, dann auf **Optionen** und dann auf die gewünschten Druckoptionen klicken.

# Spiegeln von Seiten (Windows)

Wenn die PostScript-Option installiert ist, können Seiten gespiegelt gedruckt werden. Druckbilder werden von links nach rechts gespiegelt.

- 1. Im Druckertreiber auf die Registerkarte **Erweitert** klicken.
- 2. Auf das Pluszeichen für **Bildqualität** (**+**) klicken, **Gespiegelte Ausgabe** wählen und dann auf **Ja** klicken.

# Erstellen und Speichern benutzerdefinierter Formate

Benutzerdefinierte Materialformate können aus den Behältern 1, 2, 3, und 4 sowie aus der Zusatzzufuhr bedruckt werden. Die Einstellungen für benutzerdefinierte Materialformate werden im Druckertreiber gespeichert und sind in allen Anwendungen wählbar.

Hinweis: Weitere Informationen siehe [Einlegen der Druckmaterialien auf Seite 55](#page-54-0).

# **Windows**

- 1. Auf die Registerkarte **Material/Ausgabe** klicken.
- 2. Auf den Pfeil rechts neben dem Feld **Material** klicken, dann **Anderes Format** auswählen.
- 3. Im Fenster "Materialformat" auf den Pfeil rechts neben **Druckmaterial** und anschließend auf **Neu** klicken.
- 4. Im Dialogfeld "Neues benutzerdefiniertes Format" einen Namen für das neue Material in das Feld **Name** eingeben und die Abmessungen in die Felder **Breite** und **Höhe** eingeben.
- 5. Zweimal auf **OK** klicken.

- 1. In der Anwendung auf **Ablage**, dann auf **Papierformat** klicken.
- 2. In der Dropdown-Liste "Papierformat" die Option **Eigene Papierformate** auswählen.
- 3. Auf die Schaltfläche **+** klicken, um ein neues benutzerdefiniertes Format einzurichten.
- 4. Auf **Ohne Titel** doppelklicken, dann einen Namen für das benutzerdefinierte Format eingeben.
- 5. Die Abmessungen in die Felder **Höhe** und **Breite** eingeben.
- 6. Auf **Druckerränder** klicken und einen der folgenden Schritte ausführen:
	- **Benutzerdefiniert** auswählen, dann benutzerdefinierte Ränder eingeben.
	- Zur Verwendung der Standardränder den gewünschten Drucker aus der Liste auswählen.
- 7. Auf **OK** klicken.

# Benachrichtigung bei Auftragsende (Windows)

Das System kann so eingestellt werden, dass bei Fertigstellung eines Druckauftrags eine Benachrichtigung an den Benutzer gesendet wird. Die Benachrichtigung wird in der rechten unteren Bildschirmecke angezeigt und enthält den Namen des Druckauftrags und des Druckers.

Hinweis: Diese Funktion ist nur verfügbar, wenn das Gerät über ein Netzwerk mit einem Computer unter Windows verbunden ist.

- 1. Im Druckertreiber auf die Schaltfläche **Weitere Statusinformationen** unten in den Registerkarten klicken.
- 2. Im Statusfenster **Benachrichtigung** auswählen, dann auf die gewünschte Option klicken.
- 3. Oben rechts im Fenster auf **X** klicken.

# Drucken von einem USB-Datenträger

PDF-, TIFF- und XPS-Dateien können direkt von einem USB-Flash-Laufwerk gedruckt werden.

Hinweise:

- Die Option zur Druckausgabe von USB muss vom Systemadministrator aktiviert werden.
- Der USB-Anschluss und der optionale Kartenleser können nicht zugleich verwendet werden. Vor der Verwendung des USB-Anschlusses am Steuerpult das Kartenleserkabel, falls vorhanden, abziehen.

Von einem USB-Datenträger drucken:

- 1. Einen USB-Datenträger in den USB-Anschluss am Steuerpult einstecken.
- 2. Die Taste **Betriebsartenstartseite** drücken.
- 3. **Lokaler Druck (Text)** antippen.
- 4. Zum Drucken einer einzelnen Datei **Auswahl aus Liste** antippen.
- 5. Zur Auswahl mehrerer Dateien einen der folgenden Schritte ausführen:
	- Um alle Dateien zu drucken, **Alle auswählen** antippen.
	- Wenn ein Bereich von Dateien gedruckt werden soll, **Bereich auswählen** antippen, die Dateinummern mithilfe der Schaltflächen Plus oder Minus (**+**/**–**) eingeben.
- 6. Den gewünschten Ordner antippen. Um eine Verzeichnisebene nach unten zu navigieren, **Weiter** antippen. Um eine Verzeichnisebene nach oben zu navigieren, **Zurück** antippen.
- 7. Die gewünschte Datei antippen.
- 8. Bei Bedarf Optionen in den Dropdown-Listen **Ausgabefarbe**, **Materialzufuhr**, **Seitenaufdruck** und **Mehrfachnutzen** auswählen.

Hinweis: Die Standardfarbeinstellung ist Schwarzweiß. Zur Wahl einer farbigen Ausgabe **Ausgabefarbe** und anschließend **Farbe** antippen.

9. Um die Datei zu drucken, die grüne **Starttaste** drücken.

# Drucken vom Kartenleser

Dateien vom Format JPEG, TIFF, DCF 1.0 und TIFF lassen sich direkt von einer Compact-Flash-Karte, die in den optionalen Kartenleser eingesteckt wurde, drucken.

#### Hinweise:

- Die Option zur Druckausgabe von USB muss vom Systemadministrator aktiviert werden.
- Der Kartenleser und der USB-Anschluss können nicht zugleich verwendet werden. Vor dem Anschließen des Kartenleserkabels das Flash-Laufwerk, falls vorhanden, aus dem USB-Anschluss entfernen.
- 1. Eine Compact-Flash-Karte in den Kartenleser einstecken.
- 2. Die Taste **Betriebsartenstartseite** drücken.
- 3. **Lokaler Druck (Fotos)** antippen.
- 4. Zum Drucken einer einzelnen Datei **Auswahl aus Liste** antippen.
- 5. Zur Auswahl mehrerer Dateien einen der folgenden Schritte ausführen:
	- Um alle Dateien zu drucken, **Alle auswählen** antippen.
	- Wenn ein Bereich von Dateien gedruckt werden soll, **Bereich auswählen** antippen und die Dateinummern mithilfe der Schaltflächen Plus oder Minus (**+**/**–**) eingeben.
- 6. Die gewünschte Datei antippen.
- 7. Um die Datei zu drucken, die grüne **Starttaste** drücken.

# Spezielle Auftragsarten

In den Windows- bzw. Macintosh-Druckertreibern können folgende spezielle Auftragsarten zugewiesen werden.

- [Drucken und Löschen geschützter Druckaufträge auf Seite 94](#page-93-0)
- [Drucken eines Probeexemplars auf Seite 95](#page-94-0)
- [Druckverzögerung auf Seite 95](#page-94-1)
- [Gesperrte Aufträge auf Seite 96](#page-95-0)
- [Speichern eines Druckauftrags im Drucker auf Seite 96](#page-95-1)
- [Senden eines Druckauftrags an das Faxgerät auf Seite 97](#page-96-0)

# <span id="page-93-0"></span>Drucken und Löschen geschützter Druckaufträge

Zum Drucken eines geschützten Auftrags muss am Steuerpult des Geräts die Benutzerkennung ausgewählt und das Kennwort eingegeben werden.

## **Windows**

- 1. Im Druckertreiber auf **Material/Ausgabe** klicken, das Menü **Auftragsart** auswählen, dann auf **Geschützte Ausgabe** klicken.
- 2. Im Fenster "Geschützte Ausgabe" einen ein- bis zwölfstelligen Zugriffscode eingeben und bestätigen.
- 3. Auf **OK** klicken.

## **Macintosh**

- 1. Im Dialogfeld "Drucken" auf **Kopien & Seiten**, dann auf **Xerox-Funktionen** klicken.
- 2. Das Menü **Auftragsart** öffnen, dann auf **Geschützte Ausgabe** klicken.
- 3. Einen ein- bis zwölfstelligen Zugriffscode eingeben und bestätigen.
- 4. Auf **OK** klicken.

# **Drucken oder Löschen geschützter Druckaufträge am Drucker**

**ACHTUNG:** Ein einmal gelöschter Auftrag kann nicht mehr wiederhergestellt werden.

- 1. Am Steuerpult die Taste **Auftragsstatus** drücken.
- 2. Die Registerkarte **Angehaltene Aufträge** und anschließend **Geschützte Ausgabe** antippen.
- 3. Die Benutzerkennung in der Liste auswählen, anschließend **Dateiliste** antippen.
- 4. Den Zugriffscode über die Tastatur eingeben und **Bestätigen** antippen.
- 5. Das gewünschte Dokument in der Dateiliste auswählen. Ggf. die Auflage über die Tastatur eingeben.
- 6. **Drucken** antippen
- 7. Soll der Auftrag gelöscht werden, **Löschen** antippen.
- WorkCentre 7120/7125 Multifunktionssystem Benutzerhandbuch 94

# <span id="page-94-0"></span>Drucken eines Probeexemplars

Mit der Auftragsart "Probeexemplar" kann ein einzelnes Muster eines größeren Auftrags zur Ansicht gedruckt werden, bevor der ganze Auftrag gedruckt wird. Nach Überprüfung des Probeexemplars kann der restliche Auftrag freigegeben oder gelöscht werden.

# **Windows**

- 1. Im Fenster "Drucken" unter **Anzahl der Exemplare** die gewünschte Kopienanzahl eintragen oder auf die Pfeile klicken.
- 2. Auf **Eigenschaften** und auf **Material/Ausgabe** klicken, das Menü **Auftragsart** auswählen, dann auf **Probeexemplar** klicken.
- 3. Auf **OK** klicken.

# **Macintosh**

- 1. Im Dialogfeld "Drucken" auf **Kopien & Seiten**, dann auf **Xerox-Funktionen** klicken.
- 2. Das Menü "Auftragsart" öffnen, dann auf **Probeexemplar** klicken.

# **Drucken oder Löschen des Druckauftrags am Drucker**

**ACHTUNG:** Ein einmal gelöschter Auftrag kann nicht mehr wiederhergestellt werden.

- 1. Am Steuerpult die Taste **Auftragsstatus** drücken.
- 2. Die Registerkarte **Angehaltene Aufträge** und anschließend **Probeexemplar** antippen.
- 3. Die Benutzerkennung in der Liste auswählen, anschließend **Dateiliste** antippen.
- 4. Das gewünschte Dokument in der Dateiliste auswählen. Ggf. die Auflage über die Tastatur eingeben.
- 5. **Freigeben** antippen.
- 6. Soll der Auftrag gelöscht werden, **Löschen** antippen.

# <span id="page-94-1"></span>Druckverzögerung

Ein Druckauftrag kann um bis zu 24 Stunden nach Auftragsübermittlung verzögert werden. Den Zeitpunkt eingeben, zu dem der Auftrag gedruckt werden soll. Zeitpunkt im 12- oder 24-Stunden-Format eingeben.

# **Windows**

- 1. Im Druckertreiber auf **Material/Ausgabe** klicken, das Menü **Auftragsart** auswählen, dann auf **Druckverzögerung** klicken.
- 2. Im Bereich für die Druckzeit die gewünschte Zeit eingeben oder auf die Pfeile klicken, dann auf **OK** klicken.
- 3. Auf **OK** klicken.

# **Macintosh**

- 1. Im Dialogfeld "Drucken" auf **Kopien & Seiten**, dann auf **Xerox-Funktionen** klicken.
- 2. Das Menü **Auftragsart** öffnen, dann auf **Druckverzögerung** klicken.
- 3. Zum Festlegen der Druckzeit auf die Pfeile klicken, dann auf **OK** klicken.

# <span id="page-95-0"></span>Gesperrte Aufträge

Ist diese Funktion aktiviert, können nur die Druckaufträge authentifizierter Benutzer gedruckt werden.

Die Funktion muss vom Systemadministrator konfiguriert werden. Weitere Informationen siehe *System Administrator Guide* (Systemadministratorhandbuch) unter [www.xerox.com/office/WC7120/7125docs](http://www.office.xerox.com/cgi-bin/printer.pl?APP=udpdfs&Page=color&Model=WorkCentre+WC7120&PgName=userdocpdfs&FileName=sys_admin_guide&Language=english)

Mit dieser Funktion drucken:

- 1. Den Auftrag im verwendeten Programm drucken.
- 2. Am Steuerpult des Geräts die Taste **Anmelden/Abmelden** drücken.
- 3. Über die Tastatur am Touchscreen die Benutzerkennung eingeben und dann **Eingabe** antippen.
- 4. Ggf. den Zugriffscode eingeben und **Eingabe** antippen.
- 5. Die Taste **Auftragsstatus** drücken, die Registerkarte **Angehaltene Aufträge** auswählen und **Gesperrte Aufträge** antippen.
- 6. Den gewünschten Benutzer und anschließend **Dateiliste** antippen.
- 7. Ggf. den Zugriffscode eingeben und **Bestätigen** antippen.
- 8. Den Auftrag, der gedruckt oder gelöscht werden soll, antippen.
- 9. Ggf. über die alphanumerische Tastatur die gewünschte Anzahl von Exemplaren eingeben, dann **Drucken** antippen.

Nach der Ausgabe wird der Auftrag gelöscht.

10. Soll der Auftrag gelöscht werden, ohne dass er gedruckt wird, **Löschen** antippen.

**ACHTUNG:** Ein einmal gelöschter Auftrag kann nicht mehr wiederhergestellt werden.

11. Abschließend die Taste **Anmelden/Abmelden** drücken, dann **Abmelden** antippen.

# <span id="page-95-1"></span>Speichern eines Druckauftrags im Drucker

Mit der Auftragsart "Speicherauftrag" wird ein Druckauftrag in einem Ordner am Drucker gespeichert. Der Auftrag kann über das Steuerpult des Geräts gedruckt werden. Der Auftrag wird nach dem Drucken nicht automatisch gelöscht, kann jedoch am Steuerpult des Geräts manuell gelöscht werden.

# **Windows**

- 1. Im Druckertreiber auf **Material/Ausgabe** klicken, das Menü **Auftragsart** auswählen, dann auf **Speicherauftrag** klicken.
- 2. Im Fenster "Speicherauftrag" einen der folgenden Schritte ausführen:
	- Auf den Pfeil rechts neben **Auftragsname** und dann auf **Dokumentnamen verwenden** klicken.
	- Den Text im Feld **Auftragsname** löschen, anschließend einen Auftragsnamen eingeben.
- WorkCentre 7120/7125 Multifunktionssystem Benutzerhandbuch 96

- 3. Um eine Ordnernummer auszuwählen, einen der folgenden Schritte ausführen:
	- Auf den Pfeil rechts neben **Ordnernummer** klicken, dann in der Liste eine Ordnernummer auswählen.
	- Den Text im Feld **Ordnernummer** löschen, anschließend eine Ordnernummer eingeben.
- 4. Geschützten Speicherauftrag erstellen:
	- a. Das Kontrollkästchen **Auftrag schützen** markieren.
	- b. Einen 1- bis 20-stelligen Zugriffscode eingeben und bestätigen.
- 5. Dreimal auf **OK** klicken. Der Auftrag wird im Drucker gespeichert.

# **Macintosh**

- 1. Im Dialogfeld "Drucken" auf **Kopien & Seiten**, dann auf **Xerox-Funktionen** klicken.
- 2. Das Menü "Auftragsart" öffnen, dann auf **Datei in Ordner speichern** klicken.
- 3. Im Dialogfeld "Datei in Ordner speichern" einen Auftragsnamen eingeben.
- 4. Einen Ordner auf dem Drucker auswählen.
- 5. Ggf. Daten zum Schützen des Druckauftrags eingeben.
- 6. Auf **OK** klicken.
- 7. Auf **Drucken** klicken.

Der Auftrag wird im Drucker gespeichert.

# **Drucken oder Löschen eines Druckauftrags am Drucker**

- 1. Am Steuerpult die Taste **Auftragsstatus** drücken.
- 2. Die Registerkarte **Angehaltene Aufträge** und anschließend **Öffentlicher Ordner** antippen.
- 3. Den Auftrag, der gedruckt oder gelöscht werden soll, antippen.
- 4. Ggf. den Zugriffscode eingeben und **Bestätigen** antippen.
- 5. Ggf. über die alphanumerische Tastatur die gewünschte Anzahl von Exemplaren eingeben, dann **Drucken** antippen.
- 6. Soll der Auftrag gelöscht werden, ohne dass er gedruckt wird, **Löschen** antippen.

# <span id="page-96-0"></span>Senden eines Druckauftrags an das Faxgerät

Siehe [Faxversand am Computer auf Seite 153](#page-152-0).

#### Die Themen in diesem Kapitel:

- [Einfache Kopierfunktionen auf Seite 100](#page-99-0)
- [Einstellen der Kopieroptionen auf Seite 102](#page-101-0)

#### *Siehe auch:*

Weitere Informationen über das Einrichten von Kopierfunktionen siehe *System Administrator Guide* (Systemadministratorhandbuch) unter [www.xerox.com/office/WC7120/7125docs](http://www.office.xerox.com/cgi-bin/printer.pl?APP=udpdfs&Page=color&Model=WorkCentre+WC7120&PgName=userdocpdfs&FileName=sys_admin_guide&Language=english).

# <span id="page-99-0"></span>Einfache Kopierfunktionen

#### Vorlagen kopieren:

- 1. Auf dem Steuerpult die gelbe Taste **Alles löschen** drücken, um vorangegangene Kopiereinstellungen zu löschen.
- 2. Vorlagen einlegen. Einseitige Vorlagen oder Papier, das nicht über den Vorlageneinzug zugeführt werden kann, auf das Vorlagenglas legen. Für mehrere oder einzelne Seiten den Vorlageneinzug verwenden.

# Vorlagenglas

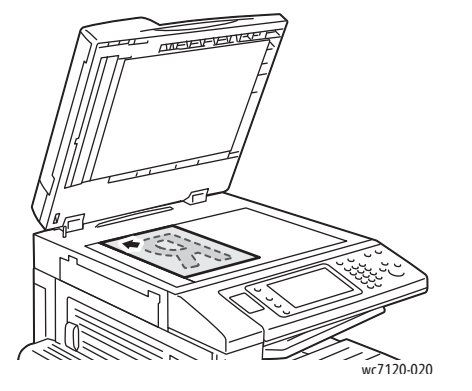

#### • Abdeckung des Vorlageneinzugs anheben und die Vorlage mit der zu kopierenden Seite nach unten so auflegen, dass sie an der linken hinteren Ecke des Vorlagenglases ausgerichtet ist.

- Die Vorlage muss an der Markierung für das jeweilige Format am Glasrand ausgerichtet sein.
- Das Vorlagenglas ist für Vorlagen vom Format 15 x 15 mm bis A3 (297 x 432 mm) geeignet.
- Standardpapierformate werden bei der Zufuhr über das Vorlagenglas automatisch erkannt.

# Vorlageneinzug

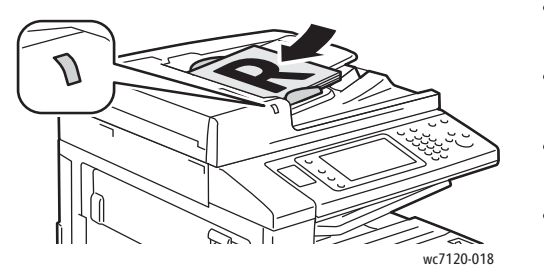

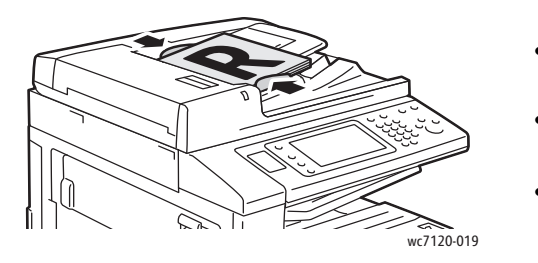

- Vorlagen mit der zu kopierenden Seite nach oben und der ersten Seite zuoberst einlegen.
- Sind die Vorlagen richtig eingelegt, leuchtet die Bestätigungsanzeige auf.
- Die Papierführungen so einstellen, dass sie an den Vorlagen anliegen.
- Der Vorlageneinzug ist bei einseitigem Kopieren für Papiergewichte zwischen 38 g/m² und 128 g/m² und bei beidseitigem Kopieren für Gewichte zwischen 60 g/m² und 128 g/m² geeignet.
- Der Vorlageneinzug ist für Vorlagen vom Format 125 x 85 mm bis A3 (297 x 432 mm) geeignet.
- Die Höchstkapazität des Einzugs beträgt ca. 110 Blatt à 80 g/m².
- Standardpapierformate werden bei der Zufuhr über den Vorlageneinzug automatisch erkannt.
- 3. Am Touchscreen des Geräts **Kopieren** antippen.
- WorkCentre 7120/7125 Multifunktionssystem Benutzerhandbuch 100
- 4. Über die alphanumerische Tastatur auf dem Steuerpult die Kopienanzahl eingeben. Die Kopienanzahl wird dann oben rechts im Touchscreen angezeigt.
	- Zur Korrektur einer falsch eingegebenen Kopienanzahl die Taste **C** drücken und die Anzahl erneut eingeben.
	- Zum Anhalten eines Kopierauftrags die rote **Stopptaste** auf dem Steuerpult drücken. Ein angehaltener Kopierauftrag kann über die Option **Fortsetzen** fortgesetzt bzw. über die Option **Abbrechen** gelöscht werden.
- 5. Bei Bedarf die Kopiereinstellungen ändern. Weitere Informationen siehe [Einstellen der](#page-101-0)  [Kopieroptionen auf Seite 102](#page-101-0).
- 6. Die grüne **Starttaste** auf dem Steuerpult drücken.

# <span id="page-101-0"></span>Einstellen der Kopieroptionen

Die Themen in diesem Abschnitt:

- [Grundeinstellung auf Seite 102](#page-101-1)
- [Bildqualität auf Seite 106](#page-105-0)
- [Layout auf Seite 109](#page-108-0)
- [Ausgabe auf Seite 113](#page-112-0)
- [Erweitere Kopierfunktionen auf Seite 118](#page-117-0)

# <span id="page-101-1"></span>Grundeinstellung

Die Registerkarte "Kopieren" wird eingeblendet, wenn auf dem Touchscreen die Schaltfläche "Kopieren" angetippt wird. Folgende Grundeinstellungen können auf der Registerkarte "Kopieren" geändert werden:

- [Farb- oder Schwarzweißkopien auf Seite 102](#page-101-2)
- [Verkleinern/Vergrößern auf Seite 103](#page-102-0)
- [Materialzufuhr auf Seite 103](#page-102-1)
- [2-seitige Vorlagen oder Kopien auf Seite 104](#page-103-0)
- [Sortierte Kopien auf Seite 104](#page-103-1)
- [Unsortierte Kopien auf Seite 104](#page-103-2)
- [Heftung auf Seite 105](#page-104-0)
- [Rillen auf Seite 105](#page-104-1)
- [Lochen auf Seite 106](#page-105-1)
- [Broschürenerstellung auf Seite 106](#page-105-2)

# <span id="page-101-2"></span>**Farb- oder Schwarzweißkopien**

Farbvorlagen können farbig oder schwarzweiß kopiert werden.

Ausgabefarbe auswählen:

- 1. Die Option **Kopieren** auf dem Touchscreen antippen.
- 2. Die gewünschte Ausgabefarbe antippen:
	- **Automatisch**: Es wird automatisch ermittelt, ob die Vorlage farbig oder schwarzweiß ist. Die Ausgabe der Kopien erfolgt entsprechend in Farbe oder schwarzweiß.
	- **Farbe**: Die Kopien werden in Farbe ausgegeben.
	- **Schwarzweiß**: Die Kopien werden schwarzweiß ausgegeben. Die Farben von Farbvorlagen werden in Grautöne umgewandelt.

# <span id="page-102-0"></span>**Verkleinern/Vergrößern**

Bild verkleinern oder vergrößern:

- 1. Am Touchscreen **Kopieren** antippen.
- 2. Zum proportionalen Verkleinern/Vergrößern des Bilds einen der folgenden Schritte ausführen:
	- Die Schaltfläche Plus bzw. Minus (**+**/**–**) antippen.
	- **Verkleinern/Vergrößern** antippen, dann die Schaltfläche Plus bzw. Minus antippen (**+**/**–**).
- 3. Bild proportional um einen Festwert verkleinern oder vergrößern:
	- a. **Verkleinern/Vergrößern** antippen.
	- b. **Proportional** und dann einen der **Festwerte** antippen.

Hinweis: Der Wert kann auch über die Pfeiltasten eingestellt werden.

- c. Zur mittigen Ausrichtung des Druckbilds auf dem Druckmaterial **Auto-Zentrieren** antippen.
- d. **Speichern** antippen.
- 4. Länge und Breite des Druckbilds um unterschiedliche Beträge ändern:
	- a. **Verkleinern/Vergrößern Mehr** antippen und **Nicht proportional** auswählen.
	- b. Die gewünschte Bildbreite (X-Achse) mithilfe der Pfeiltasten für die **Breite** einstellen.
	- c. Die gewünschte Bildlänge (Y-Achse) mithilfe der Pfeiltasten für die **Länge** einstellen.

Hinweis: Über einen der **Festwerte** lässt sich ebenfalls eine Verkleinerung bzw. Vergrößerung erzielen.

- d. Zur mittigen Ausrichtung des Druckbilds auf dem Druckmaterial **Auto-Zentrieren** antippen.
- e. **Speichern** antippen.

# <span id="page-102-1"></span>**Materialzufuhr**

Welcher Papierbehälter für den Kopiervorgang automatisch verwendet wird, richtet sich nach der vom Systemadministrator getroffenen Voreinstellung. Wird beim Kopieren Briefkopfpapier, farbiges Papier oder ein anderes Papierformat benötigt, den Behälter als Zufuhrbehälter auswählen, der das gewünschte Material enthält.

Behälter auswählen:

- 1. Am Touchscreen **Kopieren** antippen.
- 2. Den gewünschten Behälter unter **Materialzufuhr** antippen.
- 3. Einen anderen Behälter auswählen:
	- a. **Mehr** antippen.
	- b. Gewünschten Behälter aus der Liste auswählen.
	- c. **Speichern** antippen.

# <span id="page-103-0"></span>**2-seitige Vorlagen oder Kopien**

Zum Kopieren einer oder beider Seiten von 2-seitigen Vorlagen kann der Vorlageneinzug oder das Vorlagenglas verwendet werden.

Beide Seiten einer 2-seitigen Vorlage kopieren:

- 1. Am Touchscreen **Kopieren** antippen.
- 2. Unter **Seitenaufdruck** die Option **2 –> 2** antippen.
- 3. Die grüne **Starttaste** drücken.

Über den Vorlageneinzug werden automatisch beide Seiten der 2-seitigen Vorlage kopiert.

Hinweis: Beim 2-seitigen Kopieren über das Vorlagenglas wird oben im Touchscreen eine Meldung angezeigt, wenn die nächste Vorlage auf das Glas gelegt werden muss.

Unter "Seitenaufdruck" sind außerdem folgende Optionen verfügbar:

- **1 -> 1**: Erstellt 1-seitige Kopien von 1-seitigen Vorlagen.
- **1 -> 2**: Erstellt 2-seitige Kopien von 1-seitigen Vorlagen.
- **2 -> 1**: Erstellt 1-seitige Kopien von 2-seitigen Vorlagen.
- **Rückseite drehen**: Bei 2-seitigen Kopien wird das Bild der Kopienrückseite um 180 Grad gedreht.

# <span id="page-103-1"></span>**Sortierte Kopien**

Über diese Funktion wird bei der Ausgabe mehrerer Exemplare die Sortierreihenfolge festgelegt. Werden beispielsweise drei einseitig bedruckte Kopien aus einer sechsseitigen Vorlage erstellt und die Sortierung aktiviert, erfolgt die Ausgabe in dieser Reihenfolge:

1, 2, 3, 4, 5, 6; 1, 2, 3, 4, 5, 6; 1, 2, 3, 4, 5, 6

Sortierte Ausgabe einstellen:

- 1. Am Touchscreen **Kopieren** antippen.
- 2. Unter **Ausgabe** die Option **Sortiert** antippen.

# <span id="page-103-2"></span>**Unsortierte Kopien**

Ohne Sortierung werden die Seiten wie folgt ausgegeben:

1, 1, 1, 2, 2, 2, 3, 3, 3, 4, 4, 4, 5, 5, 5, 6, 6, 6

Unsortierte Ausgabe einstellen:

- 1. Am Touchscreen **Kopieren** antippen.
- 2. Unter **Ausgabe** die Option **Unsortiert** antippen.

Hinweis: Bei installiertem Finisher zuerst **Mehr** und dann **Unsortiert** antippen.

Unsortierte Ausgabe mit Trennblättern einstellen:

- 1. Unter **Ausgabe** die Option **Unsortiert mit Trennblättern** antippen.
- 2. Zur Auswahl des mit den Trennblättern bestückten Behälters **Materialzufuhr** und dann **Speichern** antippen.
- WorkCentre 7120/7125 Multifunktionssystem Benutzerhandbuch 104

Versatzausgabeoptionen bei Modellen ohne Finisher auswählen:

- 1. Unter **Ausgabe** zuerst **Mehr**, dann **Ausgabeziel/Versatz** antippen.
- 2. **Versatzausgabe** antippen, dann die gewünschte Einstellung aktivieren und mit **Speichern** bestätigen.
- 3. **Speichern** antippen.

Versatzausgabeoptionen bei Modellen mit Finisher auswählen:

- 1. Unter **Ausgabe** zuerst **Mehr**, dann **Versatzausgabe** antippen.
- 2. Die gewünschte Einstellung aktivieren und mit **Speichern** bestätigen.

# <span id="page-104-0"></span>**Heftung**

Modelle mit integriertem Office-Finisher bieten automatische Einfachheftung, bei Modellen mit Office Finisher LX steht außerdem Doppelheftung zur Verfügung.

Heftung auswählen:

- 1. Am Touchscreen **Kopieren** antippen.
- 2. Unter **Ausgabe** die Option **Sortiert Einzelheftung** antippen.
- 3. Zum Einblenden weiterer Heftoptionen **Mehr** antippen.

Hinweis: Die Heftoptionen hängen von der Ausrichtung des Druckmaterials (Schmal- oder Längsseitenzufuhr) ab. Falls die gewünschte Heftoption nicht zur Verfügung steht, **Materialzufuhr** antippen und den entsprechenden Behälter auswählen.

- a. Unter **Heften** die Option **Einzelheftung**, **Doppelheftung** bzw. **Doppelheftung oben** antippen. Die Position der Heftklammer(n) wird am Touchscreen angezeigt.
- b. Ggf. **Materialzufuhr** antippen, um den Behälter mit dem gewünschten Material auszuwählen.
- c. **Speichern** antippen.

## <span id="page-104-1"></span>**Rillen**

Mit dem Office-Finisher LX mit Booklet Maker steht die Rillenfunktion zur Verfügung. Die Kopien können dann anschließend zu Broschüren gefalzt werden.

Hinweis: Die Optionen zum Rillen hängen von Format und Ausrichtung des Druckmaterials ab. Es muss ein Behälter mit Schmalseitenzufuhr ausgewählt werden. Falls die Schaltfläche bzw. die Option zum Rillen nicht zur Verfügung steht, **Materialzufuhr** antippen und den entsprechenden Behälter auswählen.

- 1. Am Touchscreen **Kopieren** antippen.
- 2. Unter **Ausgabe** zuerst **Rillen**, dann **Eine Rille** antippen.
- 3. Zum separaten Rillen und Stapeln jeder Seite unter **Zu rillende Seite** die Option **Seitenweise rillen** oder **Satzweise rillen** antippen. Bei Auswahl von "Satzweise rillen" bei Bedarf **Heften** antippen, um die Seiten in der Rille zu heften.
- 4. **Speichern** antippen.

# <span id="page-105-1"></span>**Lochen**

Mit dem Office-Finisher LX mit Locher können die Kopien automatisch gelocht werden.

Hinweis: Die Optionen zum Lochen hängen von Format und Ausrichtung des Druckmaterials ab. Es kann ein Behälter mit Längs- oder Schmalseitenzufuhr ausgewählt werden. Falls die gewünschte Lochungsoption nicht zur Verfügung steht, **Materialzufuhr** antippen und den Behälter mit dem Material in der passenden Ausrichtung auswählen.

- 1. Am Touchscreen **Kopieren** antippen.
- 2. Unter **Ausgabe** die Option **Mehr** antippen.
- 3. Unter **Lochen** die Option **2 Löcher**, **3 Löcher** bzw. **4 Löcher** antippen. Ggf. **Oben** antippen.

Hinweis: Die Einstellungen für die Lochung können je nach Gerätekonfiguration unterschiedlich sein.

4. **Speichern** antippen.

# <span id="page-105-2"></span>**Broschürenerstellung**

Kopien können in Broschürenform ausgegeben werden. Die Bilder werden so verkleinert, dass zwei Bilder auf jede Seite passen. Die Seiten können anschließend von Hand gefalzt und geheftet werden. Mit dem Office-Finisher LX können die Seiten automatisch gerillt und geheftet werden. Weitere Informationen siehe [Broschürenerstellung auf Seite 113](#page-112-1).

# <span id="page-105-0"></span>Bildqualität

Auf der Registerkarte "Bildqualität" können folgende Einstellungen für die Bildqualität geändert werden:

- [Vorlagenart auf Seite 106](#page-105-3)
- [Helligkeit, Schärfe und Sättigung auf Seite 107](#page-106-0)
- [Hintergrundunterdrückung auf Seite 107](#page-106-1)
- [Kontrast auf Seite 107](#page-106-2)
- [Farbeffekte auf Seite 108](#page-107-0)
- [Farbabstimmung auf Seite 108](#page-107-1)
- [Tonabstimmung auf Seite 108](#page-107-2)

# <span id="page-105-3"></span>**Vorlagenart**

Die Bildqualität der Kopien wird aufgrund der Bildart auf der Vorlage und aufgrund der Erstellungsart der Vorlage optimiert.

Vorlagenart angeben:

- 1. Am Touchscreen **Kopieren** antippen und die Registerkarte **Bildqualität** öffnen.
- 2. **Vorlagenart** antippen.
- 3. Unter "Vorlagenart" Folgendes durchführen:
	- a. Links im Fenster den Inhaltstyp der Vorlage antippen.
	- b. Falls bekannt, die Erstellungsart der Vorlage auswählen.
	- c. **Speichern** antippen.
- WorkCentre 7120/7125 Multifunktionssystem Benutzerhandbuch 106

# <span id="page-106-0"></span>**Helligkeit, Schärfe und Sättigung**

Diese drei Parameter können in der Registerkarte "Bildqualität" eingestellt werden.

Bildoptionen einstellen:

- 1. Am Touchscreen **Kopieren** antippen und die Registerkarte **Bildqualität** öffnen.
- 2. **Bildeinstellung** antippen.
- 3. Im Fenster **Bildeinstellung** Folgendes durchführen:
	- a. Zur Einstellung der **Helligkeit** den Helligkeitsregler in die gewünschte Richtung (**Heller** oder **Dunkler**) verschieben.
	- b. Zur Einstellung der **Schärfe** den Schärferegler in die gewünschte Richtung **Schärfer** oder **Weicher**) verschieben.
	- c. Zur Einstellung der **Sättigung** den Sättigungsregler in die gewünschte Richtung (**Kräftig** oder **Pastell**) verschieben.
	- d. **Speichern** antippen.

# <span id="page-106-1"></span>**Hintergrundunterdrückung**

Bei Vorlagen auf dünnem Papier kann es vorkommen, dass Text auf den Rückseiten durchscheint und mitkopiert wird. Bei eingeschalteter Hintergrundunterdrückung wird das Durchscheinen der Hintergrundfarben reduziert.

Hintergrundunterdrückung aktivieren:

- 1. Am Touchscreen **Kopieren** antippen und die Registerkarte **Bildqualität** öffnen.
- 2. **Bildoptimierung** antippen.
- 3. Unter **Hintergrundunterdrückung** die Option **Ein** antippen.
- 4. **Speichern** antippen.

# <span id="page-106-2"></span>**Kontrast**

Unter Kontrast versteht man den Unterschied zwischen hellen und dunklen Bildbereichen. Kontrast einstellen:

- 1. Am Touchscreen **Kopieren** antippen und die Registerkarte **Bildqualität** öffnen.
- 2. **Bildoptimierung** antippen.
- 3. Einen der folgenden Schritte ausführen:
	- Zur automatischen Kontrastregelung die Option **Automatisch** antippen.
	- Bei Wahl von **Manuell** den Kontrastregler in die gewünschte Richtung (**Mehr** oder **Weniger**) verschieben.
- 4. **Speichern** antippen.

# <span id="page-107-0"></span>**Farbeffekte**

Bei Farbvorlagen können die Farben der Kopien über Festwerte, die als **Farbeffekte** bezeichnet werden, eingestellt werden. Beispielsweise können die Farben wärmer oder kühler ausgegeben werden.

Farbfestwert auswählen:

- 1. Am Touchscreen **Kopieren** antippen und die Registerkarte **Bildqualität** öffnen.
- 2. **Farbeffekte** antippen.
- 3. Den gewünschten Festwert antippen. Die Beispielbilder zeigen, wie die Farben angepasst werden.
- 4. **Speichern** antippen.

# <span id="page-107-1"></span>**Farbabstimmung**

Bei Farbvorlagen können die Druckfarben (Cyan, Magenta, Gelb und Schwarz) abgestimmt werden.

Farbabstimmung einstellen:

- 1. Am Touchscreen **Kopieren** antippen und die Registerkarte **Bildqualität** öffnen.
- 2. **Farbabstimmung** antippen.
- 3. Farbdichte aller vier Farben einstellen:
	- a. Im Fenster **Farbabstimmung** die Option **Grundeinstellung** wählen.
	- b. Den Farbdichteregler in die gewünschte Richtung (**+** oder **–**) verschieben.
- 4. Lichter, Mitteltöne und Tiefen für jede einzelne Farbe einstellen:
	- a. **Erweitert** antippen.
	- b. Die gewünschte Farbe antippen.
	- c. Den entsprechenden Regler in die gewünschte Richtung (**+** oder **–**) verschieben.
	- d. Die Schritte 4b und 4c für jede zu ändernde Farbe wiederholen.
- 5. **Speichern** antippen.

# <span id="page-107-2"></span>**Tonabstimmung**

Bei Farbvorlagen können die Farbtöne eingestellt werden.

Hinweis: Diese Einstellung ist nur verfügbar, wenn als Ausgabefarbe **Automatisch** oder **Farbe** eingestellt wurde.

Tonabstimmung einstellen:

- 1. Am Touchscreen **Kopieren** antippen und das Register **Bildqualität** öffnen.
- 2. **Tonabstimmung** antippen. Die Leiste "Vorlagenfarbe" repräsentiert die Farben der Vorlage. Die Leiste "Kopienfarbe" stellt die Farben auf den Kopien dar.
- 3. Zur Tonabstimmung eine der fünf Schaltflächen zwischen **Minus** und **Plus** antippen.
- 4. **Speichern** antippen.
# Layout

Das Register "Layout" enthält folgende Optionen:

- [Buchvorlage auf Seite 109](#page-108-0)
- [Buch, 2-seitige Ausgabe auf Seite 110](#page-109-0)
- [Vorlagenformat auf Seite 110](#page-109-1)
- [Randausblendung auf Seite 110](#page-109-2)
- [Bildverschiebung auf Seite 111](#page-110-0)
- [Bilddrehung auf Seite 112](#page-111-0)
- [Spiegeln/Negativ auf Seite 112](#page-111-1)
- [Vorlagenausrichtung auf Seite 112](#page-111-2)

#### <span id="page-108-0"></span>**Buchvorlage**

Beim Kopieren von Büchern, Zeitschriften oder anderen gebundenen Vorlagen können entweder die linke oder die rechte Seite oder beide Seiten auf ein Blatt kopiert werden.

Bücher, Zeitschriften oder andere gebundene Vorlagen müssen über das Vorlagenglas kopiert werden. Gebundene Vorlagen nicht in den Vorlageneinzug einlegen.

#### Hinweise:

- Diese Option kann nicht gleichzeitig mit der Option Buch, 2-seitige Ausgabe auf [Seite 110](#page-109-0) aktiviert werden.
- Bei Vorlagen auf Sonderformaten erfolgt die Einteilung in die beiden Seiten nicht exakt.

#### Gebundene Vorlagen kopieren:

- 1. Am Touchscreen **Kopieren** antippen und das Register **Layout** öffnen.
- 2. **Buchvorlage** antippen. In der nächsten Anzeige **Ein** antippen.
	- a. Zum Kopieren beider Seiten einer geöffneten Buchvorlage in Seitenreihenfolge die Option **Beide Seiten** antippen. Zur Angabe des **Bundstegs**, d. h. des Betrags, der den Abstand zwischen Bindung und Bildbereich angibt, die Plus- oder Minusschaltfläche (**+**/**–**) antippen.
	- b. Soll nur die linke Seite kopiert werden **Nur linke Seite** antippen. Zur Angabe des **Bundstegs**, d. h. des Betrags, der den Abstand zwischen Bindung und Bildbereich angibt, die Plus- oder Minusschaltfläche (**+**/**–**) antippen.
	- c. Soll nur die rechte Seite kopiert werden **Nur rechte Seite** antippen. Zur Angabe des **Bundstegs**, d. h. des Betrags, der den Abstand zwischen Bindung und Bildbereich angibt, die Plus- oder Minusschaltfläche (**+**/**–**) antippen.
- 3. **Speichern** antippen.

Hinweis: Gebundene Vorlagen müssen so auf das Vorlagenglas gelegt werden, dass die Seiten horizontal ausgerichtet sind (siehe Abbildung am Touchscreen).

Kopieren

## <span id="page-109-0"></span>**Buch, 2-seitige Ausgabe**

Über diese Funktion können von Buchvorlagen zweiseitige Kopien erstellt werden.

Hinweise:

- Diese Option kann nicht gleichzeitig mit der Option Buchvorlage auf Seite 109 aktiviert werden.
- Für gebundene Vorlagen muss das Vorlagenglas verwendet werden. Gebundene Vorlagen nicht in den Vorlageneinzug einlegen.
- Bei Vorlagen auf Sonderformaten erfolgt die Einteilung in die beiden Seiten nicht exakt.

Gebundene Vorlagen kopieren:

- 1. Am Touchscreen **Kopieren** antippen und das Register **Layout** öffnen.
- 2. **Buch, 2-seitige Ausgabe** antippen. In der nächsten Anzeige **Ein** antippen.
- 3. Über **Erste und letzte Seite** wird angegeben, welche Seite zuerst und welche zuletzt kopiert werden soll.
	- Unter **Erste Seite** die Option **Linke Seite** oder **Rechte Seite** antippen.
	- Unter **Letzte Seite** die Option **Linke Seite** oder **Rechte Seite** antippen.
- 4. Zur Angabe des **Bundstegs**, d. h. des Betrags, der den Abstand zwischen Bindung und Bildbereich angibt, die Plus- oder Minusschaltfläche (**+**/**–**) antippen.
- 5. **Speichern** antippen.

#### <span id="page-109-1"></span>**Vorlagenformat**

Über diese Option wird das Vorlagenformat angegeben:

- 1. Am Touchscreen **Kopieren** antippen und die Registerkarte **Layout** antippen.
- 2. **Vorlagenformat** antippen.
	- a. Soll das Vorlagenformat automatisch ermittelt werden, **Automatisch** antippen.
	- b. Ist das Format der Vorlage bekannt, **Manuell** antippen und dann das Format auswählen. Bei Bedarf kann die gesamte Liste mithilfe der Pfeiltasten durchsucht werden.
	- c. Besteht die Vorlage aus mehreren Seiten unterschiedlicher Formate, **Mischformatvorlagen** antippen.
- 3. **Speichern** antippen.

#### <span id="page-109-2"></span>**Randausblendung**

Mithilfe der Funktion "Randausblendung" können Bereiche an den Vorlagenrändern ausgeblendet werden; dazu wird die Breite der Ausblendung für den rechten, linken. oberen und unteren Rand festgelegt.

Randausblendung einstellen:

- 1. Am Touchscreen **Kopieren** antippen und das Register **Layout** öffnen.
- 2. **Randausblendung** antippen.
- 3. An allen Seiten einen Rand gleicher Breite ausblenden:
	- a. **Alle Ränder** antippen.
	- b. Die Schaltfläche Plus bzw. Minus (**+**/**–**) antippen.
- WorkCentre 7120/7125 Multifunktionssystem Benutzerhandbuch 110
- 4. Breite für jeden auszublendenden Rand eingeben:
	- a. **Einzelne Ränder** antippen.
	- b. Die Schaltfläche Plus bzw. Minus (**+**/**–**) des jeweiligen Rands antippen.
	- c. Werden die Kopien zweiseitig bedruckt, die Bildverschiebung für die Rückseiten mithilfe der Plus- oder Minusschaltflächen (**+**/**–**) einstellen oder **Vorderseite spiegeln** antippen.
- 5. Soll die Randausblendung deaktiviert werden, **Randlos drucken** antippen.
- 6. Zur Angabe der Ausrichtung der Vorlage im Vorlageneinzug bzw. auf dem Vorlagenglas **Vorlagenausrichtung** und dann **Kopf oben** bzw. **Kopf links** antippen. Anschließend **Speichern** antippen.

Hinweis: Wurden zuvor Festwerte zur Ausblendung einer Lochung oder zur Ausblendung der Kopf-/Fußzeile eingestellt, können diese links unten in der Anzeige ausgewählt werden.

7. **Speichern** antippen.

#### <span id="page-110-0"></span>**Bildverschiebung**

Das Bild kann auf den Kopien verschoben werden. Dies ist bei Bildern nützlich, die kleiner sind als das Druckmaterial.

Damit die Bildverschiebung korrekt funktioniert, müssen die Vorlagen richtig aufgelegt werden. Weitere Informationen siehe [Einfache Kopierfunktionen auf Seite 100.](#page-99-0)

- Vorlageneinzug: Vorlagen mit der zu kopierenden Seite nach oben so einlegen, dass die linke (lange) Kante zuerst eingezogen wird.
- Vorlagenglas: Vorlagen mit der zu kopierenden Seite nach unten an die hintere linke Ecke so anlegen, dass die lange Kante nach links weist.

Bildposition ändern:

- 1. Am Touchscreen **Kopieren** antippen und das Register **Layout** öffnen.
- 2. **Bildverschiebung** antippen.
- 3. Zur mittigen Ausrichtung des Druckbilds auf dem Druckmaterial **Auto-Zentrieren** antippen.
- 4. Zur manuellen Einstellung der Bildverschiebung folgende Schritte durchführen:
	- a. **Randverschiebung** antippen.
	- b. Zur Angabe der Beträge für die Verschiebung auf der Vorderseite nach oben oder unten und nach links oder rechts die Plus- oder Minusschaltfläche (**+**/**–**) antippen.
	- c. Werden die Kopien zweiseitig bedruckt, die Bildverschiebung für die Rückseiten mithilfe der Plus- oder Minusschaltflächen (**+**/**–**) einstellen oder **Vorderseite spiegeln** antippen.
- 5. Zur Angabe der Ausrichtung der Vorlage im Vorlageneinzug bzw. auf dem Vorlagenglas **Vorlagenausrichtung** und dann **Kopf oben** bzw. **Kopf links** antippen. Anschließend **Speichern** antippen.

Hinweis: Wurden zuvor Festwerte eingestellt, können diese links unten in der Anzeige ausgewählt werden.

6. **Speichern** antippen.

Kopieren

#### <span id="page-111-0"></span>**Bilddrehung**

Besitzt das Druckmaterial eine andere Ausrichtung als die Vorlage, wird das Bild automatisch entsprechend gedreht, damit es auf das Druckmaterial passt.

- 1. Am Touchscreen **Kopieren** antippen und das Register **Layout** öffnen.
- 2. **Bilddrehung** antippen und eine der folgenden Optionen auswählen:
	- Bei Auswahl von **Aus** erfolgt keine Drehung.
	- Bei Auswahl von **Ein** wird das Druckbild immer auf der Basis der Druckmaterialauswahl gedreht.
	- Bei Auswahl von **Bei Auto-Mat./-Größenändg.** wird das Bild dann gedreht, wenn für die Materialzufuhr **Auto-Mat.zufuhr** oder für die Größenänderung **Automatisch** ausgewählt wurde.
- 3. **Speichern** antippen.

## <span id="page-111-1"></span>**Spiegeln/Negativ**

Vorlagen können spiegelverkehrt gedruckt werden; die Bilder werden dabei beim Drucken von links nach rechts auf die Seite gespiegelt.

Vorlagen können auch als Negativbild gedruckt werden, d. h. helle und dunkle Bereiche des Bildes werden vertauscht.

Bilder gespiegelt oder als Negativ ausgeben:

- 1. Am Touchscreen **Kopieren** antippen und das Register **Layout** öffnen.
- 2. Soll das Bild gespiegelt werden, **Spiegeln/Negativ** und dann **Spiegeln** antippen. Die Standardeinstellung ist **Normal**. Bei dieser Einstellung erfolgt keine Spiegelung.
- 3. Soll das Bild als Negativ ausgegeben werden, **Negativ** antippen. Die Standardeinstellung ist **Positiv**. Bei dieser Einstellung wird das Bild nicht als Negativ ausgegeben.
- 4. **Speichern** antippen.

#### <span id="page-111-2"></span>**Vorlagenausrichtung**

Mithilfe dieser Funktion wird bei Wahl zusätzlicher Layouteinstellungen eine korrekte Bildausrichtung gewährleistet:

- 1. Am Touchscreen **Kopieren** antippen und das Register **Layout** öffnen.
- 2. **Vorlagenausrichtung** antippen.
- 3. **Kopf oben** oder **Kopf links** antippen.
- 4. **Speichern** antippen.

# Ausgabe

Das Register "Ausgabe" enthält folgende Optionen:

- [Broschürenerstellung auf Seite 106](#page-105-0)
- [Deckblätter auf Seite 114](#page-113-0)
- [Seitenlayout auf Seite 114](#page-113-1)
- [Poster auf Seite 115](#page-114-0)
- [Textfelder auf Seite 115](#page-114-1)
- [Aufdruck auf Seite 117](#page-116-0)
- [Ausweiskopie auf Seite 117](#page-116-1)

#### **Broschürenerstellung**

Kopien können in Broschürenform ausgegeben werden. Die Bilder werden so verkleinert, dass zwei Bilder auf jede Seite passen. Die Seiten können dann manuell gefalzt und geheftet oder mit dem geeigneten Finisher automatisch gerillt und geheftet werden.

Hinweis: Bei der Broschürenerstellung werden zunächst sämtliche Vorlagen eingescannt und erst dann ausgegeben.

Broschüren erstellen:

- 1. Am Touchscreen **Kopieren** antippen und das Register **Ausgabe** öffnen.
- 2. **Broschürenerstellung** und dann "Broschürenoptionen" die Option **Ein** antippen.
- 3. Zur Angabe des Vorlagenaufdrucks unter **Vorlagen** die Option **1-seitig**, **2-seitig** oder **2-seitig, Rückseite gedreht** antippen.
- 4. Bei Office-Finishern mit Booklet Maker **Rillen und heften: Aus**, **Rillen und heften** oder **Nur rillen** antippen.
- 5. Falls gewünscht, kann ein Bundsteg programmiert werden:
	- a. **Bundsteg** antippen, dann die Schaltfläche Plus bzw. Minus antippen (**+**/**–**).
	- b. **Speichern** antippen.
- 6. Soll die Broschüre Deckblätter erhalten, **Deckblätter** antippen und dann **Unbedruckt**, **Beidseitig** oder **Außen bedruckt** auswählen.
	- Den Behälter für das Deckblattmaterial und den Behälter für das Hauptteilmaterial auswählen. **Speichern** antippen.
	- Wurde **Unbedruckt** oder **Beidseitig** aktiviert und soll die letzte Vorlagenseite auf die Rückseite des hinteren Deckblatts gedruckt werden, **Letzte Seite auf Deckblatt hint.** aktivieren und dann **Speichern** antippen.
- 7. Zum Aufteilen einer umfangreichen Broschüre **Aufteilen** antippen und dann **Ein** aktivieren.
- 8. Den Umfang der einzelnen Teile in Seiten über die Plus- oder Minusschaltfläche (**+**/**–**) angeben und **Speichern** antippen.

Kopieren

- 9. Falls gewünscht, kann die Versatzausgabe aktiviert werden, damit sich die einzelnen Exemplare später besser voneinander trennen lassen.
	- a. **Ausgabeziel/Versatz** antippen.
	- b. **Mittleres Fach (oben)** oder **Mittleres Fach (unten)** antippen. Bei automatischem Rillen **Rechtes mittleres Fach** antippen.
	- c. **Versatzausgabe** antippen, **Systemstandard**, **Aus**, **Versatz pro Auftrag** oder **Versatz pro Satz** auswählen und **Speichern** antippen.
- 10. **Speichern** antippen.

#### <span id="page-113-0"></span>**Deckblätter**

Um Deckblätter zu einem Kopierauftrag hinzuzufügen, müssen unterschiedliche Behälter für die erste und die letzte Seite gewählt werden. Diese Behälter können mit dickerem oder farbigem Druckmaterial oder mit Vordrucken bestückt werden. Deckblätter können bedruckt oder unbedruckt sein.

Hinweis: Das Format des Deckblattmaterials muss mit dem des Hauptteilmaterials übereinstimmen.

Deckblätter programmieren:

- 1. Am Touchscreen **Kopieren** antippen und das Register **Ausgabe** öffnen.
- 2. **Deckblätter** antippen
- 3. Zur Einrichtung eines Deckblatts vorn und hinten folgende Schritte durchführen:
	- a. **Vorn & hinten** antippen
	- b. **Unbedruckt**, **1-seitig** oder **Beidseitig** auswählen.
	- c. Den Behälter für das Deckblattmaterial und den Behälter für das Hauptteilmaterial auswählen.
- 4. Soll nur ein Deckblatt eingerichtet werden, folgende Schritte durchführen:
	- a. **Nur vorn** bzw. **Nur hinten** antippen.
	- b. **Unbedruckt**, **1-seitig** oder **Beidseitig** auswählen.
	- c. Den Behälter für das Deckblattmaterial und den Behälter für das Hauptteilmaterial auswählen.
- 5. **Speichern** antippen.

#### <span id="page-113-1"></span>**Seitenlayout**

Mithilfe dieser Option können mehrere Vorlagenseiten auf eine Blattseite kopiert werden. Die Vorlagenseiten werden automatisch so verkleinert, dass sie auf das ausgewählte Papier passen.

Mehrere Seiten auf ein Blatt kopieren:

- 1. Am Touchscreen **Kopieren** antippen und das Register **Ausgabe** öffnen.
- 2. **Seitenlayout** antippen.
- 3. **Mehrfachnutzen** antippen.
- 4. Je nachdem, wie viele Seiten auf ein Blatt kopiert werden sollen, **2 auf 1**, **4 auf 1** oder **8 auf 1** auswählen. Bei Auswahl von "4 auf 1" bzw. "8 auf 1" die gewünschte **Scanreihenfolge** auswählen.
- 5. Zur Angabe der Ausrichtung der Vorlage **Vorlagenausrichtung** und dann **Kopf oben** bzw. **Kopf links** antippen. Anschließend **Speichern** antippen.
- 6. Soll dieselbe Seite mehrfach auf das Blatt gedruckt werden, **Bildwiederholung** antippen.
	- a. **Zweimal**, **Viermal** oder **Achtmal** antippen.
	- b. Falls gewünscht, **Automatisch** antippen. Damit wird die Anzahl der Seitenbilder pro Blatt automatisch auf der Basis des Vorlagenformats, des Druckmaterialformats und des Größenänderungsfaktors errechnet.
	- c. Zur Angabe der Wiederholfrequenz in vertikaler oder horizontaler Richtung **Variabel** und dann die Plus- oder Minusschaltfläche (**+**/**–**) antippen. In vertikaler Richtung (Spalten) ist ein Wert zwischen 1 und 23 zulässig, in horizontaler Richtung (Zeilen) zwischen 1 und 33.
		- Falls gewünscht, **Gleichmäßig verteilt** antippen.
		- Zur lückenlosen Anordnung **Nebeneinander** antippen.
	- d. Zur Angabe der Ausrichtung der Vorlage **Vorlagenausrichtung** und dann **Kopf oben** bzw. **Kopf links** antippen. Anschließend **Speichern** antippen.

#### <span id="page-114-0"></span>**Poster**

Die Posterfunktion bewirkt, dass eine Vorlage vergrößert und auf mehrere Seiten kopiert wird, die dann zu einem Poster montiert werden können.

Poster erstellen:

- 1. Am Touchscreen **Kopieren** antippen und das Register **Ausgabe** öffnen.
- 2. **Seitenlayout** antippen.
- 3. **Poster** antippen.
- 4. **Ausgabeformat** antippen und das gewünschte Posterformat auswählen.
- 5. Zur separaten Einstellung von Breite und Länge **Vergrößerung** und dann die Plus- oder Minusschaltfläche (**+**/**–**) antippen. Zur proportionalen Breiten- und Längeneinstellung **X–Y fixieren** antippen.
- 6. Für die Behälterwahl **Materialzufuhr** und den gewünschten Behälter und anschließend **Speichern** antippen.

#### <span id="page-114-1"></span>**Textfelder**

Auf den Kopien können Textfelder wie Seitenzahlen, Datum etc. automatisch aufgedruckt werden.

Textfelder einfügen:

- 1. Am Touchscreen **Kopieren** antippen und das Register **Ausgabe** öffnen.
- 2. **Textfelder** antippen.

Kopieren

- 3. Textbaustein einfügen:
	- a. **Textbaustein** und anschließend **Ein** antippen.
	- b. Den gewünschten Textbaustein aus der Liste auswählen.
	- c. Zur Erstellung eines neuen Textbausteins einen **<verfügbaren>** Textbaustein antippen und dann **Bearbeiten** antippen. Den Textbaustein über die angezeigte Tastatur eingeben und **Speichern** antippen.
	- d. **Drucken auf** antippen, **Nur erste Seite**, **Alle Seiten** oder **Alle Seiten außer erste** auswählen und **Speichern** antippen.
	- e. **Position** antippen und die gewünschte Position auswählen.
	- f. Zweimal **Speichern** antippen.
- 4. Datum einfügen:
	- a. **Datum** und anschließend **Ein** antippen.
	- b. Das gewünschte Datumsformat auswählen.
	- c. **Drucken auf** antippen, **Nur erste Seite**, **Alle Seiten** oder **Alle Seiten außer erste** auswählen und **Speichern** antippen.
	- d. **Position** antippen und die gewünschte Position auswählen.
	- e. Zweimal **Speichern** antippen.
- 5. Seitenzahlen einfügen:
	- a. **Seitenzahlen** und anschließend **Ein** antippen.
	- b. Die Schaltfläche Plus bzw. Minus (**+**/**–**) zur Eingabe der Startseitenzahl antippen.
	- c. **Drucken auf** und dann **Nur erste Seite**, **Alle Seiten** oder **Alle Seiten außer erste** auswählen und **Speichern** antippen.
	- d. **Position** antippen und die gewünschte Position auswählen.
	- e. Zweimal **Speichern** antippen.
- 6. Aktenzeichen einfügen:
	- a. **Aktenzeichen** und anschließend **Ein** antippen.
	- b. Das gewünschte Präfix auswählen. Zur Erstellung eines neuen Präfixes ein **<verfügbares>** Präfix antippen und dann **Bearbeiten** antippen. Das Präfix über die angezeigte Tastatur eingeben und **Speichern** antippen.
	- c. Die Schaltfläche Plus bzw. Minus (**+**/**–**) zur Eingabe der Startseitenzahl antippen.
	- d. **Drucken auf** und dann **Alle Seiten** oder **Alle Seiten außer erste** auswählen und **Speichern** antippen.
	- e. **Position** antippen, die gewünschte Position auswählen und **Speichern** antippen.
	- f. **Anzahl Stellen** antippen. Zur Einstellung der Mindestanzahl Stellen **Auto** und dann **Speichern** antippen. Soll eine eigene Anzahl angegeben werden, **Angeben** antippen, die Anzahl über die Plus- oder Minusschaltfläche (**+**/**–** eingeben und dann **Speichern** antippen.
	- g. **Speichern** antippen.
- 7. Zur Angabe der Ausrichtung der Vorlage im Vorlageneinzug bzw. auf dem Vorlagenglas **Vorlagenausrichtung** und dann **Kopf oben** bzw. **Kopf links** antippen.
- 8. Textfeldformat einstellen:
	- a. **Format** antippen.
	- b. Die Schaltfläche Plus bzw. Minus (**+**/**–**) zur Eingabe der Startseitenzahl antippen.
	- c. Die gewünschte Schriftfarbe antippen.
	- d. Bei zweiseitigen Kopien die Position der Textfelder auf den Rückseiten durch Auswahl der Option **Wie Vorderseite** oder **Vorderseite spiegeln** festlegen.
	- e. **Speichern** antippen.
- 9. **Speichern** antippen.

## <span id="page-116-0"></span>**Aufdruck**

Kopien können mit einem Aufdruck (Text, Datum und Uhrzeit, Geräteseriennummer) versehen werden.

- 1. Am Touchscreen **Kopieren** antippen und das Register **Ausgabe** öffnen.
- 2. **Aufdruck** antippen.
- 3. Falls gewünscht, **Laufende Nummer** und dann **Ein** antippen. Die Schaltfläche Plus bzw. Minus (**+**/**–**) zur Eingabe der Startseitenzahl antippen.
- 4. **Speichern** antippen.
- 5. Zur Auswahl eines gespeicherten Aufdrucks **Gespeicherte Aufdrucke** und dann **Ein** antippen. Einen Aufdruck aus der Liste auswählen und **Speichern** antippen.
- 6. Sollen Datum und Uhrzeitangaben auf den Kopien aufgedruckt werden, **Datum/Uhrzeit**, **Ein** und dann **Speichern** antippen.
- 7. Sollen die Kopien mit der Geräteseriennummer versehen werden, **Seriennummer**, **Ein** und dann **Speichern** antippen.
- 8. Aufdrucke erscheinen auf den Kopien schwach, damit der eigentliche Seiteninhalt zu sehen ist. Soll ein Aufdruck kräftig ausgegeben werden, damit die Kopie erneut kopiert werden kann, **Aufdruckeffekt** gefolgt von **Geprägt** oder **Umriss** antippen. Anschließend **Speichern** antippen.
- 9. **Speichern** antippen.

#### <span id="page-116-1"></span>**Ausweiskopie**

Mithilfe dieser Option können Vorder- und Rückseite einer kleinen Vorlage, etwa eines Ausweises, auf die gleiche Druckmaterialseite kopiert werden.

1. Abdeckung des Vorlageneinzugs anheben und die Vorlage mit der Vorderseite nach unten so auflegen, dass sie an der linken hinteren Ecke des Vorlagenglases ausgerichtet ist.

Hinweis: Einen geringfügigen Abstand zwischen der Ecke des Vorlagenglases und der Vorlagen lassen, damit die gesamte Vorlage kopiert wird.

- 2. Vorlageneinzug schließen, **Kopieren** und anschließend die Registerkarte **Ausgabe** antippen.
- 3. **Ausweiskopie** gefolgt von **Ein** und dann **Speichern** antippen.
- 4. Die grüne **Starttaste** drücken, um die Vorderseite zu scannen.
- 5. Vorlage wenden und **Start** antippen, um die Rückseite zu scannen. Beide Seiten der Vorlage werden nun auf einer Seite des Druckmaterials ausgegeben.

# Erweitere Kopierfunktionen

Das Register **Auftragserstellung** enthält folgende Optionen:

- [Auftragsaufbau auf Seite 118](#page-117-0)
- [Probeexemplar auf Seite 119](#page-118-0)
- [Vorlage aufteilen auf Seite 120](#page-119-0)
- [Außen/Innen löschen auf Seite 120](#page-119-1)
- [Speichern von Kopiereinstellungen auf Seite 121](#page-120-0)
- [Laden gespeicherter Einstellungen auf Seite 121](#page-120-1)

# <span id="page-117-0"></span>Auftragsaufbau

Die Option "Auftragsaufbau" wird bei komplexen Kopieraufträgen verwendet, bei denen unterschiedliche Vorlagen verschiedene Kopiereinstellungen erfordern. Für jedes Segment können unterschiedliche Kopiereinstellungen programmiert werden. Sobald sämtliche Segmente programmiert und eingescannt wurden (die Seitenbilder werden temporär im Gerät gespeichert), wird der vollständige Kopierauftrag ausgegeben.

Kopierauftrag aus mehreren Segmenten aufbauen:

- 1. Am Touchscreen **Kopieren** antippen.
- 2. Erstes Auftragssegment programmieren und scannen:
	- a. Die Vorlagen des ersten Segments auf das Vorlagenglas bzw. in den Vorlageneinzug legen.
	- b. Die gewünschten Einstellungen für dieses Segment vornehmen.
	- c. Register **Auftragserstellung** öffnen.
	- d. **Auftragsaufbau** gefolgt von **Ein** antippen. Anschließend **Speichern** antippen.
	- e. Zum Einscannen des ersten Vorlagensatzes die grüne **Starttaste** am Steuerpult drücken.
	- Am Touchscreen wird die Kopieranzeige eingeblendet.
- 3. Weitere Auftragssegmente programmieren und scannen:
	- a. Die Vorlagen des ersten Segments auf das Vorlagenglas bzw. in den Vorlageneinzug legen, dann **Nächste Vorlage** antippen.
	- b. Bei zweiseitigen Aufträgen wird die Startseite des nächsten Segments über "Kapitelanfang" definiert. Zur Angabe der Startseite des nächsten zweiseitigen Segments **Kapitelanfang** antippen und eine der folgenden Einstellungen auswählen:
		- **Aus**: Die erste Seite des nächsten Segments wird auf der nächsten verfügbaren Seite gedruckt.
		- **Ein**: Die erste Seite des nächsten Segments wird auf der Vorderseite eines neuen Blatts gedruckt.
		- **Mehrfachnutz., neues Blatt**: Bei ungerader Seitenanzahl im ersten Segment wird die erste Seite des zweiten Segments auf der Vorderseite gedruckt, bei gerader Seitenanzahl im ersten Segment wird sie auf der Rückseite gedruckt.
	- c. **Einstellung ändern** antippen. Die Einstellung vornehmen.
	- d. Zum Einscannen des nächsten Vorlagensatzes die grüne Taste **Start** am Steuerpult drücken.
- WorkCentre 7120/7125 Multifunktionssystem Benutzerhandbuch 118
- 4. Jedes weitere Segment wie unter Schritt 3 beschrieben programmieren und scannen.
- 5. Wurden alle Segmente gescannt, **Letzte Vorlage** antippen. Der gesamte Kopierauftrag wird nun ausgegeben.

Hinweis: Da alle Segmente zusammen als ein Auftrag ausgegeben werden, können Optionen wie Deckblätter oder Broschürenerstellung für den gesamten Auftrag programmiert werden.

Optionen für den Auftragsaufbau auswählen:

- 1. **Kopieren** antippen und das Register **Auftragserstellung** öffnen.
- 2. **Auftragsaufbau** antippen, dann **Ein** antippen.
- 3. Die folgenden Optionen nach Bedarf einstellen:
	- a. **Ausgabe**: **Materialzufuhr**, **Heften**, **Sortierung** und **Ausgabeziel/Versatz** einstellen und **Speichern** antippen.
	- b. **Broschürenerstellung**: siehe [Broschürenerstellung auf Seite 106](#page-105-0). Die gewünschte Einstellung aktivieren und mit **Speichern** bestätigen.
	- c. **Deckblätter**: siehe [Deckblätter auf Seite 114](#page-113-0). Die gewünschte Einstellung aktivieren und mit **Speichern** bestätigen.
	- d. **Textfelder**: siehe [Textfelder auf Seite 115](#page-114-1). Die gewünschte Einstellung aktivieren und mit **Speichern** bestätigen.
	- e. **Segmenttrennblätter:** Sollen zwischen die Segmente Trennblätter eingefügt werden, "Segmenttrennblätter" antippen und eine der folgenden Optionen aktivieren:
		- **Aus:** Es werden keine Trennblätter eingefügt. **Speichern** antippen.
		- **Leere Trennblätter:** Es werden unbedruckte Trennblätter eingefügt. Die Anzahl der Trennblätter über die Plus- oder Minusschaltfläche (**+**/**–**) angeben und **Speichern** antippen.
		- **1-seitig Vorderseite:** Die erste Seite der eingelegten Vorlage wird auf die Vorderseite des Trennblatts gedruckt. **Speichern** antippen.
		- **1-seitig Rückseite:** Die erste Seite der eingelegten Vorlage wird auf die Rückseite des Trennblatts gedruckt. **Speichern** antippen.
		- **2-seitige Trennblätter:** Die ersten beiden Seiten der eingelegten Vorlage werden auf die Vorder- bzw. Rückseite des Trennblatts gedruckt. **Speichern** antippen.
	- f. **Aufdruck**: siehe [Aufdruck auf Seite 117](#page-116-0). Einstellungen vornehmen und **Speichern** antippen.
- 4. **Speichern** antippen.

#### <span id="page-118-0"></span>Probeexemplar

Bei komplexen Kopieraufträgen mit höheren Auflagen empfiehlt es sich, zuerst ein Probeexemplar ausgeben zu lassen. Mit dieser Funktion wird eine Einzelkopie ausgegeben, die restlichen Exemplare werden angehalten. Nach der Prüfung des Probeexemplars können dann die restlichen Kopien (mit denselben Einstellungen) gedruckt werden, oder der Auftrag kann gelöscht werden.

Hinweis: Das Probeexemplar zählt zur gewählten Gesamtanzahl. Wenn beispielsweise beim Buchkopieren "drei" als gewünschte Kopienanzahl angegeben wird, wird ein Satz Kopien des Buches gedruckt, und zwei weitere Exemplare werden angehalten, bis sie zum Druck freigegeben werden.

Probeexemplar drucken:

- 1. **Kopieren** antippen und die gewünschten Einstellungen vornehmen.
- 2. Die Registerkarte **Auftragserstellung** antippen.

#### Kopieren

- 3. **Probeexemplar** und anschließend **Ein** antippen.
- 4. **Speichern** antippen.
- 5. Die grüne **Starttaste** auf dem Steuerpult drücken. Das Probeexemplar wird gedruckt.

Verbleibende Kopien drucken oder Auftrag löschen:

- 1. Zur Ausgabe der weiteren Kopien **Start** antippen oder die grüne **Starttaste** drücken.
- 2. Falls das Probeexemplar nicht zufriedenstellend ausgefallen ist, **Löschen** antippen.

## <span id="page-119-0"></span>Vorlage aufteilen

Enthält die Vorlage so viele Seiten, dass sie nicht in den Vorlageneinzug passt, kann sie aufgeteilt werden.

Vorlagenaufteilung einstellen:

- 1. Am Touchscreen **Kopieren** antippen. Gewünschte Einstellungen antippen und dann die Anzahl Exemplare über die Zifferntastatur am Steuerpult eingeben.
- 2. Das Register **Auftragserstellung** öffnen und **Vorlage aufteilen** antippen.
- 3. **Ein** und anschließend **Speichern** antippen.
- 4. Den ersten Teil der Vorlagen in den Vorlageneinzug legen.
- 5. Die grüne Starttaste drücken. Der Kopiervorgang beginnt. Am Touchscreen wird die Kopieranzeige eingeblendet.
- 6. Weitere Teile einscannen:
	- a. Den nächsten Teil der Vorlagen in den Vorlageneinzug legen.
	- b. In der nächsten Anzeige **Nächste Vorlage** antippen.
	- c. **Start** antippen oder die grüne **Starttaste** drücken.
	- Der Kopiervorgang wird fortgesetzt.
- 7. Weitere Teile wie unter Schritt 6 beschrieben kopieren.
- 8. Sind alle Vorlagen eingescannt, in der Anzeige **Vorlage aufteilen** die Option **Letzte Vorlage** antippen. Es wird nun der letzte Vorlagenteil gedruckt.
- 9. Soll der Auftrag abgebrochen werden, **Löschen** antippen.

# <span id="page-119-1"></span>Außen/Innen löschen

Mithilfe dieser Option kann der Bereich außerhalb eines programmierbaren Rechtecks gelöscht werden. Es können bis zu drei zu löschende Bereiche eingestellt werden.

Zu löschende Bereiche auswählen:

- 1. **Kopieren** antippen und das Register **Auftragserstellung** öffnen.
- 2. **Außen/Innen löschen** antippen.
- 3. Sollen alle Bereiche außerhalb des Rechtecks gelöscht werden, folgende Schritte durchführen:
	- a. **Außen löschen** antippen.
	- b. Das programmierbare Rechteck wird am Touchscreen angezeigt. **Bereich 1** und dann nacheinander die Koordinaten antippen. Die Werte für **X1**, **X2, Y1** und **Y2** über den Ziffernblock eingeben. Wenn alle Werte eingegeben sind, **Speichern** antippen.
	- c. Bei zweiseitigen Vorlagen unter **Vorlagen** die Option **Beide Seiten**, **Nur Vorderseite** oder **Nur Rückseite** antippen.
	- d. **Speichern** antippen.
	- e. Über die Optionen "Bereich 2" und "Bereich 3" können weitere Bereiche eingestellt werden.
- 4. Beim Kopieren alles im programmierten Bereich löschen:
	- a. **Innen löschen** antippen.
	- b. Das programmierbare Rechteck wird am Touchscreen angezeigt. **Bereich 1** und dann nacheinander die Koordinaten antippen. Die Werte für **X1**, **X2, Y1** und **Y2** über den Ziffernblock eingeben. Wenn alle Werte eingegeben sind, **Speichern** antippen.
	- c. Bei zweiseitigen Vorlagen unter **Vorlagen** die Option **Beide Seiten**, **Nur Vorderseite** oder **Nur Rückseite** antippen.
	- d. **Speichern** antippen.
	- e. Über die Optionen **Bereich 2** und **Bereich 3** können weitere Bereiche eingestellt werden.

# <span id="page-120-0"></span>Speichern von Kopiereinstellungen

Häufig verwendete oder spezielle Einstellungskombinationen können unter einem Namen gespeichert und später für andere Kopieraufträge wieder aufgerufen and verwendet werden.

Aktuelle Kopiereinstellungen speichern:

- 1. Auf dem Touchscreen **Kopieren** antippen.
- 2. Die Registerkarte **Auftragserstellung** öffnen und **Aktuelle Einstellungen speichern** antippen.
- 3. Einen Namen für die gespeicherten Einstellungen über die Tastatur am Touchscreen eingeben.
- 4. **Speichern** antippen.

## <span id="page-120-1"></span>Laden gespeicherter Einstellungen

Zuvor gespeicherte Kopiereinstellungen können abgerufen und für aktuelle Aufträge verwendet werden.

Hinweis: Zum Speichern der Kopiereinstellungen unter einem bestimmten Namen siehe [Speichern](#page-120-0)  [von Kopiereinstellungen auf Seite 121.](#page-120-0)

Gespeicherte Einstellungen laden:

- 1. Auf dem Touchscreen **Kopieren** antippen.
- 2. Die Registerkarte **Auftragserstellung** öffnen und **Einstellungen laden** antippen.
- 3. Die gewünschte gespeicherte Einstellung antippen.

Hinweis: Zum Löschen einer gespeicherten Einstellung **Löschen** antippen.

4. **Abrufen** antippen. Die gespeicherten Einstellungen werden für den aktuellen Auftrag abgerufen.

Kopieren

WorkCentre 7120/7125 Multifunktionssystem Benutzerhandbuch 122

#### Die Themen in diesem Kapitel:

- [Überblick auf Seite 124](#page-123-0)
- [Einlegen der Vorlage auf Seite 125](#page-124-0)
- [Scanausgabe in einen Ordner auf Seite 126](#page-125-0)
- [Ausgabe der gespeicherten Dateien am Gerät auf Seite 126](#page-125-1)
- [Ausgabe gespeicherter Dateien mit CentreWare IS auf Seite 128](#page-127-0)
- [Scanausgabe in einen Ablagebereich im Netzwerk auf Seite 132](#page-131-0)
- [Scanausgabe an eine E-Mail-Adresse auf Seite 133](#page-132-0)
- [Scanausgabe an einen Computer auf Seite 135](#page-134-0)
- [Scanausgabe in eigenen Ordner auf Seite 136](#page-135-0)
- [Scanausgabe an einen USB-Datenträger auf Seite 137](#page-136-0)
- [Festlegen der Scanoptionen auf Seite 138](#page-137-0)
- [Xerox Scan-Dienstprogramm auf Seite 142](#page-141-0)

*Siehe auch:* 

Informationen zum Einrichten der Scanfunktion siehe *System Administrator Guide* (Systemadministratorhandbuch) unter [www.xerox.com/office/WC7120/7125docs.](http://www.office.xerox.com/cgi-bin/printer.pl?APP=udpdfs&Page=color&Model=WorkCentre+WC7120&PgName=userdocpdfs&FileName=sys_admin_guide&Language=english)

# <span id="page-123-0"></span>Überblick

Das Scanmodul ist ein optionales Modul, mit dessen Hilfe Vorlagen eingelesen und als Datei gespeichert werden können. Bei diesem Gerät unterscheidet sich der Scanvorgang von dem eines Desktop-Scanners. Da das Gerät normalerweise an ein Netzwerk und nicht direkt an einen einzelnen Computer angeschlossen ist, wird das Ziel für das gescannte Dokument am Gerät ausgewählt.

Als Ziel für die Scanablage stehen folgende Optionen zur Auswahl:

- Ordner auf der Festplatte des Geräts
- Ablagebereich auf einem Netzwerkserver
- E-Mail-Adresse
- Computer mit Windows-Betriebssystem
- Eigener Ordner
- USB-Datenträger
- Computer mit Xerox Scan-Dienstprogramm
- Anwendung mit TWAIN- oder WIA-Schnittstelle

#### Hinweise:

- Das Gerät muss zum Abrufen einer Scandatei an ein Netzwerk angeschlossen sein.
- Zur Verwendung dieser Funktionen muss der entsprechende Treiber installiert werden. Weitere Informationen siehe [Installieren der Software auf Seite 44](#page-43-0).
- Die Scanfunktion muss vor dem Betrieb aktiviert werden. Weitere Informationen siehe *System Administrator Guide* (Systemadministratorhandbuch) unter [www.xerox.com/office/WC7120/7125docs](http://www.office.xerox.com/cgi-bin/printer.pl?APP=udpdfs&Page=color&Model=WorkCentre+WC7120&PgName=userdocpdfs&FileName=sys_admin_guide&Language=english).
- Druck-, Kopier- und Faxaufträge können verarbeitet werden, während Vorlagen gescannt oder Dateien von der Festplatte des Geräts abgerufen werden.

WorkCentre 7120/7125 Multifunktionssystem Benutzerhandbuch 124

# <span id="page-124-0"></span>Einlegen der Vorlage

Zum Scannen muss zunächst die Vorlage in das Gerät eingelegt werden. Einseitige Vorlagen und solche, die nicht über den Vorlageneinzug eingezogen werden, können auf das Vorlagenglas gelegt werden. Ein- und mehrseitige Vorlagen können in den Vorlageneinzug eingelegt werden.

# Vorlagenglas

Den Vorlageneinzug anheben und die Vorlage mit der Vorderseite nach unten so auflegen, dass sie an der Ecke links hinten wie in der Abbildung dargestellt ausgerichtet ist.

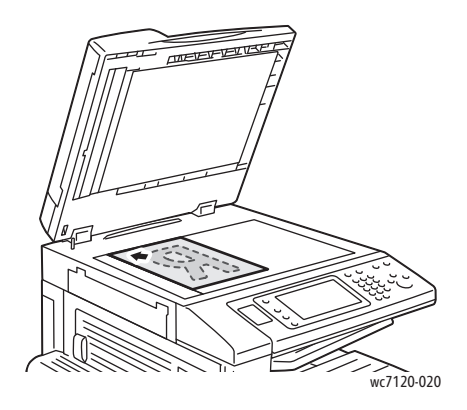

**ACHTUNG:** Zur Vermeidung von Schäden am Vorlageneinzug beim Scannen von gebundenen Vorlagen den Vorlageneinzug nicht gewaltsam schließen.

## Vorlageneinzug

Die Vorlagen mit der Vorderseite nach oben einlegen. Die Papierführungen so einstellen, dass sie an den Vorlagen anliegen.

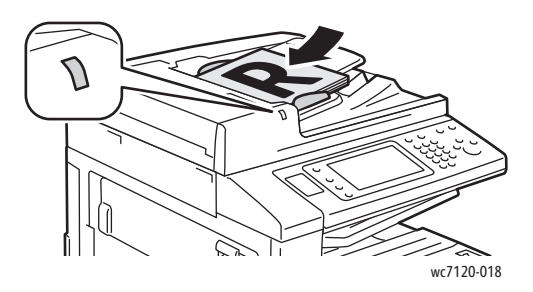

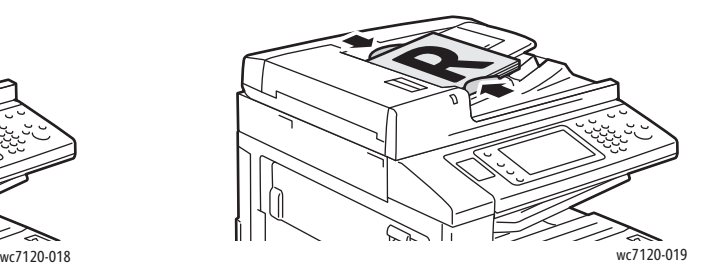

# <span id="page-125-0"></span>Scanausgabe in einen Ordner

#### Die Themen in diesem Abschnitt:

- [Scanverfahren auf Seite 126](#page-125-2)
- [Ausgabe der gespeicherten Dateien am Gerät auf Seite 126](#page-125-1)
- [Verarbeitungsprofile auf Seite 128](#page-127-1)
- [Ausgabe gespeicherter Dateien mit CentreWare IS auf Seite 128](#page-127-0)
- [Speichern der Scandateien auf dem Computer mit CentreWare IS auf Seite 128](#page-127-2)
- [Erstellen eines Ordners auf Seite 129](#page-128-0)
- [Löschen eines Ordners auf Seite 131](#page-130-0)

Die Scanausgabe in einen Ordner ist die einfachste Scanmethode. Dabei wird die Scandatei in einem Ordner auf der Druckerfestplatte gespeichert. Die Datei kann anschließend gedruckt oder mithilfe eines Webbrowsers und CentreWare IS auf den eigenen Computer kopiert werden.

Ordner sind allen Benutzern zugänglich, es sei denn, sie wurden kennwortgeschützt. Weitere Informationen siehe [Erstellen eines Ordners auf Seite 129.](#page-128-0)

Hinweis: Die Scanausgabe in einen Ordner muss vom Systemadministrator aktiviert werden.

## <span id="page-125-2"></span>Scanverfahren

Vorlage Scannen und Datei in einem Ordner speichern:

- 1. Die Vorlage auf das Vorlagenglas legen bzw. in den Vorlageneinzug einlegen.
- 2. Die Taste **Betriebsartenstartseite** drücken.
- 3. Auf dem Touchscreen des Geräts **In Ordner speichern** antippen.
- 4. Den gewünschten Ordner antippen. Ist der Ordner kennwortgeschützt, das Kennwort über die Tastatur eingeben, dann **Bestätigen** antippen.
- 5. Falls gewünscht, die Optionen **Vorlagenfarbe**, **Vorlagenaufdruck**, **Vorlagenart** und **Scanfestwerte** einstellen. Weitere Hinweise siehe [Festlegen der Scanoptionen auf Seite 138.](#page-137-0)
- 6. Die grüne **Starttaste** drücken. Der Fortschritt des Scanvorgangs wird am Touchscreen angezeigt.

Sobald der Vorgang abgeschlossen ist, wird wieder die Anzeige "In Ordner speichern" angezeigt. Die Datei wird im Ordner auf der Festplatte des Geräts gespeichert. Anschließend kann die Datei gedruckt oder mit CentreWare IS auf dem Computer gespeichert werden.

# <span id="page-125-1"></span>Ausgabe der gespeicherten Dateien am Gerät

In einem Ordner gespeicherte Datei am Gerät drucken:

- 1. Die Taste **Betriebsartenstartseite** drücken.
- 2. Auf dem Touchscreen des Geräts **Aus Ordner senden** antippen.
- 3. Den gewünschten Ordner antippen. Ist der Ordner kennwortgeschützt, das Kennwort über die Tastatur eingeben, dann **Bestätigen** antippen.
- WorkCentre 7120/7125 Multifunktionssystem Benutzerhandbuch 126

4. Die gewünschte Datei in der Liste antippen. Zur Auswahl mehrerer Dateien diese nacheinander antippen.

Hinweis: Zur Vorschau der Datei als Miniatur unter **Liste** die Option **Miniaturansicht** antippen.

- 5. **Drucken** antippen.
- 6. Falls gewünscht, die Einstellungen unter **Materialzufuhr**, **Seitenaufdruck** oder **Ausgabeziel** vornehmen.
- 7. Zur Angabe der Anzahl Exemplare **Auflage** antippen und die gewünschte Anzahl eingeben.
- 8. **Drucken** antippen.

## **Weitere Optionen**

- 1. Vergrößerte Dateivorschau:
	- a. Die gewünschte Datei in der Liste antippen.
	- b. **Details** antippen. Unter **Seitenansicht** die Option **Vergrößert** antippen. Die vergrößerte Ansicht mit den Bildlaufleisten durchsehen.
	- c. Zum Drehen der Ansicht eine der Optionen unter **Aus** aktivieren.

Hinweis: Hierdurch wird nur die Ansicht nicht die Ausgabe gedreht.

- d. Abschließend **Schließen** antippen.
- 2. Übersicht der Dateidaten:
	- a. Die gewünschte Datei in der Liste antippen.
	- b. **Überprüfen** antippen.
	- c. Abschließend **Schließen** antippen.
- 3. Löschen einer Datei:
	- a. Die gewünschte Datei in der Liste antippen.
	- b. **Löschen** zweimal antippen.
- 4. Ändern des Dateinamens:
	- a. Die gewünschte Datei in der Liste antippen.
	- b. **Details** antippen.
	- c. **Dateinamen ändern** antippen.
	- d. Den neuen Namen über die angezeigte Tastatur eingeben.
	- e. **Speichern** und anschließend **Schließen** antippen.
- 5. Verarbeitungsprofileinstellung:
	- a. Wurden Verarbeitungsprofile eingerichtet, **Profileinstellung** antippen. Es wird dann das derzeit mit dem Ordner verknüpfte Verarbeitungsprofil angezeigt.
	- b. **Verknüpfung erstellen/ändern** oder **Verarbeitungsprofil wählen** antippen.

# <span id="page-127-1"></span>Verarbeitungsprofile

Mithilfe von Verarbeitungsprofilen können bestimmte Vorgänge wie Faxversand oder Druckausgabe an in Ordnern gespeicherten Dateien automatisch durchgeführt werden. Verarbeitungsprofile werden vom Systemadministrator erstellt und den Benutzern auf dem Drucker zur Verfügung gestellt, die sie dann zur Verknüpfung mit gespeicherten Dateien verwenden können.

Weitere Informationen siehe *System Administrator Guide* (Systemadministratorhandbuch) unter [www.xerox.com/office/WC7120/7125docs](http://www.office.xerox.com/cgi-bin/printer.pl?APP=udpdfs&Page=color&Model=WorkCentre+WC7120&PgName=userdocpdfs&FileName=sys_admin_guide&Language=english).

# <span id="page-127-0"></span>Ausgabe gespeicherter Dateien mit CentreWare IS

- 1. Den Webbrowser auf dem Computer starten.
- 2. Die IP-Adresse des Druckers in das Feld Adresse eingeben und die **Eingabetaste** drücken, um das Programm CentreWare IS aufzurufen.

Hinweis: Anleitungen zum Ermitteln der IP-Adresse des Druckers siehe [Ermitteln der IP-Adresse](#page-48-0)  [des Geräts auf Seite 49.](#page-48-0)

- 3. Registerkarte **Scannen** öffnen.
- 4. Unter **Scannen** links auf der Seite auf **Ordner** klicken.
- 5. Auf den gewünschten Ordner klicken. Ggf. das Kennwort für den Ordner eingeben und auf **Anwenden** klicken.

Die Seite mit der **Dateiliste dieses Ordners** wird eingeblendet.

- 6. Die gewünschte Datei markieren.
- 7. Den Abschnitt **Dokument drucken** mithilfe der Bildlaufleiste einblenden.
- 8. Falls gewünscht, die Einstellungen unter **Materialzufuhr**, **Seitenaufdruck**, **Ausgabeziel**, **Auflage** oder **Stapeldruck** vornehmen.
- 9. Auf **Dokument drucken** klicken.

# <span id="page-127-2"></span>Speichern der Scandateien auf dem Computer mit CentreWare IS

Gescannte Dateien können vom Drucker abgerufen und auf die Festplatte des Computers kopiert werden.

- 1. Den Webbrowser auf dem Computer starten.
- 2. Die IP-Adresse des Druckers in das Feld Adresse eingeben und die **Eingabetaste** drücken, um das Programm CentreWare IS aufzurufen.

Hinweis: Anleitungen zum Ermitteln der IP-Adresse des Druckers siehe [Ermitteln der IP-Adresse](#page-48-0)  [des Geräts auf Seite 49.](#page-48-0)

- 3. Registerkarte **Scannen** öffnen.
- 4. Unter **Scannen** links auf der Seite auf **Ordner** klicken.
- 5. Auf den gewünschten Ordner klicken. Ggf. das Kennwort für den Ordner eingeben und auf **Anwenden** klicken.

Die Seite mit der **Dateiliste dieses Ordners** wird eingeblendet.

Hinweis: Ggf. durch Bildlauf unteren Teil der Liste einblenden.

WorkCentre 7120/7125 Multifunktionssystem Benutzerhandbuch 128

- 6. Die gewünschte Datei markieren.
- 7. Den Abschnitt **Format abrufen** einblenden. Unter **Format abrufen** auf das gewünschte Dateiformat klicken. Ggf. die zu dem gewählten Dateiformat gehörigen Optionen mithilfe der Kontrollkästchen und Dropdown-Listen einstellen. Welche Optionen verfügbar sind, hängt vom Dateiformat ab.
- 8. Auf **Abrufen** klicken.
- 9. Unter **Dokumente aus Ordner abrufen** auf den Link zu der gewünschten Datei klicken.
- 10. Auf **Speichern** klicken, den gewünschten Speicherort auswählen und erneut auf **Speichern** klicken.
- 11. Wird die gespeicherte Datei nicht mehr benötigt:
	- a. Die gewünschte Datei markieren.
	- b. Oben rechts auf der Seite auf die Schaltfläche **Löschen** klicken.
	- c. Bei Aufforderung zur Bestätigung auf **OK** klicken.

#### **Weitere Abrufoptionen**

Beim Abrufen gespeicherter Dateien stehen folgende Optionen zur Verfügung:

- 1. **Seite abrufen**: zum Abruf einer Seite eines mehrseitigen Dokuments. Im Feld **Seitenzahl** die gewünschte Seitenzahl eingeben.
- 2. **Miniaturansicht hinzufügen**: zur Aktivierung der Miniaturansicht beim XPS-Format.
- 3. **MRC, hohe Komprimierung**: zur Aktivierung der MRC-Komprimierung bei Dateien in den Formaten PDF und XPS. Unter **Qualität** die gewünschte Einstellung auswählen.
- 4. Durchsuchbare PDF- oder XPS-Datei erstellen:
	- a. **Durchsuchbarer Text** aktivieren.
	- b. Unter **Vorlagensprache** die richtige Sprache auswählen.
	- c. Wird Textkomprimierung gewünscht, unter **Textkomprimierung** die Option **Ein** auswählen.

## <span id="page-128-0"></span>Erstellen eines Ordners

Ordner über den Touchscreen des Geräts erstellen:

- 1. Auf dem Steuerpult die Taste **Gerätestatus** drücken.
- 2. Das Register **Verwaltung** öffnen und unter **Funktionen** die Option **Ordner erstellen** antippen.
- 3. Einen **<verfügbaren>** Ordner antippen.

- 4. Ordner mit einem Kennwort belegen:
	- a. Unter **Zugriffscodeeingabe** die Option **Ein** antippen.
	- b. Das Kennwort über die Tastatur eingeben.
	- c. **Speichern** antippen.
- 5. Ordnereigenschaften festlegen:
	- **Ordnername** antippen. Den Namen über die angezeigte Tastatur eingeben und **Speichern** antippen.
	- **Datei nach Abruf löschen** antippen, dann **Ja** oder **Nein** antippen und mit **Speichern** bestätigen.
	- **Abgelauf. Dokumente löschen** antippen, dann **Ja** oder **Nein** antippen und mit **Speichern** bestätigen.
	- **Verarbeitungsprofil** antippen, dann **Verknüpfung auflösen** oder **Verknüpfung erstellen/ändern** antippen.

Ordner mit CentreWare IS erstellen:

- 1. Den Webbrowser auf dem Computer starten.
- 2. Die IP-Adresse des Druckers in das Feld Adresse eingeben und die **Eingabetaste** drücken, um das Programm CentreWare IS aufzurufen.

Hinweis: (Anleitungen zum Ermitteln der IP-Adresse des Druckers siehe [Ermitteln der IP-Adresse](#page-48-0)  [des Geräts auf Seite 49.](#page-48-0))

- 3. Registerkarte **Scannen** öffnen.
- 4. Unter **Scannen** links auf der Seite auf **Ordner** klicken.
- 5. In der Liste der **Ordner** neben einem der **<verfügbaren>** Ordner auf **Erstellen** klicken.

Hinweis: Ggf. den unteren Abschnitt der Seite einblenden.

- 6. Ordnereigenschaften festlegen:
	- **Ordnername**: Namen eingeben.
	- **Dateien nach Druck/Abruf löschen**: aktivieren oder deaktivieren.
	- **Abgelaufene Dateien löschen**: aktivieren oder deaktivieren.
- 7. Ordner mit einem Kennwort belegen:
	- a. Unter **Zugriffscode** das Kennwort eingeben.
	- b. Unter **Zugriffscodewiederholung** das Kennwort erneut eingeben.
	- c. Unter **Zugriffscode überprüfen** entweder **Immer**, **Speichern** oder **Drucken/Löschen** aktivieren.

Der Ordner ist nun zur Verwendung bereit. Der gesamte Ordnerinhalt wird auf der Festplatte des Druckers gespeichert. Der Ordner wird auf dem Touchscreen und in CentreWare IS angezeigt.

# <span id="page-130-0"></span>Löschen eines Ordners

**ACHTUNG:** Sämtliche Dateien im Ordner werden gelöscht.

Ordner über den Touchscreen des Geräts löschen:

- 1. Auf dem Steuerpult die Taste **Gerätestatus** drücken.
- 2. Das Register **Verwaltung** öffnen und unter **Funktionen** die Option **Ordner erstellen** antippen.
- 3. Den gewünschten Ordner antippen.
- 4. Ist der Ordner kennwortgeschützt, das Kennwort über die Tastatur eingeben, dann **Bestätigen** antippen.
- 5. **Ordner löschen** und dann **Löschen** antippen.

Ordner mit CentreWare IS löschen:

- 1. Den Webbrowser auf dem Computer starten.
- 2. Die IP-Adresse des Geräts in das Feld Adresse eingeben und die **Eingabetaste** drücken, um das Programm CentreWare IS aufzurufen.

Hinweis: Anleitungen zum Ermitteln der IP-Adresse des Geräts siehe [Ermitteln der IP-Adresse des](#page-48-0)  [Geräts auf Seite 49.](#page-48-0)

- 3. Die Registerkarte **Scannen** öffnen.
- 4. Unter **Scannen** links auf der Seite auf **Ordner** klicken.

Hinweis: Ggf. durch Bildlauf den unteren Teil der Liste einblenden.

5. In der Liste der **Ordner** neben dem zu löschenden Ordner auf **Löschen** klicken.

Hinweis: Der Ordner kann erst gelöscht werden, wenn alle darin gespeicherten Dateien gelöscht wurden.

6. Auf **OK** klicken. Ggf. das Kennwort für den Ordner eingeben und auf **Anwenden** klicken.

# <span id="page-131-0"></span>Scanausgabe in einen Ablagebereich im Netzwerk

Die Scanausgabe in einen Ablagebereich ist eine Netzwerk-Scanfunktion. Die gescannten Dokumente werden in einem vom Systemadministrator eingerichteten Ablagebereich auf einem Netzwerkserver gespeichert. Hierbei werden vom Systemadministrator definierte Scanprofile verwendet, die die Scaneinstellungen und das Ablageziel vorgeben.

#### Hinweise:

- Die Scanausgabe in einen Ablagebereich im Netzwerk muss vom Systemadministrator eingerichtet werden.
- Die Scanprofile müssen über CentreWare IS erstellt werden. Weitere Informationen siehe *System Administrator Guide* (Systemadministratorhandbuch) unter [www.xerox.com/office/WC7120/7125docs](http://www.office.xerox.com/cgi-bin/printer.pl?APP=udpdfs&Page=color&Model=WorkCentre+WC7120&PgName=userdocpdfs&FileName=sys_admin_guide&Language=english).

Scannen und Scandatei an Ablagebereich auf Netzwerkserver ausgeben:

- 1. Die Vorlage auf das Vorlagenglas legen bzw. in den Vorlageneinzug einlegen.
- 2. Am Steuerpult die Taste **Betriebsartenstartseite** drücken.
- 3. **Scanausgabe: Netzwerk** antippen.
- 4. Das gewünschte Profil antippen.
- 5. Vorgegebene Scanprofileinstellungen überschreiben:
	- Die Optionen **Vorlagenfarbe**, **Vorlagenaufdruck**, **Vorlagenart** und **Scanfestwerte** einstellen. Weitere Informationen siehe [Festlegen der Scanoptionen auf Seite 138.](#page-137-0)
	- Weitere Scanoptionen über die drei Register auf dem Touchscreen einrichten. Weitere Informationen siehe [Weitere Scanoptionen auf Seite 139.](#page-138-0)
- 6. Die grüne **Starttaste** drücken.

# <span id="page-132-0"></span>Scanausgabe an eine E-Mail-Adresse

Mit dieser Scanfunktion werden Scandateien als E-Mail-Anhang versandt.

Hinweis: Die Funktion muss vom Administrator aktiviert werden.

Vorlage scannen und Scandatei an E-Mail-Adresse senden:

- 1. Die Vorlage auf das Vorlagenglas legen bzw. in den Vorlageneinzug einlegen.
- 2. Am Steuerpult die Taste **Betriebsartenstartseite** drücken.
- 3. **E-Mail** antippen.
- 4. Den Empfänger der E-Mail auf eine der folgenden Weisen angeben:
	- **Neuer Empfänger** antippen, über die Tastatur am Touchscreen die E-Mail-Adresse des Empfängers eingeben, **Hinzufügen** und dann **Schließen** antippen.
	- **Adressbuch** antippen, den gewünschten Empfänger antippen und **An** auswählen.
- 5. Schritt 4 ggf. zum Hinzufügen weiterer Empfänger wiederholen. Wenn alle Empfänger hinzugefügt wurden, **Schließen** antippen.
- 6. Die E-Mail erhält automatisch einen Standardbetreff. Zur Angabe eines eigenen Texts **Betreff** antippen. Den neuen Betreff über die angezeigte Tastatur eingeben und **Speichern** antippen.
- 7. Falls gewünscht, die Optionen **Vorlagenfarbe**, **Vorlagenaufdruck**, **Vorlagenart** und **Scanfestwerte** einstellen. Weitere Informationen siehe [Festlegen der Scanoptionen auf Seite 138.](#page-137-0)
- 8. Die grüne **Starttaste** drücken.

# Festlegen der E-Mail-Optionen

Die vom Systemadministrator vorgegebenen Profileinstellungen können überschrieben und folgende E-Mail-Einstellungen können geändert werden:

- Dateiname
- Dateiformat
- Antwort an
- Lesebestätigung

Die E-Mail-Optionen "Dateiname", "Nachricht" oder "Antwort an" ändern:

- 1. Am Steuerpult die Taste **Betriebsartenstartseite** drücken.
- 2. Das Symbol **E-Mail** antippen und dann die Registerkarte **Optionen** öffnen.
- 3. **Dateiname**, **Nachricht** oder **Antwort an** antippen, dann den Text über die angezeigte Tastatur löschen oder modifizieren.
- 4. **Speichern** antippen.

Dateiformat auswählen:

- 1. Am Steuerpult die Taste **Betriebsartenstartseite** drücken.
- 2. Das Symbol **E-Mail** antippen und dann die Registerkarte **Optionen** öffnen.
- 3. **Dateiformat** antippen, dann den gewünschten Dateityp auswählen. Jedes Dateiformat wird bei Auswahl beschrieben.
- 4. **Speichern** antippen, um das Dateiformat zu akzeptieren.

Lesebestätigung anfordern:

- 1. Am Steuerpult die Taste **Betriebsartenstartseite** drücken.
- 2. Das Symbol **E-Mail** antippen und dann die Registerkarte **Optionen** öffnen.
- 3. **Lesebestätigung** und dann **Ein** antippen.
- 4. **Speichern** antippen.

# <span id="page-134-0"></span>Scanausgabe an einen Computer

Über die Funktion "Scanausgabe: PC" werden Vorlagen gescannt und an den Computer übermittelt.

Hinweis: Die Funktion muss vom Administrator aktiviert werden.

Vorlage scannen und an PC ausgeben:

- 1. Die Vorlage auf das Vorlagenglas legen bzw. in den Vorlageneinzug einlegen.
- 2. Am Steuerpult die Taste **Betriebsartenstartseite** drücken.
- 3. **Scanausgabe: PC** antippen.
- 4. **Übertragungsprotokoll** antippen, **FTP**, **SMB** oder **SMB (UNC-Format)** auswählen und dann **Speichern** antippen.
- 5. **Server**, **Speichern in**, **Benutzername** und **Kennwort** antippen. Nach jeder Angabe **Speichern** antippen.

Hinweis: Wurde bereits ein Servername gespeichert, **Adressbuch** antippen, den Server, dann **Hinzufügen** und anschließend **Schließen**antippen.

- 6. Falls gewünscht, die Optionen **Vorlagenfarbe**, **Vorlagenaufdruck**, **Vorlagenart** und **Scanfestwerte** einstellen. Weitere Hinweise siehe [Festlegen der Scanoptionen auf Seite 138.](#page-137-0)
- 7. Die grüne **Starttaste** drücken.
- 8. Die Scandatei wird auf dem Computer abgelegt.

# <span id="page-135-0"></span>Scanausgabe in eigenen Ordner

Die Scanausgabe in den eigenen Ordner ermöglicht das Speichern eines gescannten Dokuments im Ordner des jeweiligen Benutzers. Der Netzwerkspeicherort des eigenen Ordners wird vom Systemadministrator vorgegeben.

Hinweis: Die Funktion muss vom Administrator eingerichtet werden.

Vorlage scannen und Scandatei an eigenen Ordner ausgeben:

- 1. Die Vorlage auf das Vorlagenglas legen bzw. in den Vorlageneinzug einlegen.
- 2. Am Steuerpult die Taste **Betriebsartenstartseite** drücken.
- 3. **Scanausgabe: Netzwerk** antippen.
- 4. Das vom Systemadministrator erstellte Profil antippen.
- 5. Im Scanprofil sind die Scaneinstellungen und das Ausgabeziel für den Scan festgelegt. Falls gewünscht, die Optionen **Vorlagenfarbe**, **Vorlagenaufdruck**, **Vorlagenart** und **Scanfestwerte** einstellen. Weitere Informationen siehe [Festlegen der Scanoptionen auf Seite 138.](#page-137-0)
- 6. Die grüne **Starttaste** drücken.

Weitere Informationen siehe *System Administrator Guide* (Systemadministratorhandbuch) unter [www.xerox.com/office/WC7120/7125docs](http://www.office.xerox.com/cgi-bin/printer.pl?APP=udpdfs&Page=color&Model=WorkCentre+WC7120&PgName=userdocpdfs&FileName=sys_admin_guide&Language=english).

# <span id="page-136-0"></span>Scanausgabe an einen USB-Datenträger

Bei der Scanausgabe an einen USB-Datenträger wird die Scandatei auf dem am USB-Anschluss des Druckers angeschlossenen USB-Datenträger gespeichert.

Hinweise:

- Die Funktion muss vom Administrator aktiviert werden.
- Ist ein Kartenlesegerät angeschlossen, steht diese Funktion nicht zur Verfügung.

Scandatei an USB-Datenträger ausgeben:

- 1. Die Vorlage auf das Vorlagenglas legen bzw. in den Vorlageneinzug einlegen.
- 2. USB-Datenträger an den USB-Anschluss des Druckers anschließen.
- 3. Die Taste **Betriebsartenstartseite** drücken.
- 4. **Auf USB-Datenträger speichern** antippen.
- 5. **Speicherziel** antippen.
- 6. Den gewünschten Ordner antippen.
	- Zum Einblenden der nächsten Verzeichnisebene **Weiter** antippen.
	- Zum Wechsel in die vorherige Verzeichnisebene **Zurück** antippen.
- 7. Das gewählte Speicherziel mit **Speichern** bestätigen.
- 8. Falls gewünscht, die Optionen **Vorlagenfarbe**, **Vorlagenaufdruck**, **Vorlagenart** und **Scanfestwerte** einstellen. Weitere Hinweise siehe [Festlegen der Scanoptionen auf Seite 138.](#page-137-0)
- 9. Weitere Scanoptionen über die drei Register auf dem Touchscreen einrichten. Weitere Hinweise siehe [Weitere Scanoptionen auf Seite 139.](#page-138-0)
- 10. Zum Auslösen des Scan- und anschließenden Speichervorgangs die grüne **Starttaste** drücken.

# **ACHTUNG:**

- Den USB-Datenträger während des Speichervorgangs nicht entfernen. Andernfalls kann es zu Datenverlust kommen.
- Drucker erst ausschalten, nachdem der USB-Datenträger entfernt wurde.
- 11. **Betriebsartenstartseite** antippen und USB-Datenträger entfernen.

Zur Ausgabe der auf dem USB-Datenträger gespeicherten Dateien siehe [Drucken von einem USB-](#page-91-0)[Datenträger auf Seite 92](#page-91-0).

# <span id="page-137-0"></span>Festlegen der Scanoptionen

Die Themen in diesem Abschnitt:

- [Scaneinstellungen auf Seite 138](#page-137-1)
- [Weitere Scanoptionen auf Seite 139](#page-138-0)

## <span id="page-137-1"></span>Scaneinstellungen

Die beim Scanvorgang zu berücksichtigenden Einstellungen werden über die vier Funktionsbereiche unten im Touchscreen gesteuert:

- Vorlagenfarbe
- Vorlagenaufdruck
- Vorlagenart
- Scanfestwerte

Scaneinstellungen ändern:

- 1. Am Steuerpult die Taste **Betriebsartenstartseite** drücken.
- 2. Die gewünschte Scanmethode antippen.
- 3. Die gewünschten Einstellungen über die vier Schaltflächen unten am Touchscreen vornehmen.

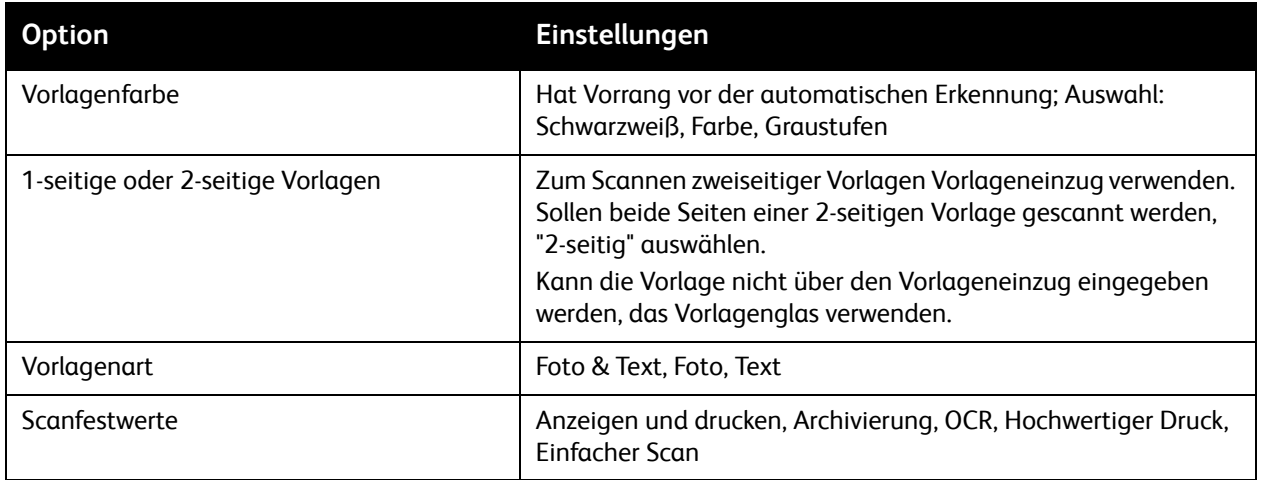

# <span id="page-138-0"></span>Weitere Scanoptionen

Die zusätzlichen Scanoptionen dienen zur präziseren Steuerung des Scanvorgangs. Zahlreiche dieser Einstellungen haben Vorrang vor automatischen Einstellungen. Einzelheiten zu der jeweiligen Option werden auf dem Touchscreen eingeblendet.

Nach Auswahl der Scanmethode können folgende Einstellungen über die Register oben im Touchscreen getroffen werden:

- Zusatzfunktionen
- Layout
- Ablageoptionen

## Zusatzfunktionen

Über die Zusatzfunktionen werden Bildoptionen, Bildoptimierung, Auflösung, Dateigröße, Fotos und Hintergrundunterdrückung gesteuert.

Zusatzfunktionen einstellen:

- 1. Am Steuerpult die Taste **Betriebsartenstartseite** drücken.
- 2. Die gewünschte Scanmethode antippen.
- 3. Zur Registerkarte **Zusatzfunktionen** wechseln.
- 4. Die gewünschte Einstellung antippen.

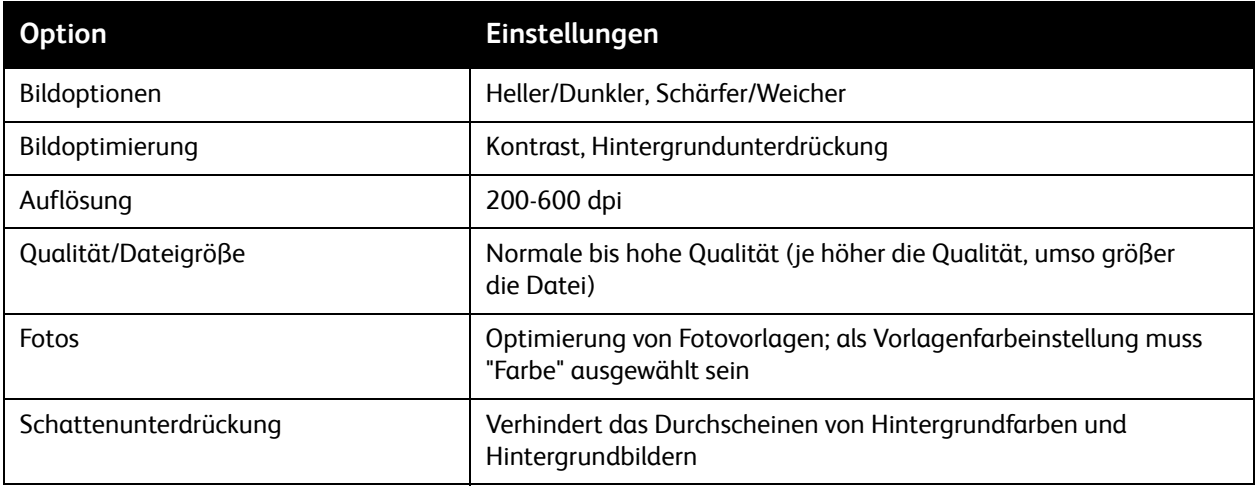

#### **Layout**

Im Register "Layout" werden Vorlagenausrichtung und -format, die Randausblendung sowie die Buchvorlagenfunktion und die Verkleinerung/Vergrößerung eingestellt.

Layout einstellen:

- 1. Am Steuerpult die Taste **Betriebsartenstartseite** drücken.
- 2. Die gewünschte Scanmethode antippen.
- 3. **Layout** antippen.
- 4. Die gewünschte Einstellung antippen.

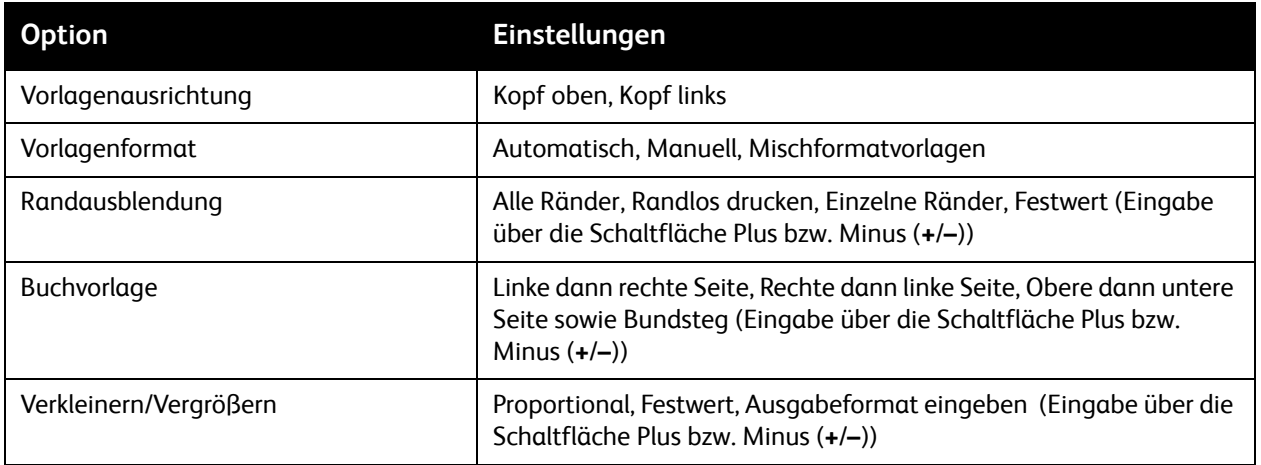

#### **Ablageoptionen**

Über die Ablageoptionen werden zusätzliche Einstellungen zu Dateibenennung, Metadaten, Dateiformaten und dem Verfahren im Fall eines bereits vorhandenen Dateinamens gemacht.

Ablageoptionen aufrufen:

- 1. Am Steuerpult die Taste **Betriebsartenstartseite** drücken.
- 2. Die gewünschte Scanmethode antippen.
- 3. **Ablageoptionen** antippen.
- 4. Die gewünschte Einstellung antippen.

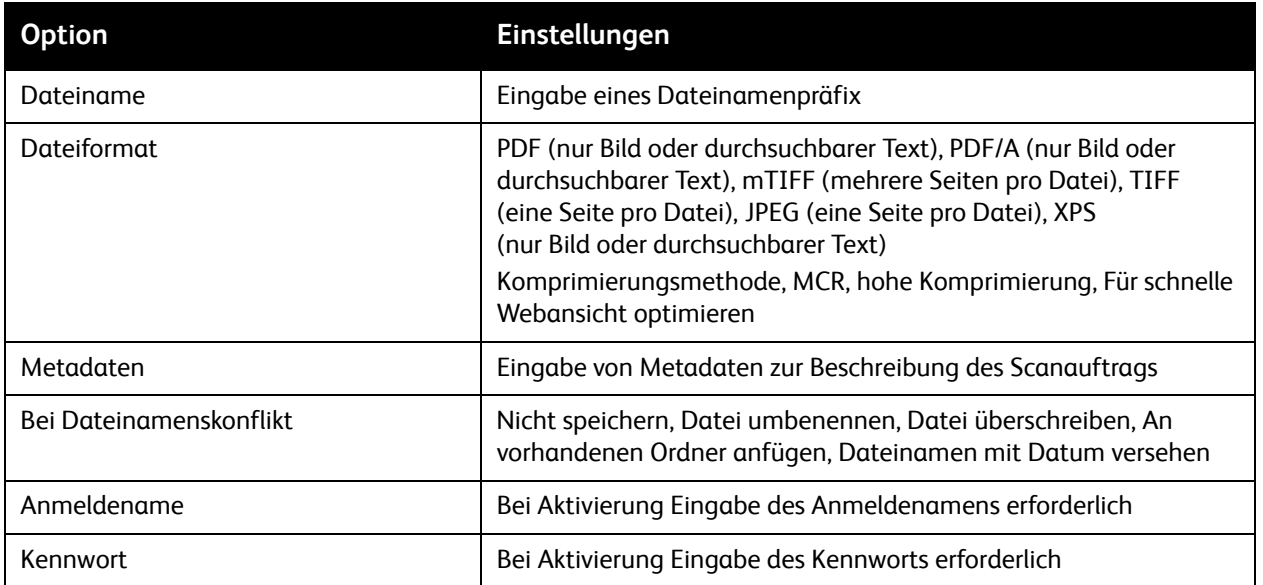

# <span id="page-141-0"></span>Xerox Scan-Dienstprogramm

#### Die Themen in diesem Abschnitt:

- [Überblick auf Seite 142](#page-141-1)
- [Einrichten von Scanprofilen auf Seite 143](#page-142-0)
- [Verwendung des Profils auf Seite 143](#page-142-1)
- [Zugriff auf das Xerox Scan-Dienstprogramm auf Seite 144](#page-143-0)
- [Importieren von Scans in eine Anwendung auf Seite 145](#page-144-0)

Mit dem Xerox Scan-Dienstprogramm können Vorlagen am Gerät gescannte und die Scandateien auf dem Computer gespeichert werden. Die Scandateien werden nicht auf dem Gerät gespeichert.

Hinweise:

- Zur Verwendung des Dienstprogramms muss der entsprechende Treiber installiert werden. Weitere Informationen siehe *System Administrator Guide* (Systemadministratorhandbuch) unter [w](http://www.office.xerox.com/cgi-bin/printer.pl?APP=udpdfs&Page=color&Model=WorkCentre+WC7120&PgName=userdocpdfs&FileName=sys_admin_guide&Language=english)[ww.xerox.com/office/WC7120/7125docs.](http://www.office.xerox.com/cgi-bin/printer.pl?APP=udpdfs&Page=color&Model=WorkCentre+WC7120&PgName=userdocpdfs&FileName=sys_admin_guide&Language=german)
- Die Verwendung des Xerox Scan-Dienstprogramms setzt voraus, dass ein Scanprofil eingerichtet wurde.

# <span id="page-141-1"></span>Überblick

Übersicht über die Schritte zur Verwendung des Xerox Scan-Dienstprogramms:

- 1. Am Computer ein Scanprofil zur Verwendung mit dem Xerox Scan-Dienstprogramm erstellen.
	- Das Profil enthält Angaben zur Farbeinstellung sowie zu Dateiformat und Auflösung.
	- Das Profil an das Gerät senden und dort zur späteren Verwendung speichern.
- 2. Vorlage am Gerät scannen.
	- Profil über den Touchscreen des Geräts auswählen.
	- Vorlage scannen.
	- Nach Abschluss des Scanvorgangs werden die Scandaten vom Gerät an den Computer gesendet.
- 3. Die Scanbilder am Computer mittels Xerox Scan-Dienstprogramm aufrufen:
	- Miniaturansichten einblenden.
	- Scandateien in Ordner auf dem Computer kopieren.
	- Scandateien als E-Mail-Anlage versenden.

# <span id="page-142-0"></span>Einrichten von Scanprofilen

Das Scanprofil enthält Angaben zur Farbeinstellung sowie zu Dateiformat und Auflösung. Zudem können weitere Einstellungen, zum Beispiel die Anzeige von Miniaturansichten im Xerox Scan-Dienstprogramm oder ein Zielordner zur Ablage von Scans, vorgenommen werden.

Vor der Übermittlung von Scans an den Computer bzw. deren Import über TWAIN oder WIA muss ein Scanprofil angelegt werden.

Xerox Scan-Dienstprogramm-Profil einrichten oder bearbeiten:

- 1. Xerox Scan-Dienstprogramm auf dem Computer aufrufen:
	- Windows: In der Taskleiste mit der rechten Maustaste auf **Xerox Scan-Dienstprogramm** klicken. Xerox Scan-Dienstprogramm öffnen. Wenn das Symbol nicht auf der Taskleiste angezeigt wird, auf **Start** klicken und **Alle Programme** oder **Programme** (in der klassischen Windows-Ansicht) auswählen. **Xerox Office Printing** > **Scannen** > **Xerox Scan-Dienstprogramm** auswählen.
	- Macintosh: Zu **Programme** > **Xerox** > **Xerox Scan-Dienstprogramm** navigieren, dann auf **Xerox Scan-Dienstprogramm** doppelklicken.
- 2. Auf **Scaneinstellungen** klicken, dann eine der folgenden Optionen auswählen:
	- Auf die Option **Vorschau im Xerox Scan-Dienstprogramm** klicken, um das Scanbild in den Registerkarten "Scanausgabe: E-Mail" oder "An Ordner senden" anzuzeigen.
	- Sollen die gescannten Bilder automatisch in einem bestimmten Ordner gespeichert werden, ohne dass das Dienstprogramm geöffnet werden muss, **Bild direkt an Ordner senden** auswählen. Weitere Informationen siehe Online-Hilfe des Xerox Scan-Dienstprogramms.
- 3. Die gewünschten Einstellungen für das Profil auswählen: **Farbe**, **Schwarzweiß**, **Vorlagenformat**, **Auflösung**, **Vorlagenart**, **Dateiformat** und **Zu scannende Seiten**.
- 4. Einen der folgenden Schritte durchführen:
	- Zur Erstellung eines neuen Profils für die ausgewählten Einstellungen den Namen für das neue Profil in das Feld **Gespeicherte Profileinstellungen** eingeben. Auf **Speichern** klicken.
	- Zum Bearbeiten eines vorhandenen Profils mit den ausgewählten Einstellungen ein Profil aus der Dropdown-Liste **Gespeicherte Profileinstellungen** auswählen. Auf **Speichern** klicken.

Hinweis: Profilnamen dürfen keine Leerzeichen enthalten.

Das Profil wird nun in der Profilliste unter "Scanausgabe: Netzwerk" am Touchscreen des Geräts sowie in der Ordnerdateiliste unter CentreWare IS angeboten.

# <span id="page-142-1"></span>Verwendung des Profils

Vorlage auf das Vorlagenglas bzw. in den Vorlageneinzug legen.

1. Am Steuerpult die Taste **Betriebsartenstartseite** drücken.

- 2. **Scanausgabe: Netzwerk** antippen.
- 3. Das gewünschte Profil antippen. Informationen zum Erstellen eines Profils siehe [Einrichten von](#page-142-0)  [Scanprofilen auf Seite 143](#page-142-0).

Hinweis: Die unter Verwendung von CentreWare IS vorgenommenen Einstellungen können am Touchscreen des Geräts überschrieben werden.

- 4. Falls gewünscht, die Optionen **Vorlagenfarbe**, **Vorlagenaufdruck**, **Vorlagenart** und **Scanfestwerte** einstellen. Weitere Hinweise siehe [Festlegen der Scanoptionen auf Seite 138.](#page-137-0)
- 5. Die grüne **Starttaste** drücken. Der Fortschritt des Scanvorgangs wird am Touchscreen angezeigt. Sobald der Vorgang abgeschlossen ist, wird wieder die Anzeige "Scanausgabe: Netzwerk" angezeigt. Die Dateien werden in dem gewählten Ordner auf dem Computer gespeichert.

Hinweis: Zum Übermitteln von Scanbildern an einen Computer ist möglicherweise ein Kennwort erforderlich. Gegebenenfalls an den Netzwerkadministrator wenden. Weitere Informationen siehe *System Administrator Guide* (Systemadministratorhandbuch) unter [w](http://www.office.xerox.com/cgi-bin/printer.pl?APP=udpdfs&Page=color&Model=WorkCentre+WC7120&PgName=userdocpdfs&FileName=sys_admin_guide&Language=english)[ww.xerox.com/office/WC7120/7125docs](http://www.office.xerox.com/cgi-bin/printer.pl?APP=udpdfs&Page=color&Model=WorkCentre+WC7120&PgName=userdocpdfs&FileName=sys_admin_guide&Language=german).

# <span id="page-143-0"></span>Zugriff auf das Xerox Scan-Dienstprogramm

Xerox Scan-Dienstprogramm auf dem Computer aufrufen:

- Windows: In der Taskleiste mit der rechten Maustaste auf **Xerox Scan-Dienstprogramm** klicken. Xerox Scan-Dienstprogramm öffnen. Wenn das Symbol nicht auf der Taskleiste angezeigt wird, auf **Start** klicken und **Alle Programme** oder **Programme** (in der klassischen Windows-Ansicht) auswählen. **Xerox Office Printing** > **Scannen** > **Xerox Scan-Dienstprogramm** auswählen.
- Macintosh: Zu **Programme** > **Xerox** > **Xerox Scan-Dienstprogramm** navigieren, dann auf **Xerox Scan-Dienstprogramm** doppelklicken.
#### Importieren von Scans in eine Anwendung

Bilder können direkt vom Drucker in Windows- oder Macintosh-Anwendungen auf dem Computer übernommen werden. Vor der Übermittlung von Scans an den Computer bzw. deren Import über TWAIN oder WIA muss ein Scanprofil angelegt werden. Weitere Informationen siehe Online-Hilfe des Xerox Scan-Dienstprogramms.

Die Themen in diesem Abschnitt:

- [Import in Windows-Anwendungen \(TWAIN\) auf Seite 145](#page-144-0)
- [Verwendung der Windows-Bilderfassung \(WIA\) in einer Windows-Anwendung auf Seite 145](#page-144-1)
- [Verwendung des Xerox Scan-Dienstprogramms in einer Macintosh OS X-Anwendung \(TWAIN\) auf](#page-145-0)  [Seite 146](#page-145-0)

#### <span id="page-144-0"></span>**Import in Windows-Anwendungen (TWAIN)**

Scans in eine Anwendung unter Windows XP, Windows Vista oder Windows Server 2003 importieren:

- 1. Die Datei, in die der Scan importiert werden soll, öffnen.
- 2. Die anwendungsspezifische Option zur Übertragung des Scanbilds auswählen. Wenn beispielsweise ein Bild in ein Dokument in Microsoft Word 2003 eingefügt werden soll:
	- a. Auf **Einfügen** klicken.
	- b. **Grafik** auswählen.
	- c. **Von Scanner oder Kamera** auswählen.
	- d. Den Scanner auswählen und auf **Einfügen anpassen** klicken.

Es wird nun eine Miniaturansicht der einzelnen Scans angezeigt. Unterhalb jeder Miniaturansicht erscheinen Datum und Uhrzeit des Einscannens. Wenn der Mauszeiger über eine Miniaturansicht geführt wird, werden Bildauflösung und Dateigröße eingeblendet. Wurde eine Vorlage erst kurz zuvor gescannt und daher noch nicht angezeigt, auf die Schaltfläche **Aktualisieren** klicken.

- 3. Das zu importierende Bild auswählen.
- 4. Auf **Abrufen** klicken. Eine Kopie der Bilder wird dann an die in der Anwendung angegebene Stelle importiert. Sollen die ausgewählten Bilder gelöscht werden, auf die Schaltfläche **Löschen** klicken.

#### <span id="page-144-1"></span>**Verwendung der Windows-Bilderfassung (WIA) in einer Windows-Anwendung**

Scans in eine Anwendung unter Windows XP, Windows Vista oder Windows Server 2003 mithilfe der Windows-Bilderfassung (WIA) impportieren:

- 1. Die Datei, in die der Scan importiert werden soll, öffnen.
- 2. Die anwendungsspezifische Option zur Übertragung des Scanbilds auswählen. Wenn beispielsweise in Microsoft Word 2003 ein Bild in ein Dokument eingefügt werden soll:
	- a. Auf **Einfügen** klicken.
	- b. **Grafik** auswählen.
	- c. **Von Scanner oder Kamera** auswählen.
	- d. Den Scanner auswählen und auf **OK** klicken.
- 3. Den Ordner öffnen und die Miniaturansichten der Bilder einsehen.

#### Scannen

- 4. Informationen zu einem Bild aufrufen:
	- a. Bild markieren.
	- b. Auf **Bildinformationen anzeigen** klicken. Im Dialogfeld **Eigenschaften** werden Dateigröße sowie Datum und Uhrzeit des Scanvorgangs angezeigt.
	- c. Auf **OK** klicken.
	- d. Das zu importierende Bild auswählen.
- 5. Auf die Schaltfläche **Bilder übertragen** klicken.

Eine Kopie des Bildes wird dann an die in der Anwendung angegebene Stelle importiert.

Hinweis: Sollen die ausgewählten Bilder gelöscht werden, auf die Schaltfläche **Löschen** klicken.

#### <span id="page-145-0"></span>**Verwendung des Xerox Scan-Dienstprogramms in einer Macintosh OS X-Anwendung (TWAIN)**

Gescannte Bilder in eine Anwendung importieren:

- 1. Die Datei, in die der Scan importiert werden soll, öffnen.
- 2. Die anwendungsspezifische Option zur Übertragung des Scanbilds auswählen. Wenn beispielsweise in Microsoft Word für Macintosh ein Bild in ein Dokument eingefügt werden soll:
	- a. Auf **Einfügen** klicken.
	- b. **Grafik** auswählen.
	- c. **Von Scanner oder Kamera** auswählen.
	- d. Den Scanner auswählen und auf **Abrufen** klicken.

Auf den Registerkarten **Scanausgabe: E-Mail** und **An Ordner senden** im Xerox Scan-Dienstprogramm werden Miniaturansichten der Bilder angezeigt. Informationen zu dem Bild verwendetes Profil, Auflösung, Bilddateigröße, Profilname und Einstellungen - werden rechts neben dem Miniaturbild angezeigt.

- 3. Das zu importierende Bild auswählen.
- 4. Auf **Importieren** klicken. Eine Kopie der Bilder wird dann an die in der Anwendung angegebene Stelle importiert. Sollen die ausgewählten Bilder gelöscht werden, auf die Schaltfläche **Löschen** klicken.

Hinweis: Weitere Informationen über **Hilfe** einblenden.

# Fax  $\overline{7}$

#### Die Themen in diesem Kapitel:

- [Überblick über die Faxfunktion auf Seite 148](#page-147-0)
- [Senden von Faxnachrichten auf Seite 150](#page-149-0)
- [Serverfax auf Seite 151](#page-150-0)
- [Internet-Fax auf Seite 152](#page-151-0)
- [Faxversand am Computer auf Seite 153](#page-152-0)
- [Faxempfang auf Seite 154](#page-153-0)
- [Faxoptionen auf Seite 155](#page-154-0)
- [Hinzufügen von Adressbucheinträgen auf Seite 160](#page-159-0)
- [Erstellen von Faxtexten auf Seite 162](#page-161-0)

## <span id="page-147-0"></span>Überblick über die Faxfunktion

Das Faxmodul ist ein optionales Modul, mit dessen Hilfe Dokumente gefaxt werden können.

- **Integriertes Fax**: Das Dokument wird gescannt und direkt an ein Faxgerät gesendet.
- **Serverfax**: Das Dokument wird gescannt und über ein Ethernet-Netzwerk an einen Faxserver gesendet, der die Faxnachricht an ein Faxgerät sendet.
- **Internetfax**: Das Dokument wird gescannt und per E-Mail an einen Empfänger gesendet.
- **Faxversand am Computer**: Der aktuelle Druckauftrag wird mithilfe des Druckertreibers als Fax gesendet.

Hinweis: Die Faxfunktion muss vom Systemadministrator aktiviert werden, bevor sie verwendet werden kann. Weitere Informationen siehe *System Administrator Guide* (Systemadministratorhandbuch) unter [www.xerox.com/office/WC7120/7125docs.](http://www.office.xerox.com/cgi-bin/printer.pl?APP=udpdfs&Page=color&Model=WorkCentre+WC7120&PgName=userdocpdfs&FileName=sys_admin_guide&Language=english)

## Einlegen der Vorlage

Zum Senden von Faxnachrichten muss zunächst die Vorlage in das Gerät eingelegt werden, außer bei der Funktion "Faxversand am Computer". Einseitige Vorlagen und solche, die nicht über den Vorlageneinzug eingezogen werden, können auf das Vorlagenglas gelegt werden. Ein- und mehrseitige Vorlagen können in den Vorlageneinzug eingelegt werden.

#### Vorlagenglas

Den Vorlageneinzug anheben und die Vorlage mit der Vorderseite nach unten so auflegen, dass sie an der Ecke links hinten wie in der Abbildung dargestellt ausgerichtet ist.

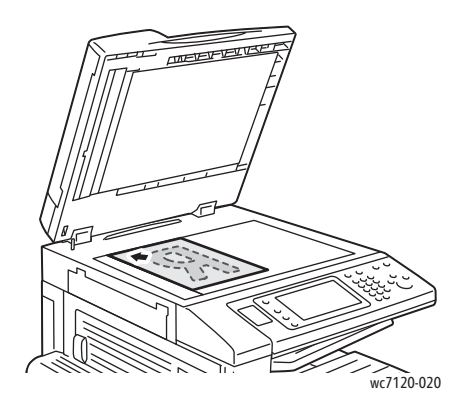

#### Vorlageneinzug

Die Vorlagen mit der Vorderseite nach oben einlegen. Die Papierführungen so einstellen, dass sie an den Vorlagen anliegen.

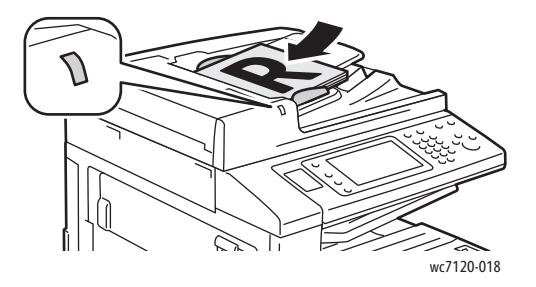

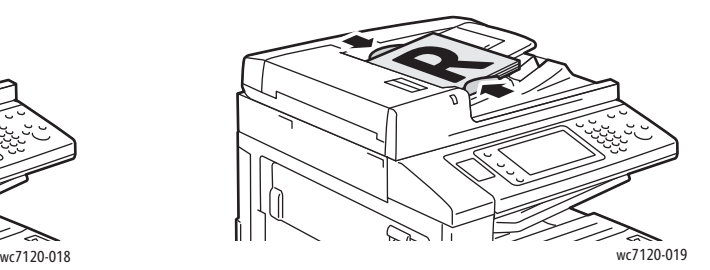

## <span id="page-149-0"></span>Senden von Faxnachrichten

Faxnachrichten über das integrierte Fax des Geräts senden:

- 1. Die Vorlage auf das Vorlagenglas bzw. in den Vorlageneinzug legen.
- 2. Am Steuerpult die Taste **Betriebsartenstartseite** drücken.
- 3. **Fax** antippen.
- 4. Um den Empfänger manuell einzugeben, einen der folgenden Schritte ausführen:
	- Die Faxnummer über die Tastatur eingeben und **Hinzufügen** antippen.
	- **Neuer Empfänger** antippen, über die Tastatur am Touchscreen die Nummer eingeben, **Hinzufügen** und anschließend **Schließen** antippen.
- 5. Im Adressbuch gespeicherte Nummer verwenden:
	- a. **Adressbuch** antippen.
	- b. **Alle öffentlichen Einträge auflisten** oder **Alle Gruppeneinträge auflisten** in der Dropdown-Liste antippen.
	- c. Die Pfeiltasten antippen, um durch die Liste zu scrollen.
	- d. Die gewünschte Adresse antippen.
	- e. **Hinzufügen** und anschließend **Schließen** antippen.

Hinweise:

- Das Adressbuch kann nur verwendet werden, wenn es Adressen enthält. Weitere Informationen siehe [Hinzufügen von Adressbucheinträgen auf Seite 160](#page-159-0).
- Kettenwahl kann durchgeführt werden, während die Liste der Einzeleinträge im Adressbuch angezeigt wird. Weitere Informationen siehe [Kettenwahl auf Seite 161.](#page-160-0)
- 6. Deckblatt zufügen:
	- **Deckblatt** und anschließend **Deckblatt drucken** antippen.
	- Um einen zuvor erstellen Textbaustein hinzuzufügen **Textbausteine** antippen, dann unter **Empfänger** oder **Absender** einen vorhandenen Textbaustein auswählen und **Speichern** antippen. Weitere Informationen siehe [Erstellen von Faxtexten auf Seite 162](#page-161-0).
	- **Speichern** antippen.
- 7. Bei Bedarf die Faxoptionen einstellen. Weitere Informationen siehe [Faxoptionen auf Seite 155](#page-154-0).
- 8. Die grüne **Starttaste** drücken. Die Seiten werden dann eingescannt und gefaxt.

#### Einfügen von Pausen in Faxnummern

Bei manchen Faxnummern müssen eine oder mehrere Wählpausen gemacht werden.

Wählpausen einfügen:

- 1. Den Anfang der Faxnummer über die Tastatur eingeben.
- 2. Die Taste **Wählpause** am Steuerpult drücken, um an der gewünschten Stelle eine Wählpause einzufügen; die Pause wird als Bindestrich (-) dargestellt.
- 3. Den Rest der Faxnummer eingeben.
- WorkCentre 7120/7125 Multifunktionssystem Benutzerhandbuch 150

## <span id="page-150-0"></span>**Serverfax**

Beim Serverfaxbetrieb wird das Dokument eingescannt und an einen Faxserver im Netzwerk gesendet. Der Faxserver sendet die Faxnachricht dann über das Fernsprechnetz an ein Faxgerät.

Hinweise:

- Bevor der Serverfaxdienst genutzt werden kann, muss dieser aktiviert und ein Faxserver konfiguriert werden.
- Die Serverfaxfunktion kann nicht gemeinsam mit der Faxfunktion verwendet werden. Wenn die Serverfaxfunktion verwendet wird, wird durch die Fax-Schaltfläche am Touchscreen die Serverfaxfunktion aktiviert.
- Die Serverfaxfunktion kann nicht gemeinsam mit der Internet-Faxfunktion verwendet werden. Wenn die Serverfaxfunktion aktiviert ist, wird am Touchscreen die Internet-Fax-Schaltfläche nicht angezeigt.

#### Senden von Faxnachrichten per Serverfax

- 1. Die Vorlage auf das Vorlagenglas bzw. in den Vorlageneinzug legen.
- 2. Am Steuerpult die Taste **Betriebsartenstartseite** antippen.
- 3. **Fax** antippen.
- 4. Die Nummer über die Tastatur eingeben und **Hinzufügen** antippen.
- 5. **Neuer Empfänger** antippen, über die Tastatur am Touchscreen die Nummer eingeben, **Hinzufügen** und anschließend **Schließen** antippen.
- 6. Im Adressbuch gespeicherte Nummer verwenden:
	- a. **Adressbuch** antippen.
	- b. Die Pfeiltasten antippen, um durch die Liste zu scrollen.
	- c. Die gewünschte Adresse antippen.
	- d. **Hinzufügen** und anschließend **Schließen** antippen.
- 7. Bei Bedarf die Faxoptionen einstellen. Weitere Informationen siehe [Faxoptionen auf Seite 155](#page-154-0).
- 8. Die grüne **Starttaste** drücken. Die Seiten werden nacheinander eingelesen, und das Fax wird anschließend gesendet.

## <span id="page-151-0"></span>Internet-Fax

Befindet sich im Netzwerk ein SMTP-E-Mail-Server, können Dokumente an eine E-Mail-Adresse gesendet werden. Mit dieser Funktion ist dafür kein Telefonanschluss erforderlich. Beim Senden von Internet-Faxnachrichten wird die Vorlage gescannt und an eine E-Mail-Adresse gesendet.

Hinweis: Bevor der Internet-Faxdienst genutzt werden kann, muss dieser aktiviert und ein SMTP-Server konfiguriert werden. Weitere Informationen siehe *System Administrator Guide* (Systemadministratorhandbuch) unter [www.xerox.com/office/WC7120/7125docs.](http://www.office.xerox.com/cgi-bin/printer.pl?APP=udpdfs&Page=color&Model=WorkCentre+WC7120&PgName=userdocpdfs&FileName=sys_admin_guide&Language=english)

Internet-Fax senden:

- 1. Die Vorlage auf das Vorlagenglas bzw. in den Vorlageneinzug legen.
- 2. Am Touchscreen des Geräts **Betriebsartenstartseite** und anschließend **Internet-Fax** antippen.
- 3. **Neuer Empfänger** antippen.
- 4. Um die E-Mail-Adresse des Empfängers einzugeben, einen der folgenden Schritte ausführen:
	- Die Adresse über die Tastatur am Touchscreen eingeben, dann **Hinzufügen** antippen. Den Vorgang für die einzelnen Empfänger wiederholen und anschließend **Schließen** antippen.
	- **Adressbuch** antippen, die gewünschte Adresse in der Liste auswählen und **Hinzufügen** antippen. Wenn alle Empfänger eingegeben sind, **Schließen** antippen.
- 5. Bei Bedarf die Faxoptionen einstellen. Weitere Informationen siehe [Faxoptionen auf Seite 155](#page-154-0).
- 6. Die grüne **Starttaste** drücken. Die Seiten werden eingescannt und das Dokument wird dann als E-Mail-Anlage gesendet.

## <span id="page-152-0"></span>Faxversand am Computer

Ein auf dem Computer gespeichertes Dokument kann mithilfe des Druckertreibers als Fax gesendet werden.

Hinweis: Zum Faxversand am Computer muss der Systemadministrator die Faxfunktion auf dem Gerät installiert und aktiviert haben.

- 1. In der Anwendung auf **Datei** und dann auf **Drucken** klicken.
- 2. Den gewünschten Drucker in der Liste auswählen.
- 3. Zum Aufrufen der Druckertreibereinstellungen **Eigenschaften** oder **Einstellungen** (Windows) bzw. **Xerox-Funktionen** (Macintosh) auswählen. Der Name der Schaltfläche hängt davon ab, welche Anwendung verwendet wird.
- 4. Die gewünschten Druckerfunktionen auswählen.
	- Windows: Auf die Registerkarte **Material/Ausgabe** klicken.
	- Macintosh: Auf **Kopien & Seiten** und anschließend auf **Xerox-Funktionen** klicken.
- 5. Im Menü **Auftragsart** auf **Fax** klicken.
- 6. Auf **Empfänger hinzufügen** klicken.
- 7. Den Namen und die Faxnummer des Empfängers eingeben. Bei Bedarf die zusätzlichen Informationen ausfüllen.
- 8. Falls gewünscht, die Registerkarte **Deckblatt** öffnen, eine Option aktivieren und auf **OK** klicken.
- 9. Falls gewünscht, die Registerkarte **Optionen** öffnen, die gewünschten Einstellungen vornehmen und auf **OK** klicken.
- 10. Auf **OK** klicken.
- 11. Die Faxnachricht versenden:
	- Windows: Auf **OK** klicken.
	- Macintosh: Auf **Drucken** klicken.

Zum Aufrufen weiterer Informationen auf die Schaltfläche **Hilfe** im Fax-Fenster klicken.

## <span id="page-153-0"></span>Faxempfang

Das Gerät muss vom Systemadministrator für den Empfang und Ausdruck von Faxnachrichten mithilfe der Funktionen "Integriertes Fax", "Serverfax" und "Internet-Fax" konfiguriert werden. Weitere Informationen finden Sie im *System Administrator Guide* (Systemadministratorhandbuch) unter [www.xerox.com/office/WC7120/7125docs](http://www.office.xerox.com/cgi-bin/printer.pl?APP=udpdfs&Page=color&Model=WorkCentre+WC7120&PgName=userdocpdfs&FileName=sys_admin_guide&Language=english).

### <span id="page-154-0"></span>Faxoptionen

#### Die Themen in diesem Abschnitt:

- [Einstellen 2-seitiger Faxvorlagen auf Seite 155](#page-154-1)
- [Vorlagenart auf Seite 155](#page-154-2)
- [Faxauflösung auf Seite 155](#page-154-3)
- [Bildqualität auf Seite 155](#page-154-4)
- [Layout auf Seite 156](#page-155-0)
- [Zusatzoptionen auf Seite 157](#page-156-0)
- [Erstellen von Faxtexten auf Seite 162](#page-161-0)

#### <span id="page-154-1"></span>Einstellen 2-seitiger Faxvorlagen

- 1. Am Touchscreen **Fax** antippen.
- 2. **Vorlagenaufdruck** antippen, anschließend die gewünschte Option (**1-seitig**, **2-seitig**, **2-seitig, Rückseite drehen**) wählen.
- 3. Um weitere Optionen aufzurufen, **Vorlagenaufdruck** und dann **Mehr** antippen:
	- **2-seitig** oder **2-seitig, Rückseitedrehen** antippen.
	- **1. Seite 1-seitig** antippen.

#### <span id="page-154-2"></span>Vorlagenart

- 1. Am Touchscreen **Fax** antippen.
- 2. **Vorlagenart** und anschließend die gewünschte Option (**Text, Foto & Text**, **Foto**) antippen.

#### <span id="page-154-3"></span>Faxauflösung

- 1. Am Touchscreen **Fax** antippen.
- 2. **Auflösung** und dann die gewünschte Option antippen:
	- **Standard 200 x 100 dpi**
	- **Fein 200 dpi**
	- **Extrafein 400 dpi**
	- **Extrafein 600 dpi**

Hinweis: Für die Serverfax-Funktion **Standard** oder **Fein** antippen.

#### <span id="page-154-4"></span>Bildqualität

#### **Helligkeit**

- 1. Am Touchscreen **Fax** antippen.
- 2. **Helligkeit** antippen, und mit dem Pfeil nach links das Bild abdunkeln bzw. mit dem Pfeil nach rechts das Bild aufhellen.

#### **Bildoptimierung – Hintergrundunterdrückung**

Beim Faxen von Vorlagen aus dünnem Papier kann es vorkommen, dass Text von der Rückseite durchscheint und mitgefaxt wird. Dies kann über die Hintergrundunterdrückung verhindert werden.

- 1. Am Touchscreen **Fax** antippen.
- 2. Die Registerkarte **Bildqualität** und anschließend **Bildoptimierung** antippen.
- 3. **Ein** antippen.
- 4. Zur manuellen Anpassung des Bildkontrastes (Unterschied zwischen hellen und dunklen Bereichen in einem Bild) **Manuell** antippen und mithilfe des Schiebereglers den Kontrast einstellen. Die Standardeinstellung ist "Automatisch".
- 5. **Speichern** antippen.

#### <span id="page-155-0"></span>Layout

Mithilfe der Layouteinstellungen kann das Vorlagenformat angepasst, die Seitenscanfunktion für Buchvorlagen eingestellt sowie das Faxbild vergrößert oder verkleinert werden.

#### **Vorlagenformat**

- 1. Am Touchscreen **Fax** antippen.
- 2. Die Registerkarte **Layout** und anschließend **Vorlagenformat** antippen.
- 3. Eine der folgenden Optionen auswählen:
	- **Automatisch**: zur automatischen Erkennung von Vorlagen im Standardformat
	- **Manuell**: zur manuellen Einstellung des Scanbereichs mithilfe von Standard-Materialabmessungen
	- **Mischformatvorlagen**: zum Scannen von Vorlagen in unterschiedlichen Standardformaten
- 4. **Speichern** antippen.

#### **Buchvorlage**

- 1. Am Touchscreen **Fax** antippen.
- 2. Die Registerkarte **Layout** und anschließend **Buchvorlage** antippen.
- 3. Eine der folgenden Optionen auswählen:
	- **Aus**: (Standardeinstellung)
	- **Linke dann rechte Seite** und anschließend **Beide Seiten, Nur linke Seite** bzw. **Nur rechte Seite** antippen.
	- **Rechte dann linke Seite** und anschließend **Beide Seiten, Nur linke Seite** bzw. **Nur rechte Seite** antippen.
	- **Obere dann untere Seite** und anschließend **Beide Seiten**, **Nur obere Seite** bzw. **Nur untere Seite** antippen.
- 4. **Speichern** antippen.

#### **Verkleinern/Vergrößern**

- 1. Am Touchscreen **Fax** antippen.
- 2. Die Registerkarte **Layout** und anschließend **Verkleinern/Vergrößern** antippen.
- 3. Einen Prozent-Festwert auswählen oder die Plus- bzw. Minus-Taste (**+**/**–**) antippen, um einen Prozentsatz anzugeben.
- 4. **Speichern** antippen.

#### <span id="page-156-0"></span>Zusatzoptionen

Anhand der zusätzlichen Faxoptionen kann festgelegt werden, wie die Faxnachricht übertragen wird.

Hinweis: Mit Ausnahme von zeitversetztem Senden stehen diese Einstellungen für Serverfax nicht zur Verfügung.

Einstellungen ändern:

- 1. Am Touchscreen **Fax** und dann die Registerkarte **Faxoptionen** antippen.
- 2. Die gewünschte Option und die gewünschten Einstellungen auswählen, anschließend **Speichern** antippen.

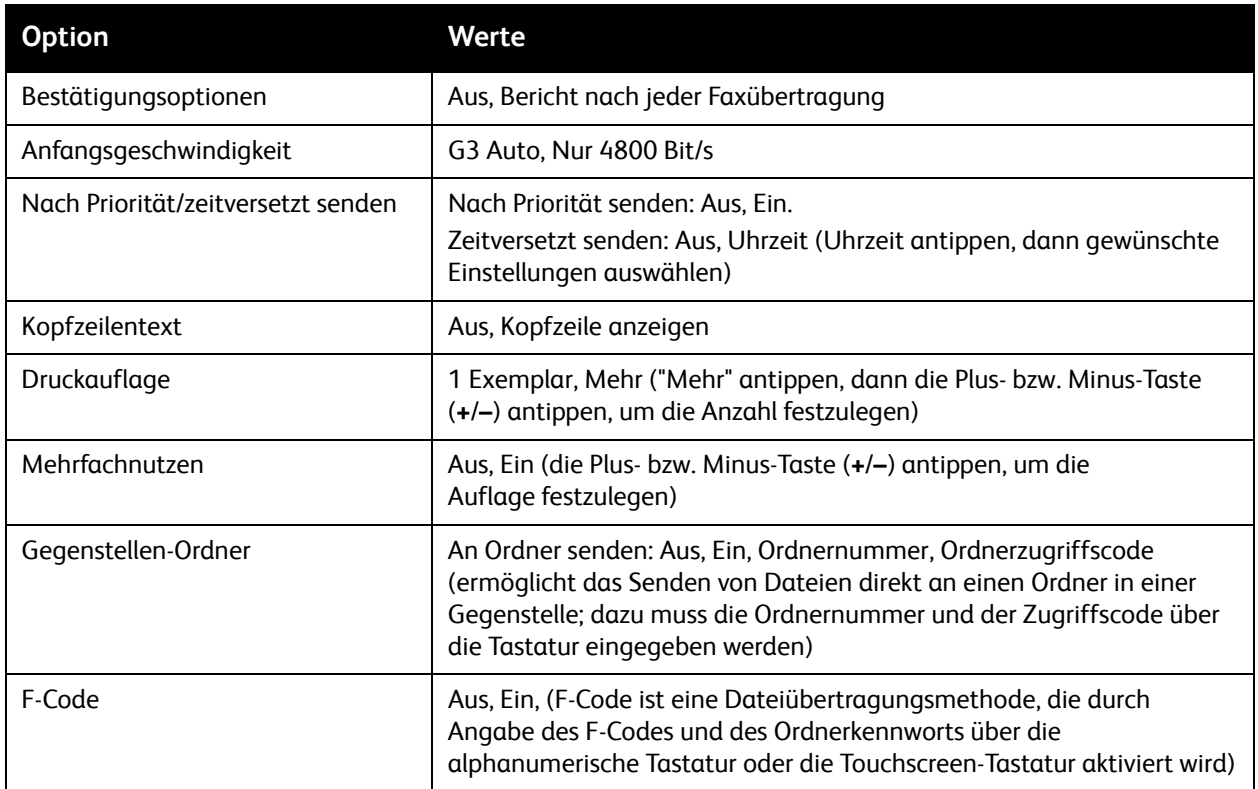

#### Zusatzfunktionen

Es stehen weitere optionale Faxeinstellungen zur Verfügung. Einstellungen ändern:

- 1. Am Touchscreen **Fax** und dann die Registerkarte **Zusatzfunktionen** antippen.
- 2. Die gewünschte Option und die gewünschten Einstellungen auswählen, anschließend **Speichern** antippen.

Hinweis: Diese Einstellungen sind für die Serverfax-Funktion nicht verfügbar.

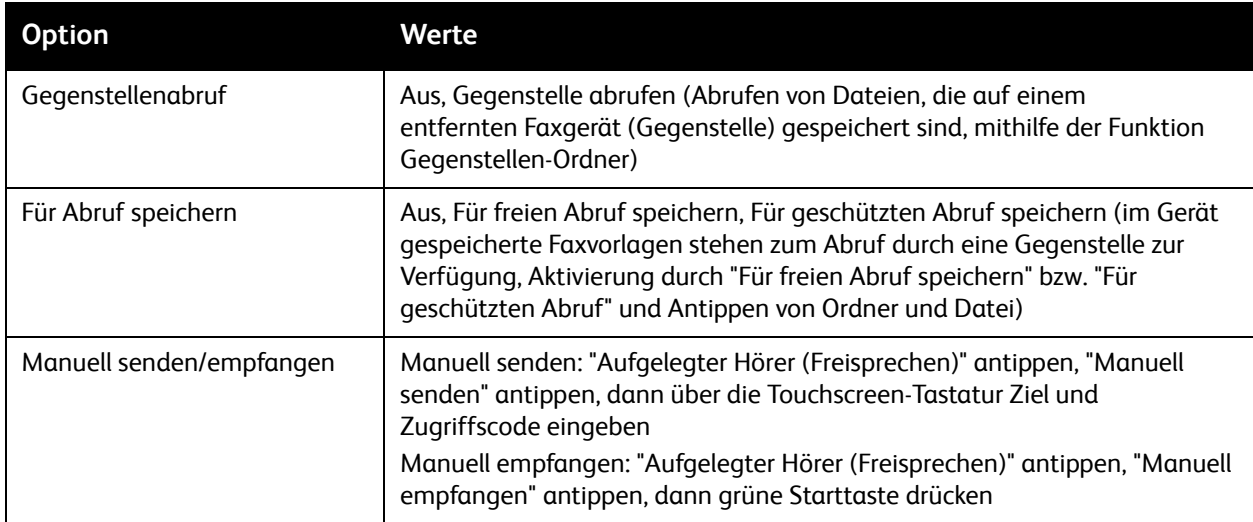

#### Internet-Faxoptionen

Weitere Internet-Faxoptionen stehen zur Verfügung. Einstellungen festlegen:

- 1. Am Touchscreen **Internet-Fax** und dann die Registerkarte **Internet-Faxoptionen** antippen.
- 2. Die gewünschte Option und die gewünschten Einstellungen auswählen, anschließend **Speichern** antippen.

Fax

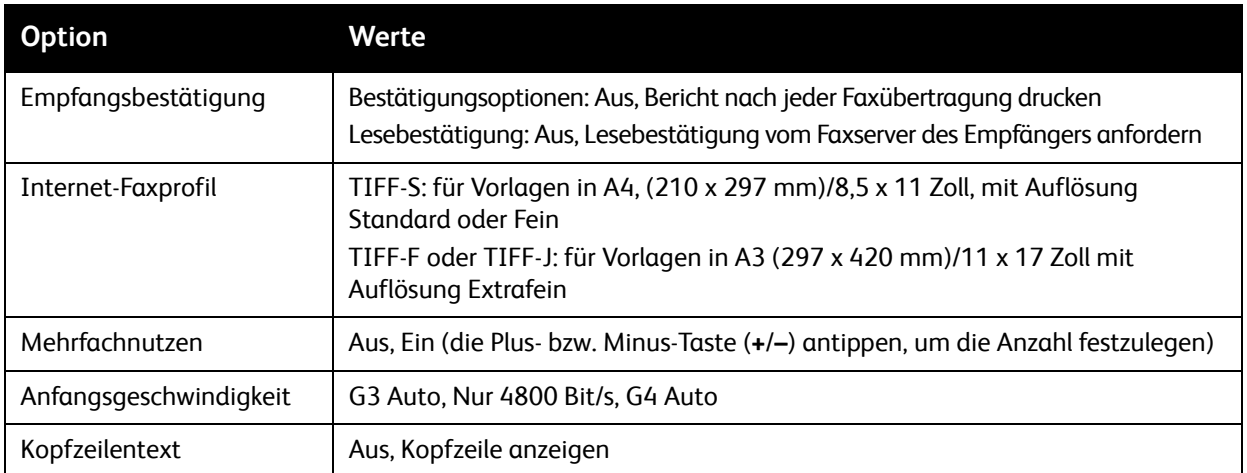

Hinweis: Weitere Informationen siehe *System Administrator Guide* (Systemadministratorhandbuch) unter [www.xerox.com/office/WC7120/7125docs.](http://www.office.xerox.com/cgi-bin/printer.pl?APP=udpdfs&Page=color&Model=WorkCentre+WC7120&PgName=userdocpdfs&FileName=sys_admin_guide&Language=english)

## <span id="page-159-0"></span>Hinzufügen von Adressbucheinträgen

#### Die Themen in diesem Abschnitt:

- [Hinzufügen von Einzeleinträgen auf Seite 160](#page-159-1)
- [Löschen von Einzeleinträgen auf Seite 160](#page-159-2)
- [Hinzufügen einer Gruppe auf Seite 160](#page-159-3)
- [Löschen einer Gruppe auf Seite 161](#page-160-1)
- [Kettenwahl auf Seite 161](#page-160-0)

Im Adressbuch können E-Mail-, Server-, Fax- und Internet-Faxadressen gespeichert werden. Es können Adressen für Einzelempfänger oder Gruppen mit mehreren Empfängern eingetragen werden.

#### <span id="page-159-1"></span>Hinzufügen von Einzeleinträgen

- 1. Auf dem Steuerpult die Taste **Gerätestatus** drücken.
- 2. Am Touchscreen **Verwaltung** antippen.
- 3. Die Optionen **Einrichtung und Kalibrierung**, dann **Einrichtung** und anschließend **Adressbucheintrag hinzufügen** antippen.
- 4. Im folgenden Fenster in der Liste eine **<verfügbare>** Adresse antippen.
- 5. **Adresstyp** antippen, den gewünschten Adresstyp auswählen und dann **Speichern** antippen. Für jeden Adresstyp sind unterschiedliche Einstellungen erforderlich.
- 6. Die gewünschten Elemente in der Liste antippen, die Informationen über die alphanumerische Tastatur oder die Tastatur am Touchscreen eingeben, anschließend **Speichern** antippen.
- 7. Wenn alle gewünschten Einstellungen vorgenommen wurden, **Speichern** antippen, um den Adresseintrag fertig zu stellen.

#### <span id="page-159-2"></span>Löschen von Einzeleinträgen

- 1. Auf dem Steuerpult die Taste **Gerätestatus** drücken.
- 2. Am Touchscreen **Verwaltung** antippen.
- 3. Die Optionen **Einrichtung und Kalibrierung**, dann **Einrichtung** und anschließend **Adressbucheintrag hinzufügen** antippen.
- 4. Im folgenden Fenster in der Liste die gewünschte Adresse antippen.
- 5. **Eintrag löschen** und anschließend zur Bestätigung **Löschen** antippen.

#### <span id="page-159-3"></span>Hinzufügen einer Gruppe

Zum Senden von Faxnachrichten an mehrere einzelne Empfänger empfiehlt sich das Anlegen einer Gruppe. Gruppen können sowohl zuvor programmierte Einzel- als auch Gruppeneinträge enthalten.

Hinweis: Ehe Gruppeneinträge angelegt werden können, müssen Einzeleinträge definiert werden.

- 1. Auf dem Steuerpult die Taste **Gerätestatus** drücken.
- 2. Am Touchscreen **Verwaltung** antippen.
- WorkCentre 7120/7125 Multifunktionssystem Benutzerhandbuch 160
- 3. Die Optionen **Einrichtung und Kalibrierung**, dann **Einrichtung** und anschließend **Faxempfangsgruppe erstellen** antippen.
- 4. Im folgenden Fenster in der Liste eine **<verfügbare>** Gruppe antippen.
- 5. Im folgenden Fenster das Feld **Gruppenname** antippen, einen Namen für die Gruppe über die Tastatur am Touchscreen eingeben, anschließend **Speichern** antippen.
- 6. Das Feld **Kurzwahl** antippen, dann die Kurzwahlnummer für den gewünschten Einzeleintrag über die alphanumerische Tastatur eingeben.
- 7. **Dieser Gruppe hinzufügen** antippen.
- 8. Die Schritte 6 und 7 wiederholen, bis alle Einzeleinträge zur Gruppe hinzugefügt wurden.
- 9. Wenn alle Einträge hinzugefügt wurden, **Speichern** und dann **Schließen** antippen.

#### <span id="page-160-1"></span>Löschen einer Gruppe

- 1. Auf dem Steuerpult die Taste **Gerätestatus** drücken.
- 2. Am Touchscreen **Verwaltung** antippen.
- 3. Die Optionen **Einrichtung und Kalibrierung**, dann **Einrichtung** und anschließend **Faxempfangsgruppe erstellen** antippen.
- 4. Im folgenden Fenster in der Liste die gewünschte Gruppe antippen.
- 5. **Löschen** und anschließend zur Bestätigung erneut **Löschen** antippen.

#### <span id="page-160-0"></span>Kettenwahl

Bei der Kettenwahl wird eine Faxempfängernummer durch Verkettung von zwei oder mehr einzelnen Faxnummern erstellt. Beispielsweise können eine Vorwahlnummer oder eine Durchwahlnummer getrennt von der restlichen Telefonnummer gespeichert sein. Die Kettenwahl wird über das Adressbuch aufgerufen.

- 1. Auf dem Touchscreen **Fax** antippen.
- 2. **Adressbuch** antippen.
- 3. In der Dropdown-Liste **Alle öffentlichen Einträge auflisten** antippen.
- 4. **Kettenwahl** antippen.
- 5. Zum Hinzufügen von Nummern einen der folgenden Schritte ausführen:
	- a. Den gewünschten Kurzwahleintrag in der Liste antippen. Ggf. die Pfeiltasten verwenden.
	- b. Die gewünschte Nummer über die alphanumerische Tastatur eingeben.
	- c. Die Tastaturtaste antippen und über die Tastatur am Touchscreen die Nummer eingeben, dann **Speichern** antippen.
- 6. **Hinzufügen** antippen Die Nummern werden in der **Empfängerliste** miteinander verbunden.
- 7. **Speichern** antippen. Die kombinierte Nummer wird als Einzelempfänger in der Liste der **Empfänger** angezeigt.
- 8. **Schließen** antippen. Das Fax kann nun gesendet werden.

## <span id="page-161-0"></span>Erstellen von Faxtexten

- 1. Auf dem Steuerpult die Taste **Gerätestatus** drücken.
- 2. Am Touchscreen **Verwaltung** antippen.
- 3. **Einrichtung** und dann **Faxtext hinzufügen** antippen.
- 4. Im folgenden Fenster in der Liste einen **<verfügbaren>** Text antippen.
- 5. Den Faxtext über die Tastatur am Touchscreen eingeben, dann **Speichern** antippen.
- 6. **Schließen** antippen.

Der Text kann nun verwendet werden.

## Wartung 8

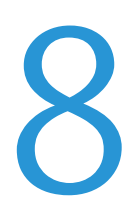

#### Die Themen in diesem Kapitel:

- [Wartung und Reinigung auf Seite 164](#page-163-0)
- [Bestellen von Verbrauchsmaterialien auf Seite 171](#page-170-0)

## <span id="page-163-0"></span>Wartung und Reinigung

#### Die Themen in diesem Abschnitt:

- [Allgemeine Vorsichtsmaßnahmen auf Seite 164](#page-163-1)
- [Auffinden der Geräteseriennummer auf Seite 165](#page-164-0)
- [Zählerstände auf Seite 165](#page-164-1)
- [Reinigen des Geräts auf Seite 166](#page-165-0)
- [Heftklammervorrat auf Seite 173](#page-172-0)

#### *Siehe auch:*

[Sicherheit auf Seite 11](#page-10-0)

#### <span id="page-163-1"></span>Allgemeine Vorsichtsmaßnahmen

#### **AVORSICHT:**

- Zur Reinigung des Geräts KEINE organischen oder lösungsmittelhaltigen Reiniger und Sprühreiniger verwenden! Flüssigkeiten nicht direkt auf das Gerät schütten. Verbrauchsmaterial und Reiniger nur wie in diesem Dokument beschrieben verwenden. Sämtliches Reinigungsmaterial ist von Kindern fernzuhalten.
- Innere Bauteile des Geräts können heiß sein. Bei geöffneten Türen und Abdeckungen vorsichtig vorgehen.
- Keine Reinigungsmittel aus Sprühdosen verwenden. Sprühreiniger sind nicht für elektrische Geräte vorgesehen und können sich bei Verwendung am Gerät entzünden. Bei Verwendung von Sprühreinigern besteht Brand- und Explosionsgefahr.
- Verschraubte Abdeckungen oder Schutzbleche nicht entfernen. Die hinter solchen Elementen liegenden Bereiche dürfen nur vom Kundendienst gewartet werden. Nur die explizit in der Begleitdokumentation des Geräts beschriebenen Wartungsmaßnahmen ausführen.

Stets folgende Richtlinien befolgen:

- Keine Gegenstände auf dem Gerät abstellen.
- Die Abdeckungen des Geräts nicht für längere Zeit offen stehen lassen, vor allem nicht an hellen Orten. Durch Lichteinwirkung können die Trommeleinheiten beschädigt werden.
- Während des Betriebs keine Abdeckungen und Türen öffnen.
- Das Gerät während des Betriebs nicht kippen.
- Den Kontakt mit elektrischen Kontakten, Rollen und Zahnrädern oder Laserbaugruppen vermeiden. Andernfalls kann das Gerät beschädigt und die Druckqualität beeinträchtigt werden.
- Darauf achten, dass beim Reinigen entfernte Komponenten wieder eingesetzt werden, bevor das Gerät wieder angeschlossen wird.

#### <span id="page-164-0"></span>Auffinden der Geräteseriennummer

Die Seriennummer des Geräts wird bei Bestellung von Verbrauchsmaterial oder beim Kundendienstruf benötigt.

Am Touchscreen:

- 1. Die Taste **Gerätestatus** drücken.
- 2. Das Register "Systemdaten" wird eingeblendet. Die Seriennummer steht links in der Anzeige.

Die Seriennummer ist außerdem im Inneren des Geräts zu finden. Die **Abdeckung A** links am Gerät öffnen. Die Seriennummer links ablesen.

#### <span id="page-164-1"></span>Zählerstände

Über die Zählerstände werden die Nutzungsdaten des Geräts abgerufen.

- 1. Die Taste **Gerätestatus** drücken.
- 2. Registerkarte **Zählerstände** antippen.

Der Gesamtzähler wird links angezeigt.

Genauere Details:

- 1. **Zähler** und anschließend den Pfeil nach unten antippen, um den gewünschten Zähler auszuwählen. Bei Bedarf kann die gesamte Liste mithilfe der Pfeiltasten durchsucht werden.
- 2. **Schließen** antippen.

## <span id="page-165-0"></span>Reinigen des Geräts

- [Reinigen von Vorlagenglas und Vorlagenglasabdeckung auf Seite 166](#page-165-1)
- [Reinigen der Außenseite auf Seite 167](#page-166-0)
- [Reinigen der Vorlageneinzugsrollen auf Seite 167](#page-166-1)
- [Reinigen der Druckkopflinsen auf Seite 168](#page-167-0)
- [Bestellen von Verbrauchsmaterialien auf Seite 171](#page-170-0)

#### <span id="page-165-1"></span>Reinigen von Vorlagenglas und Vorlagenglasabdeckung

Zur Gewährleistung einer optimalen Druckqualität die Glasbereiche des Geräts regelmäßig reinigen. So werden Flecken, Streifen usw. auf der Ausgabe vermieden, die durch eine Verschmutzung des Glasbereichs beim Einlesen der Vorlagen entstehen können.

Zur Reinigung des Vorlagenglases und des CVT-Glases links daneben ein fusselfreies Tuch mit Xerox-Antistatikflüssigkeit oder einem nicht scheuernden Glasreiniger befeuchten.

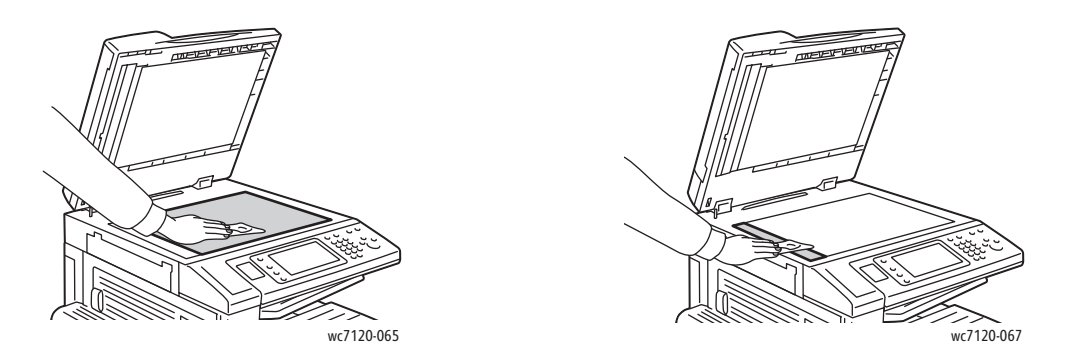

Zur Säuberung der Unterseite der Vorlagenglasabdeckung und des Inneren des Vorlageneinzugs ein fusselfreies Tuch mit Xerox-Reiniger oder Xerox Filmentferner befeuchten.

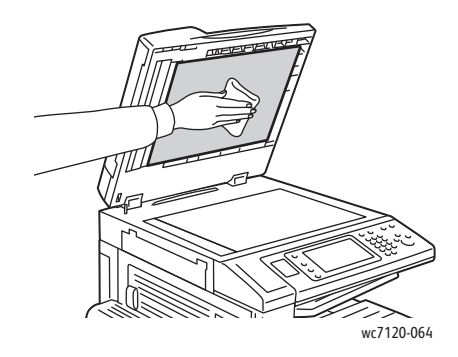

WorkCentre 7120/7125 Multifunktionssystem Benutzerhandbuch 166

#### <span id="page-166-0"></span>Reinigen der Außenseite

Der Touchscreen und das Steuerpult müssen regelmäßig gereinigt werden. Zum Entfernen von Fingerabdrücken und Flecken die Flächen mit einem fusselfreien Tuch abreiben.

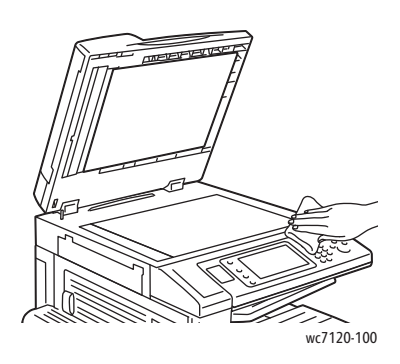

Den Vorlageneinzug, die Ausgabefächer, die Materialbehälter und die Außenflächen des Geräts mit einem Tuch abwischen.

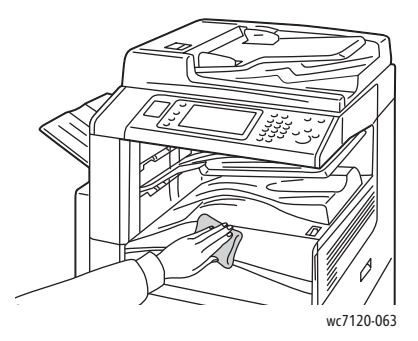

#### <span id="page-166-1"></span>Reinigen der Vorlageneinzugsrollen

Verschmutzte Einzugsrollen können Papierstaus verursachen oder die Druckqualität beeinträchtigen. Es empfiehlt sich, die Rollen in monatlichen Abständen zu reinigen.

1. Die obere Abdeckung des Vorlageneinzugs bis zum Anschlag öffnen.

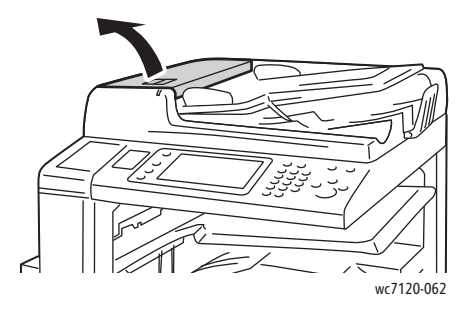

#### Wartung

2. Die Rollen drehen und dabei mit einem sauberen, mit Wasser befeuchteten, fusselfreien Tuch abwischen.

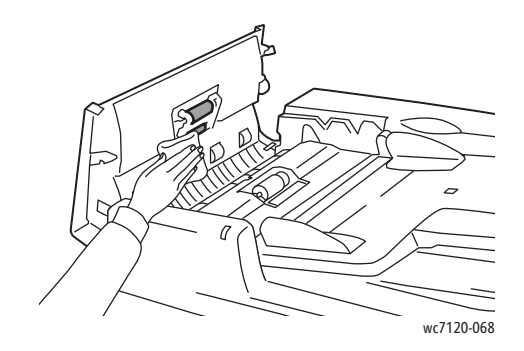

**ACHTUNG:** Keinen alkoholhaltigen oder chemischen Reiniger verwenden.

3. Abdeckung schließen, bis diese einrastet. Darauf achten, dass die Abdeckung vollständig geschlossen ist.

#### <span id="page-167-0"></span>Reinigen der Druckkopflinsen

Das Gerät verfügt über vier Druckkopflinsen. Diese wie nachstehend beschrieben reinigen.

**VORSICHT:** Den Vorgang nicht bei laufendem Kopier- oder Druckvorgang durchführen!

- 1. Das Gerät am Betriebsschalter am unteren mittleren Fach ausschalten.
- 2. Die vordere Abdeckung öffnen.

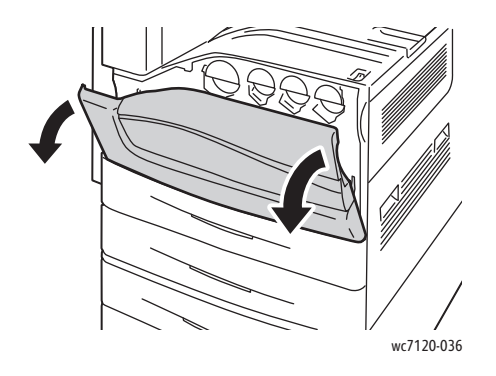

3. Den Tonersammelbehälter an den orangefarbigen Zungen fassen und den Behälter herausziehen. Den Behälter beiseite stellen.

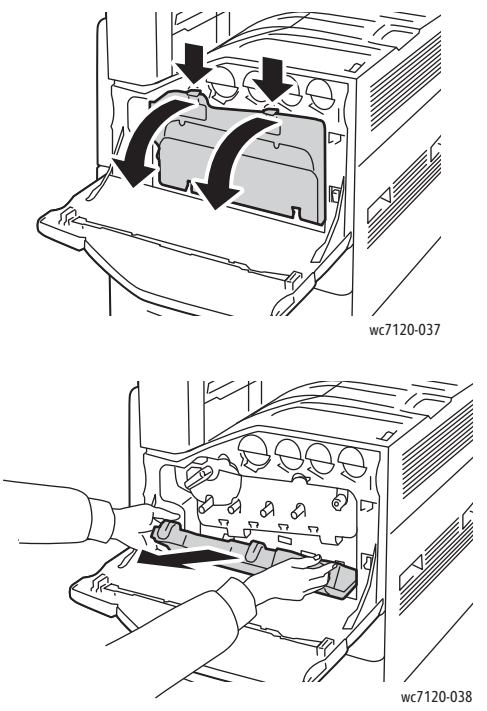

- 4. Den Reinigungsstab aus der vorderen Abdeckung entnehmen.
- 5. Den Stab langsam bis zum Anschlag in jede Druckkopföffnung einschieben und langsam wieder herausziehen.

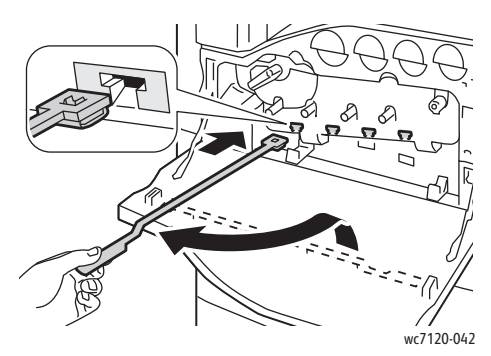

6. Den Reinigungsstab wieder in die vordere Abdeckung einsetzen.

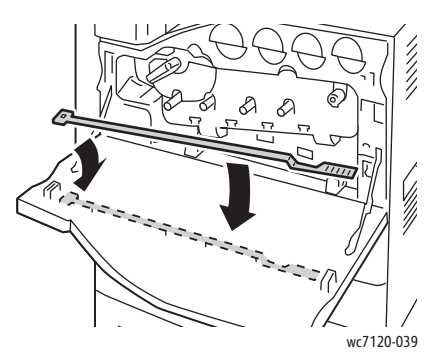

Wartung

7. Den Tonersammelbehälter in die Aufhängung einpassen.

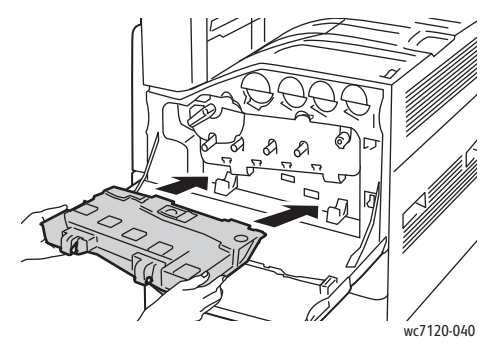

8. Den Behälter in das Gerät schieben, bis er hörbar einrastet.

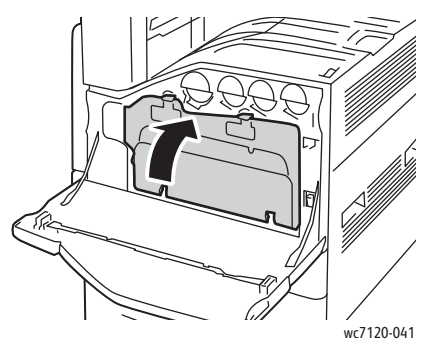

- 9. Die vordere Abdeckung schließen.
- 10. Das Gerät am Betriebsschalter am unteren mittleren Fach einschalten.

## <span id="page-170-0"></span>Bestellen von Verbrauchsmaterialien

#### Die Themen in diesem Abschnitt:

- [Verbrauchsmaterial auf Seite 171](#page-170-1)
- [Regelmäßig zu wartende Elemente auf Seite 171](#page-170-2)
- [Bestellzeitpunkt für Verbrauchsmaterialien auf Seite 172](#page-171-0)
- [Recycling von Verbrauchsmaterialien auf Seite 172](#page-171-1)

Bestimmte Verbrauchsmaterialien und Elemente, die regelmäßig gewartet werden müssen, müssen in gewissen Abständen nachbestellt werden. Eine Installationsanleitung wird jeweils mitgeliefert.

#### <span id="page-170-1"></span>Verbrauchsmaterial

Xerox-Originaltonermodule (Cyan, Magenta, Gelb und Schwarz) verwenden.

Hinweis: Eine Installationsanweisung wird jeweils mitgeliefert.

**ACHTUNG:** Die Verwendung anderer als der Xerox-Originaltonermodule kann die Druckqualität beeinträchtigen und die Zuverlässigkeit des Druckbetriebs herabsetzen. Der Toner wurde von Xerox nach strengen Qualitätskriterien speziell für die Verwendung in diesem Gerät entwickelt.

#### <span id="page-170-2"></span>Regelmäßig zu wartende Elemente

Austauschmodule sind Komponenten, die eine begrenzte Lebensdauer haben und in bestimmten Abständen ausgetauscht werden müssen. Austauschmodule liegen als Ersatzteile oder Sets vor. Austauschmodule können normalerweise vom Kunden ausgetauscht werden.

Die folgenden Elemente müssen regelmäßig gewartet werden:

- Trommeleinheit
- Tonersammelbehälter
- Fixiermodul
- Übertragungsband
- Sekundäre Übertragungswalze
- Locherabfallbehälter
- Heftklammermagazin
- Heftklammermagazin des Booklet Makers

#### <span id="page-171-0"></span>Bestellzeitpunkt für Verbrauchsmaterialien

Kurz bevor eine Komponente ausgetauscht werden muss, wird auf dem Bedienfeld des Geräts eine entsprechende Meldung angezeigt. Prüfen, ob Ersatz vorrätig ist. Die Materialien bestellen, sobald die Meldung zum ersten Mal angezeigt wird, um Unterbrechungen des Druckbetriebs zu vermeiden. Auf dem Touchscreen wird eine Fehlermeldung angezeigt, wenn das Verbrauchsmaterial ersetzt werden muss.

Verbrauchsmaterialien sind vom Händler vor Ort oder über die Website für Xerox-Verbrauchsmaterialien unter [www.xerox.com/office/WC7120/7125supplies](http://www.office.xerox.com/cgi-bin/printer.pl?APP=udpdfs&Page=color&Model=WorkCentre+WC7120&PgName=order&Language=german) zu beziehen.

**ACHTUNG:** Es sollten ausschließlich Xerox-Verbrauchsmaterialien verwendet werden. Schäden, Funktionsfehler oder Leistungseinbußen, die durch die Verwendung von Verbrauchsmaterialien anderer Hersteller als Xerox oder von nicht für dieses Gerät empfohlenen Xerox-Verbrauchsmaterialien verursacht wurden, sind nicht durch die Xerox-Garantie, den Servicevertrag oder die *Total Satisfaction Guarantee* (umfassende Garantie) abgedeckt. Die *Total Satisfaction Guarantee* (umfassende Garantie) wird in den USA und in Kanada angeboten. Für andere Regionen kann ein anderer Gewährleistungsumfang gelten. Auskünfte hierzu erteilt der Xerox Partner.

#### <span id="page-171-1"></span>Recycling von Verbrauchsmaterialien

Informationen zu Xerox-Recycling-Programmen für Verbrauchsmaterialien siehe [www.xerox.com/gwa.](http://www.office.xerox.com/cgi-bin/printer.pl?APP=udpdfs&Page=color&Model=WorkCentre+WC7120&PgName=recyclesupplies&Language=german)

Bestimmte Module werden mit einem Rücksendeaufkleber geliefert. Diesen bitte zur Rückgabe der gebrauchten Teile in der Originalverpackung an Xerox verwenden.

## <span id="page-172-0"></span>Heftklammervorrat

Bei Geräten, die mit dem integrierten Office-Finisher oder dem Office-Finisher LX mit Booklet Maker ausgestattet sind, erscheint bei Heftklammermangel am Steuerpult eine entsprechende Meldung.

Die Themen in diesem Abschnitt:

- [Heftklammerersatz beim integrierten Office-Finisher auf Seite 173](#page-172-1)
- [Heftklammerersatz beim Office-Finisher LX auf Seite 175](#page-174-0)
- [Heftklammerersatz beim Booklet Maker des Office-Finishers LX auf Seite 177](#page-176-0)

#### <span id="page-172-1"></span>Heftklammerersatz beim integrierten Office-Finisher

**//\ VORSICHT:** Den Vorgang nicht bei laufendem Kopier- oder Druckvorgang durchführen!

1. Die vordere Finisherabdeckung öffnen.

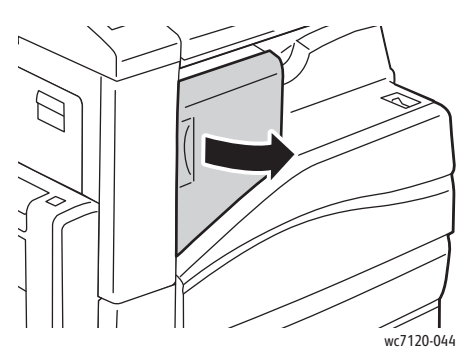

2. Das Heftklammermagazin vorne am orangefarbigen Griff fassen und kräftig herausziehen.

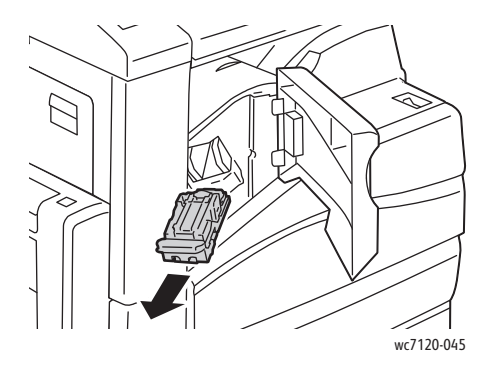

Wartung

3. Das Innere des Finishers auf lose Heftklammern überprüfen und diese ggf. entfernen.

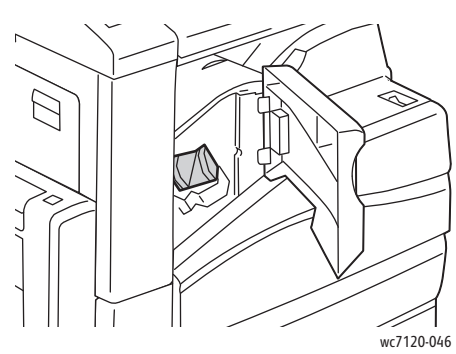

4. Beide Seiten des Heftklammerbehälters (1) zusammendrücken und diesen aus dem Magazin (2) entfernen.

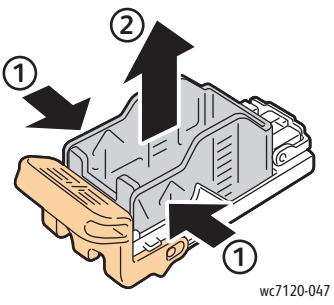

5. Neuen Heftklammerbehälter mit der Vorderseite zuerst in das Magazin einsetzen (1), dann das hintere Ende in das Magazin drücken (2).

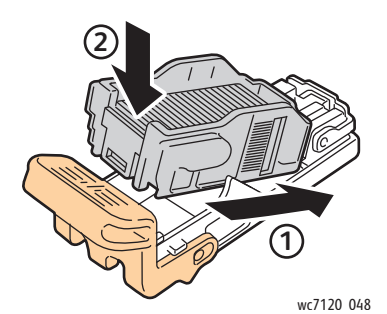

6. Die Heftereinheit wieder in den Finisher einsetzen.

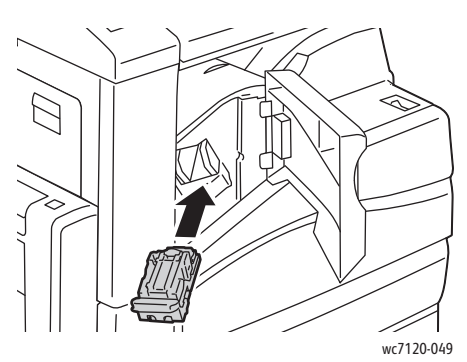

- 7. Die vordere Abdeckung schließen.
- WorkCentre 7120/7125 Multifunktionssystem Benutzerhandbuch 174

#### <span id="page-174-0"></span>Heftklammerersatz beim Office-Finisher LX

**VORSICHT:** Den Vorgang nicht bei laufendem Kopier- oder Druckvorgang durchführen!

1. Die vordere Finisherabdeckung öffnen.

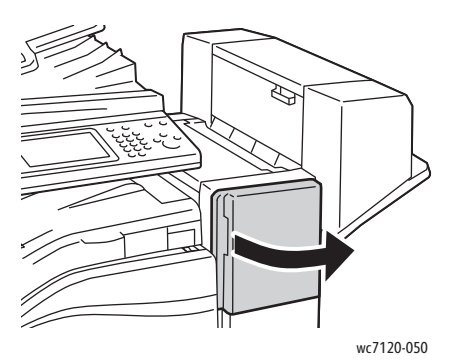

- 2. Das Heftklammermagazin befindet sich im Finisher. Die Heftereinheit bis zum Anschlag herausziehen.
- 3. Die Einheit nach rechts schwingen.

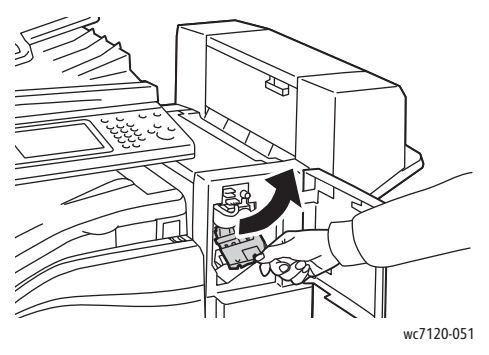

4. Das Magazin am orangefarbigen Griff R1 fassen und gerade aus dem Finisher herausziehen.

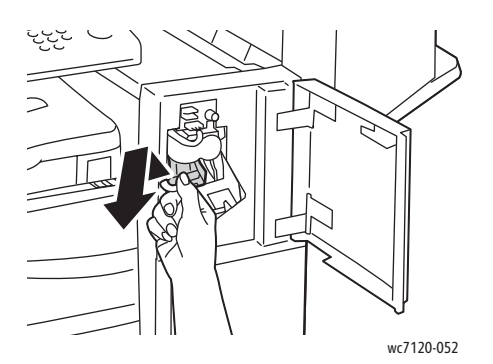

#### Wartung

5. Beide Seiten des Heftklammerbehälters (1) zusammendrücken und diesen aus dem Magazin (2) entfernen.

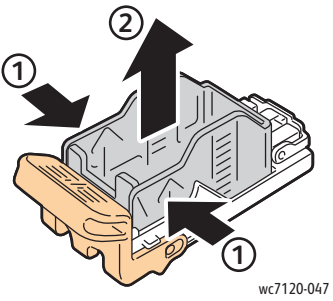

6. Neuen Heftklammerbehälter mit der Vorderseite zuerst in das Magazin einsetzen (1), dann das hintere Ende in das Magazin drücken (2).

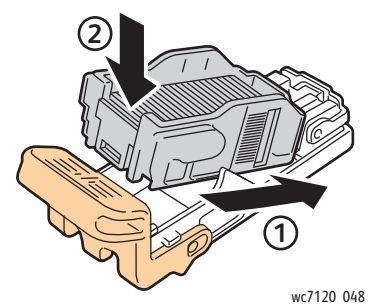

7. Das Magazin am orangefarbigen Griff fassen und in die Heftklammermagazineinheit einschieben, bis es einrastet.

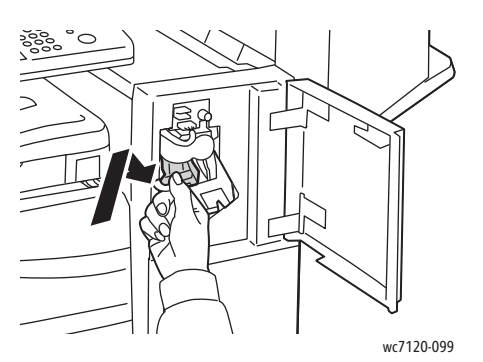

8. Die vordere Abdeckung schließen.

#### <span id="page-176-0"></span>Heftklammerersatz beim Booklet Maker des Office-Finishers LX

Hinweis: Der Booklet-Maker ist mit zwei Heftklammermagazinen, R2 und R3, ausgestattet. Broschüren können nur geheftet werden, wenn beide Magazine Heftklammern enthalten.

**/ VORSICHT:** Den Vorgang nicht bei laufendem Kopier- oder Druckvorgang durchführen!

1. Die seitliche Abdeckung des Booklet Makers öffnen.

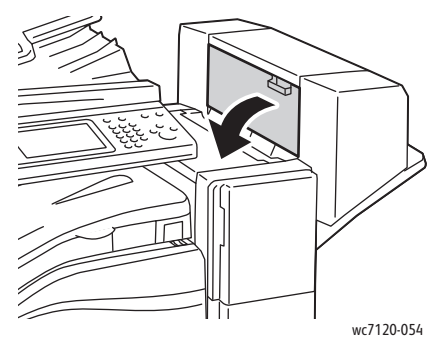

2. Sind die Heftklammermagazine nicht sichtbar, die beiden senkrechten Paneele links und rechts fassen und vorsichtig zur Mitte schieben.

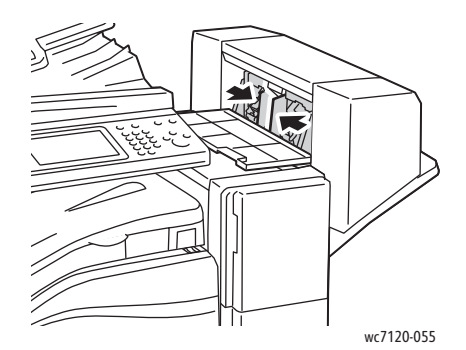

3. Die beiden orangefarbigen Vorsprünge am Heftklammermagazin fassen und das Magazin aus dem Hefter herausziehen.

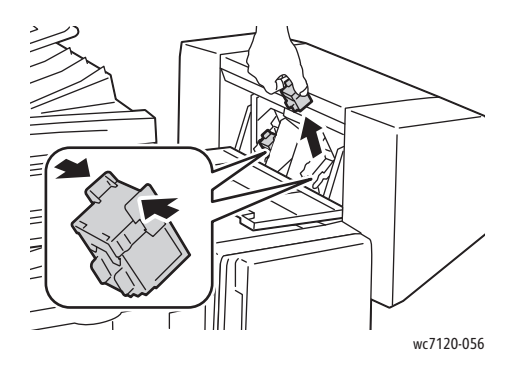

Wartung

4. Das Ersatzmagazin an den seitlichen orangefarbigen Vorsprüngen fassen und in den Hefter einsetzen.

Hinweis: Darauf achten, dass das Magazin mit den orangefarbigen Vorsprüngen nach oben eingesetzt wird.

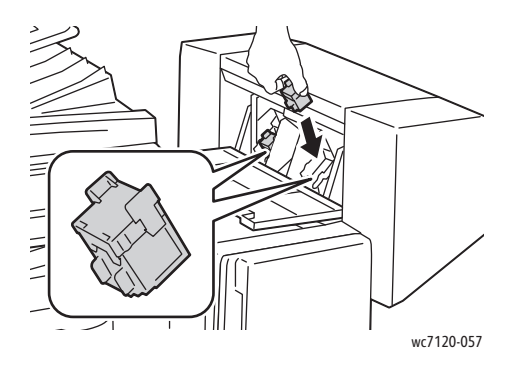

Hinweis: Der Booklet Maker verfügt über zwei Heftklammermagazine. Broschüren können nur geheftet werden, wenn beide Magazine Heftklammern enthalten.

- 5. Die Schritte 3 und 4 für das zweite Magazin wiederholen.
- 6. Die seitliche Abdeckung des Booklet Makers schließen.

## Fehlerbehebung

Die Themen in diesem Kapitel:

- [Steuerpultmeldungen auf Seite 180](#page-179-0)
- [Allgemeine Fehlerbehebung auf Seite 181](#page-180-0)
- [Beseitigen von Materialstaus auf Seite 184](#page-183-0)
- [Heftklammerstaus auf Seite 200](#page-199-0)
- [Probleme mit der Druckqualität auf Seite 207](#page-206-0)
- [Probleme beim Kopieren und Scannen auf Seite 208](#page-207-0)
- [Probleme beim Faxbetrieb auf Seite 209](#page-208-0)
- [Hilfe auf Seite 212](#page-211-0)

## <span id="page-179-0"></span>Steuerpultmeldungen

Auf dem Touchscreen des Steuerpults werden Informationen und Tipps zur Fehlerbehebung angezeigt. Beim Auftreten eines Fehlers oder einer Warnung wird eine Nachricht auf dem Touchscreen angezeigt. Eventuell zeigt der Touchscreen zusätzlich eine animierte Grafik zur Lokalisierung des Problems (beispielsweise die Stelle, an der ein Papierstau aufgetreten ist).

Probleme, die den Betrieb des Geräts einschränken, verfügen über Fehlercodes. Mit diesen Codes kann das entsprechende Subsystem lokalisiert werden, an dem der Fehler aufgetreten ist. Aktuelle Fehler und Fehlerprotokolle können jederzeit abgerufen werden.

Liste der auf dem Gerät gemeldeten Störungen aufrufen:

- 1. Die Taste **Gerätestatus** drücken.
- 2. Am Touchscreen des Geräts **Störungen** antippen.
- 3. **Aktuelle Fehler**, **Aktuelle Meldungen** oder **Fehlerprotokoll** antippen.
- 4. **Schließen** antippen.
# Allgemeine Fehlerbehebung

In diesem Abschnitt wird erläutert, wie Fehler und Störungen ermittelt und beseitigt werden. Einige Fehler lassen sich durch Aus- und Wiedereinschalten des Systems beseitigen.

Zum Neustart des Geräts siehe [Ausschalten des Geräts auf Seite 42](#page-41-0).

Besteht das Problem weiterhin, die zutreffende Problembeschreibung in einer der nachfolgenden Tabellen suchen.

- [Gerät lässt sich nicht einschalten auf Seite 181](#page-180-0)
- [Das Drucken dauert unverhältnismäßig lange auf Seite 182](#page-181-0)
- [Gerät wird zurückgesetzt oder schaltet sich immer wieder grundlos aus auf Seite 182](#page-181-1)
- [Ungewöhnliche Geräusche am Gerät auf Seite 182](#page-181-2)
- [Probleme beim Duplexdruck auf Seite 183](#page-182-0)
- [Scanner-Fehler auf Seite 183](#page-182-1)

#### <span id="page-180-0"></span>Gerät lässt sich nicht einschalten

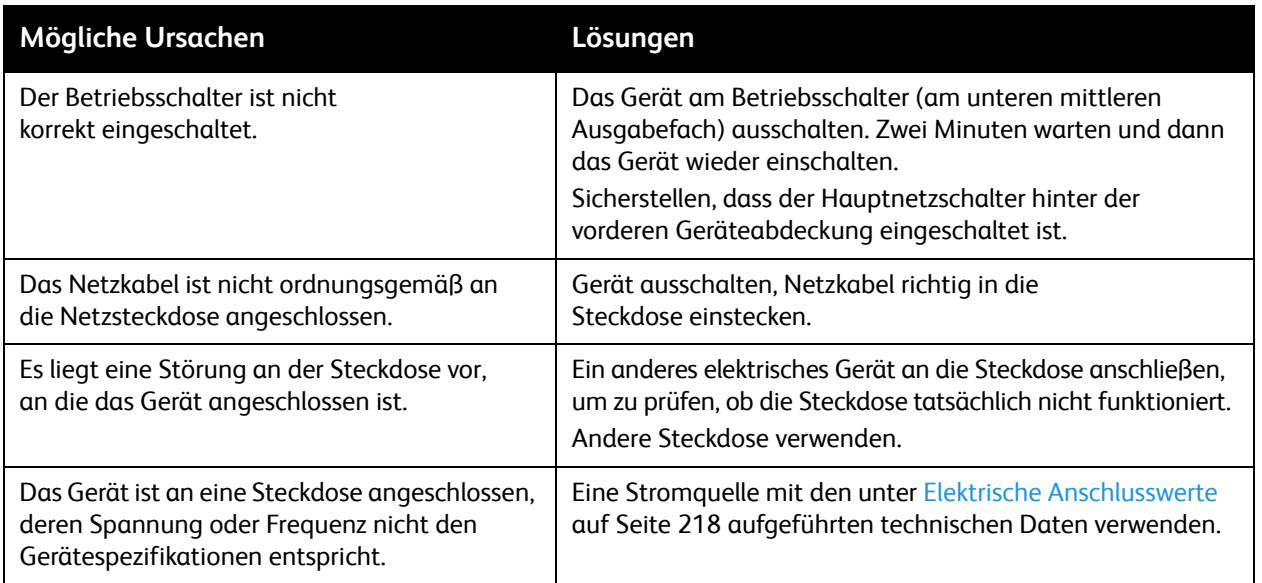

**ACHTUNG:** Netzkabel direkt an eine geerdete Netzsteckdose anschließen. Keine Verlängerung verwenden. Im Zweifelsfall zur Überprüfung der Steckdose einen Elektriker zurate ziehen.

## <span id="page-181-0"></span>Das Drucken dauert unverhältnismäßig lange

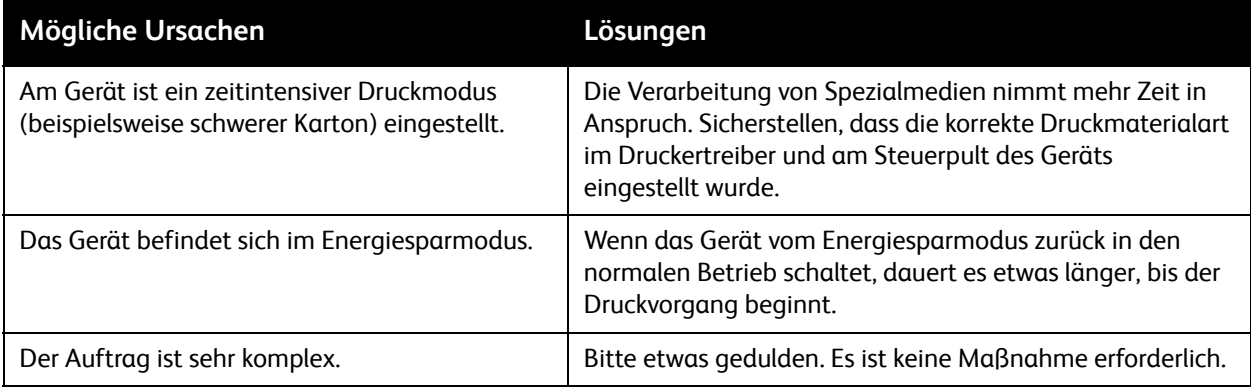

## <span id="page-181-1"></span>Gerät wird zurückgesetzt oder schaltet sich immer wieder grundlos aus

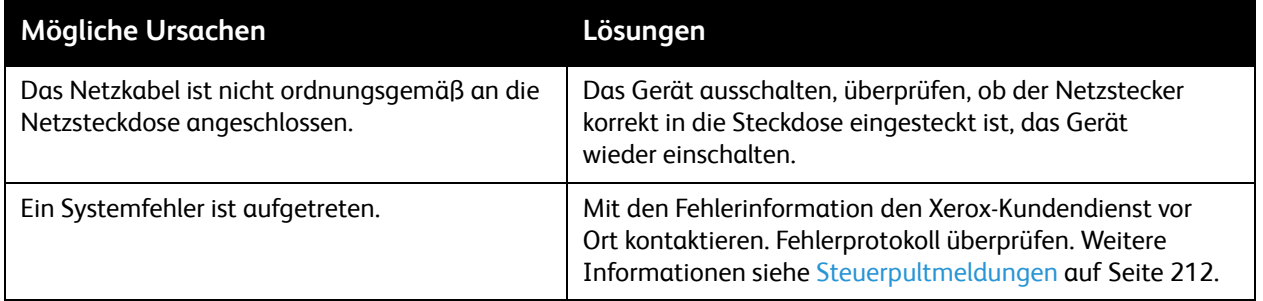

## <span id="page-181-2"></span>Ungewöhnliche Geräusche am Gerät

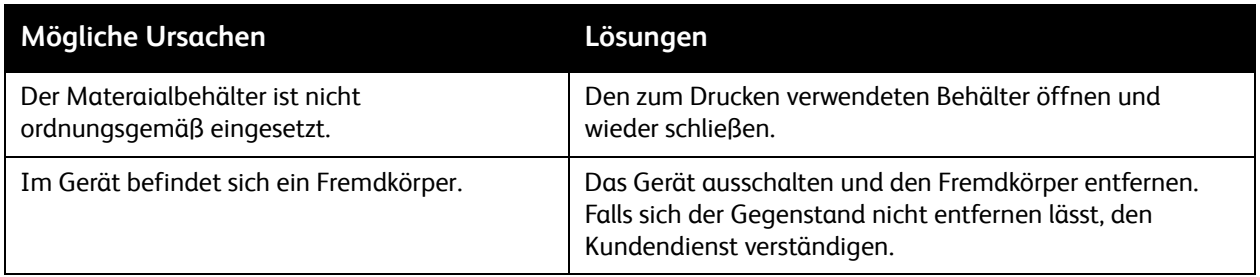

## <span id="page-182-0"></span>Probleme beim Duplexdruck

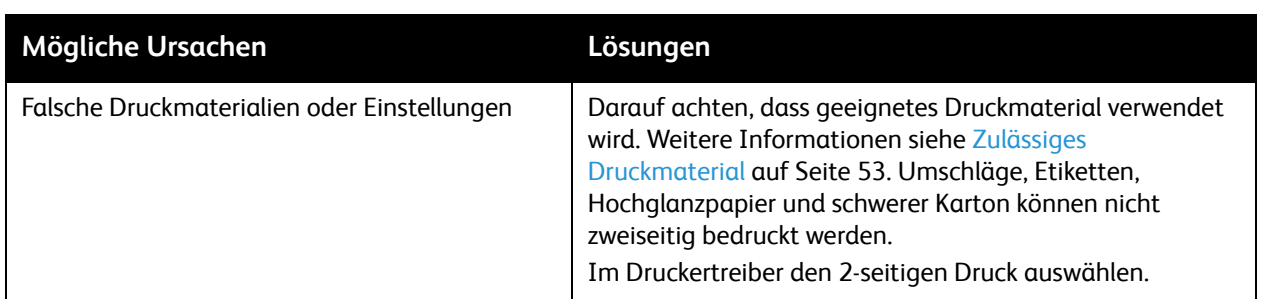

## <span id="page-182-1"></span>Scanner-Fehler

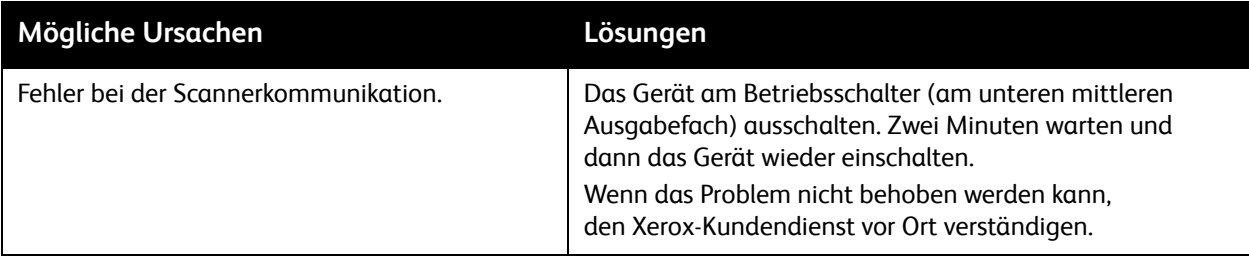

# Beseitigen von Materialstaus

Bei Auftreten eines Materialstaus wird am Steuerpult eine animierte Grafik angezeigt, aus der ersichtlich ist, wo der Papierstau aufgetreten ist.

Die Themen in diesem Abschnitt:

- [Staus in Behälter 1, 2, 3 oder 4 auf Seite 185](#page-184-0)
- [Staus in der Zusatzzufuhr auf Seite 185](#page-184-1)
- [Staus am Vorlageneinzug auf Seite 186](#page-185-0)
- [Staus an der Abdeckung A auf Seite 188](#page-187-0)
- [Staus an der Abdeckung B auf Seite 190](#page-189-0)
- [Staus an der Abdeckung C auf Seite 190](#page-189-1)
- [Staus im Duplexmodul D auf Seite 191](#page-190-0)
- [Staus an der Abdeckung E auf Seite 192](#page-191-0)
- [Staus am integrierten Office-Finisher auf Seite 193](#page-192-0)
- [Staus am Office-Finisher LX auf Seite 194](#page-193-0)
- [Locherstaus am Office-Finisher LX auf Seite 196](#page-195-0)
- [Beheben von Materialstaus auf Seite 197](#page-196-0)

Um Schäden zu vermeiden, gestautes Material stets vorsichtig entfernen, ohne stark an ihnen zu ziehen und sie möglicherweise zu zerreißen. Das Material wenn möglich stets in Zufuhrrichtung herausziehen. Papierreste im Gerät, egal von welcher Größe, können den Papierweg blockieren und weitere Papierstaus verursachen. Materail, das bereits einen Stau verursacht hat, nicht erneut einlegen.

Hinweis: Es kann vorkommen, dass die bedruckte Seite verschmiert wird und die Hände mit Toner verschmutzt werden. Die bedruckte Seite beim Entfernen möglichst nicht berühren. Darauf achten, dass kein Toner im Gerät verschüttet wird.

**//\ VORSICHT:** Falls versehentlich Toner auf die Kleidung gelangt, diese vorsichtig abbürsten. Falls danach noch Tonerreste auf der Kleidung verbleiben, den Toner unbedingt mit kaltem, nicht mit warmem Wasser auswaschen. Toner von der Haut mit kaltem Wasser und einer milden Seife abwaschen. Wenn Toner in die Augen gelangt ist, diese sofort mit kaltem Wasser auswaschen und einen Arzt konsultieren.

#### <span id="page-184-0"></span>Staus in Behälter 1, 2, 3 oder 4

1. Den Behälter bis zum Anschlag herausziehen.

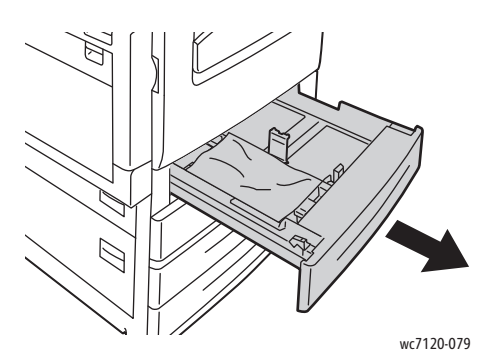

2. Das Druckmaterial aus dem Behälter nehmen.

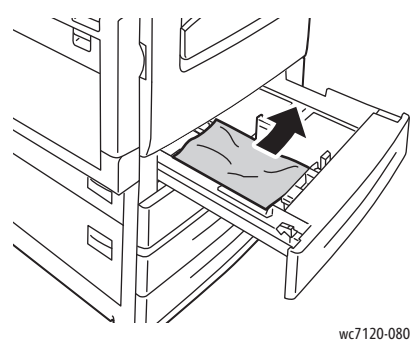

- 3. Ist das Papier zerrissen, den Behälter ganz entnehmen und sämtliche Papierreste aus dem Gerät entfernen.
- 4. Den Behälter mit unbeschädigtem Papier befüllen und wieder bis zum Anschlag einschieben.
- 5. Am Touchscreen des Geräts **Bestätigen** antippen.

#### <span id="page-184-1"></span>Staus in der Zusatzzufuhr

1. Das gestaute Druckmaterial aus dem Behälter nehmen. Sicherstellen, dass sich keine Blätter im Zufuhrbereich befindet, wo der Behälter an das Gerät anschließt.

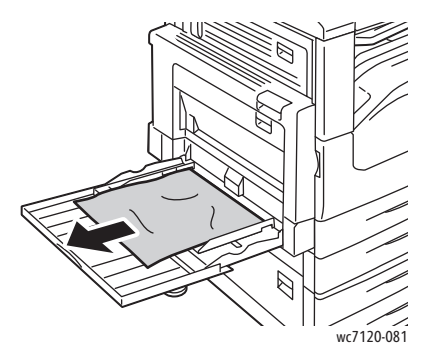

2. Ist das Papier zerrissen, darauf achten, dass sich keine Papierreste mehr im Gerät befinden.

3. Den Behälter mit unbeschädigtem Papier befüllen. Die Führungskante des Papiers muss den Zufuhrbereich leicht berühren.

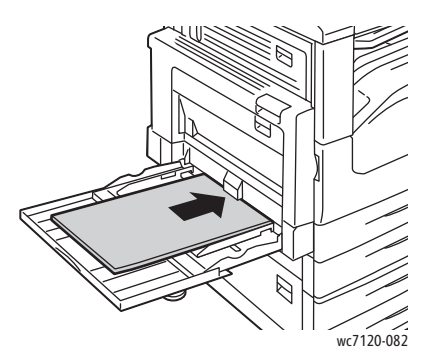

4. Am Touchscreen **Bestätigen** antippen.

## <span id="page-185-0"></span>Staus am Vorlageneinzug

1. Den Hebel nach oben ziehen und die obere Abdeckung des Vorlageneinzugs bis zum Anschlag öffnen.

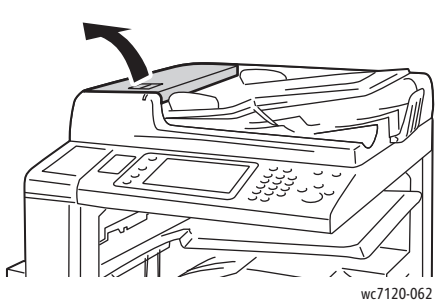

2. Wenn kein Papierstau im Vorlageneinzug vorliegt, diesen in der angegebenen Richtung herausziehen.

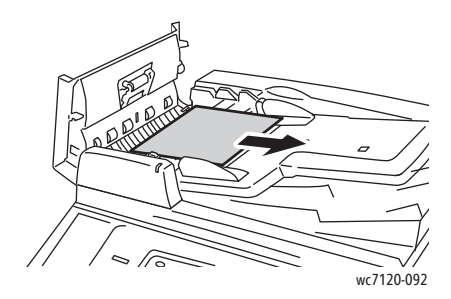

WorkCentre 7120/7125 Multifunktionssystem Benutzerhandbuch 186

3. Enthält die Meldung auf dem Touchscreen die Anweisung, den Knopf zu drehen, diesen drehen, damit das Papier ausgeworfen wird. Das Papier vorsichtig aus dem Vorlageneinzug ziehen.

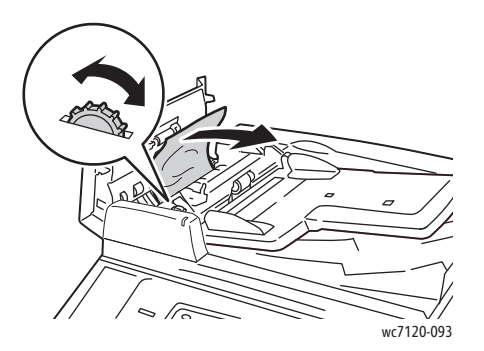

4. Enthält die Meldung auf dem Touchscreen die Anweisung, die innere Abdeckung zu öffnen, den grünen Griff anheben und die Abdeckung öffnen.

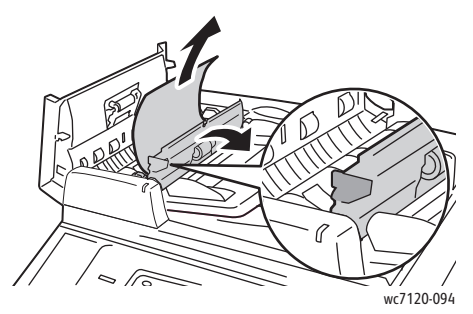

5. Den Knopf drehen, um das Papier nach oben auszuwerfen. Das Papier vorsichtig aus dem Vorlageneinzug ziehen.

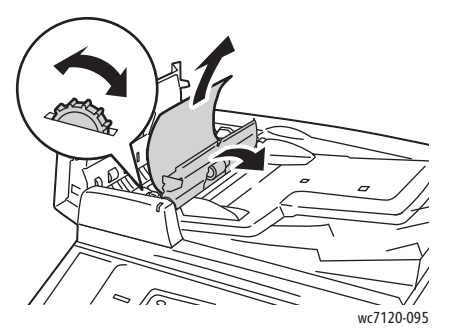

- 6. Die innere Abdeckung schließen, dann die obere Abdeckung des Vorlageneinzugs schließen und darauf achten, dass sie einrastet. Die Abdeckung muss vorne und hinten vollständig geschlossen sein.
- 7. Wenn das gestaute Papier nicht sichtbar ist, den Vorlageneinzug anheben. Sämtliches Papier unter dem Vorlageneinzug und vom Vorlagenglas entfernen.
- 8. Den Vorlageneinzug wieder herunterklappen.

9. Wenn das gestaute Papier nicht sichtbar ist, Vorlageneinzugsfach anheben und gestautes Papier entfernen.

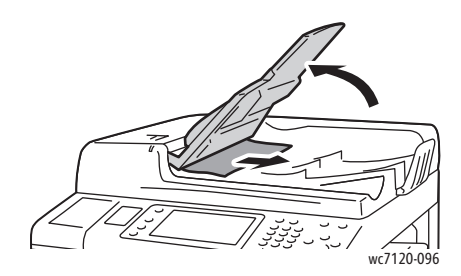

- 10. Vorlageneinzugsfach wieder in die Ausgangsposition bringen.
- 11. Um den Scanvorgang fortzusetzen, überprüfen, dass das Papier nicht gerissen, verknittert oder gefaltet ist; dann das vollständige Dokument erneut einlegen, einschließlich der bereits gescannten Seiten. Die bereits zuvor gescannten Seiten werden automatisch übersprungen und und die noch nicht gescannten Seiten werden gescannt.

**ACHTUNG:** Zerrissene, verknitterte oder gefaltete Vorlagen können Staus und Schäden am Gerät verursachen. Für diese Vorlagen das Vorlagenglas verwenden.

#### <span id="page-187-0"></span>Staus an der Abdeckung A

## **VORSICHT:**

- Den Vorgang nicht bei laufendem Kopier- oder Druckvorgang durchführen.
- Der Bereich um die Fixiereinheit kann sehr heiß werden. Verletzungsgefahr!

**ACHTUNG:** Keinesfalls das glänzende schwarze Übertragungsband innerhalb der Abdeckung anfassen. Der Kontakt mit dem Übertragungsband kann einen Bildqualitätsverlust oder Schäden am Band zur Folge haben.

1. Ggf. die Zusatzzufuhr (1) öffnen. Verriegelung (2) anheben und gleichzeitig Abdeckung A (3) öffnen.

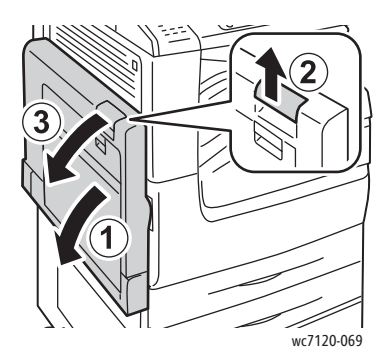

WorkCentre 7120/7125 Multifunktionssystem Benutzerhandbuch 188

2. Wenn eine Ecke des gestauten Druckmaterials im Ausgabefach zu sehen ist, das Papier in der gezeigten Richtung herausziehen.

Hinweis: Wenn das Papier gerissen ist, darauf achten, dass alle Papierreste aus dem Gerät entfernt werden.

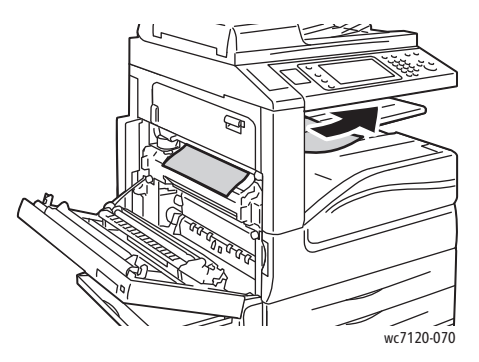

3. Gestautes Material entfernen.

Hinweis: Wenn das Papier gerissen ist, darauf achten, dass alle Papierreste aus dem Gerät entfernt werden.

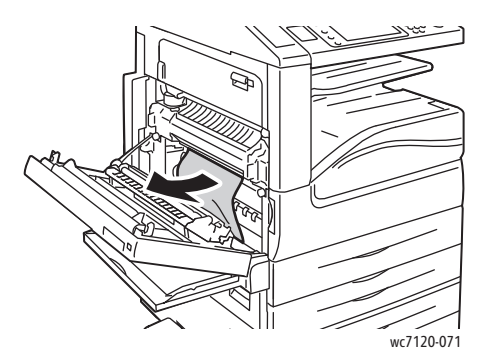

4. Steckt Papier in der Fixiereinheit fest, das Papier in der gezeigten Richtung herausziehen.

**/ VORSICHT:** Der Bereich um die Fixiereinheit kann sehr heiß werden. Verletzungsgefahr!

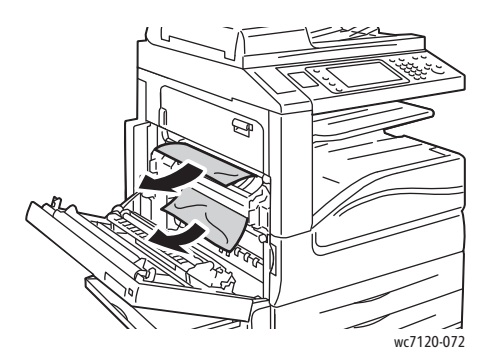

5. Abdeckung A schließen.

### <span id="page-189-0"></span>Staus an der Abdeckung B

- 1. Ggf. die Zusatzzufuhr schließen.
- 2. Den Hebel nach oben ziehen und die Abdeckung B öffnen.

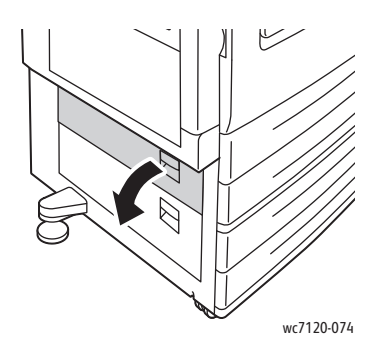

3. Gestautes Material entfernen.

#### Hinweise:

- Möglicherweise liegt ein Stau im Inneren des Geräts vor. Den Papierweg überprüfen und etwaige Staus beheben.
- Wenn das Papier gerissen ist, darauf achten, dass alle Papierreste aus dem Gerät entfernt werden.

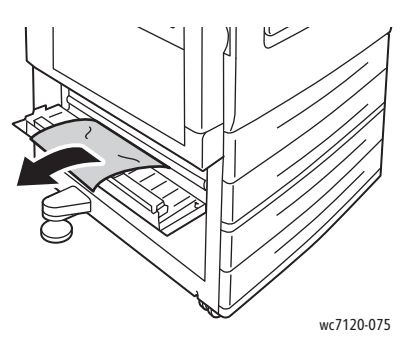

4. Abdeckung B schließen.

#### <span id="page-189-1"></span>Staus an der Abdeckung C

- 1. Ggf. die Zusatzzufuhr schließen.
- 2. Den Hebel nach oben ziehen und die Abdeckung C öffnen.

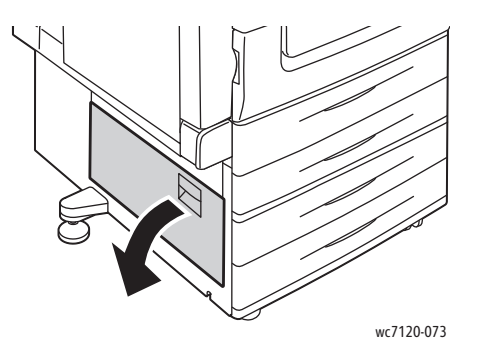

#### WorkCentre 7120/7125 Multifunktionssystem Benutzerhandbuch 190

3. Gestautes Material entfernen.

Hinweise:

- Möglicherweise liegt ein Stau im Inneren des Geräts vor. Den Papierweg überprüfen und etwaige Staus beheben.
- Wenn das Papier gerissen ist, darauf achten, dass alle Papierreste aus dem Gerät entfernt werden.

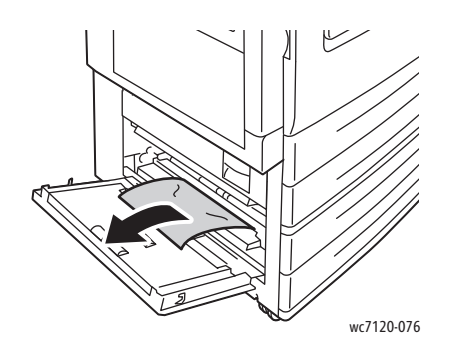

4. Abdeckung C schließen.

#### <span id="page-190-0"></span>Staus im Duplexmodul D

1. Ggf. die Zusatzzufuhr (1) öffnen. Die Verriegelung (2) anheben und gleichzeitig die obere linke Abdeckung (3) öffnen.

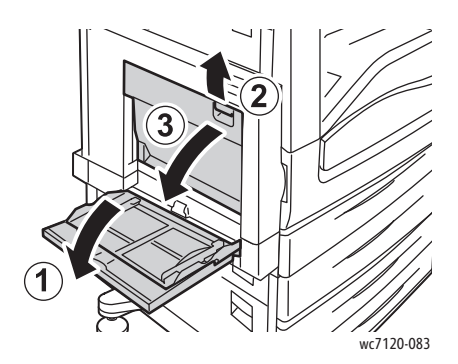

2. Gestautes Material entfernen.

Hinweis: Wenn das Papier gerissen ist, darauf achten, dass alle Papierreste aus dem Gerät entfernt werden.

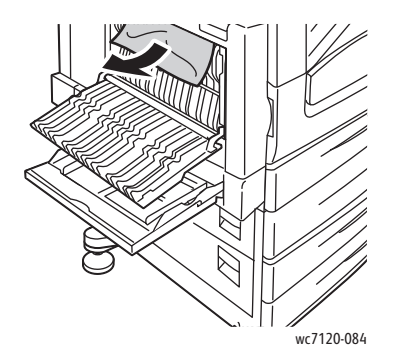

3. Die Abdeckung D (1) des Duplexmoduls und anschließend die Zusatzzufuhr (2) schließen.

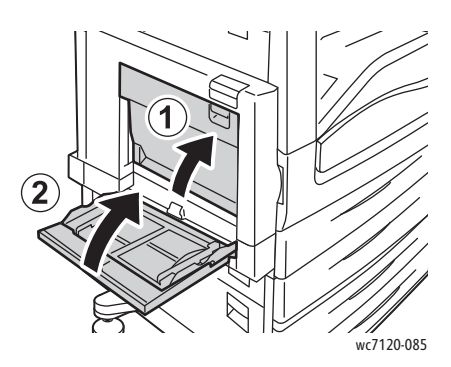

#### <span id="page-191-0"></span>Staus an der Abdeckung E

## **IN** VORSICHT:

- Den Vorgang nicht bei laufendem Kopier- oder Druckvorgang durchführen.
- Der Bereich um die Fixiereinheit kann sehr heiß werden. Verletzungsgefahr!

**ACHTUNG:** Keinesfalls das glänzende schwarze Übertragungsband innerhalb der Abdeckung anfassen. Der Kontakt mit dem Übertragungsband kann einen Bildqualitätsverlust oder Schäden am Band zur Folge haben.

1. Ggf. die Zusatzzufuhr (1) öffnen. Die Verriegelung (2) anheben und gleichzeitig die Abdeckung A (3) öffnen.

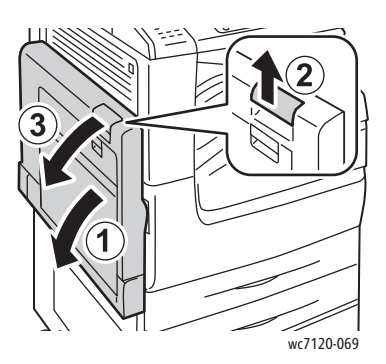

2. Den Hebel nach oben ziehen und die Abdeckung E öffnen.

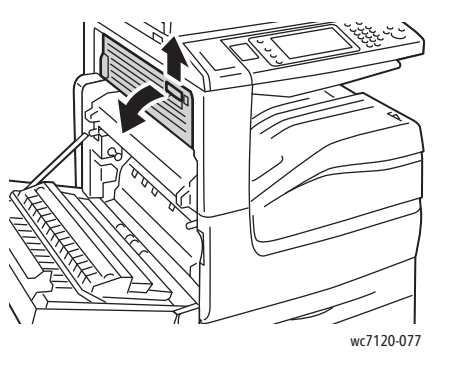

WorkCentre 7120/7125 Multifunktionssystem Benutzerhandbuch 192

3. Gestautes Material entfernen.

Hinweis: Wenn das Papier gerissen ist, darauf achten, dass alle Papierreste aus dem Gerät entfernt werden.

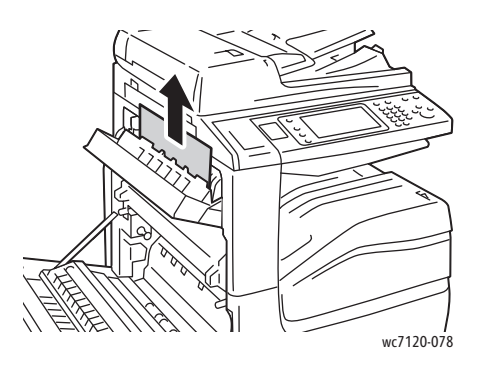

- 4. Abdeckung E schließen.
- 5. Abdeckung A schließen.

#### <span id="page-192-0"></span>Staus am integrierten Office-Finisher

1. Die obere Abdeckung (1) des Finishers öffnen. Den Knopf (2) drehen und das Papier in der gezeigten Richtung (3) herausziehen.

Hinweis: Wenn das Papier gerissen ist, darauf achten, dass alle Papierreste aus dem Gerät entfernt werden.

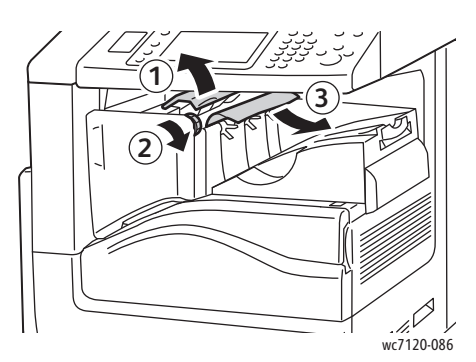

2. Die obere Finisherabdeckung schließen.

## <span id="page-193-0"></span>Staus am Office-Finisher LX

Die Themen in diesem Abschnitt:

- [Staus unter der oberen Abdeckung auf Seite 194](#page-193-1)
- [Staus am Finishertransport auf Seite 195](#page-194-0)

#### <span id="page-193-1"></span>**Staus unter der oberen Abdeckung**

1. Zum Öffnen der oberen Finisherabdeckung den Hebel nach oben ziehen.

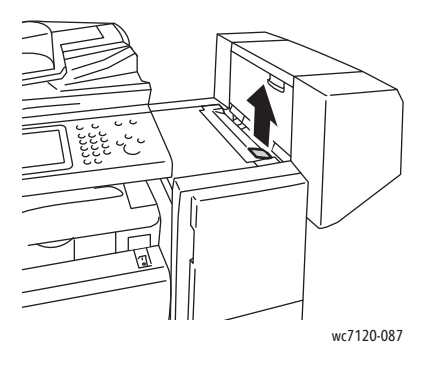

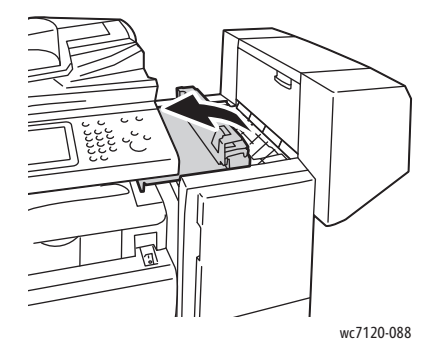

2. Gestautes Material entfernen.

Hinweis: Wenn das Papier gerissen ist, darauf achten, dass alle Papierreste aus dem Gerät entfernt werden.

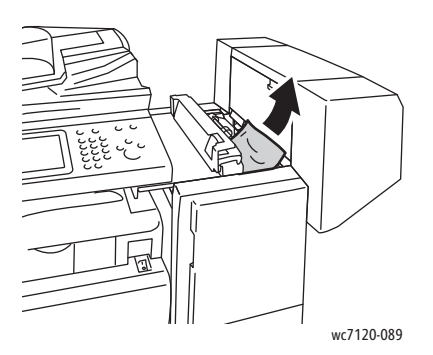

- 3. Die obere Finisherabdeckung schließen.
- WorkCentre 7120/7125 Multifunktionssystem Benutzerhandbuch 194

#### <span id="page-194-0"></span>**Staus am Finishertransport**

1. Die Abdeckung am Finishertransport anheben und öffnen.

Hinweis: Diese scharnierverbundene Abdeckung kann nicht entfernt werden.

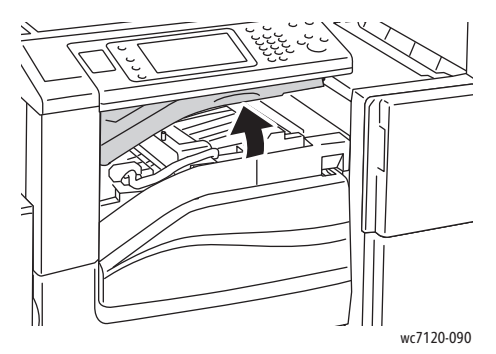

2. Gestautes Material entfernen.

Hinweis: Wenn das Papier gerissen ist, darauf achten, dass alle Papierreste aus dem Gerät entfernt werden.

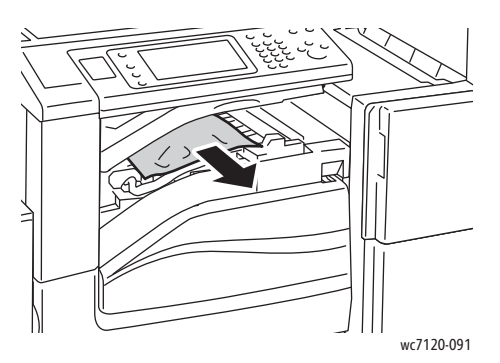

3. Die Finishertransportabdeckung schließen.

#### <span id="page-195-0"></span>Locherstaus am Office-Finisher LX

1. Zuerst die Finishertransportabdeckung aufklappen, dann die vordere Transportabdeckung öffnen. Hinweis: Diese scharnierverbundenen Abdeckungen können nicht entfernt werden.

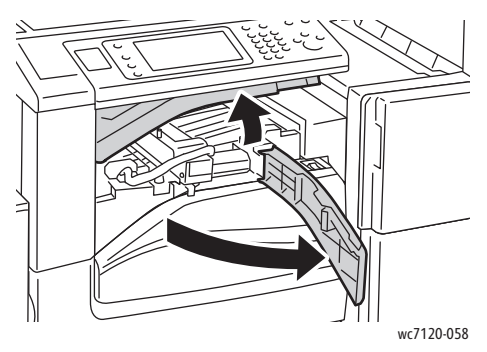

2. Den Locherabfallbehälter im Bereich R4 entfernen.

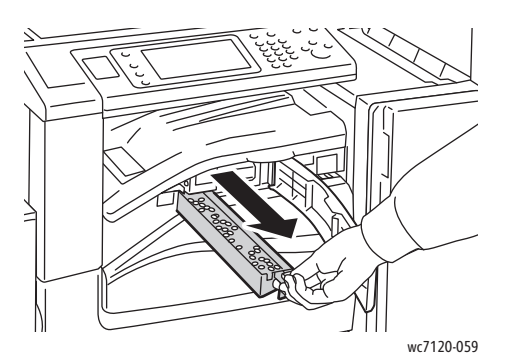

3. Den Abfallbehälter leeren.

Hinweis: Bei jedem Entfernen des Abfallbehälters muss er vor dem Wiedereinsetzen in das Gerät geleert werden.

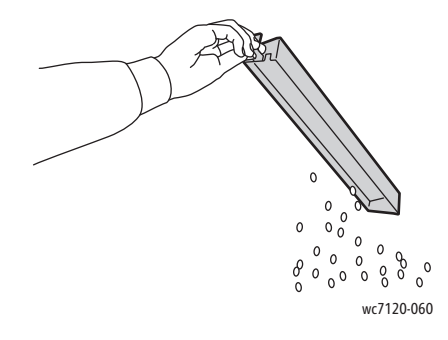

4. Den Behälter wieder einsetzen und ganz einschieben.

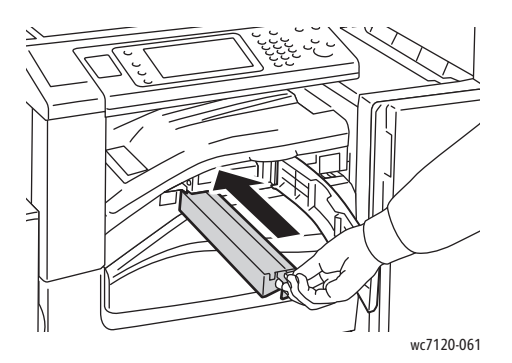

- 5. Materialstaus entfernen.
- 6. Die vordere Transportabdeckung und dann die Finishertransportabdeckung schließen.

#### <span id="page-196-0"></span>Beheben von Materialstaus

Dieses Gerät ist so konzipiert, dass bei ausschließlicher Verwendung von Xerox-Druckmaterialien nur eine minimale Materialstaugefahr besteht. Der Einsatz Xerox-fremder Materialien kann zu häufigeren Staus führen. Treten bei Verwendung geeigneter Materialien häufig Staus in einem bestimmten Bereich auf, muss dieser Bereich evtl. gereinigt oder repariert werden.

Dieser Abschnitt umfasst Hilfethemen zu folgenden Problemen:

- [Es werden mehrere Blätter gleichzeitig eingezogen auf Seite 197](#page-196-1)
- [Staumeldung wird weiterhin angezeigt auf Seite 198](#page-197-0)
- [Stau an der Duplexeinheit auf Seite 198](#page-197-1)
- [Stau am Vorlageneinzug auf Seite 198](#page-197-2)

#### <span id="page-196-1"></span>**Es werden mehrere Blätter gleichzeitig eingezogen**

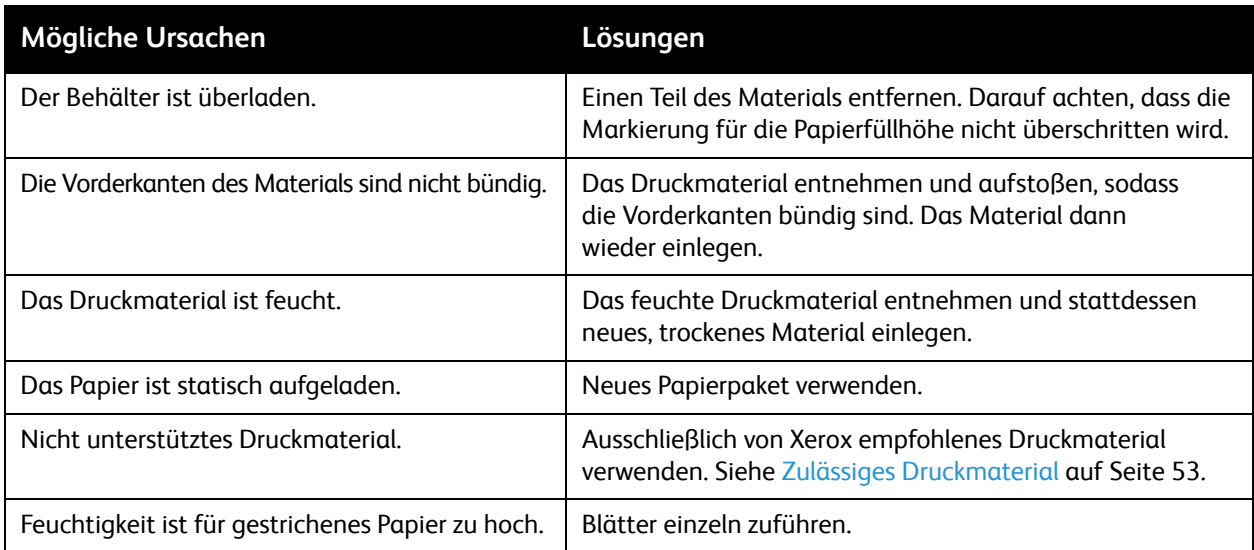

## <span id="page-197-0"></span>**Staumeldung wird weiterhin angezeigt**

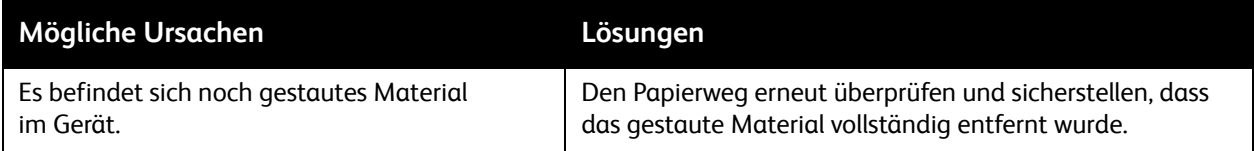

## <span id="page-197-1"></span>**Stau an der Duplexeinheit**

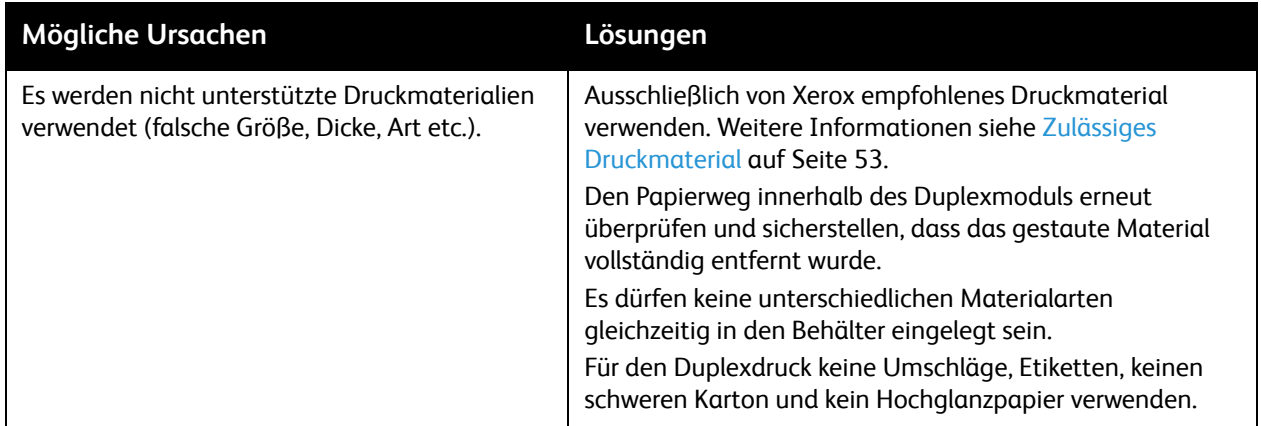

#### <span id="page-197-2"></span>**Stau am Vorlageneinzug**

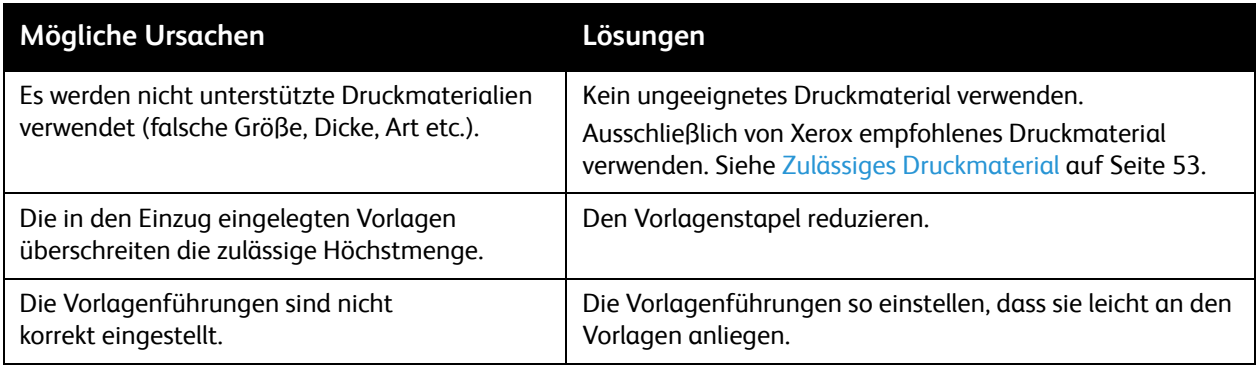

## **Fehleinzüge**

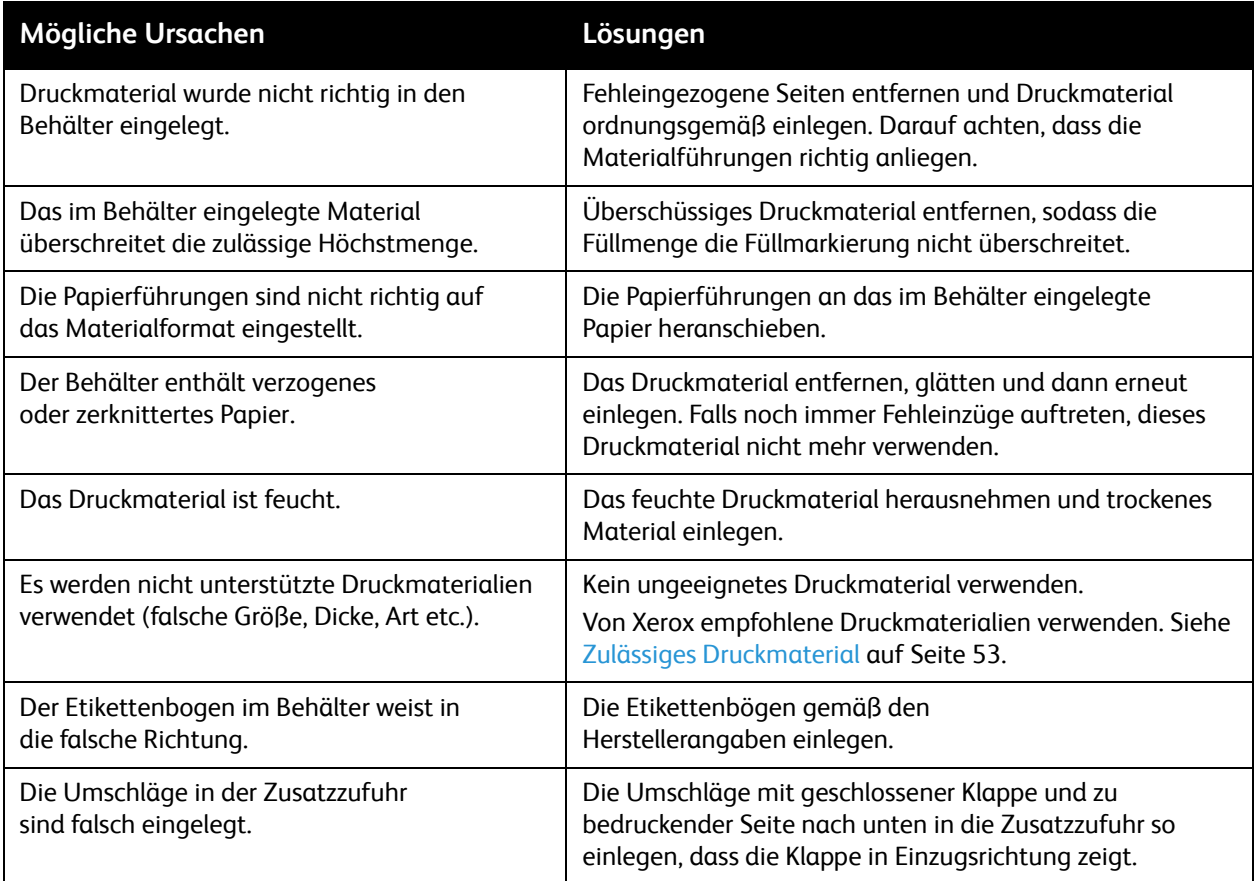

# Heftklammerstaus

#### Die Themen in diesem Abschnitt:

- [Heftklammerstaus am integrierten Office-Finisher auf Seite 200](#page-199-0)
- [Heftklammerstaus am Office-Finisher LX auf Seite 202](#page-201-0)
- [Broschüren-Heftklammerstaus am Office-Finisher LX auf Seite 204](#page-203-0)

#### <span id="page-199-0"></span>Heftklammerstaus am integrierten Office-Finisher

**VORSICHT:** Den Vorgang nicht bei laufendem Kopier- oder Druckvorgang durchführen!

1. Finisher-Abdeckung öffnen.

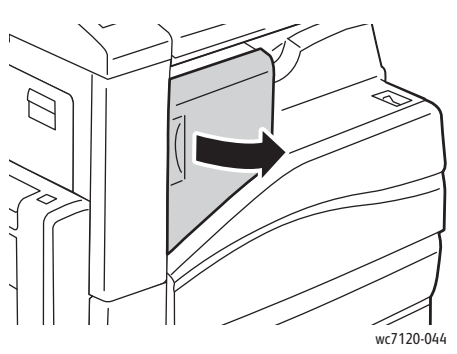

2. Das Heftklammermagazin am orangefarbigen Griff fassen und gerade aus dem Finisher herausziehen.

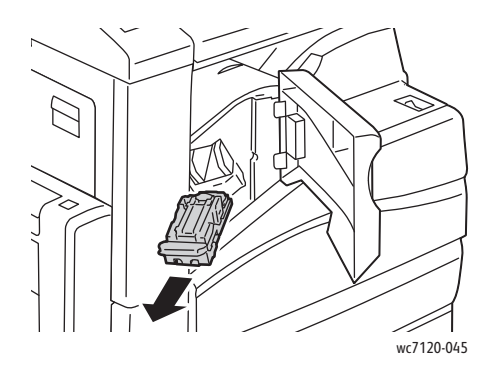

WorkCentre 7120/7125 Multifunktionssystem Benutzerhandbuch 200

3. Das Innere des Finishers auf lose Heftklammern überprüfen und diese ggf. entfernen.

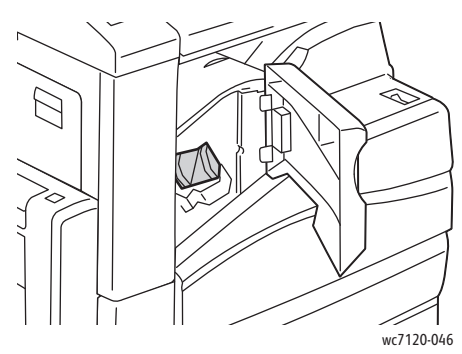

4. Sicherungsbügel des Magazins in die gezeigte Richtung ziehen.

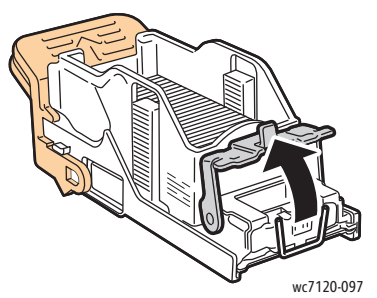

5. Gestaute Heftklammern (1) entfernen, Bügel in die gezeigte Richtung ziehen (2) und einrasten lassen.

**T**WORSICHT: Vorsicht beim Entfernen der Heftklammern; die Enden sind sehr spitz.

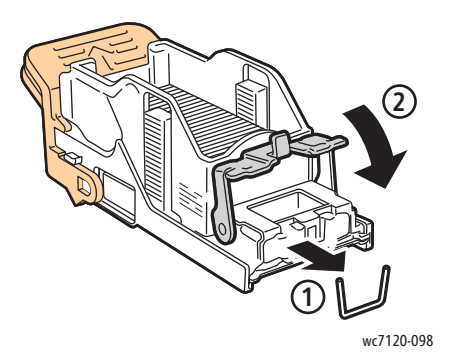

6. Das Heftklammermagazin am orangefarbigen Griff fassen und in die Heftklammermagazineinheit einschieben, bis es einrastet.

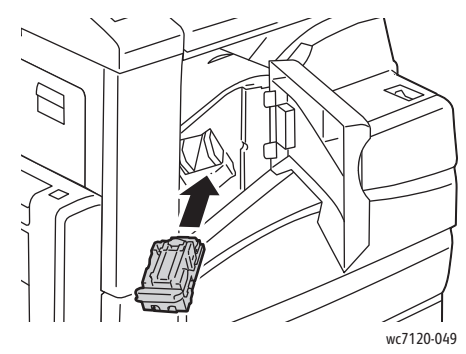

7. Vordere Finisherabdeckung schließen.

#### <span id="page-201-0"></span>Heftklammerstaus am Office-Finisher LX

**VORSICHT:** Den Vorgang nicht bei laufendem Kopier- oder Druckvorgang durchführen.

1. Die Finishervordertür öffnen.

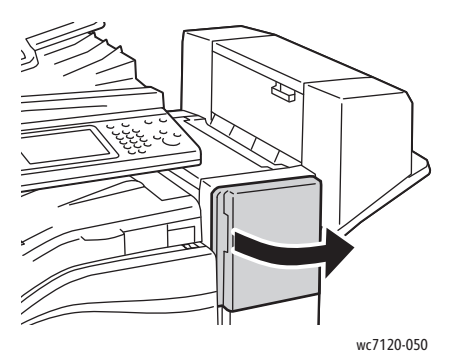

- 2. Der Hefter befindet sich im Finisher. Den Hefter bis zum Anschlag herausziehen.
- 3. Den Hefter nach rechts schieben.

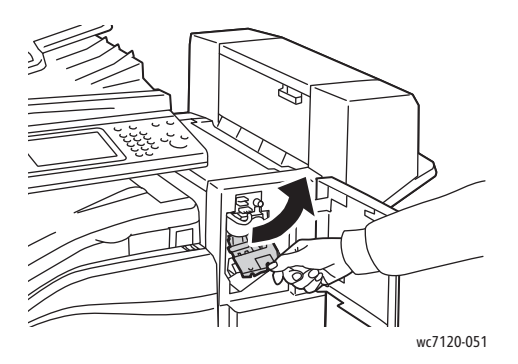

WorkCentre 7120/7125 Multifunktionssystem Benutzerhandbuch 202

4. Das Heftklammermagazin am orangefarbigen Griff fassen und gerade aus dem Finisher herausziehen.

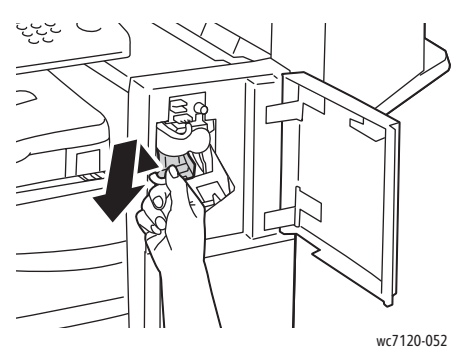

5. Das Innere des Finishers auf lose Heftklammern überprüfen und diese ggf. entfernen.

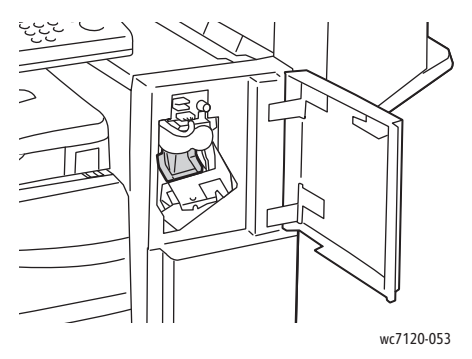

6. Sicherungsbügel des Magazins in die gezeigte Richtung ziehen.

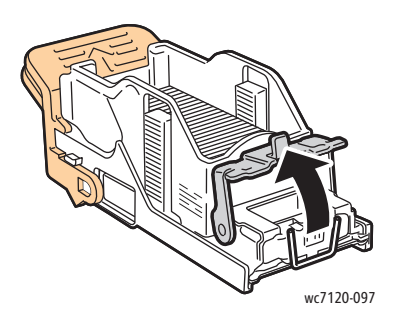

**1** VORSICHT: Vorsicht beim Entfernen der Heftklammern; die Enden sind sehr spitz.

7. Gestaute Heftklammern (1) entfernen, Bügel in die gezeigte Richtung drücken (2) und einrasten lassen.

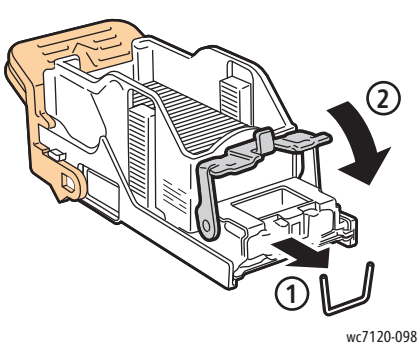

8. Das Heftklammermagazin am orangefarbigen Griff fassen und gerade in den Finisher einschieben, bis es einrastet.

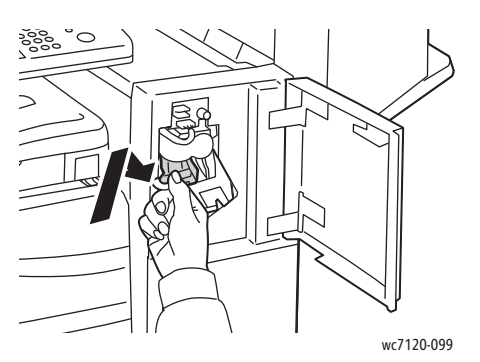

9. Vordere Finisherabdeckung schließen.

### <span id="page-203-0"></span>Broschüren-Heftklammerstaus am Office-Finisher LX

Der Hefter des Booklet Makers ist mit zwei Heftklammermagazinen, **R2** und **R3**, ausgestattet. Broschüren können nur geheftet werden, wenn beide Magazine einwandfrei arbeiten.

**VORSICHT:** Den Vorgang nicht bei laufendem Kopier- oder Druckvorgang durchführen.

1. Die seitliche Abdeckung des Booklet Makers öffnen.

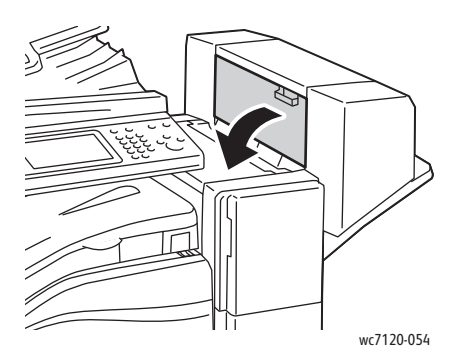

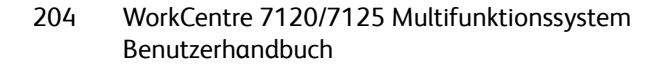

2. Sind die Heftklammermagazine nicht sichtbar, die beiden senkrechten Paneele links und rechts fassen und vorsichtig bis zum Anschlag zur Mitte schieben.

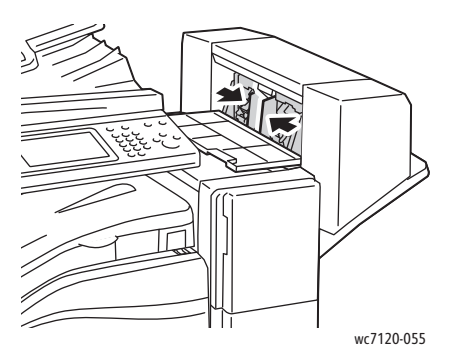

3. Die beiden orangefarbigen Vorsprünge am Heftklammermagazin fassen und das Magazin aus dem Hefter herausziehen.

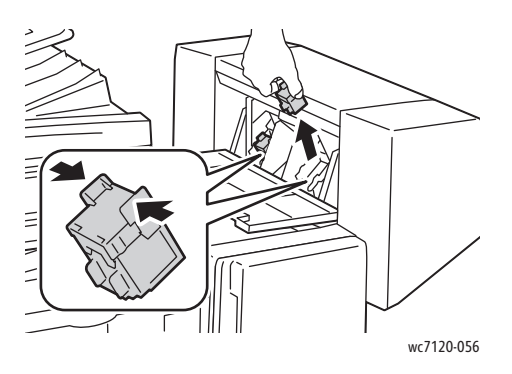

**VORSICHT:** Vorsicht beim Entfernen der Heftklammern; die Enden sind sehr spitz.

4. Die gestauten Heftklammern in der gezeigten Richtung herausziehen.

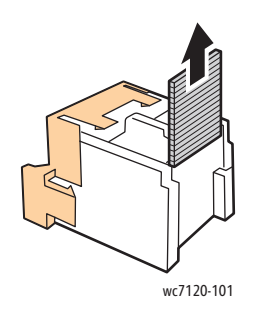

5. Die beiden orangefarbigen Griffe an den Seiten des Heftklammermagazins fassen und das Magazin wieder in den Hefter zurückschieben.

Hinweis: Wenn sich das Magazin nur schwer einschieben lässt, sicherstellen, dass die orangefarbigen Griffe nach oben zeigen.

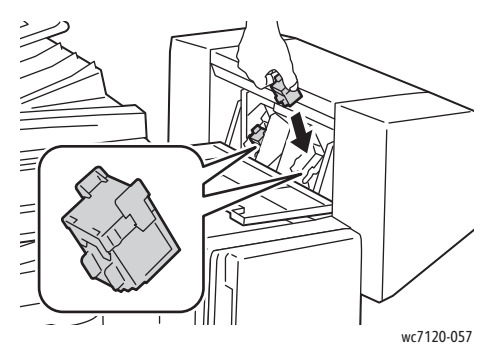

- 6. Wurden keine gestauten Heftklammern gefunden, das zweite Heftklammermagazin öffnen und die Schritte 3 bis 5 wiederholen.
- 7. Die seitliche Abdeckung des Booklet Makers schließen.

# Probleme mit der Druckqualität

**ACHTUNG:** Schäden, die durch ungeeignetes Papier oder Spezialmedien verursacht wurden, fallen nicht unter die Xerox-Garantie, den Servicevertrag oder die *Total Satisfaction Guarantee* (umfassende Garantie). Die *Total Satisfaction Guarantee* (umfassende Garantie) wird in den USA und in Kanada angeboten. Für andere Regionen kann ein anderer Gewährleistungsumfang gelten. Auskünfte hierzu erteilt der Xerox Partner.

#### Hinweise:

- Zur Optimierung der Druckqualität können Druckkartuschen für viele Modelle ab einem gegebenen Zeitpunkt nicht mehr verwendet werden.
- Graustufenbilder, für die zusammengesetztes Schwarz eingestellt ist, zählen als Farbseiten, da Farbverbrauchsmaterialien verwendet werden. Dies ist die Standardeinstellung auf den meisten Geräten.

# Probleme beim Kopieren und Scannen

Wenn die Kopier- oder Scanqualität mangelhaft ist, zur Problembeseitigung die Fehlerbeschreibungen in der nachfolgenden Tabelle verwenden.

Bessert sich die Kopierqualität nach Ausführung der empfohlenen Maßnahmen nicht, Xerox-Kundendienst oder Händler verständigen.

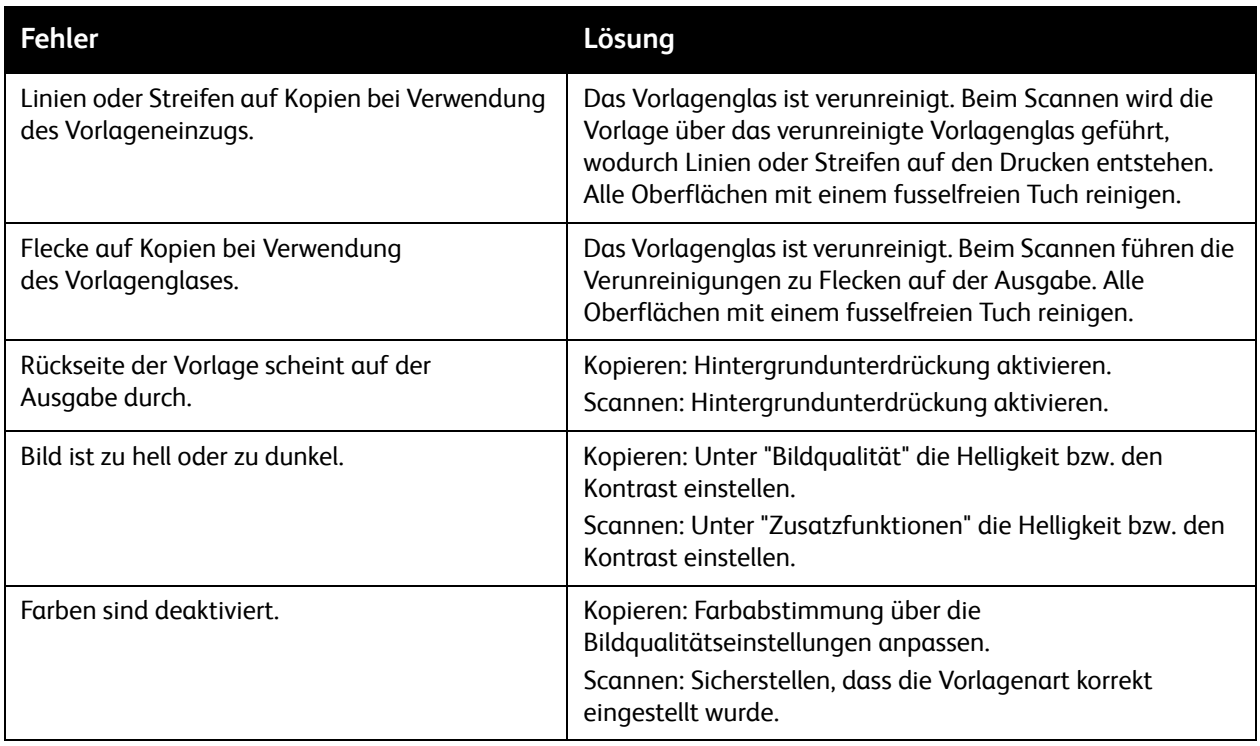

# Probleme beim Faxbetrieb

Wenn Faxnachrichten nicht ordnungsgemäß gesendet oder empfangen werden können, mithilfe der nachstehenden Tabelle versuchen, das Problem zu lösen. Wenn eine korrekte Faxübertragung auch nach Befolgen der Anweisungen nicht möglich ist, den Kundendienst vor Ort verständigen.

Die Themen in diesem Abschnitt:

- [Probleme beim Senden von Faxnachrichten auf Seite 209](#page-208-0)
- [Probleme beim Empfang von Faxnachrichten auf Seite 210](#page-209-0)

#### <span id="page-208-0"></span>Probleme beim Senden von Faxnachrichten

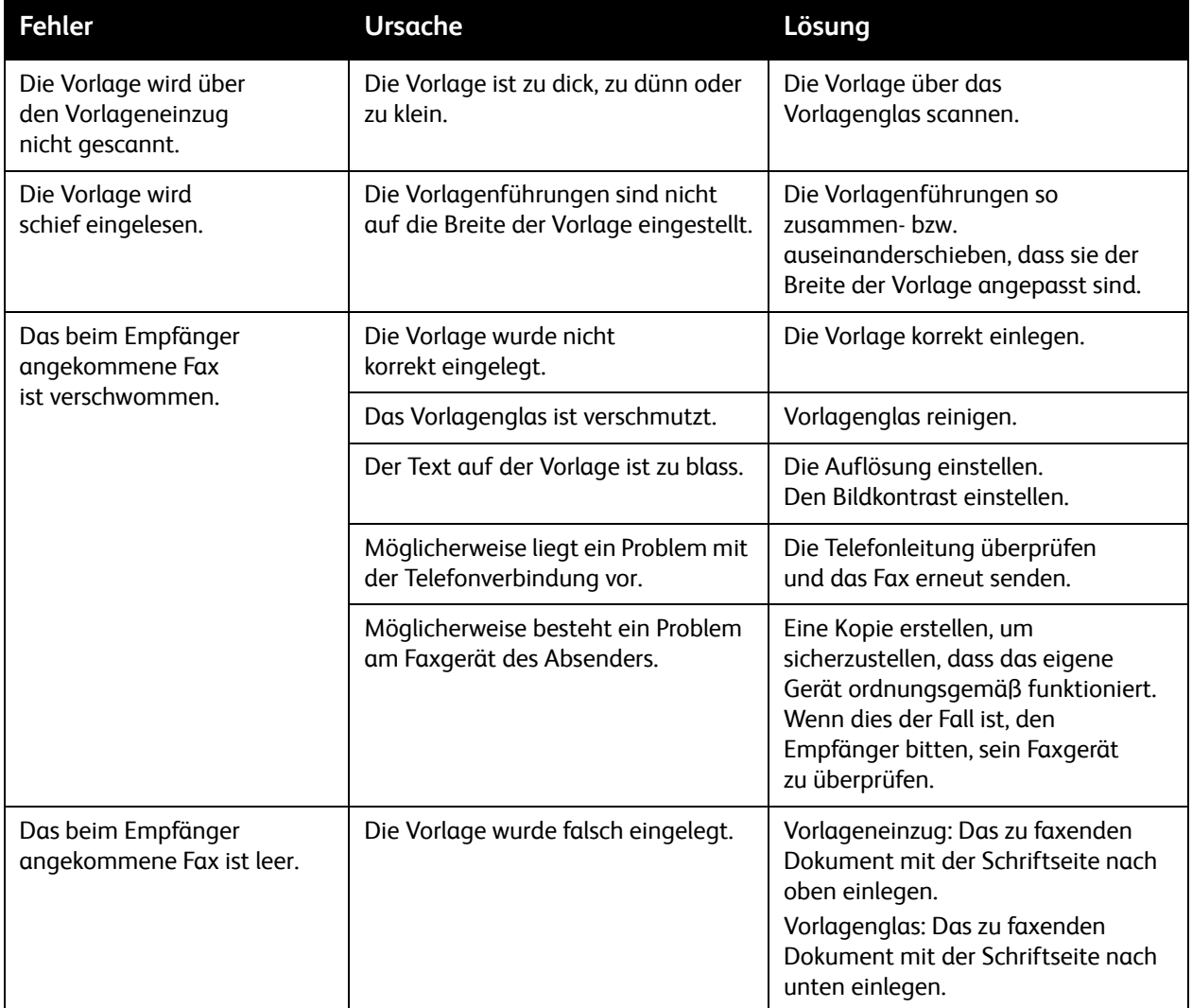

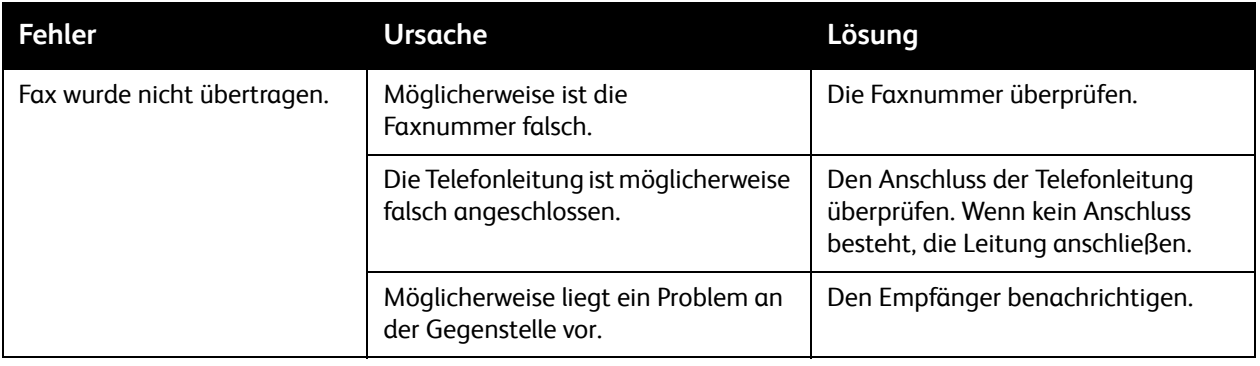

## <span id="page-209-0"></span>Probleme beim Empfang von Faxnachrichten

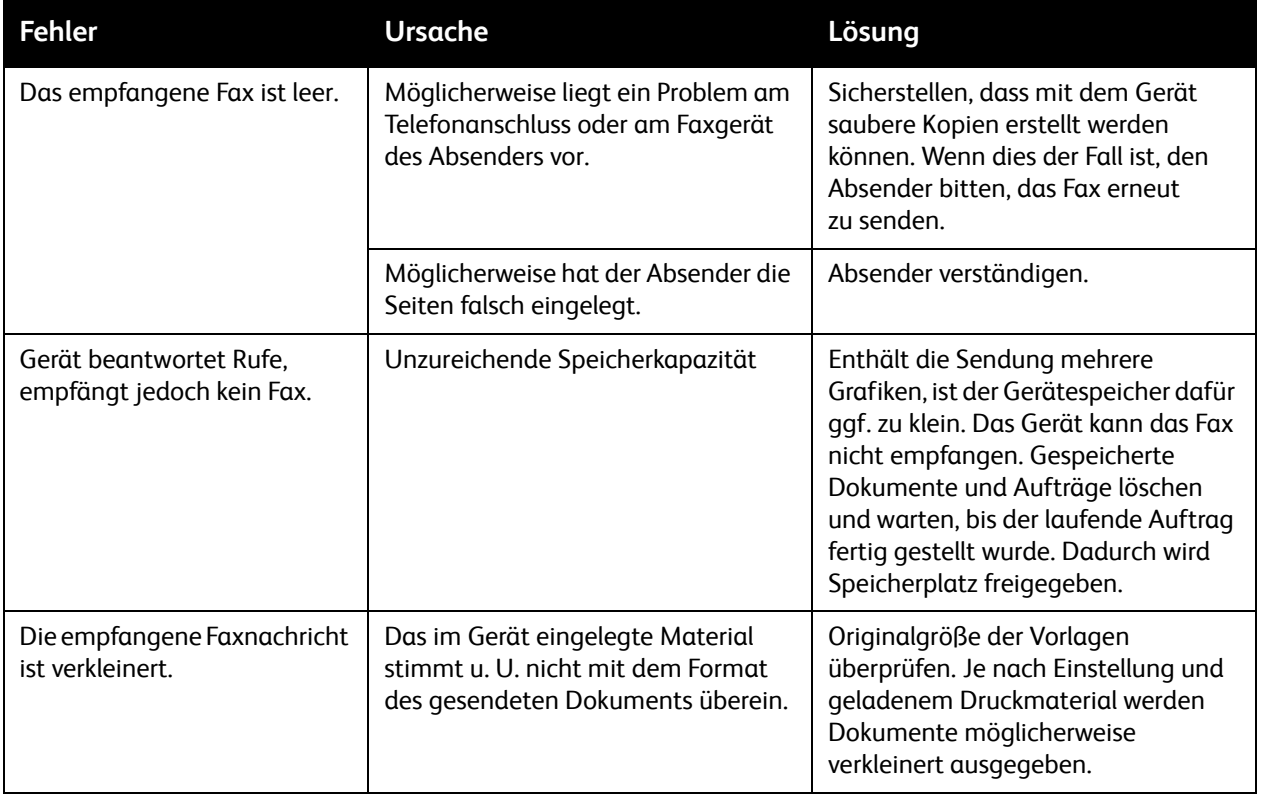

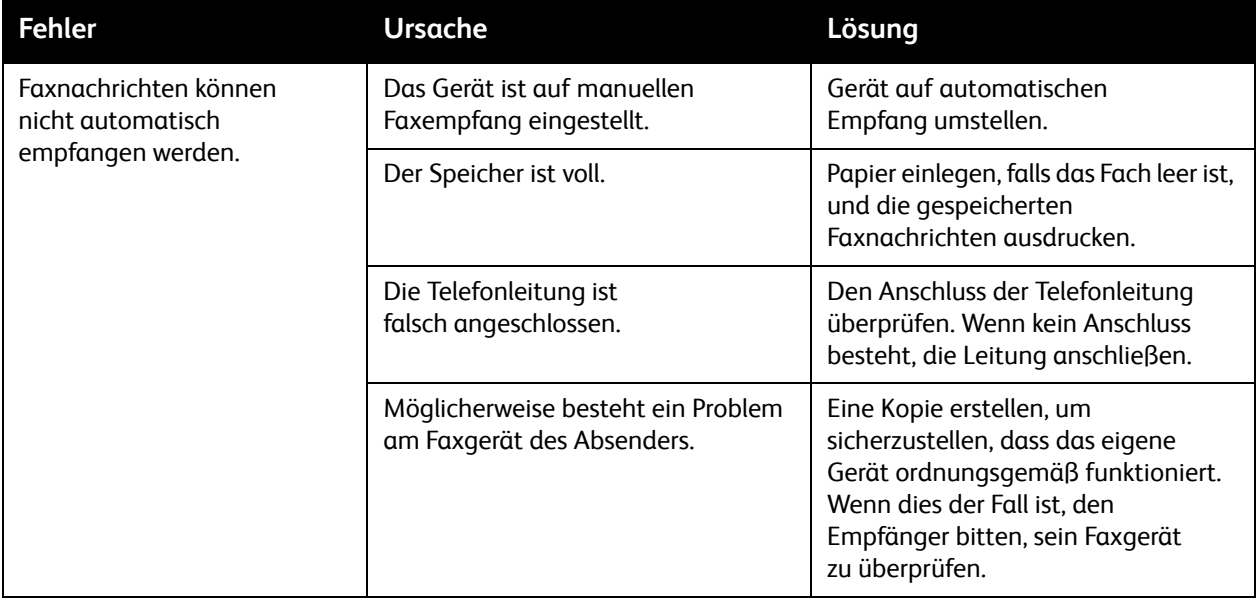

# **Hilfe**

Die Themen in diesem Abschnitt:

- [Steuerpultmeldungen auf Seite 212](#page-211-0)
- [Warnmeldungen auf Seite 212](#page-211-1)
- [Online-Support-Assistent auf Seite 212](#page-211-2)
- [Webressourcen auf Seite 213](#page-212-0)

#### <span id="page-211-0"></span>Steuerpultmeldungen

Xerox stellt mehrere automatische Diagnose-Tools bereit, die zur Druckqualitätskontrolle und -sicherung dienen.

Am Steuerpult werden Informationen und Tipps zur Fehlerbehebung angezeigt. Wenn ein Fehler oder eine Warnsituation auftritt, wird auf dem Touchscreen des Steuerpults eine entsprechende Meldung angezeigt. In vielen Fällen wird auf dem Touchscreen auch eine animierte Grafik angezeigt, aus der ersichtlich ist, wo das Problem, z. B. ein Materialstau, aufgetreten ist.

#### <span id="page-211-1"></span>Warnmeldungen

Warnmeldungen liefern Hinweise und Anweisungen zur Fehlerbehebung. Warnmeldungen können angezeigt werden:

- Auf der Statusseite in CentreWare IS
- Auf allen Registerkarten im Fenster "Eigenschaften" des Druckertreibers. Weitere Statusinformationen können durch Klicken auf **Weitere Statusinformationen** aufgerufen werden.

#### <span id="page-211-2"></span>Online-Support-Assistent

Der Online-Support-Assistent ist eine Knowledge Base oder Wissensdatenbank mit Anleitungen und Hilfeinformationen zur Fehlerbehebung. Er bietet Lösungen zu Problemen mit der Druck- bzw. Kopierqualität, Materialstaus, zur Softwareinstallation und vieles mehr.

Der Online-Support-Assistent wird über [www.xerox.com/office/WC7120/7125support](http://www.office.xerox.com/cgi-bin/printer.pl?APP=udpdfs&Page=color&Model=WorkCentre+WC7120&PgName=knowledgebase&Language=german) aufgerufen.

#### <span id="page-212-0"></span>**Webressourcen**

Xerox stellt eine Reihe von Websites zur Verfügung, die zusätzliche Hilfe bieten.

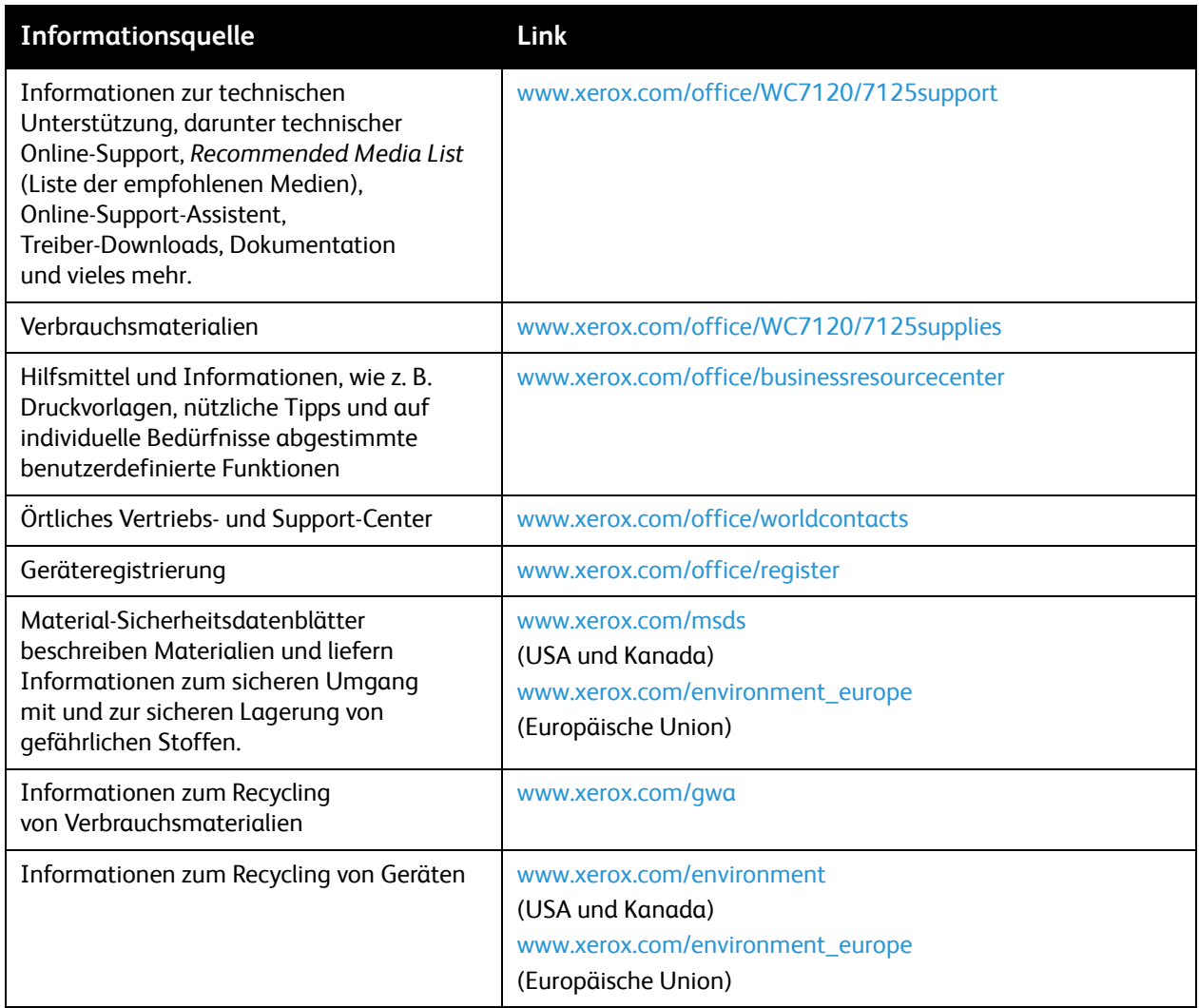

# Technische Daten 10

Die Themen in diesem Kapitel:

- [Abmessungen und Gewicht auf Seite 216](#page-215-0)
- [Umgebungsbedingungen auf Seite 217](#page-216-0)
- [Elektrische Anschlusswerte auf Seite 218](#page-217-1)
- [Leistung auf Seite 219](#page-218-0)
- [Controller auf Seite 220](#page-219-0)

Informationen zum Druckmaterial siehe [Zulässiges Druckmaterial auf Seite 53](#page-52-0).

# <span id="page-215-0"></span>Abmessungen und Gewicht

## **Grundmodell**

- Breite: 607 mm bei geschlossener Zusatzzufuhr
- Tiefe: 640 mm
- Höhe: 1.132 mm
- Gewicht: 115 kg

## Grundmodell plus integrierter Office-Finisher

- Breite: 644 mm
- Tiefe: 640 mm
- Höhe: 1.132 mm
- Gewicht: 127 kg

#### Grundmodell plus Office-Finisher LX und Booklet Maker

- Breite: 1.164 mm
- Tiefe: 651 mm
- Höhe: 1.132 mm
- Gewicht: 153 kg
## <span id="page-216-0"></span>Umgebungsbedingungen

#### **Temperatur**

Betrieb: 10° bis 28° C

Bei einer Luftfeuchtigkeit von 85 % sollte die Temperatur 28 °C nicht übersteigen.

#### Relative Luftfeuchtigkeit

Betrieb: 15 % bis 85 %

Bei einer Temperatur von 32 C sollte die Luftfeuchtigkeit 62,5 % nicht übersteigen.

## <span id="page-217-0"></span>Elektrische Anschlusswerte

- 120 V, +/- 10 %, 60 Hz. Stromverbrauch: max. 1,58 kW
- 220 240 V, +/- 10 %, 50 Hz. Stromverbrauch: max. 1,76 kW bei 220 V, max. 1,92 kW bei 240 V
- Gerät mit ENERGY STAR-Kennzeichnung.

Technische Daten

## <span id="page-218-0"></span>Leistung

#### Auflösung

Maximale Auflösung: 600 x 600 dpi

### Druckgeschwindigkeit

Farbe: 20 Seiten/Min.

Schwarzweiß: 20 Seiten/Min.

<span id="page-219-1"></span>Technische Daten

## **Controller**

Prozessor

667 MHz

<span id="page-219-0"></span>Speicher

2 GB

**Schnittstelle** 

Ethernet 10/100Base-TX

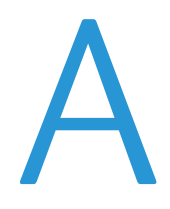

## Gesetzliche Bestimmungen

Die Themen in diesem Kapitel:

- [Grundlegende Bestimmungen auf Seite 222](#page-221-0)
- [Gesetzliche Vorschriften zum Kopierbetrieb auf Seite 224](#page-223-0)
- [Gesetzliche Vorschriften zum Faxbetrieb auf Seite 227](#page-226-0)
- [Material-Sicherheitsdatenblätter auf Seite 231](#page-230-0)
- [Energiesparmodus auf Seite 232](#page-231-0)

## <span id="page-221-0"></span>Grundlegende Bestimmungen

Dieses Produkt wurde von Xerox nach elektromagnetischen Emissions- und Immunitätsstandards getestet. Diese Standards dienen dazu, Interferenzen zu verringern, die dieses Produkt in einer typischen Büroumgebung verursacht bzw. denen es ausgesetzt wird.

#### <span id="page-221-2"></span>USA (FCC-Bestimmungen)

Dieses Gerät wurde getestet und entspricht den Grenzwerten für digitale Geräte der Klasse B (siehe Teil 15 der FCC-Bestimmungen). Diese Grenzwerte dienen dem angemessenen Schutz vor schädlichen Interferenzen im gewerblichen Bereich. Dieses Gerät erzeugt, verwendet und strahlt unter Umständen Hochfrequenzenergie aus. Bei nicht vorschriftsmäßiger Installation und Nutzung kann es den Funkverkehr stören. Dieses Gerät verursacht beim Einsatz in Wohnbereichen wahrscheinlich schädliche Interferenzen. In diesem Fall ist der Benutzer dafür verantwortlich, die Interferenz auf eigene Kosten zu beseitigen.

Sollte der Radio- oder Fernsehempfang durch dieses Gerät gestört werden, was durch Aus- und Einschalten des Geräts festgestellt werden kann, wird empfohlen, die Interferenz durch eine oder mehrere der folgenden Maßnahmen zu beseitigen:

- Empfänger neu ausrichten oder seine Position ändern
- Abstand zwischen Gerät und Empfänger vergrößern
- Gerät an einer anderen Steckdose anschließen, damit Gerät und Empfänger an verschiedenen Stromkreisen angeschlossen sind
- Händler oder erfahrenen Radio- bzw. Fernsehtechniker zurate ziehen

Alle Änderungen oder Modifizierungen, die nicht ausdrücklich durch Xerox genehmigt wurden, können zum Entzug der Nutzungserlaubnis für das Gerät führen. Abgeschirmte Schnittstellenkabel verwenden, um die Konformität mit Teil 15 der FCC-Bestimmungen zu gewährleisten.

#### <span id="page-221-1"></span>Kanada (Bestimmungen)

Dieses digitale Gerät der Klasse B erfüllt die kanadische Norm ICES-003. This Class B digital apparatus complies with Canadian ICES-003.

Cet appareil numérique de la classe B est conforme à la norme NMB-003 du Canada.

#### <span id="page-222-0"></span>Europäische Union

**ACHTUNG:** Dieses Produkt gehört zur Klasse B. In Wohngebieten kann dieses Gerät Funkstörungen verursachen. In diesem Fall müssen vom Benutzer entsprechende Maßnahmen getroffen werden.

 $\epsilon$ 

Mit dem CE-Zeichen garantiert Xerox, dass dieses Gerät den folgenden ab den angegebenen Daten geltenden Richtlinien der Europäischen Union entspricht:

- 12.12.2006: Niederspannungsrichtlinie 2006/95/EG
- 15.12.2004: EMV-Richtlinie 2004/108/EG über elektromagnetische Verträglichkeit
- 09.03.1999: Richtlinie 1999/5/EG über Funk- & Telekommunikationsendgeräte

Dieses Gerät ist, sofern es der Bedienungsanweisung gemäß verwendet wird, für Benutzer und Umwelt ungefährlich.

Geschirmte Schnittstellenkabel verwenden, um die Einhaltung der Bestimmungen der Europäischen Union zu gewährleisten.

Eine Kopie der unterzeichneten Konformitätserklärung für dieses Gerät kann von Xerox angefordert werden.

#### Ozonfreisetzung

Beim Druckvorgang wird eine geringe Menge Ozon freigesetzt. Die Menge ist jedoch so gering, dass sie keinerlei Schäden hervorruft. Am Standort ist stets eine ausreichende Belüftung zu gewährleisten, vor allem bei umfangreichen Aufträgen oder bei einem ununterbrochenen Einsatz des Geräts über längere Zeit.

#### Weitere Bestimmungen

#### <span id="page-222-1"></span>**Türkei (RoHS-Bestimmung)**

In Übereinstimmung mit Artikel 7 (d) wird hiermit bestätigt: "Das Gerät erfüllt die EEE-Bestimmung."

## <span id="page-223-0"></span>Gesetzliche Vorschriften zum Kopierbetrieb

#### USA

Der Kongress untersagt die Reproduktion folgender Elemente unter bestimmten Bedingungen. Die Nichteinhaltung dieses Verbots kann Geldbußen oder Gefängnisstrafen zur Folge haben.

1. Obligationen oder Wertpapiere der US-Regierung, wie z. B.:

- Schuldverschreibungen
- Papiergeld der National Bank
- Inhaberschuldverschreibungen
- Banknoten der Federal Reserve Bank
- Silberzertifikate
- Goldzertifikate
- US-Bonds
- Schatzanweisungen
- Banknoten der Federal Reserve
- Gestückelte Banknoten
- Geldmarktzertifikate
- **Papieraeld**
- Bonds und Obligationen bestimmter Regierungsbehörden, wie z. B. FHA usw.
- Bonds (US-Sparschuldverschreibungen dürfen nur aus Öffentlichkeitsgründen in Verbindung mit einer Verkaufskampagne solcher Bonds fotografiert werden.)
- Stempel für interne Steuern Ein legales Dokument mit einem entwerteten Steuerstempel darf für rechtmäßige Zwecke reproduziert werden.
- Postbriefmarken, entwertet oder nicht entwertet. Aus philatelistischen Gründen dürfen Postbriefmarken fotografiert werden, vorausgesetzt, die Reproduktion erfolgt in schwarzweiß und ist 75% kleiner oder 150% größer als die tatsächlichen Abmessungen des Originals.
- Postzahlungsanweisungen
- Wechsel, Schecks oder Tratte, die von oder auf autorisierte Beamte der USA gezogen sind.
- Stempel und andere repräsentative Werte beliebiger Stückelungen, die gemäß einem vom Kongress verabschiedeten Gesetz ausgestellt wurden oder werden
- Zertifikate für Entschädigungen für Veteranen des 2. Weltkriegs.
- 2. Obligationen oder Wertpapiere ausländischer Regierungen, Banken oder Unternehmen.
- 3. Copyright-Material, es sei denn, die Erlaubnis des Copyright-Eigentümers wurde eingeholt oder die Reproduktion fällt unter den "zulässigen Gebrauch" oder unter die Bestimmungen für Bibliotheksreproduktionsrechte des Urheberrechtsgesetzes. Weitere Informationen zu diesen Bestimmungen sind erhältlich von Copyright Office, Library of Congress, Washington, D.C. 20559. "Circular R21" anfordern.
- 4. Staatsangehörigkeits- oder Einbürgerungsbescheinigungen. Ausländische Einbürgerungsbescheinigungen dürfen fotografiert werden.
- 5. Reisepässe. Ausländische Pässe dürfen fotografiert werden.
- 6. Immigrationspapiere.
- WorkCentre 7120/7125 Multifunktionssystem Benutzerhandbuch 224
- 7. Vorläufige Registrierungskarten.
- 8. Einberufungspapiere des Militärs, die eine der folgenden Informationen der zu registrierenden Person enthalten:
	- Einnahmen oder Einkommen
	- Gerichtseintragung
	- Physischer oder mentaler Zustand
	- Abhängigkeitsstatus
	- Vorheriger Militärdienst
	- Ausnahme: Entlassungspapiere des US-Militärs dürfen fotografiert werden.
- 9. Vom Militärpersonal oder von Mitgliedern verschiedener staatlicher Einrichtungen, wie FBI, Treasure usw. getragene Abzeichen, Ausweise, Pässe oder Militärabzeichen. (Ausgenommen, wenn ein Foto vom Leiter solcher Einrichtungen oder Büros angefordert wird.)

In manchen Staaten ist das Reproduzieren folgender Dokumente ebenfalls verboten:

- PKW-Papiere
- Führerscheine
- Eigentumsbescheinigungen von Fahrzeugen

Die o. a. Liste ist nicht vollständig und es wird keine Haftung für ihre Vollständigkeit oder Genauigkeit übernommen. Bei Fragen wenden Sie sich an Ihren Anwalt.

#### Kanada

Das Parlament hat die Reproduktion folgender Elemente unter bestimmten Bedingungen verboten. Die Nichteinhaltung dieses Verbots kann Geldbußen oder Gefängnisstrafen zur Folge haben.

- 1. Aktuelle Banknoten oder aktuelles Papiergeld.
- 2. Obligationen oder Wertpapiere einer Regierung oder Bank.
- 3. Schatzwechsel oder Anleihen.
- 4. Das öffentliche Siegel von Kanada oder einer Provinz oder das Siegel einer Gebietskörperschaft oder eines öffentlichen Amts in Kanada oder eines Gerichts.
- 5. Bekanntmachungen, Befehle, Bestimmungen oder Ernennungen oder diesbezügliche Hinweise (mit der Absicht, diese so zu verwenden, als ob sie vom Drucker der Königin für Kanada oder eines äquivalenten Druckers für eine Provinz gedruckt worden wären).
- 6. Marken, Warenzeichen, Siegel, Streifbänder oder Designs, die von oder im Namen der kanadischen Regierung, einer Provinz oder einer anderen Regierung oder eines anderen Staates als Kanada oder eines Ministeriums, einer Behörde, einer Kommission oder Geschäftsstelle, die von der kanadischen Regierung oder von einer anderen Regierung oder einem anderen Staat als Kanada eingerichtet wurden, verwendet werden.
- 7. Gedruckte oder selbstklebende Marken, die von der kanadischen Regierung oder einer Provinz oder einer anderen Regierung oder eines anderen Staates als Kanada aus Gründen von Umsatzerlösen verwendet werden.

#### Gesetzliche Bestimmungen

- 8. Dokumente, Register oder Aufzeichnungen, die von öffentlichen Ämtern unterhalten werden, die davon zertifizierte Kopien erstellen und ausgeben, wenn die Kopie den Anschein erweckt, eine zertifizierte Kopie davon zu sein.
- 9. Copyright-Material oder Warenzeichen beliebiger Art ohne die Genehmigung des Copyright- oder Warenzeicheneigentümers.

Die o. a. Liste dient als Informationshinweis, ist jedoch nicht vollständig. Es wird keine Haftung für die Vollständigkeit und Genauigkeit dieser Liste übernommen. Bei Fragen wenden Sie sich an Ihren Anwalt.

#### <span id="page-225-0"></span>Andere Länder

- Die Vervielfältigung bestimmter Dokumente ist in manchen Ländern gesetzeswidrig und kann mit Geld- oder Gefängnisstrafen geahndet werden. Je nach Land kann dies für folgende Dokumente gelten:
- Geldscheine
- Banknoten und Schecks
- Bank- und Staatsanleihen und Wertpapiere
- Reisepässe und Ausweise
- Urheberrechtlich geschütztes Material oder Markenzeichen, sofern nicht die Erlaubnis des Inhabers eingeholt wurde
- Briefmarken und andere begebbare Wertpapiere

Diese Liste ist nicht vollständig, und es wird keine Haftung für ihre Vollständigkeit oder Genauigkeit übernommen. Bei Fragen wenden Sie sich an Ihren Anwalt.

## <span id="page-226-0"></span>Gesetzliche Vorschriften zum Faxbetrieb

#### USA

#### **Anforderungen an die Faxkopfzeile**

Gemäß des Telephone Consumer Protection Act von 1991 ist es rechtlich nicht zulässig, einen Computer oder ein anderes elektronisches Gerät, einschließlich eines Faxgeräts, zum Senden von Nachrichten zu verwenden, es sei denn, die Nachricht enthält klar und deutlich am oberen oder unteren Rand jeder übertragenen Seite oder auf der ersten Seite der Übertragung das Datum und die Uhrzeit des Sendevorgangs sowie eine Identifikation des Unternehmens oder einer anderen Organisation oder einer Person, das bzw. die die Nachricht sendet, sowie die Telefonnummer des Absenders oder des Unternehmens, der Organisation oder einer Person. Bei der angegebenen Telefonnummer darf es sich nicht um eine 900er-Nummer oder um eine andere Nummer handeln, für die Gebühren anfallen, welche die Gebühren für Orts- oder Ferngespräche überschreiten.

Zum Programmieren dieser Informationen in Ihr Gerät lesen Sie die Dokumentation und befolgen die aufgeführten Schritte.

#### **Datenkopplungsinformationen**

Dieses Gerät entspricht den FCC-Bestimmungen, Teil 68, und den Anforderungen des Administrative Council for Terminal Attachments (ACTA). Auf der Oberseite dieses Geräts befindet sich ein Aufkleber mit u. a. einer Produkt-ID im Format US:AAAEQ##TXXXX. Diese Nummer müssen Sie gegebenenfalls Ihrer Telefongesellschaft mitteilen.

Der Stecker und die Buchse, mit denen dieses Gerät an die Steckdose und an das Telefonnetz angeschlossen werden, müssen mit den Bestimmungen unter FCC Teil 68 und den Anforderungen der ACTA übereinstimmen. Ein kompatibles Telefonkabel und ein modularer Stecker gehören zum Lieferumfang dieses Produkts. Das Gerät wurde für den Anschluss an eine kompatible modulare Buchse konzipiert, die ebenfalls den Anforderungen entspricht. Weitere Details siehe Installationsanweisungen.

Das Gerät kann sicher an folgende modulare Standardbuchsen angeschlossen werden: USOC RJ-11C mithilfe des den Anforderungen entsprechenden Telefonkabels (mit modularen Steckern), das im Installationskit enthalten ist. Weitere Details siehe Installationsanweisungen.

Mithilfe der REN (Ringer Equivalence Number, Rufäquivalenzzahl) wird die Anzahl der Geräte festgelegt, die an eine Telefonleitung angeschlossen werden darf. Zu viele RENs auf einer Telefonleitung können dazu führen, dass die Geräte bei einem eingehenden Anruf nicht klingeln. In den meisten, jedoch nicht in allen, Gebieten darf die Anzahl der RENs fünf (5,0) nicht überschreiten. Auskünfte zur Anzahl der Geräte, die gemäß der RENs an eine Leitung angeschlossen werden darf, gibt die Telefongesellschaft. Für Produkte, die nach dem 23. Juli 2001 zugelassen wurden, ist die REN für dieses Produkt Bestandteil der Produkt-ID und hat das Format: US:AAAEQ##TXXXX. Die durch ## dargestellten Ziffern sind die REN ohne Dezimalkomma (z. B. ist 03 eine REN von 0,3). Bei älteren Produkten wird die REN auf einem separaten Aufkleber aufgeführt.

Beim Bestellen der erforderlichen Serviceleistung von der örtlichen Telefongesellschaft sind die folgenden Codes anzugeben:

- Facility Interface Code (FIC) = 02LS2
- Service Order Code (SOC) = 9.0Y

**VORSICHT:** Auskunft über den modularen Buchsentyp einer Telefonleitung erteilt die örtliche Telefongesellschaft. Der Anschluss dieses Geräts an eine nicht geeignete Buchse kann Schäden an Geräten der Telefongesellschaft verursachen. Xerox übernimmt keine Verantwortung und/oder Haftung für Schäden, die durch Anschluss des Geräts an eine nicht geeignete Buchse verursacht wurden.

Wenn dieses Xerox-Gerät das Telefonnetz beschädigt, werden Sie zuvor von Ihrer Telefongesellschaft benachrichtigt, dass der Dienst möglicherweise vorübergehend unterbrochen wird. Wenn eine vorherige Benachrichtigung jedoch nicht durchführbar ist, wird der Kunde von der Telefongesellschaft so bald wie möglich unterrichtet. Sie werden auch auf Ihr Recht hingewiesen, eine Beschwerde bei der FCC einzureichen, falls Sie dies für erforderlich halten.

Die Telefongesellschaft kann Änderungen an ihren Einrichtungen, Geräten, am Betrieb oder an ihren Prozeduren vornehmen, die sich auf den Betrieb des Geräts auswirken können. In diesem Fall werden Sie von der Telefongesellschaft zuvor benachrichtigt, damit Sie für den Erhalt des unterbrechungsfreien Betriebs die erforderlichen Modifikationen vornehmen können.

Wenn Störungen bei diesem Xerox-Gerät auftreten, wenden Sie sich bezüglich Reparatur- oder Garantieinformationen an das entsprechende Kundendienstzentrum. Die Kontaktinformationen finden Sie entweder auf dem Gerät oder im Benutzerhandbuch. Wenn das Gerät das Telefonnetz beschädigt, werden Sie möglicherweise von der Telefongesellschaft aufgefordert, das Gerät vom Netz zu trennen, bis das Problem behoben ist.

Reparaturen am Gerät dürfen nur vom Xerox-Kundendienst oder einem autorisierten Xerox-Servicepartner vorgenommen werden. Diese Regelung ist während oder nach dem Garantiezeitraum immer gültig. Wenn eine nicht autorisierte Reparatur vorgenommen wird, ist die restliche Garantie null und nichtig.

Dieses Gerät darf nicht an Gemeinschaftsleitungen verwendet werden. Die Verbindung zu einem Gemeinschaftsleitungsdienst unterliegt den entsprechenden Tarifen. Informationen erhalten Sie von der State Public Utility Commission, der Public Service Commission oder der Corporation Commission.

Wenn in Ihrem Büro speziell verkabelte Alarmgeräte an die Telefonleitung angeschlossen sind, müssen Sie sicherstellen, dass die Installation dieses Xerox-Geräts Ihre Alarmgeräte nicht deaktiviert.

Informationen darüber, durch welche Elemente die Alarmgeräte deaktiviert werden können, erhalten Sie von Ihrer Telefongesellschaft oder einem qualifizierten Installationstechniker.

#### Kanada

Hinweis: Durch den Aufkleber Industry Canada werden zertifizierte Geräte gekennzeichnet. Diese Zertifizierung bedeutet, dass die Geräte bestimmte Schutzbestimmungen im Bereich der Telekommunikationsnetze sowie betriebliche und Sicherheitsanforderungen erfüllen, die in den entsprechenden Dokumenten "Terminal Equipment Technical Requirements" aufgeführt sind. Das Ministerium garantiert nicht, dass das Gerät zur Zufriedenheit des Kunden funktioniert.

Vor der Installation dieses Geräts muss der Benutzer sicherstellen, dass das Gerät an die Einrichtungen des lokalen Telekommunikationsunternehmen angeschlossen werden darf. Das Gerät muss auch mithilfe einer akzeptablen Verbindungsmethode installiert werden. Für den Kunden sei hier erwähnt, dass die Einhaltung der o. a. Bedingungen nicht die Verschlechterung des Diensts unter bestimmten Umständen verhindert.

Reparaturen an zertifizierten Geräten müssen von einem vom Lieferanten bestimmten Vertreter koordiniert werden. Sämtliche vom Benutzer vorgenommenen Reparaturen oder Änderungen an diesem Gerät oder Gerätefehler können dazu führen, dass die Trennung der Verbindung dieses Geräts vom Telekommunikationsunternehmen angefordert wird.

Benutzer müssen zu ihrem eigenen Schutz sicherstellen, dass der Masseanschluss des Energieversorgungsunternehmens, die Telefonleitungen und die internen metallenen Wasserleitungssysteme, falls vorhanden, jeweils angeschlossen sind. Diese Vorsichtsmaßnahme ist besonders in ländlichen Gegenden wichtig.

**/!\ VORSICHT:** Benutzer dürfen nicht versuchen, diese Verbindungen selbst vorzunehmen, sondern müssen, je nach Bedarf, die entsprechende elektrische Kontrollbehörde oder den Elektriker benachrichtigen.

Die jedem Endgerät zugewiesene REN (Ringer Equivalence Number, Rufäquivalenzzahl) ist ein Hinweis auf die maximale Anzahl Endgeräte, die an eine Telefonschnittstelle angeschlossen werden darf. Der Abschluss einer Schnittstelle kann aus einer Kombination von Geräten bestehen, die nur den Anforderungen unterliegen, dass die Summe der REN aller Geräte die Zahl 5 nicht überschreitet. Die kanadische REN finden Sie auf dem Aufkleber auf dem Gerät.

#### Europa

#### **Richtlinie zu Funkanlagen und Telekommunikationseinrichtungen**

Das Faxmodul wurde gemäß der Richtlinie 1999/5/EG europaweit zur Anschaltung als einzelne Endeinrichtung an das öffentliche Fernsprechnetz zugelassen. Aufgrund von Unterschieden in den öffentlichen Fernsprechnetzen der einzelnen Länder kann die Zulassung alleine keinen störungsfreien Betrieb an jeder Netzendstelle gewährleisten.

Beim Auftreten von Problemen ist der örtliche Händler die erste Anlaufstelle.

Das Gerät entspricht ES 203 021-1, -2, -3, einer technischen Spezifikation für Endgeräte für analog geschaltete Fernsprechnetze im europäischen Wirtschaftsraum. Der Ländercode kann vom Benutzer selbst eingerichtet werden. Einzelheiten hierzu liefert die Kundendokumentation. Der Ländercode ist vor Inbetriebnahme dieses Geräts im Netzwerk einzurichten.

Hinweis: Das Gerät ist sowohl puls- als auch tonwahlfähig (DTMF-Betrieb), es wird jedoch empfohlen, das DTMF-Verfahren zu benutzen. DTMF-Signale ermöglichen zuverlässige und schnellere Wählverbindungen. Änderungen am Gerät oder die Verwendung einer externen Steuerungssoftware können zur Ungültigkeit der Produktzertifizierungen führen, sofern sie nicht ausdrücklich durch Xerox genehmigt wurden.

#### <span id="page-229-0"></span>Südafrika

Dieses Modem muss zusammen mit einem zugelassenen Überspannungsschutzgerät verwendet werden.

## <span id="page-230-1"></span><span id="page-230-0"></span>Material-Sicherheitsdatenblätter

Sicherheitsdatenblätter sind verfügbar unter:

Nordamerika: [www.xerox.com/msds](http://www.office.xerox.com/cgi-bin/printer.pl?APP=udpdfs&Page=color&Model=WorkCentre+WC7120&PgName=msdsna&Language=german)

Europäische Union: [www.xerox.com/environment\\_europe](http://www.office.xerox.com/cgi-bin/printer.pl?APP=udpdfs&Page=color&Model=WorkCentre+WC7120&PgName=msdseu&Language=german)

Telefonnummern des Kundendiensts befinden sich auf der Website [www.xerox.com/office/worldcontacts.](http://www.office.xerox.com/cgi-bin/printer.pl?APP=udpdfs&Page=color&Model=WorkCentre+WC7120&PgName=customersupport&Language=german)

## <span id="page-231-0"></span>Energiesparmodus

Als ENERGY STAR-Partner hat die Xerox Corporation die Grundkonfiguration dieses Druckers als konform mit den ENERGY STAR-Richtlinien zur Energieeinsparung eingestuft.

ENERGY STAR und das ENERGY STAR-Logo sind Marken in den USA.

Das ENERGY STAR-Bürogeräteprogramm ist ein Gemeinschaftsprogramm der Regierungen der USA, der EU und Japans sowie der Bürogeräteindustrie zur Förderung energieeffizienter Kopierer, Drucker, Faxgeräte, Multifunktionsgeräte, PCs und Bildschirme. Das Reduzieren des Energieverbrauchs von Produkten ist eine Gegenmaßnahme gegen Smog, sauren Regen und langfristige Klimaänderungen mit dem Ziel, die durch Erzeugung von Elektrizität entstehenden Emissionen zu reduzieren.

Mit dem ENERGY STAR ausgezeichnete Geräte werden ab Werk mit bestimmten Voreinstellungen versehen. Der Drucker ist so eingerichtet, dass er nach 2 Minuten Leerlauf in den Energiesparmodus schaltet. Weitere Informationen zu dieser Funktion siehe *System Administrator Guide* (Systemadministratorhandbuch).

# Recycling und Entsorgung

Dieses Kapitel enthält Richtlinien und Informationen zum Recycling und zur Entsorgung für:

- [Alle Länder auf Seite 234](#page-233-0)
- [Nordamerika auf Seite 234](#page-233-1)
- [Europäische Union auf Seite 234](#page-233-2)
- [Andere Länder auf Seite 236](#page-235-0)

## Richtlinien und Informationen

#### <span id="page-233-3"></span><span id="page-233-0"></span>Alle Länder

Denken Sie beim Entsorgen Ihres Xerox-Produkts daran, dass das Gerät Blei, Perchlorat und andere Materialien enthalten kann, deren Entsorgung möglicherweise besonderen Umweltschutzbestimmungen unterliegt. Der Einsatz dieser Stoffe entspricht den internationalen, zum Zeitpunkt der Produkteinführung geltenden Auflagen. Nähere Auskünfte zu Recycling und Entsorgung erteilen die örtlichen Behörden. In den USA kann außerdem die Website der Electronic Industries Alliance unter [www.eia.org](http://www.eia.org/) zurate gezogen werden. Perchlorate: Dieses Gerät kann eine oder mehrere perchlorathaltige Komponenten (z. B. Batterien) enthalten. Möglicherweise sind besondere Maßnahmen erforderlich; Informationen hierzu unter [www.dtsc.ca.gov/hazardouswaste/perchlorate.](http://www.dtsc.ca.gov/hazardouswaste/perchlorate/)

#### <span id="page-233-1"></span>Nordamerika

Xerox unterhält ein Rücknahme- und Wiederverwendungs-/Recycling-Programm. Beim Xerox-Partner (1-800-ASK-XEROX) kann in Erfahrung gebracht werden, ob das Xerox-Produkt Teil dieses Programms ist. Weitere Informationen zu Xerox-Umweltprogrammen sind unter [www.xerox.com/environment](http://www.office.xerox.com/cgi-bin/printer.pl?APP=udpdfs&Page=color&Model=WorkCentre+WC7120&PgName=environmentna&Language=german) erhältlich. Auskünfte zu Recycling und Entsorgung erteilt die Stadt oder Gemeinde.

#### <span id="page-233-2"></span>Europäische Union

#### **WEEE-Richtlinie 2002/96/EG**

Einige Geräte können sowohl in Wohngebieten/Haushalten als auch in einem gewerblichen Umfeld benutzt werden.

#### **Wohngebiete/Haushalte**

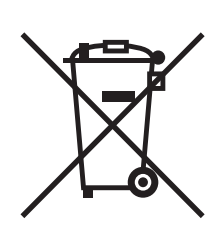

Wenn sich dieses Symbol auf dem Gerät befindet, darf das Gerät nicht mit dem normalen Hausmüll entsorgt werden.

Nach europäischer Gesetzgebung müssen ausgediente Elektro- und Elektronikgeräte vom Hausmüll getrennt entsorgt werden.

Privathaushalte in EU-Mitgliedstaaten können ausgediente Elektro- und Elektronikgeräte entgeltfrei an den kommunalen Sammelstellen zurückgeben. Informationen hierzu sind bei der Stadt oder Gemeinde erhältlich.

In einigen Mitgliedstaaten ist der Händler, bei dem das neue Gerät gekauft wurde, verpflichtet, das Altgerät entgeltfrei zurückzunehmen. Informationen hierzu sind vom Händler erhältlich.

#### **Gewerbliches Umfeld**

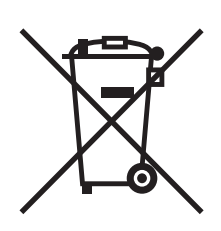

Wenn sich dieses Symbol auf dem Gerät befindet, muss das Gerät nach vereinbarten nationalen Verfahren entsorgt werden.

Nach europäischer Gesetzgebung müssen ausgediente Elektro- und Elektronikgeräte nach vereinbarten Verfahren entsorgt werden.

Vor der Entsorgung vom Händler oder von der Xerox-Vertretung Informationen über die Rücknahme von Altgeräten einholen.

#### **Entsorgung von Altgeräten und Batterien/Akkus**

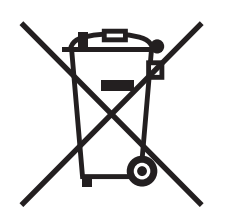

Die unten abgebildeten Symbole bedeuten, dass das entsprechende Produkt bzw. Batterien/Akkus nicht in den normalen Hausmüll gegeben werden dürfen.

Solche Produkte/Batterien müssen gemäß nationalen Gesetzgebungen und der Direktiven 2002/96/EG sowie 2006/66/EG der Europäischen Union entsorgt werden.

Auf diese Weise ist eine nachhaltige Verwendung wertvoller Ressourcen, der Schutz der Umwelt und der Schutz der Gesundheit von Personen gewährleistet.

Informationen zur Entsorgung von Sondermüll, Altgeräten und Batterien/Akkus können bei der örtlichen Gemeindeverwaltung oder bei dem Händler, bei dem das Gerät gekauft wurde, eingeholt werden.

Die nicht ordnungsgemäßer Entsorgung von Sondermüll und Batterien/Akkus ist je nach Gesetzgebung evtl. strafbar.

#### **Kommerzielle Nutzer in der Europäischen Union**

Informationen zur Entsorgung elektrischer/elektronischer Geräte können bei dem Händler, bei dem sie gekauft wurden, eingeholt werden.

#### **Länder außerhalb der Europäischen Union**

Die hier abgebildeten Symbole gelten in der Europäischen Union. In anderen Ländern können Informationen zur ordnungsgemäßen Entsorgung von Altgeräten beim Vertrieb und bei der örtlichen Gemeindeverwaltung eingeholt werden.

#### **Hinweis zum Symbol für die getrennte Sammlung**

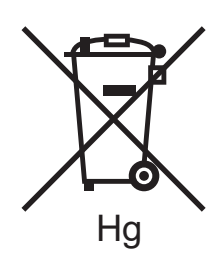

Das Mülltonnensymbol enthält u. U. eine Angabe zu einem chemischen Inhaltsstoff. Dies ist gemäß EU-Richtlinie erforderlich.

#### **Entsorgung**

Batterien/Akkus dürfen nur bei einer zugelassenen Stelle entsorgt werden.

#### <span id="page-235-0"></span>Andere Länder

Informationen zur Entsorgung von Altgeräten sind bei der Stadt oder Gemeinde einzuholen.

## Index

#### A

[Abmessungen und Gewicht, 216](#page-215-0) [Auftragsende-Benachrichtigung, 91](#page-90-0) [Ausschalten, 42](#page-41-0) [Auswählen der Druckoptionen, 66](#page-65-0)

#### B

Benutzerdefinierte Materialformate [Behälter 1, 2, 3, 4, 56](#page-55-0) [erstellen, 90](#page-89-0) [Zusatzzufuhr, 58](#page-57-0) Beseitigen von Materialstaus [Abdeckung A, 188](#page-187-0) [Abdeckung B, 190](#page-189-0) [Abdeckung C, 190](#page-189-1) [Abdeckung E, 192](#page-191-0) [Behälter 1, 2, 3 oder 4, 185](#page-184-0) [Duplexmodul D, 191](#page-190-0) [Integrierter Office-Finisher, 193](#page-192-0) [Office-Finisher LX, 194](#page-193-0) [Vorlageneinzug, 186](#page-185-0) [Zusatzzufuhr, 185](#page-184-1) [Broschürendruck, 76](#page-75-0)

#### $\mathcal{C}$

[CentreWare IS, 49](#page-48-0)

#### $\mathsf{D}$

Drucken [Aufdrucke, 87](#page-86-0) [benutzerdefinierte Formate erstellen, 90](#page-89-0) [Broschüren, 76](#page-75-0) [Deckblätter, 82](#page-81-0) [Duplex, 72,](#page-71-0) [73](#page-72-0) [Etiketten, 64](#page-63-0) [Gerätedaten, 35](#page-34-0) [Geschützter Druckauftrag, 94](#page-93-0) [Hochglanzpapier, 64](#page-63-1) [Leerblätter, 84](#page-83-0) [Mehrere Seiten auf ein Blatt](#page-74-0)  (Mehrfachnutzen), 75 Optionen [Macintosh, 69](#page-68-0) [Windows, 66](#page-65-1) [Schwarzweiß, 81](#page-80-0) [Skalierung, 86](#page-85-0) [Sonderseiten, 85](#page-84-0) [Spezialmedien, 63](#page-62-0) [spezielle Auftragsarten, 94](#page-93-1) [Spiegelbilder \(Windows\), 89](#page-88-0) [Umschläge, 63](#page-62-1) Drucker [Entsorgung, 234](#page-233-3) [Recycling, 234](#page-233-3) Druckerpressensimulation [Macintosh, 80](#page-79-0) [Windows, 80](#page-79-1) Druckertreiber [Linux, 48](#page-47-0) [Macintosh, 45](#page-44-0) [UNIX, 48](#page-47-0) [Windows, 44](#page-43-0) Druckmaterial [Fehleinzüge, 199](#page-198-0) [zulässiges, 53](#page-52-0) [Duplexdruck, 73](#page-72-0) [Materialarten, 72](#page-71-1) [Seitenlayoutoptionen, 73](#page-72-1)

Index

#### E

Einlegen von Druckmaterial [Behälter 1 bis 4, 55](#page-54-0) [Zusatzzufuhr, 57](#page-56-0) Einlegen von Umschlägen [Umschlagbehälter, 60](#page-59-0) [Zusatzzufuhr, 59](#page-58-0) [Einschalten, 40](#page-39-0) [Einsetzen von Heftklammern, 173](#page-172-0) [Integrierter Office-Finisher, 173](#page-172-1) Office-Finisher LX [Broschürenhefter, 177](#page-176-0) [Haupthefter, 175](#page-174-0) Elektrische Sicherheit [Masseanschluss, 12](#page-11-0) E-Mail [Scanausgabe, 133](#page-132-0) [Empfohlene Druckmaterialien, 53](#page-52-1) Etiketten [bedrucken, 64](#page-63-0)

#### F

[Farbkorrektur, 79](#page-78-0) [Fax, 147](#page-146-0) [Optionen auswählen, 155](#page-154-0) [Probleme, 209](#page-208-0) [senden, 150](#page-149-0) [Serverfax, 151](#page-150-0) [Überblick, 148](#page-147-0) Faxbetrieb [Adressbuch, 160](#page-159-0) [Empfang, 154](#page-153-0) [Internet-Fax, 152](#page-151-0) [vom Computer aus, 153](#page-152-0) [Fehlerbehebung, 179](#page-178-0) [Beseitigen von Materialstaus, 184](#page-183-0) [Fax, 209](#page-208-0) [Heftklammerstaus beseitigen, 200](#page-199-0) [Probleme beim Kopier-/Scanbetrieb, 208](#page-207-0) [Probleme mit der Druckqualität, 207](#page-206-0) [Technischer Support, 37](#page-36-0)

#### G

Gerät [anschließen, 40](#page-39-1) Gerätedaten [Druck, 35](#page-34-0)

[Geschützter Druckauftrag, 94](#page-93-0) [Drucken, 94](#page-93-0) Gesetzliche Bestimmungen [andere Länder, 226](#page-225-0) [Europa, 223](#page-222-0) [Kanada, 222](#page-221-1) [Südafrika, 230](#page-229-0) [Türkei, 223](#page-222-1) [USA, 222](#page-221-2)

#### H

Heftklammerstaus beseitigen Broschürenhefter [Office-Finisher LX, 204](#page-203-0) Haupthefter [Integrierter Office-Finisher, 200](#page-199-1) [Office-Finisher LX, 202](#page-201-0) [Hilfe, 212](#page-211-0) [Informationsquellen, 37](#page-36-0) [Online-Support-Assistent, 212](#page-211-1) [Steuerpultmeldungen, 212](#page-211-2) [Technischer Support, 37](#page-36-0) [Warnmeldungen, 212](#page-211-3) [Webressourcen, 213](#page-212-0) Hochglanzpapier [bedrucken, 64](#page-63-1)

#### I

Informationen [Druckmanagement-Tools, 37](#page-36-0) [Informationsquellen, 37](#page-36-0) [Kurzübersicht, 37](#page-36-0) [Technischer Support, 37](#page-36-0) [zum Gerät, 37](#page-36-0) [Installation und Einrichtung, 40](#page-39-2) IP-Adresse [ermitteln, 49](#page-48-1)

#### K

Kartenleser [Drucken von, 93](#page-92-0) [Komponenten, 23](#page-22-0) Konfigurationsbericht [drucken, 49](#page-48-2) [Kopieren, 99](#page-98-0) [Kostenzählung, 36](#page-35-0) [Kundendienst, 22](#page-21-0)

#### L

[Leistungsdaten, 219](#page-218-0) [Linux-Druckertreiber, 48](#page-47-0)

#### M

Macintosh [Druckertreiber, 45](#page-44-0) [Material-Sicherheitsdatenblätter, 231](#page-230-1) Mehrere Seiten auf ein Blatt (Mehrfachnutzen) [Drucken, 75](#page-74-0) Multifunktionssystem [Behälter, 31](#page-30-0) [Berichte, 35](#page-34-0) [elektrische Sicherheit, 12](#page-11-1) [Funktionen, 31](#page-30-0) [Informationsquellen, 37](#page-36-0) [innere Bauteile, 28](#page-27-0) [Konfigurationen, 31](#page-30-1) [maximale Auflösung \(dpi\), 31](#page-30-0) [Maximale Druckgeschwindigkeit, 31](#page-30-0) [Optionen, 32](#page-31-0) [Sicherheitsanforderungen, 11](#page-10-0) [Steuerpultfunktionen, 34](#page-33-0) [Stromversorgung, 12](#page-11-2) [Verbrauchsmaterial, 15](#page-14-0)

#### N

[Nicht von Xerox stammendes](#page-171-0)  Verbrauchsmaterial, 172 [Nutzungszähler, 165](#page-164-0)

#### $\Omega$

[Online-Support-Assistent, 212](#page-211-1)

#### P

[PCL 5-Druckertreiber, 45](#page-44-1) [PCL 6-Druckertreiber, 45](#page-44-2) PostScript [Druckertreiber, 45](#page-44-3) [Option, 32](#page-31-1)

#### R

[Regelmäßig zu wartende Elemente, 171](#page-170-0) [Reinigen des Geräts, 166](#page-165-0) [Außenseite, 167](#page-166-0) [Vorlageneinzugsrollen, 167](#page-166-1) [Vorlagenglas, 166](#page-165-1) [Vorlagenglasabdeckung, 166](#page-165-1)

#### S

[Scannen, 123](#page-122-0) [Optionen einstellen, 138](#page-137-0) [Profil, 143](#page-142-0) [Scanausgabe in eigenen Ordner, 136](#page-135-0) [Scanausgabe: E-Mail, 133](#page-132-0) [Scanausgabe: Netzwerk, 132](#page-131-0) [Scanausgabe: Ordner, 126](#page-125-0) [Scanausgabe: PC, 135](#page-134-0) [Scanbilder in Anwendungen importieren, 145](#page-144-0) [Überblick, 124](#page-123-0) [Verwenden des Xerox Scan-](#page-141-0)Dienstprogramms, 142 [Vorlagen einlegen, 125](#page-124-0) [weitere Optionen, 139](#page-138-0) [Seiten pro Minute \(ppm\), 31](#page-30-2) [Sicherheit, 11](#page-10-1) [Betrieb, 14](#page-13-0) [elektrische, 12](#page-11-3) [Gerätestandort, 14](#page-13-1) [Laser, 13](#page-12-0) [Verbrauchsmaterialien, 15](#page-14-0) [Wartung, 16](#page-15-0) [Zertifikate, 18](#page-17-0) [Skalierung gedruckter Seiten, 86](#page-85-0) Sonderseiten [drucken, 85](#page-84-0) [Speicher, 220](#page-219-0) Spezialmedien [bedrucken, 63](#page-62-0) [Spiegeln, 89](#page-88-0) [Statusmeldungen, 172](#page-171-1) [Steuerpult, 34](#page-33-1) [Funktionen und Layout, 34](#page-33-0) [Geräteberichte, 35](#page-34-0) [Meldung zu Verbrauchsmaterialien, 172](#page-171-1)

Index

#### T

Technische Daten [Abmessungen und Gewicht, 216](#page-215-0) [Controller, 220](#page-219-1) [elektrisch, 218](#page-217-0) [Gerät, 215](#page-214-0) [Leistung, 219](#page-218-0) [Speicher, 220](#page-219-0) [Umgebungsbedingungen, 217](#page-216-0) [TWAIN, 45](#page-44-4)

#### $\cup$

Umschlagbehälter [bestücken, 60](#page-59-0) [einrichten, 60](#page-59-1) Umschläge [bedrucken, 63](#page-62-1) [UNIX-Druckertreiber, 48](#page-47-0) USB-Datenträger [Drucken von, 92](#page-91-0) [Scanausgabe, 137](#page-136-0)

#### $\sqrt{}$

[Verbrauchsmaterial, 15](#page-14-0) [Ersatz, 172](#page-171-1) [Nicht von Xerox stammendes](#page-171-0)  Verbrauchsmaterial, 172 [Verbrauchsmaterialien, 171](#page-170-1) [bestellen, 172](#page-171-2) [Ersatz, 171](#page-170-2) [Recycling, 172](#page-171-3)

#### W

[Wartung, 163](#page-162-0) [allgemeine Vorsichtsmaßnahmen, 164](#page-163-0) [WIA, 45](#page-44-5) [Windows-Druckertreiber, 44](#page-43-0)

#### X

Xerox Scan-Dienstprogramm [Scanprofil einrichten, 143](#page-142-0) [Überblick, 142](#page-141-1) [Zugriff, 144](#page-143-0)

#### Z

[Zählerstände, 165](#page-164-0) [zulässiges Druckmaterial, 53](#page-52-0)